# $\frac{d\ln\ln}{d}$

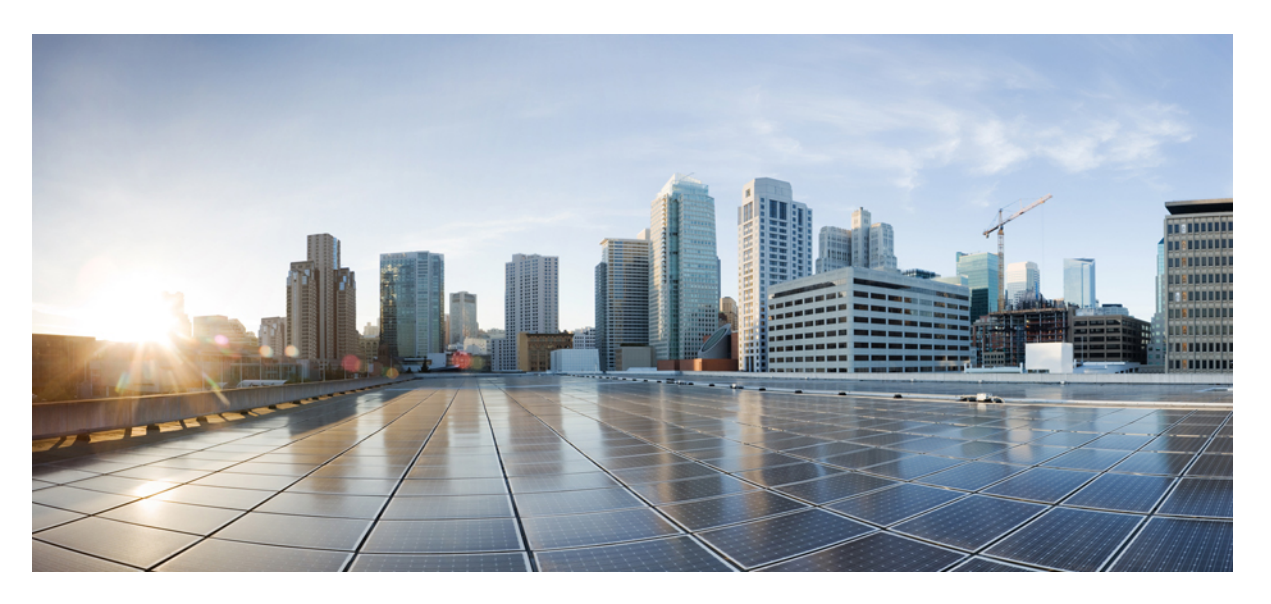

# Посібник користувача **Agent Desktop** для **Cisco Webex Contact Center**

Первая публикация**:** 2020-12-02

Последнее изменение**:** 2022-07-28

### **Americas Headquarters**

Cisco Systems, Inc. 170 West Tasman Drive San Jose, CA 95134-1706 USA http://www.cisco.com Tel: 408 526-4000 800 553-NETS (6387) Fax: 408 527-0883

THE SPECIFICATIONS AND INFORMATION REGARDING THE PRODUCTS IN THIS MANUAL ARE SUBJECT TO CHANGE WITHOUT NOTICE. ALL STATEMENTS, INFORMATION, AND RECOMMENDATIONS IN THIS MANUAL ARE BELIEVED TO BE ACCURATE BUT ARE PRESENTED WITHOUT WARRANTY OF ANY KIND, EXPRESS OR IMPLIED. USERS MUST TAKE FULL RESPONSIBILITY FOR THEIR APPLICATION OF ANY PRODUCTS.

THE SOFTWARE LICENSE AND LIMITED WARRANTY FOR THE ACCOMPANYING PRODUCT ARE SET FORTH IN THE INFORMATION PACKET THAT SHIPPED WITH THE PRODUCT AND ARE INCORPORATED HEREIN BY THIS REFERENCE. IF YOU ARE UNABLE TO LOCATE THE SOFTWARE LICENSE OR LIMITED WARRANTY, CONTACT YOUR CISCO REPRESENTATIVE FOR A COPY.

The Cisco implementation of TCP header compression is an adaptation of a program developed by the University of California, Berkeley (UCB) as part of UCB's public domain version of the UNIX operating system. All rights reserved. Copyright © 1981, Regents of the University of California.

NOTWITHSTANDING ANY OTHER WARRANTY HEREIN, ALL DOCUMENT FILES AND SOFTWARE OF THESE SUPPLIERS ARE PROVIDED "AS IS" WITH ALL FAULTS. CISCO AND THE ABOVE-NAMED SUPPLIERS DISCLAIM ALL WARRANTIES, EXPRESSED OR IMPLIED, INCLUDING, WITHOUT LIMITATION, THOSE OF MERCHANTABILITY, FITNESS FOR A PARTICULAR PURPOSE AND NONINFRINGEMENT OR ARISING FROM A COURSE OF DEALING, USAGE, OR TRADE PRACTICE.

IN NO EVENT SHALL CISCO OR ITS SUPPLIERS BE LIABLE FOR ANY INDIRECT, SPECIAL, CONSEQUENTIAL, OR INCIDENTAL DAMAGES, INCLUDING, WITHOUT LIMITATION, LOST PROFITS OR LOSS OR DAMAGE TO DATA ARISING OUT OF THE USE OR INABILITY TO USE THIS MANUAL, EVEN IF CISCO OR ITS SUPPLIERS HAVE BEEN ADVISED OF THE POSSIBILITY OF SUCH DAMAGES.

Any Internet Protocol (IP) addresses and phone numbers used in this document are not intended to be actual addresses and phone numbers. Any examples, command display output, network topology diagrams, and other figures included in the document are shown for illustrative purposes only. Any use of actual IP addresses or phone numbers in illustrative content is unintentional and coincidental.

All printed copies and duplicate soft copies of this document are considered uncontrolled. See the current online version for the latest version.

Cisco has more than 200 offices worldwide. Addresses and phone numbers are listed on the Cisco website at www.cisco.com/go/offices.

Cisco and the Cisco logo are trademarks or registered trademarks of Cisco and/or its affiliates in the U.S. and other countries. To view a list of Cisco trademarks, go to this URL: <https://www.cisco.com/c/en/us/about/legal/trademarks.html>. Third-party trademarks mentioned are the property of their respective owners. The use of the word partner does not imply a partnership relationship between Cisco and any other company. (1721R)

© 2020–2022 Cisco Systems, Inc. All\_rights\_reserved

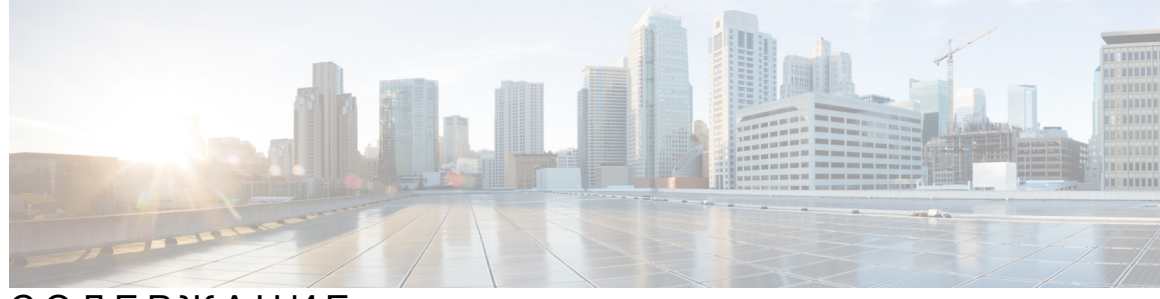

### СОДЕРЖАНИЕ

#### ВСТУПЛЕНИЕ **:** [Передмова](#page-8-0) **ix**

[Історія](#page-8-1) змін **ix** Про цей [посібник](#page-15-0) **xvi** [Аудиторія](#page-16-0) **xvii** Related [Documentation](#page-16-1) **xvii** [Communications,](#page-16-2) Services, and Additional Information **xvii** Зворотний зв'язок щодо [документації](#page-16-3) **xvii** Умовні [позначення](#page-16-4) **xvii**

#### ГЛАВА **1 :** [Вступ](#page-18-0) **1**

Agent Desktop [Overview](#page-18-1) **1** Вимоги для Agent [Desktop](#page-19-0) **2** Вимоги до [системи](#page-19-1) **2** Browser [Requirements](#page-19-2) **2** [Інфраструктура](#page-20-0) віртуальних робочих столів (VDI) **3** Вимоги до [телефона](#page-20-1) **3** Agent [Devices](#page-21-0) **4** [Localization](#page-22-0) **5** [Інтерфейс](#page-22-1) Agent Desktop **5** [Горизонтальний](#page-24-0) заголовок **7** [Навігаційна](#page-25-0) смуга **8** Список [завдань](#page-26-0) **9** [Спливаюче](#page-28-0) вікно **11** Історія взаємодії з [оператором](#page-31-0) **14** [Контроль](#page-32-0) взаємодії **15** [Робочий](#page-33-0) простір **16**

Панель Допоміжна [інформація](#page-33-1) **16** Загальні функції для New Digital [Channels](#page-35-0) **18** Текстові [вкладення](#page-35-1) **18** Вкладення [електронної](#page-35-2) пошти **18** [Шаблони](#page-36-0) **19** Розширене [форматування](#page-37-0) **20** Режими введення тексту з [форматуванням](#page-38-0) **21** Запуск [робочого](#page-38-1) процесу **21** [Оголошення](#page-39-0) **22** [Сполучення](#page-39-1) клавіш **22** [Сповіщення](#page-39-2) про доставку **22** Таймери стану та [підключення](#page-40-0) **23** [Сповіщення](#page-43-0) **26** [Сповіщення](#page-43-1) типу «тост» – браузер **26** [Налаштування](#page-44-0) браузера для Chrome **27** [Сповіщення](#page-45-0) на робочому столі **28** Стани [оператора](#page-47-0) **30** Стани [доступності](#page-47-1) операторів **30** Стани [голосового](#page-51-0) виклику **34** Стани [електронної](#page-52-0) пошти та чату **35** Спеціальні [можливості](#page-52-1) **35** Screen Reader [Support](#page-57-0) **40** [Сполучення](#page-59-0) клавіш для доступу **42** [Сполучення](#page-60-0) клавіш для оператора **43**

#### ГЛАВА **2 :** Робота з **Agent [Desktop](#page-64-0) 47**

[Увійдіть](#page-64-1) у Agent Desktop **47** [Чутливість](#page-66-0) **49** [Установлення](#page-68-0) додатка Робочий стіл **51** Змінення стану [доступності](#page-69-0) **52** Реагування на тайм-аут [бездіяльності](#page-69-1) **52** Застосуйте причину [завершення](#page-70-0) **53** Видалення [припиненої](#page-71-0) взаємодії **54** [Вирішення](#page-72-0) проблем із Desktop **55**

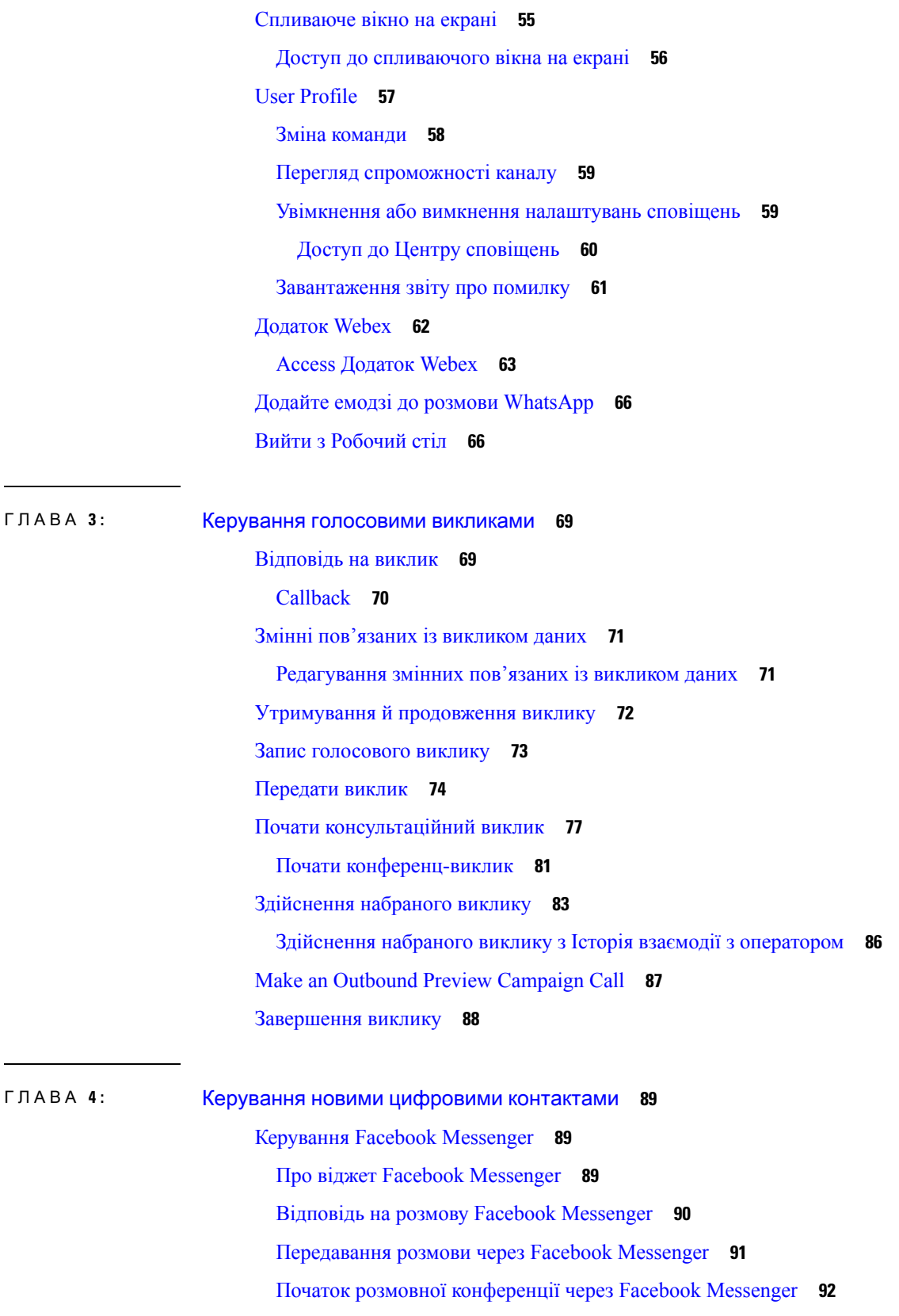

 $\blacksquare$ 

I

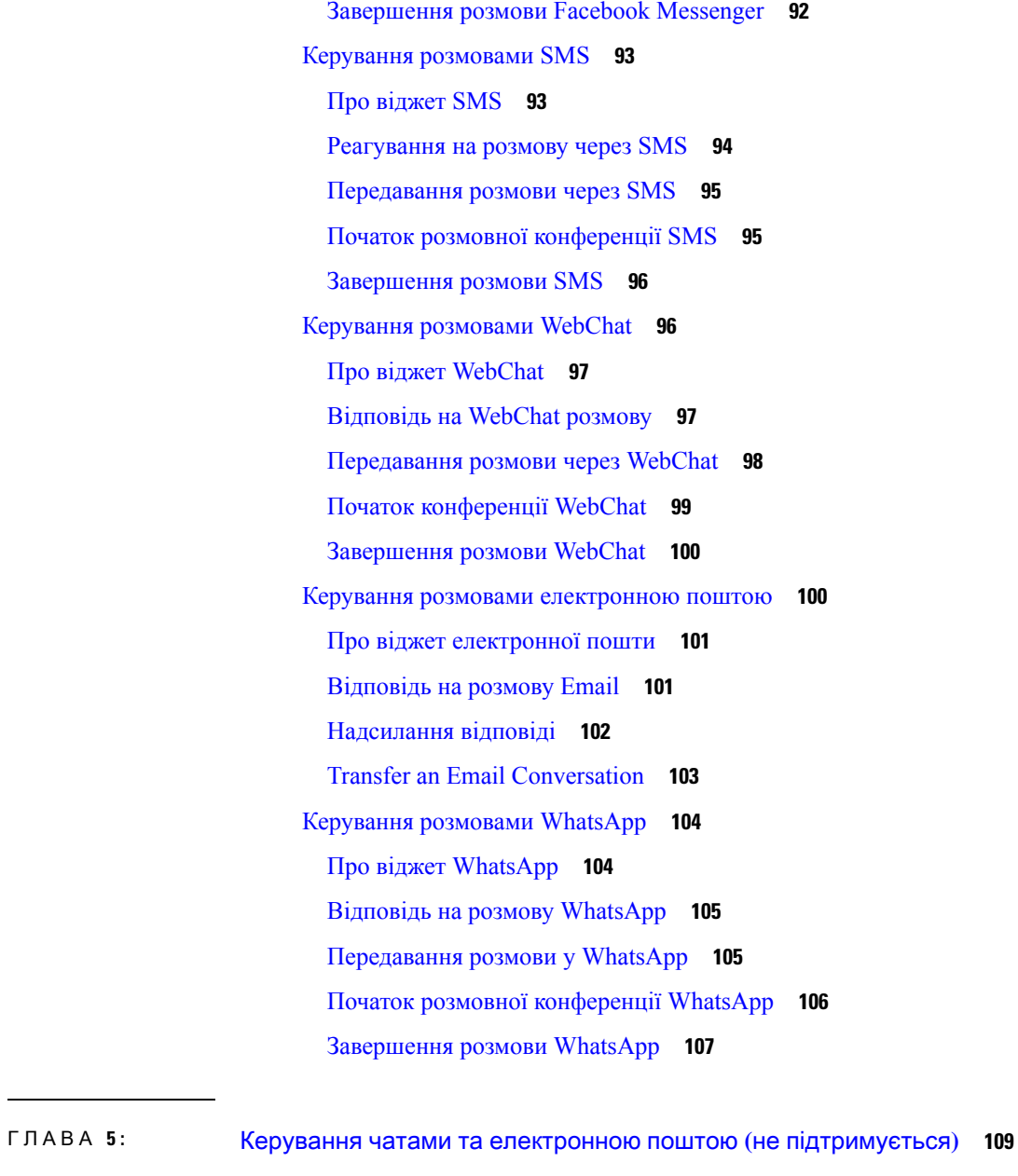

#### [Керування](#page-126-1) чатами **109**

Відповідь на [повідомлення](#page-126-2) в чаті **109**

[Попередньо](#page-128-0) визначені відповіді в чаті **111**

[Передавання](#page-128-1) чату **111**

Початок [конференції](#page-129-0) в чаті **112**

[Завершення](#page-130-0) чату **113**

Керування [електронною](#page-131-0) поштою **114**

Відповідь на [електронний](#page-131-1) лист **114**

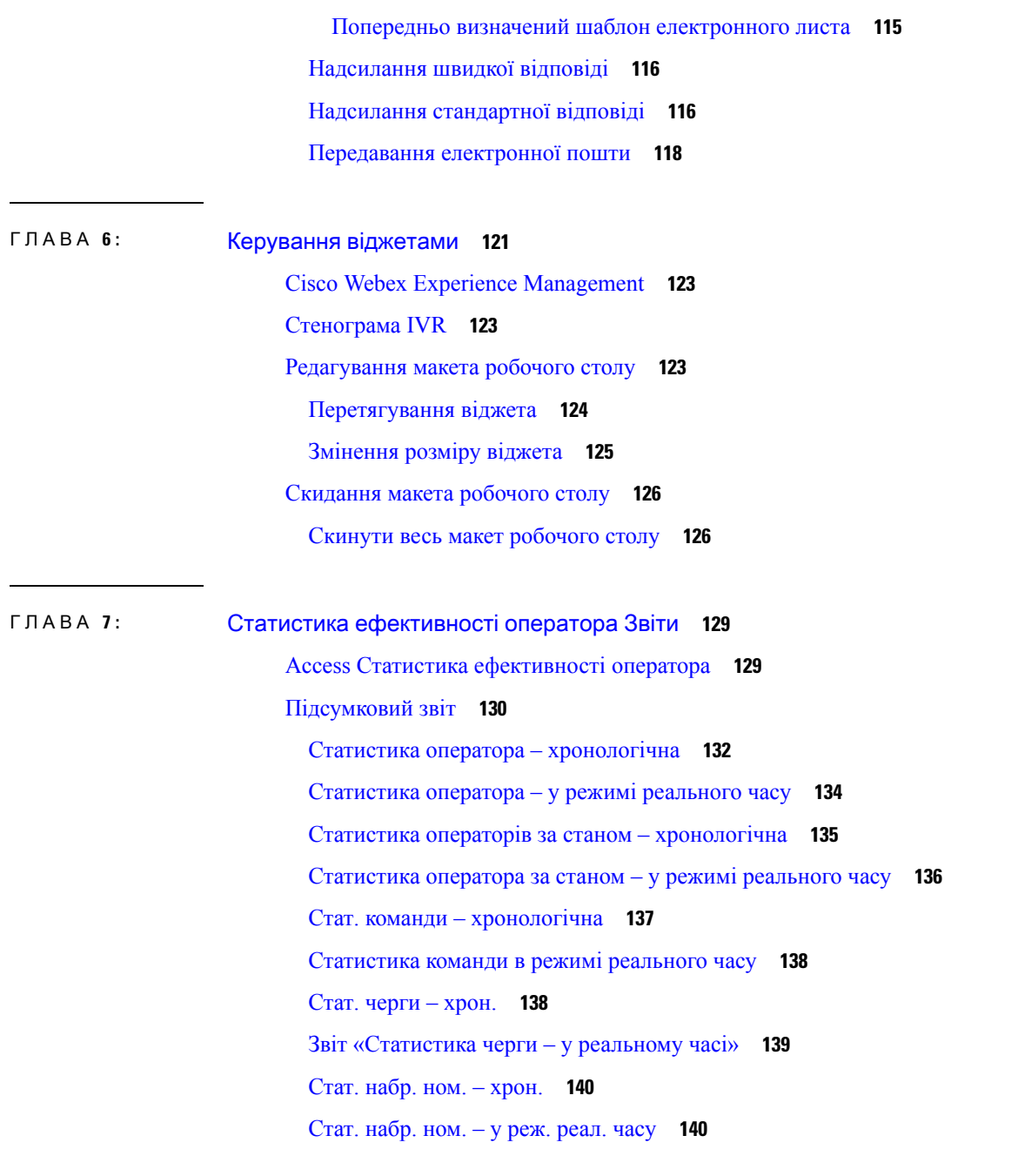

# ГЛАВА **8 :** [Вимоги](#page-160-0) до мережі **143**

Ι

H

[Пропускна](#page-160-1) здатність **143**

СОДЕРЖАНИЕ

I

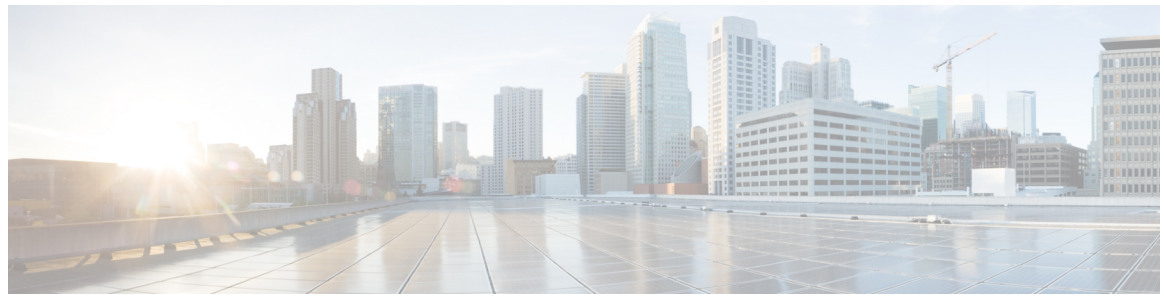

### ВСТУПЛЕНИЕ

# <span id="page-8-0"></span>Передмова

- Історія змін, на [странице](#page-8-1) ix
- Про цей [посібник,](#page-15-0) на странице xvi
- [Аудиторія,](#page-16-0) на странице xvii
- Related [Documentation,](#page-16-1) on page xvii
- [Communications,](#page-16-2) Services, and Additional Information, on page xvii
- Зворотний зв'язок щодо [документації,](#page-16-3) на странице xvii
- Умовні [позначення,](#page-16-4) на странице xvii

# <span id="page-8-1"></span>Історія змін

У цій таблиці перелічено зміни, внесені до цього посібника. Останні зміні відображаються у верхній частині.

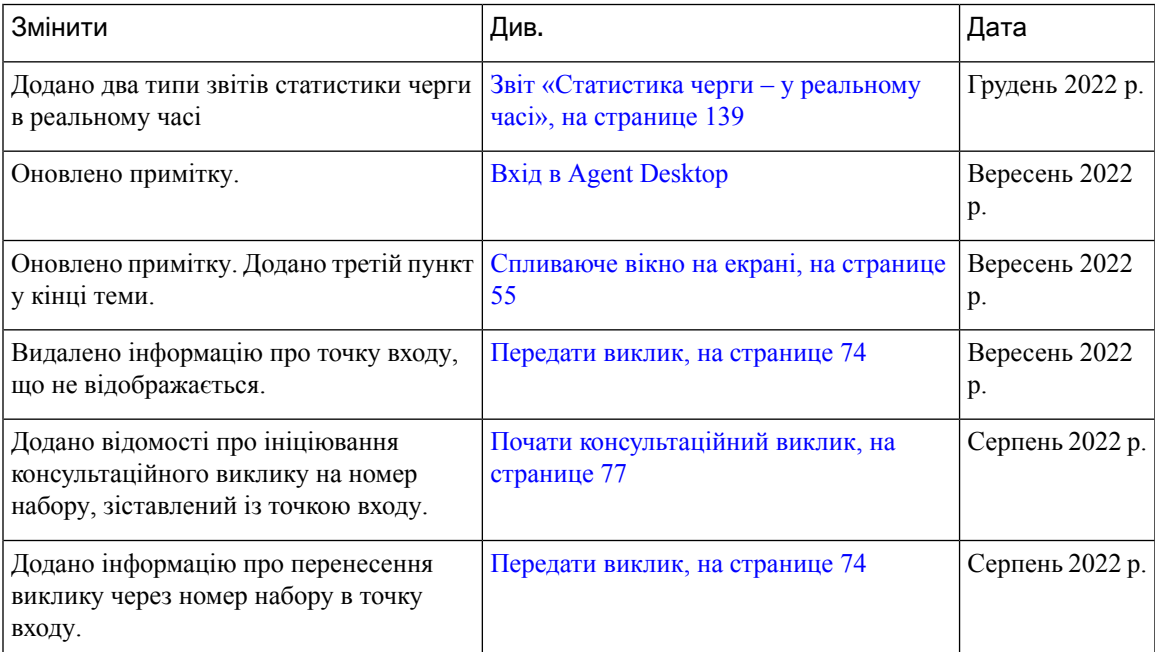

 $\mathbf I$ 

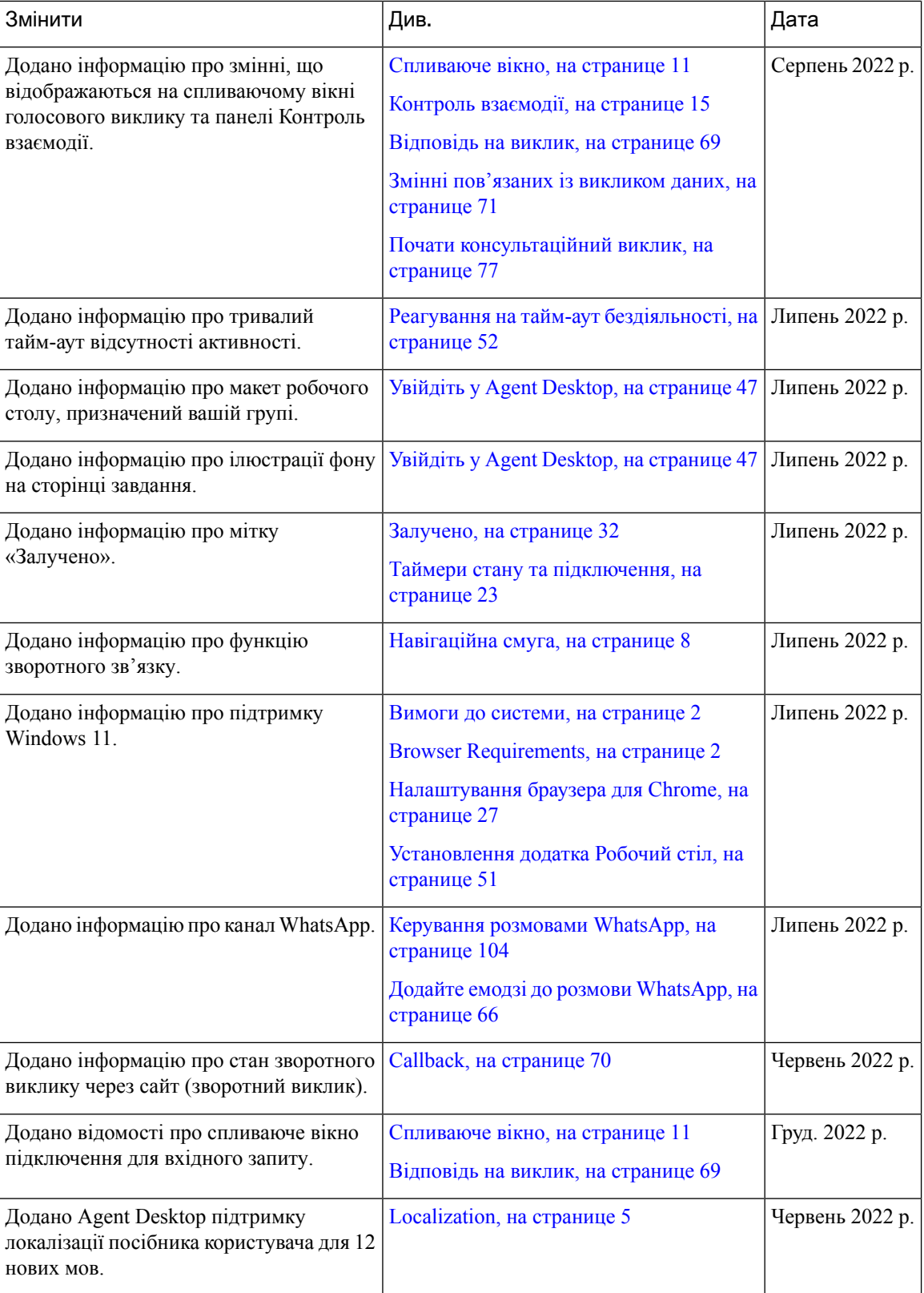

 $\overline{\phantom{a}}$ 

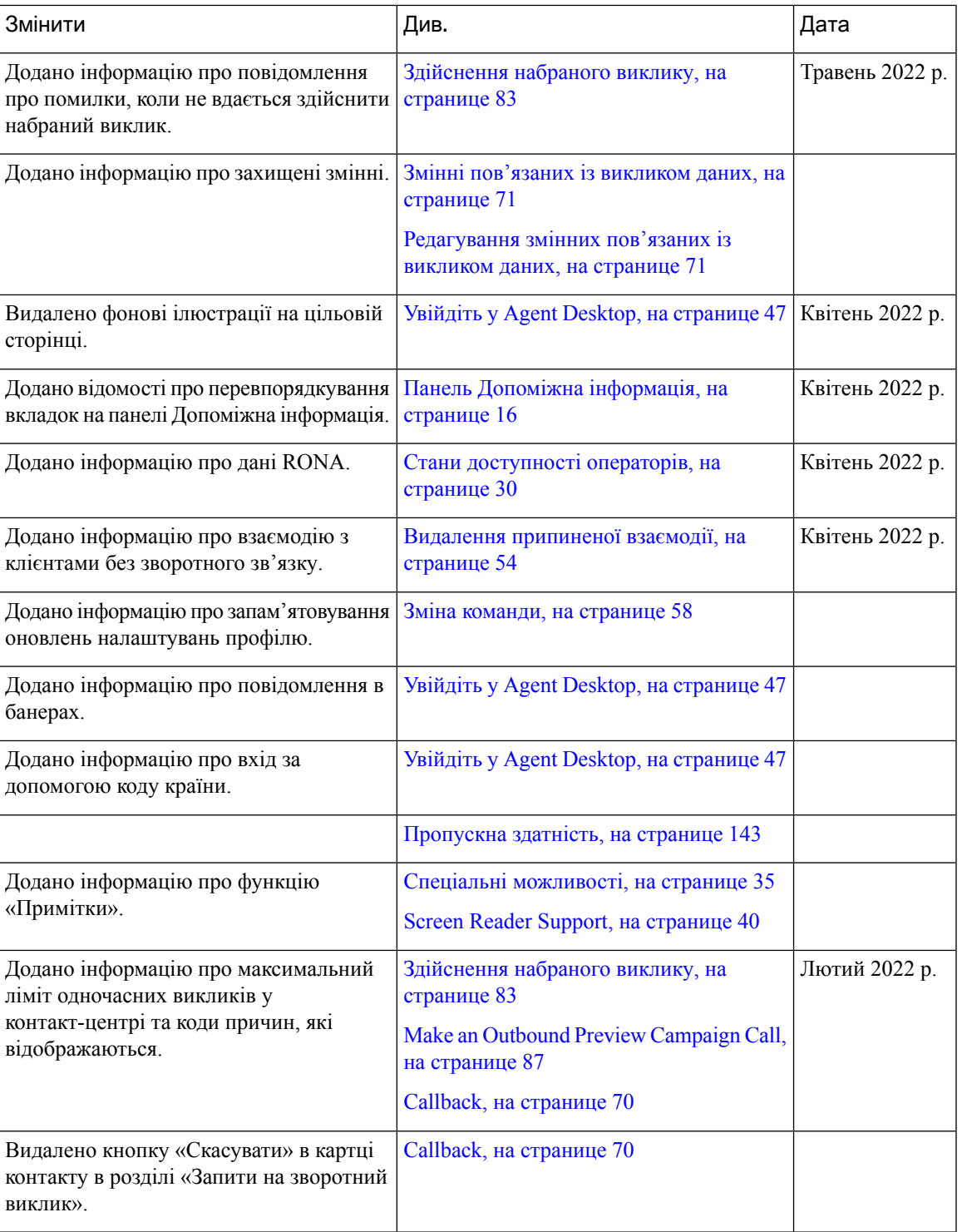

 $\mathbf I$ 

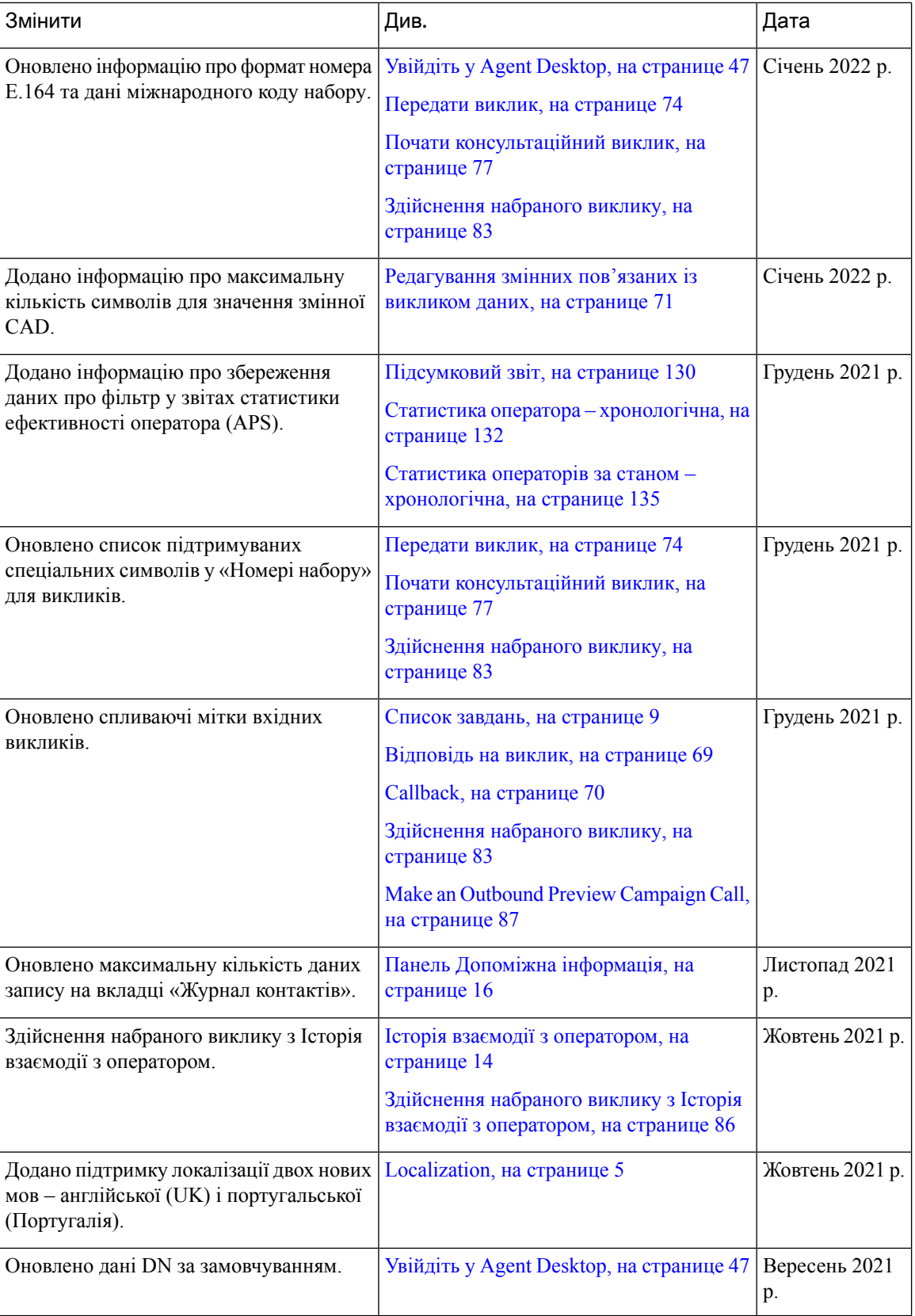

 $\overline{\phantom{a}}$ 

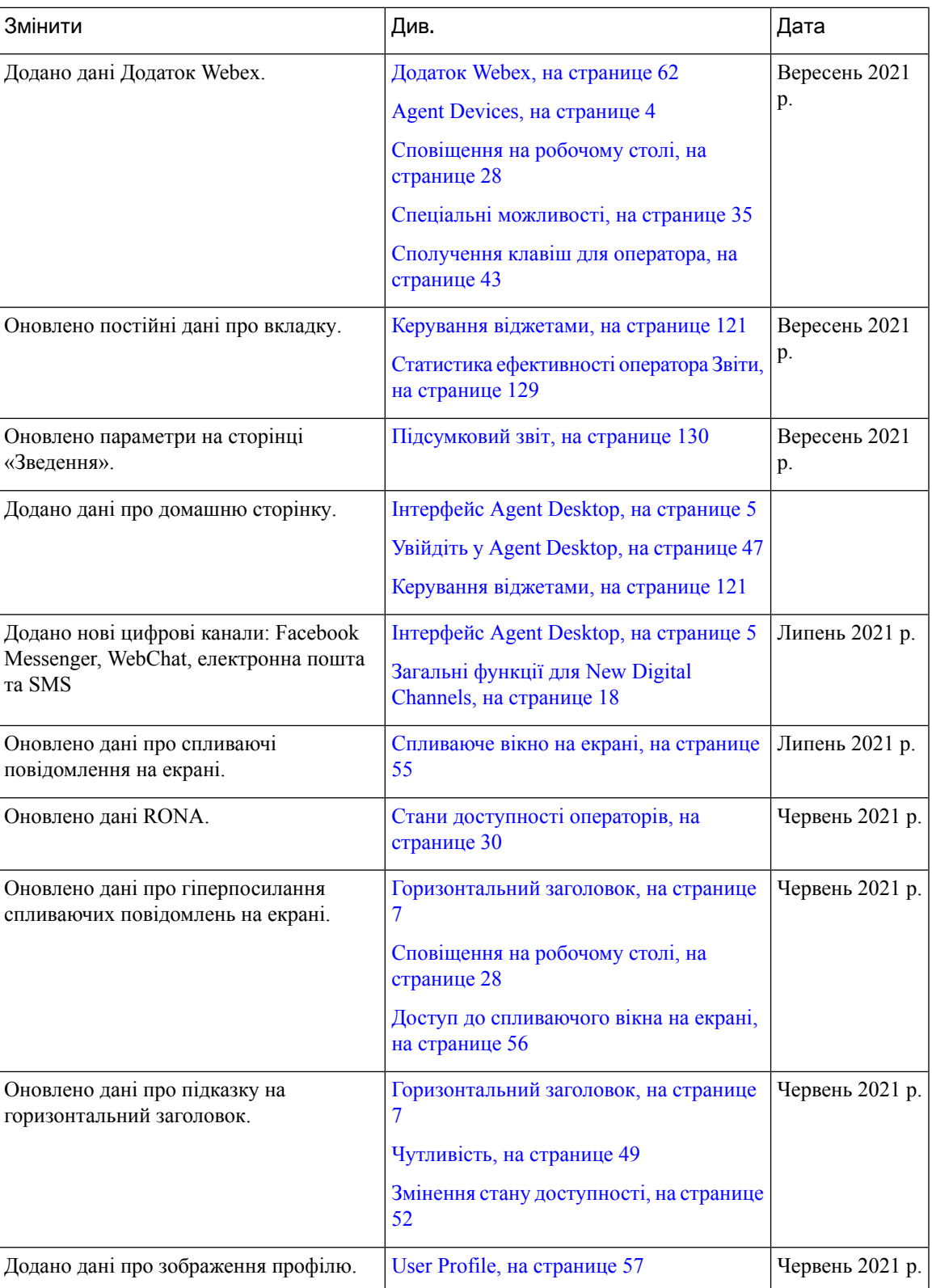

I

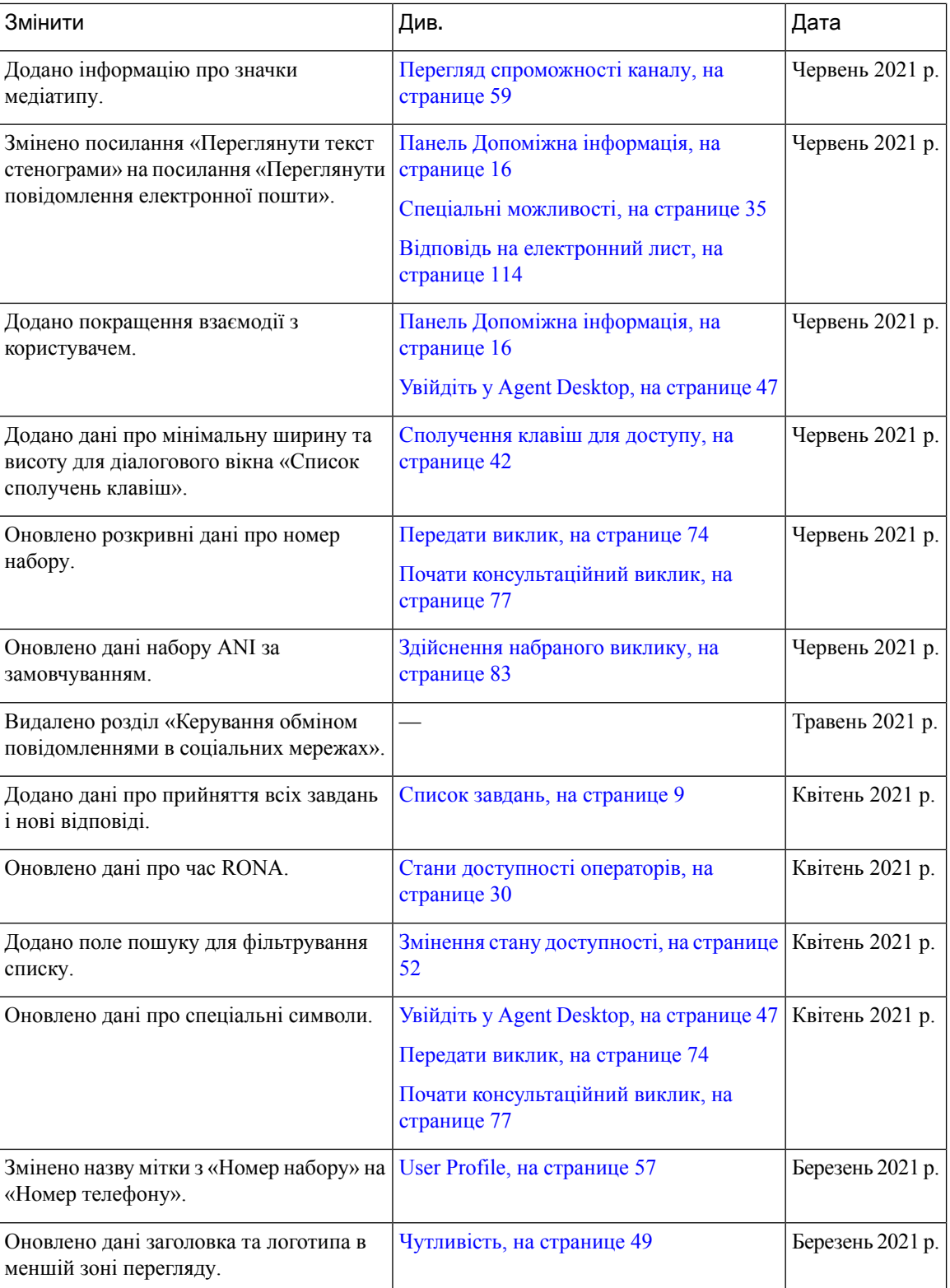

 $\overline{\phantom{a}}$ 

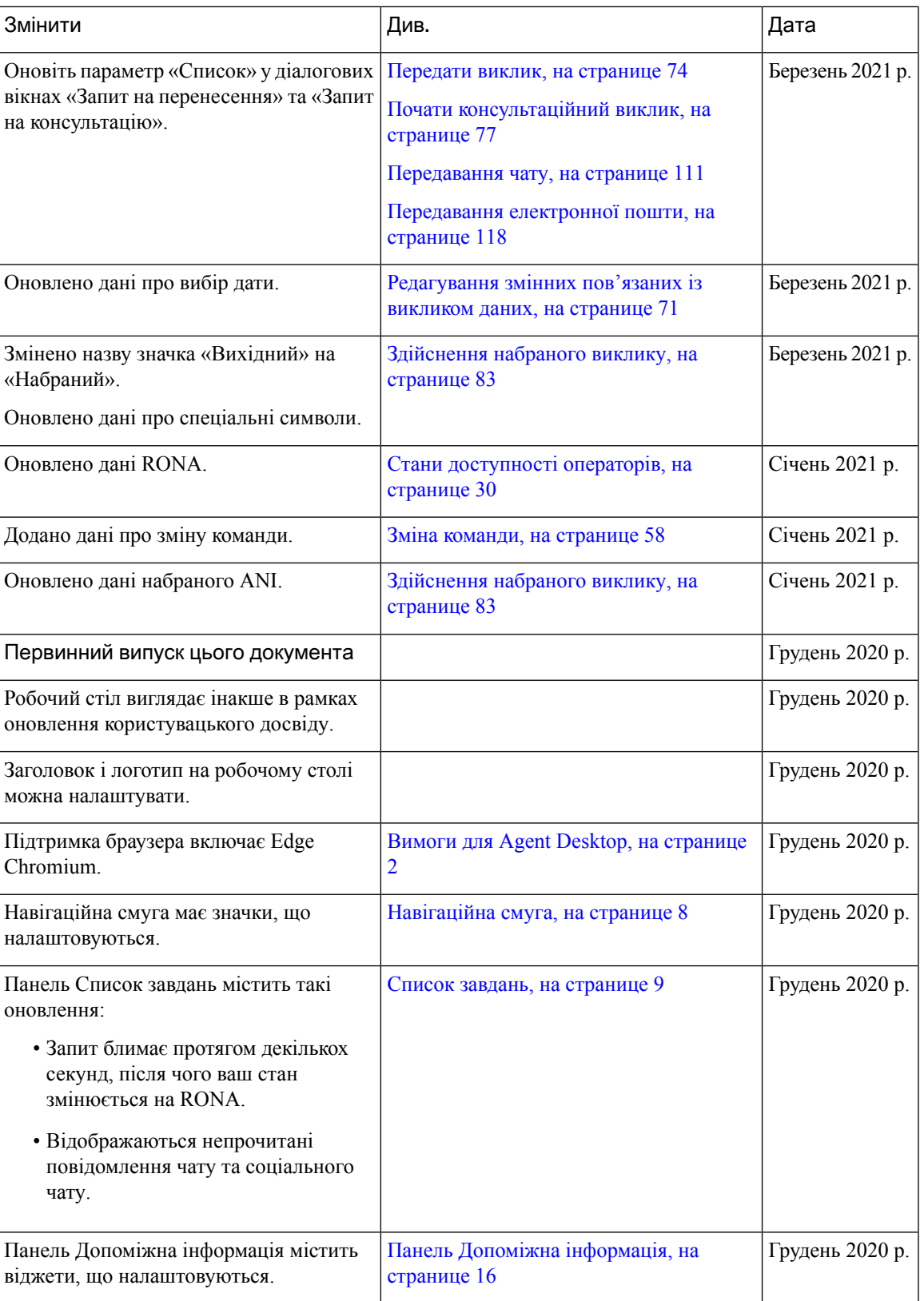

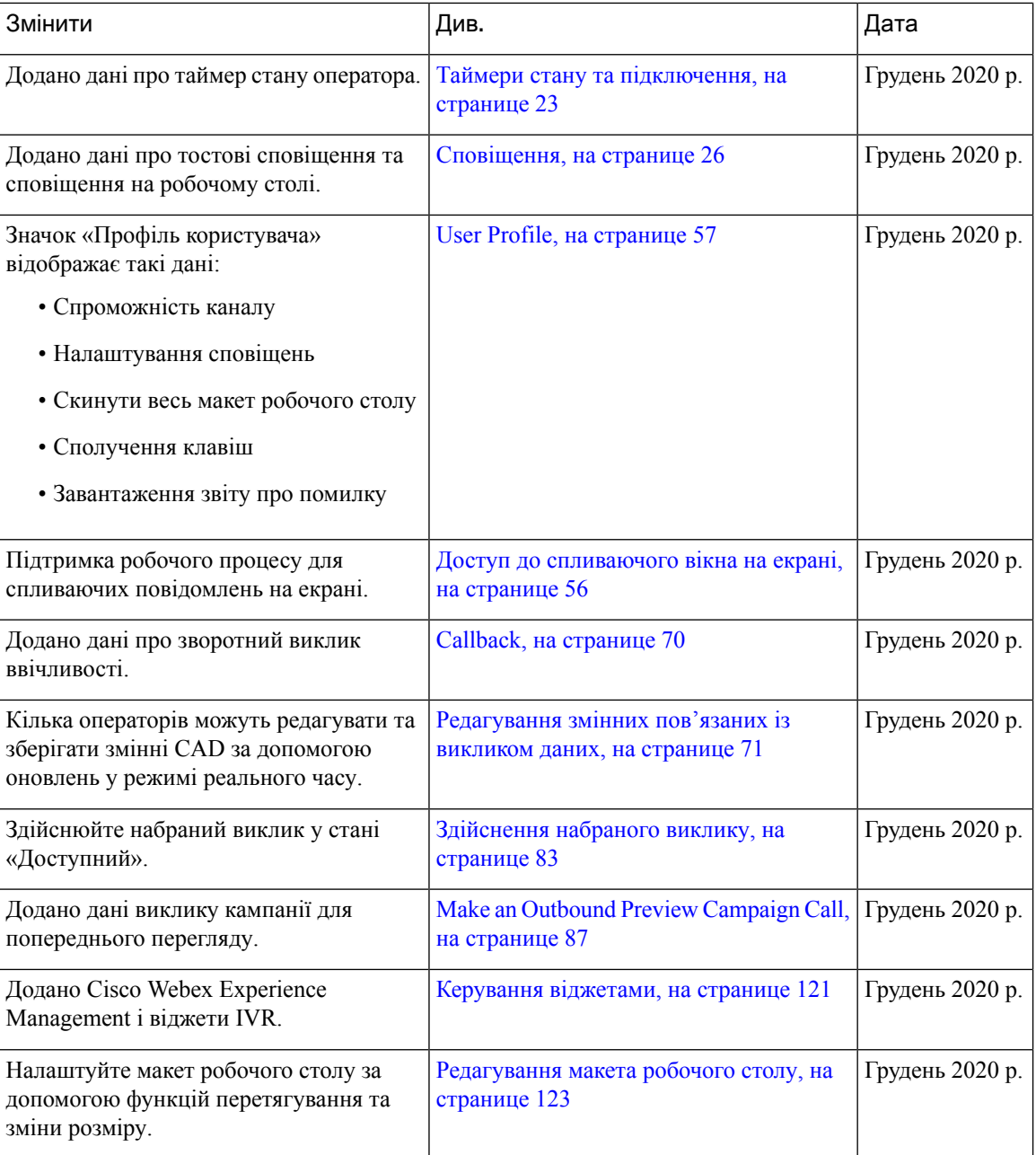

# <span id="page-15-0"></span>Про цей посібник

У цьому посібнику описано, як користуватися Agent Desktop Webex Contact Center.

Взаємодію Agent Desktop із користувачем оновлено. У цьому посібнику описано повністю новий вигляд Agent Desktop та особливі функції випуску.

# <span id="page-16-0"></span>Аудиторія

Цей посібник призначений для операторів Webex Contact Center, які використовують Agent Desktop.

# <span id="page-16-1"></span>**Related Documentation**

To view the list of Webex Contact Center documentation, see [https://www.cisco.com/c/en/us/support/](https://www.cisco.com/c/en/us/support/customer-collaboration/webex-contact-center/series.html) [customer-collaboration/webex-contact-center/series.html.](https://www.cisco.com/c/en/us/support/customer-collaboration/webex-contact-center/series.html)

To view Webex Contact Center developer documentation and API references, see <https://developer.webex-cx.com/documentation/getting-started>.

# <span id="page-16-2"></span>**Communications, Services, and Additional Information**

- To receive timely, relevant information from Cisco, sign up at Cisco Profile [Manager.](https://www.cisco.com/offer/subscribe)
- To get the business impact you're looking for with the technologies that matter, visit Cisco [Services](https://www.cisco.com/go/services).
- To submit a service request, visit Cisco [Support.](https://www.cisco.com/c/en/us/support/index.html)
- To discover and browse secure, validated enterprise-class apps, products, solutions and services, visit Cisco [Marketplace](https://www.cisco.com/go/marketplace/).
- To obtain general networking, training, and certification titles, visit [Cisco](http://www.ciscopress.com) Press.
- To find warranty information for a specific product or product family, access Cisco [Warranty](http://www.cisco-warrantyfinder.com) Finder.

#### **Cisco Bug Search Tool**

Cisco Bug [Search](https://www.cisco.com/c/en/us/support/web/tools/bst/bsthelp/index.html) Tool (BST) is a web-based tool that acts as a gateway to the Cisco bug tracking system that maintains a comprehensive list of defects and vulnerabilitiesin Cisco products and software. BST provides you with detailed defect information about your products and software.

# <span id="page-16-4"></span><span id="page-16-3"></span>Зворотний зв**'**язок щодо документації

Щоб надати коментарі щодо цього документа, надішліть електронний лист на таку адресу: [contactcenterproducts\\_docfeedback@cisco.com](mailto:contactcenterproducts_docfeedback@cisco.com)

Ми цінуємо ваші коментарі.

# Умовні позначення

У цьому посібнику використовуються такі умовні позначення.

 $\mathbf I$ 

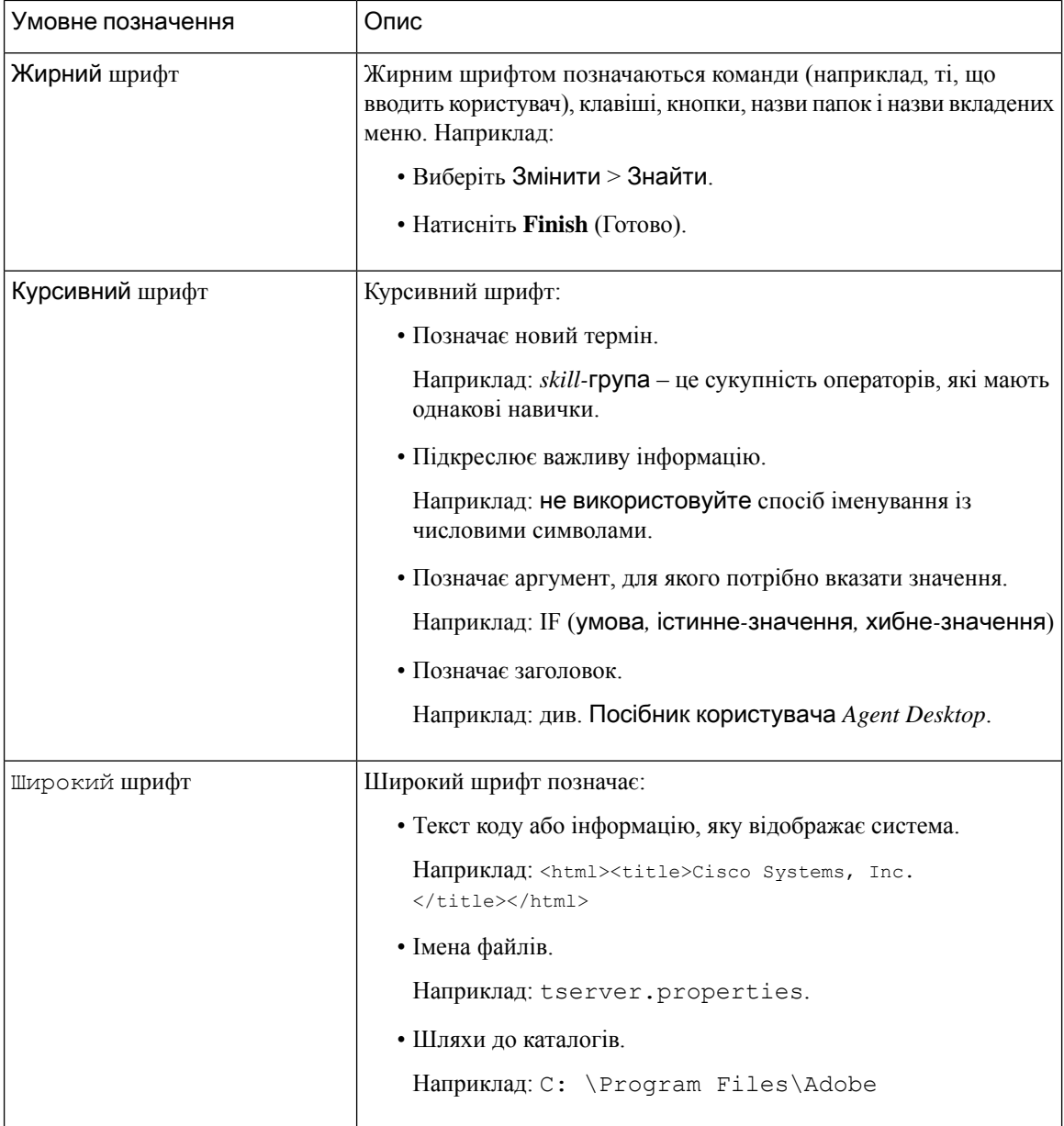

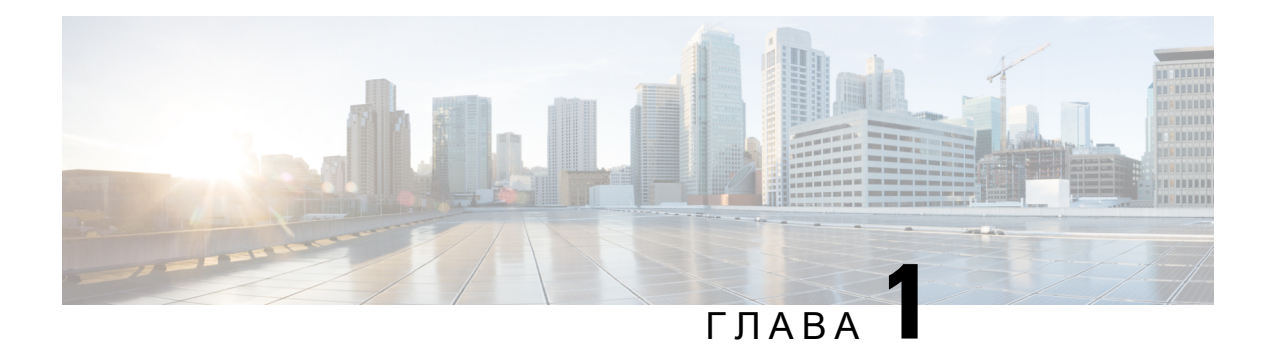

# <span id="page-18-0"></span>Вступ

- Agent Desktop [Overview,](#page-18-1) on page 1
- Вимоги для Agent Desktop, на [странице](#page-19-0) 2
- [Localization,](#page-22-0) on page 5
- [Інтерфейс](#page-22-1) Agent Desktop, на странице 5
- Таймери стану та [підключення,](#page-40-0) на странице 23
- [Сповіщення,](#page-43-0) на странице 26
- Стани [оператора,](#page-47-0) на странице 30
- Спеціальні [можливості,](#page-52-1) на странице 35

# <span id="page-18-1"></span>**Agent Desktop Overview**

When you sign in to the Agent Desktop, the appearance depends on how the Webex Contact Center administrator has configured the desktop layout. The Agent Desktop display size must be greater than 500 x 500 pixels (width x height). You must set your web browser zoom to 100% for the best experience with the Agent Desktop. For more information, see [Чутливість,](#page-66-0) on page 49.

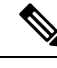

The administrator configures the agent profile for the permissions and desktop settings. The agents are assigned to a specific team that supports a specific function. For example, the group of agents in a team that supports Gold customers or manages billing. **Note**

The administrator specifies the following agent profile permissions and settings:

- Inbound (incoming) call capabilities
- Idle state reasons
- Queue transfer
- Agent consult and transfer
- Wrap up and wrap up timer details
- Agent auto available
- Outbound (outgoing) call capabilities
- Dial number and address book capabilities
- Access to agent performance statistics reports
- Access to widgets

$$
\frac{\mathcal{L}}{\mathsf{Note}}
$$

- A queue is where active contacts are kept and distributed to agents, while contacts wait to be responded by an agent.
- Your administrator configures the idle reasons that are appropriate for your enterprise. The idle state indicates that you are signed in but not ready to accept any routed requests. For example, Lunch Break.

# <span id="page-19-0"></span>Вимоги для **Agent Desktop**

Agent Desktop вимагає наведеного далі налаштування, щоб переконатися, що всі функції працюють належним чином, перш ніж намагатися ввійти в систему вперше.

### <span id="page-19-1"></span>Вимоги до системи

Нижче наведені мінімальні вимоги до системи:

- Пам'ять 2 ГБ загальної пам'яті RAM для додатків, без урахування об'єму, виділеного для операційної системи.
- Підтримувані операційні системи (ОС):
	- Windows 10 і Windows 11
	- macOS 10.12, 10.13 і 10.14
	- Chrome OS 70 (64-розрядна) і пізніших версій

### <span id="page-19-2"></span>**Browser Requirements**

The following table lists the supported browsers.

#### **Table 1: Supported Browsers**

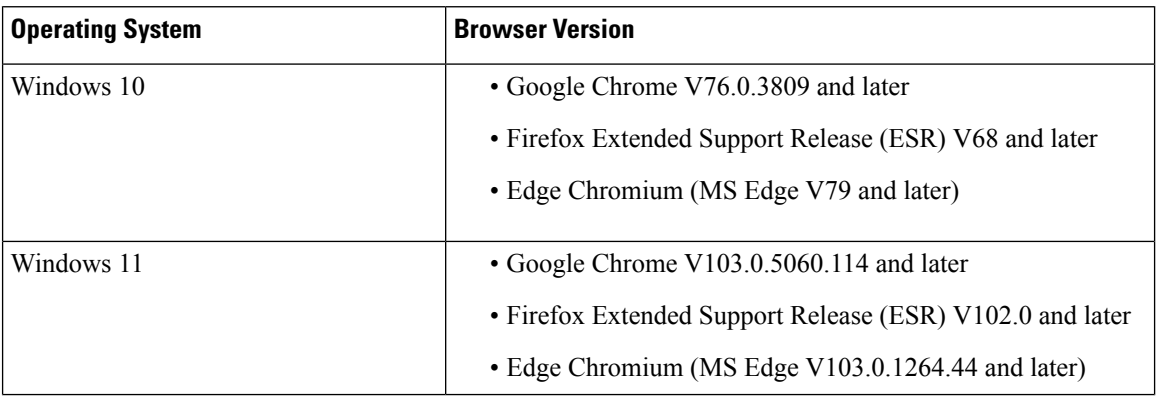

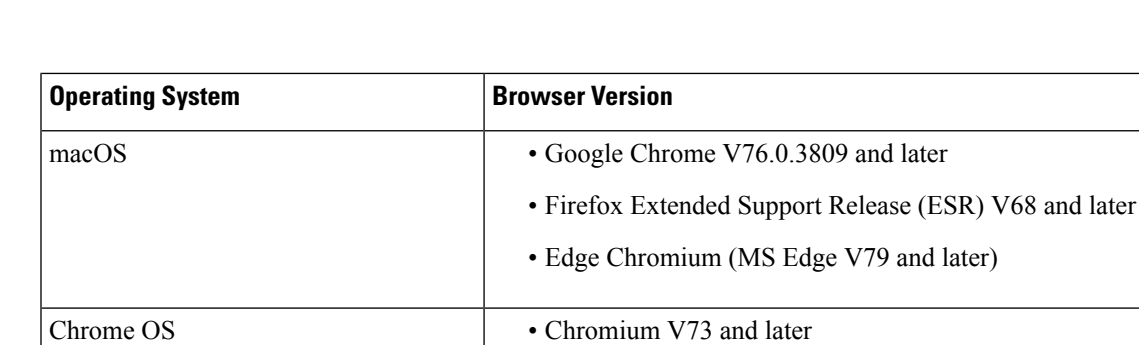

The following browser options must be configured:

- Cookies and site data is enabled.
- Security level is set to *Medium*.
- Image option is enabled.
- Pop-up blocker is disabled.
- JavaScript is enabled.

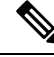

If you are using Firefox Extended Support Release (ESR) V104.0 and later on Windows or macOS, disable **Enhanced Tracking Protection**toggle button in the browser for Agent Desktop URL.For more information, see *Enhanced Tracking [Protection](https://support.mozilla.org/en-US/kb/enhanced-tracking-protection-firefox-desktop) in Firefox for desktop*. **Note**

• Google Chrome V76.0.3809 and later

## <span id="page-20-0"></span>Інфраструктура віртуальних робочих столів **(VDI)**

Підтримуються такі віртуальні робочі столи:

- Citrix XenDesktop V7.x
- Parallels Desktop для Mac V16
- VMware Fusion V11.5.1
- VMware View V5 x
- VMware Horizon V6.x
- VMware Horizon V7.x

### <span id="page-20-1"></span>Вимоги до телефона

Оператори, які взаємодіють за допомогою голосового зв'язку, повинні мати телефон. Щоб переконатися в можливості підключення, зателефонуйте на свій телефонний номер (DN) з іншого телефона та перевірте голосовий зв'язок. Той самий DN необхідно ввести в діалоговому вікні Облікові дані станції (Облікові дані станції > Набрати номер) під час входу в систему. Детальніше: [Увійдіть](#page-64-1) у Agent Desktop, на [странице](#page-64-1) 47.

### <span id="page-21-0"></span>**Agent Devices**

Cisco Webex Contact Center supports the following agent devices for calling:

- Webex Calling Desk Phone
- Webex Calling Desktop App (PC Audio)
- Webex Mobile App on the cell phone
- Додаток Webex that is integrated with Webex Calling (PC Audio)

If you are using a calling device, enter the calling extension that is configured by your administrator in the Облікові дані станції dialog box (Облікові дані станції > **Extension**) when you sign in. For more information, see Увійдіть у Agent [Desktop,](#page-64-1) on page 47.

#### Додаток **Webex as Client**

The Додаток Webex downloaded on your system (personal device) refers to the Клієнт Webex. For more information, see [Download](https://help.webex.com/en-us/krgc3ab/Webex-Download-the-App) the App.

The Клієнт Webex can be used as an endpoint device when it is integrated with Webex Calling. To receive or make a voice call you must sign in to the Agent Desktop using the extension (Облікові дані станції > **Extension**).

If you are using the extension, you can answer a voice call from the Клієнт Webex. If you do not answer the call within the maximum available time, the call is returned to the queue and the system changes your state to **RONA**.

The Додаток Webex can also be accessed within the Agent Desktop to collaborate with other agents, supervisors, and subject matter experts (SMEs) of your organization without navigating away from the Agent Desktop. However, call control is not available. To receive and make calls, you still require the external, non-embedded Додаток Webex. For more information, see [Calling](https://callinghelp.webex.com/webex-calling-apps/) Apps.

For more information on how to access Додаток Webex within the Agent Desktop, see [Додаток](#page-79-0) Webex, on [page](#page-79-0) 62.

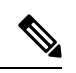

**Note**

If you are using Клієнт Webex and Додаток Webex within the Agent Desktop, the notifications appear for an incoming call as follows:

- When the Список завдань pane on the Agent Desktop is expanded, and you have an incoming call from a customer, the Клієнт Webex notification and the Agent Desktop popover appear.
- When the Клієнт Webex and the Agent Desktop are inactive:
	- For an incoming call from a customer on the Клієнт Webex, you will receive a browser toaster notification and a Клієнт Webex notification.
	- For incoming calls from a customer on the Webex Client and a colleague on Webex at the same time, you will receive notifications from the browser, Клієнт Webex, and Webex.

# <span id="page-22-0"></span>**Localization**

#### **Agent Desktop UI**

The Agent Desktop UI supports localization in 29 languages.

The following are the supported languages:

Bulgarian, Catalan, Chinese (China), Chinese (Taiwan), Croatian, Czech, Danish, Dutch, English (UK), English (US),Finnish,French, German, Hungarian, Italian,Japanese, Korean, Norwegian,Polish,Portuguese (Brazil), Portuguese (Portugal), Romanian, Russian, Serbian, Slovak, Slovenian, Spanish, Swedish, and Turkish.

The Agent Desktop UI language is based on the language preference settings on your browser. For example, let us consider that you have selected the preferred language as French on the Google Chrome browser. When you launch the Agent Desktop in the Google Chrome browser, the Agent Desktop UI appears in Français (French).

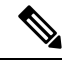

In the Firefox browser, the Agent Desktop UI language is based on the preferred language that is selected for the web pages. You can select the web page language in the **Webpage Language Settings** dialog box (**Settings** > **General** > **Language and Appearance** > **Language** > **Choose...**). For more information, see Choose display languages for [multilingual](https://support.mozilla.org/en-US/kb/choose-display-languages-multilingual-web-pages) web pages. **Note**

#### **Agent Desktop User Guide**

The Agent Desktop User Guide supports localization in 25 languages. The default language is English (US).

The following are the supported languages:

Bulgarian, Chinese (Hong Kong), Chinese (Simplified), Croatian, Czech, Danish, Dutch, Finnish, French, German, Hungarian, Italian, Japanese, Korean, Norwegian, Polish, Portuguese (Brazil), Romanian, Russian, Serbian, Slovak, Slovenian, Spanish, Swedish, and Turkish. For more information, see *[Translated](https://www.cisco.com/c/en/us/support/customer-collaboration/webex-contact-center/tsd-products-support-translated-end-user-guides-list.html) End-User [Guides](https://www.cisco.com/c/en/us/support/customer-collaboration/webex-contact-center/tsd-products-support-translated-end-user-guides-list.html)*.

# <span id="page-22-1"></span>Інтерфейс **Agent Desktop**

Коли ви входите в Agent Desktop, на домашній сторінці відображаються користувацькі віджети або постійні віджети на основі конфігурації макета робочого столу. Віджети, що відображаються на домашній сторінці, не залежать від будь-яких активних запитів або взаємодій.

Інтерфейс користувача Agent Desktop складається з таких розділів:

- [Горизонтальний](#page-24-0) заголовок, на странице 7
- [Навігаційна](#page-25-0) смуга, на странице 8
- Список завдань, на [странице](#page-26-0) 9
- Історія взаємодії з [оператором,](#page-31-0) на странице 14
- Контроль [взаємодії,](#page-32-0) на странице 15
- Робочий простір, на [странице](#page-33-0) 16
- Панель Допоміжна [інформація,](#page-33-1) на странице 16

Мал**. 1:** Зразок інтерфейсу **Agent Desktop** для голосових повідомлень

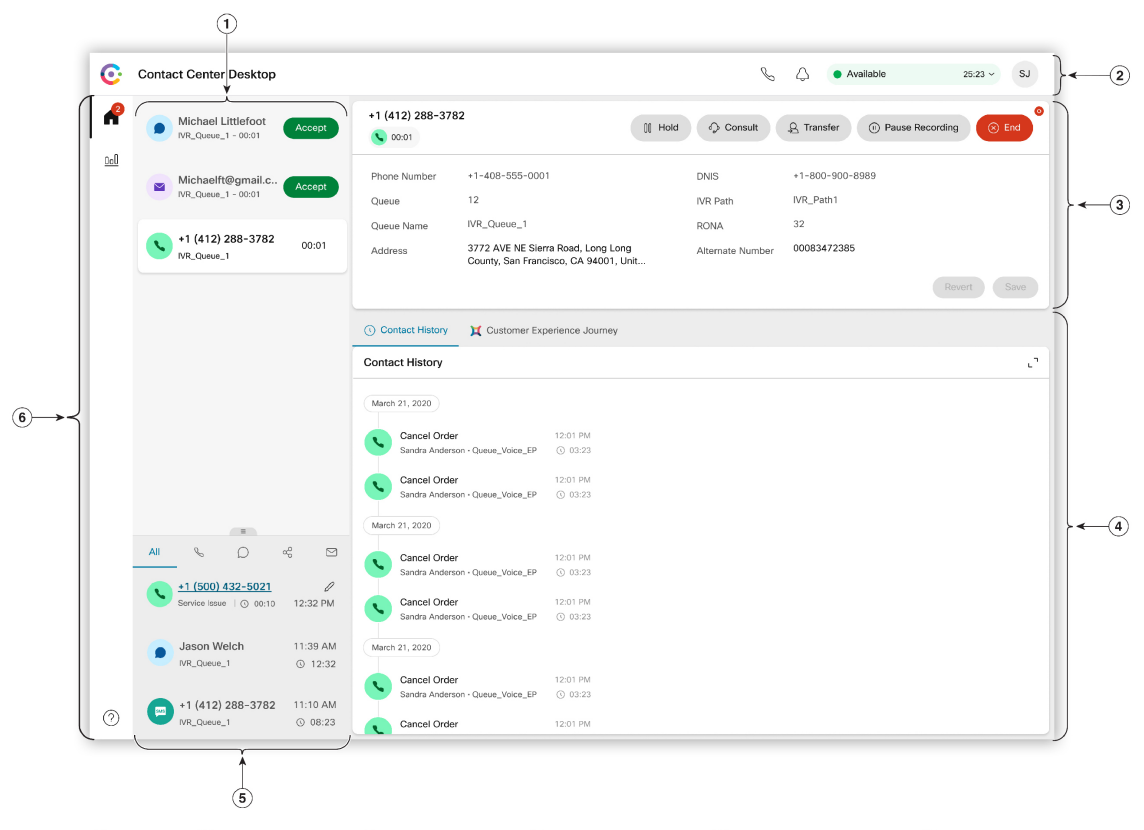

1) Task List 2 Horizontal Header 3 Interaction Control 4 Auxillary Information 5 Agent Interaction History 6 Navigation Bar

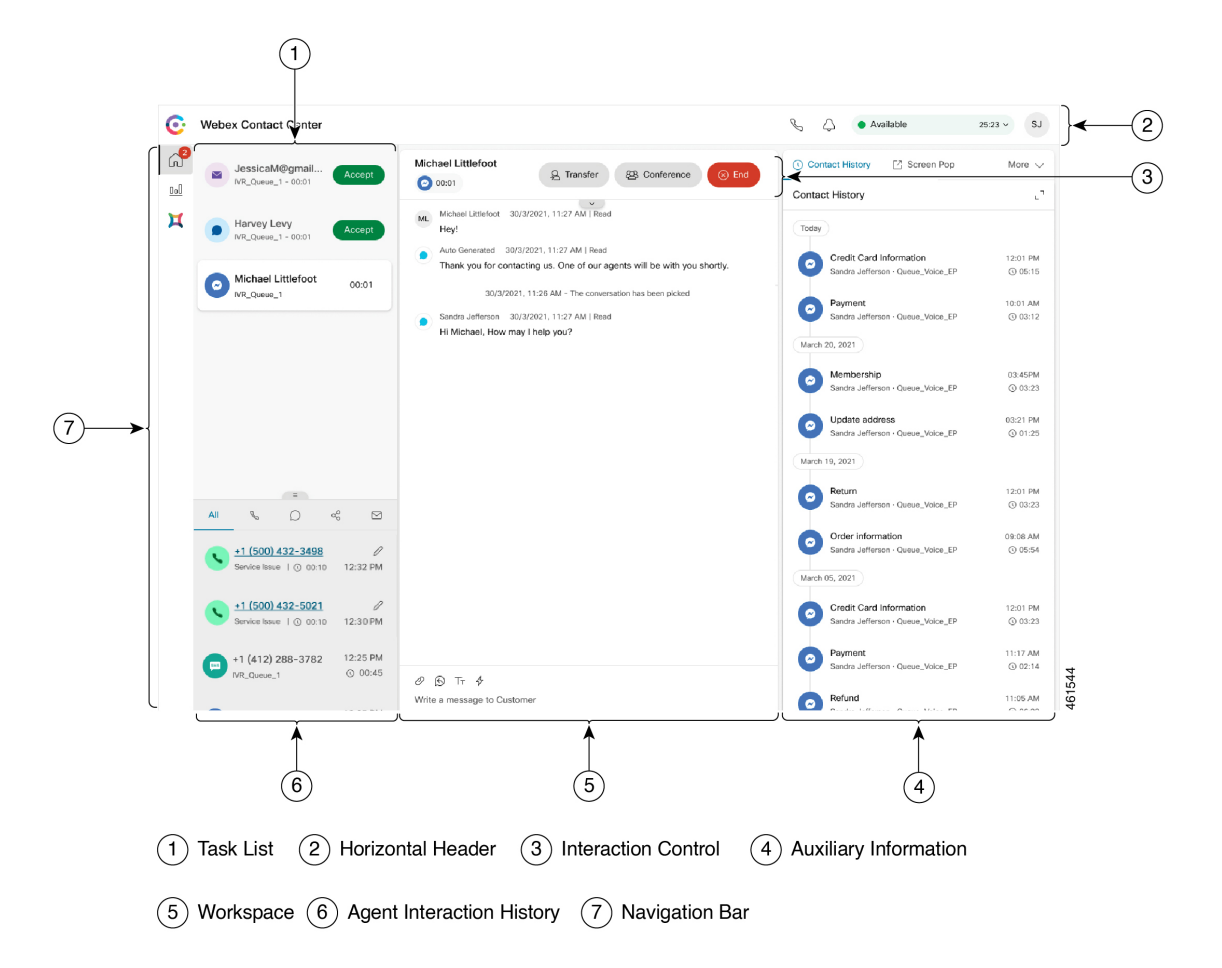

Мал**. 2:** Зразок інтерфейсу користувача **Agent Desktop** для **New Digital Channels**

### <span id="page-24-0"></span>Горизонтальний заголовок

горизонтальний заголовок – це область, яка проходить уздовж верхньої частини інтерфейсу Agent Desktop. Для області «горизонтальний заголовок» доступні такі елементи:

- Заголовок і логотип: відображає логотип і назву Cisco Webex Contact Center у верхньому лівому куті екрана (за замовчуванням). Адміністратор може налаштувати заголовок і логотип відповідно до параметрів макета робочого столу.
- Стан доступності: відображає стан доступності для отримання й прийняття контактів за допомогою всіх каналів зв'язку (голосові виклики, чат, електронна пошта або обмін повідомленнями в соціальних мережах). Коли ви входите в Agent Desktop, ваш стан за замовчуванням – в режимі очікування. Детальніше: Стани [доступності](#page-47-1) операторів, на странице 30.
- Додаток **Webex**: відображає інструмент для співпраці з іншими операторами, керівниками й профільними спеціалістами (SME) вашої організації без необхідності залишати Agent Desktop. Детальніше: Додаток Webex, на [странице](#page-79-0) 62.
- Набраний виклик: відображає елемент для здійснення набраного виклику. Значок Набраний виклик відображається залежно від вашої конфігурації профілю оператора. Детальніше: [Здійснення](#page-100-0) [набраного](#page-100-0) виклику, на странице 83.
- Центр сповіщень: відображає кількість нових повідомлень, які ви отримали. Коли ви натискаєте значок Центр сповіщень, у діалоговому вікні відображаються повідомлення робочого столу та сповіщення. Детальніше: Доступ до Центру [сповіщень,](#page-77-0) на странице 60.

Отримати доступ до попереднього спливаючого вікна на екрані можна також за допомогою його URL-адреси. Детальніше: Доступ до [спливаючого](#page-73-0) вікна на екрані, на странице 56.

• Профіль користувача: відображає інформацію про вас і ваші налаштування. Детальніше: [User](#page-74-0) Profile, на [странице](#page-74-0) 57.

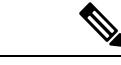

Примечание

- Значки Додаток **Webex**, Набраний виклик, та Центр сповіщень, а також порядок їхнього відображення на горизонтальному заголовку залежать від конфігурації, яку визначив ваш адміністратор.
- Якщо ваш адміністратор налаштував віджети заголовків, вони відображатимуться в області «горизонтальний заголовок». Щоб дізнатися більше про віджети, дивіться розділ [Керування](#page-138-1) [віджетами,](#page-138-1) на странице 121.

### <span id="page-25-0"></span>Навігаційна смуга

Навігаційна смуга відображається в лівій частині інтерфейсу Agent Desktop.

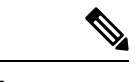

Примечание

Доступність значків на Навігаційна смуга залежить від того, як ваш адміністратор налаштував макет робочого столу.

Для доступу до основних функцій доступні такі значки:

• Головна ([11]): відображає панель оператора, де можна отримати доступ до контактів, з якими ви завершили роботу або яких вам призначили, якщо ті потребують вашої уваги. Ви можете виконувати певні дії, як-от спілкуватися з клієнтами через різні канали та переглядати інформацію про клієнта. На значку відображається напис із кількістю запитів, які ви не прийняли по різних

каналах. Наприклад,

- Статистика ефективності оператора ( $\frac{0}{\text{d}}$ ): відображає віджет Статистика ефективності оператора, який деталізує статистику оператора – минулу та в режимі реального часу. Якщо ваш профіль налаштований для звітування про статистику, значок Статистика ефективності оператора відображається в Навігаційна смуга. Докладніше щодо звітів про статистику: Статистика [ефективності](#page-146-2) оператора Звіти, на странице 129.
- Перезавантаження  $(\vec{\cup})$ : якщо ви отримуєте доступ до Agent Desktop в iFrame, натисніть Перезавантажити, щоб оновити вебсторінку Agent Desktop. iFrame – це елемент HTML, який дає змогу вкладати одну вебсторінку в іншу.

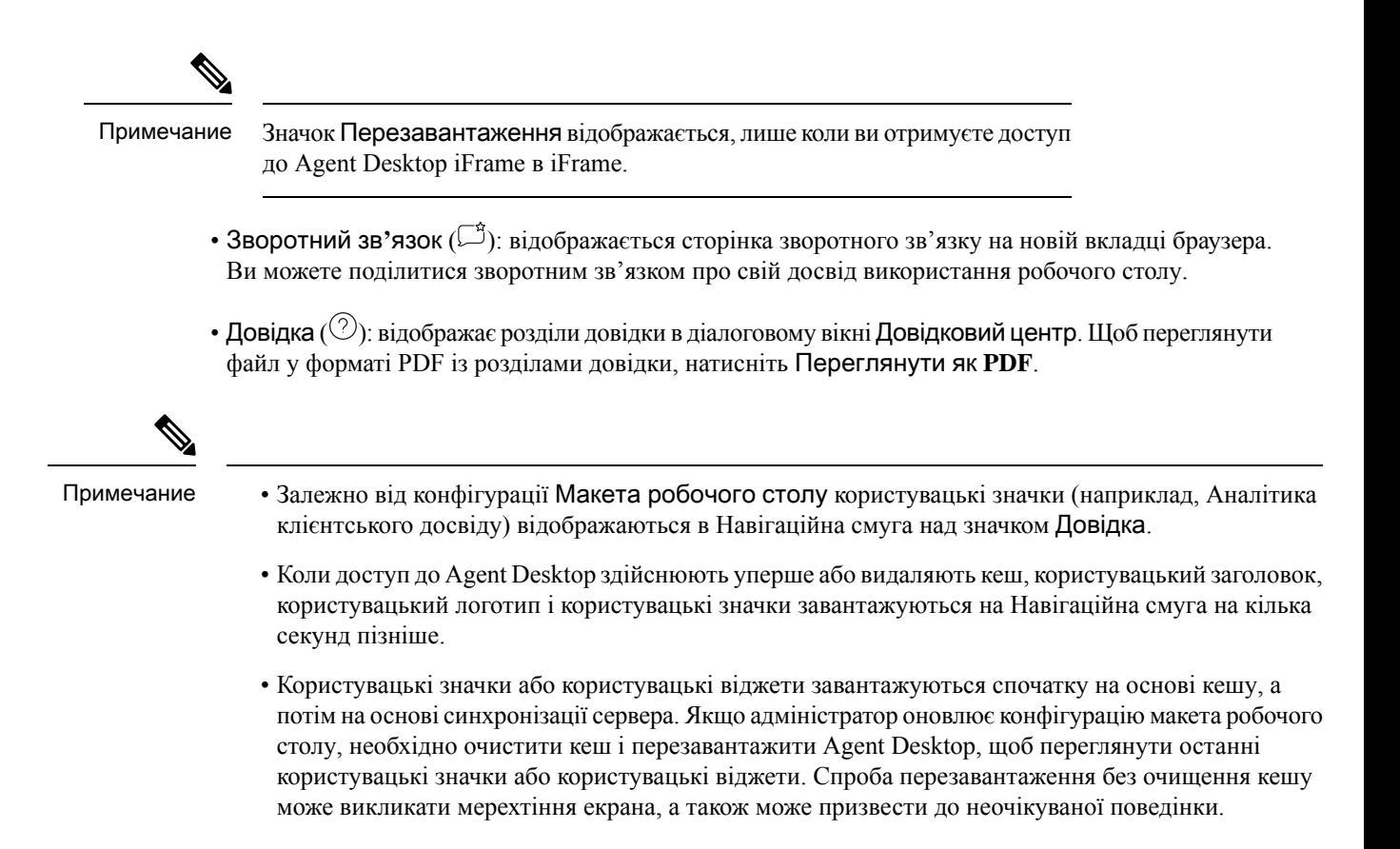

### <span id="page-26-0"></span>Список завдань

Панель Список завдань відображається у верхньому лівому куті інтерфейсу Agent Desktop.

Коли запит спрямовується до вашої черги й ви доступні, на панелі Список завдань з'являється новий запит. Ви повинні прийняти запит, щоб почати спілкування з клієнтом. За замовчуванням панель Список завдань розгорнуто. Якщо панель Список завдань згорнуто, у правому нижньому куті робочого столу відображається спливаюче вікно для прийняття запиту. Детальніше: [Спливаюче](#page-28-0) вікно, на странице [11](#page-28-0).

Якщо у вас є кілька запитів, останній із них відображається у верхній частині панелі Список завдань, а замовлення – це дзвінки, чати, обмін повідомленнями в соціальних мережах та повідомлення електронної пошти.

У запиті відображаються такі відомості:

• Виклики: відображається мітка та значок із зазначенням типу виклику, номера телефону клієнта, DNIS (послуги ідентифікації набраного номера), назви черги, яка перенаправляла вам виклик, а також таймера, що вказує час, який сплинув після отримання вами виклику. Стан вхідного виклику відображається як «Дзвінок».

У наведеній нижче таблиці перелічено типи викликів, значки та відповідні мітки:

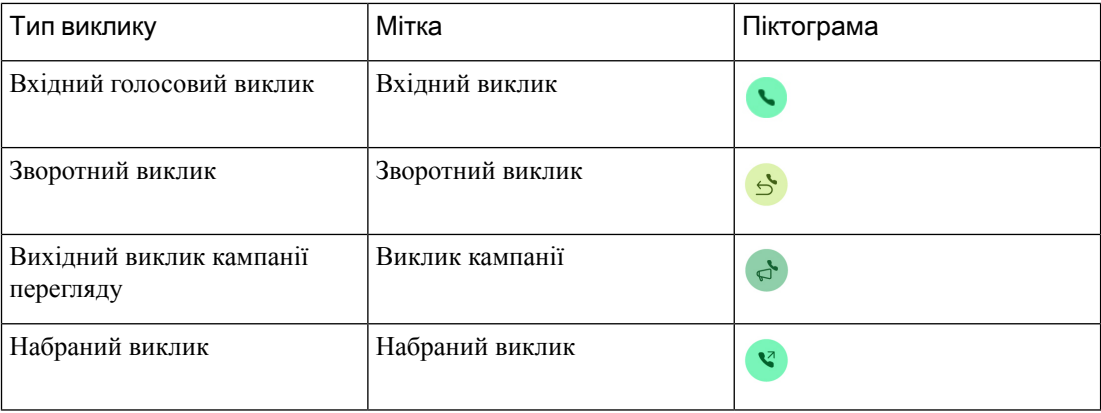

- Чати: відображається (чат), ім'я клієнта або унікальний ідентифікатор, адресу електронної пошти, чергу, яка спрямовувала чат до вас, і таймер, що вказує, як довго чат чекав вашого прийняття.
- Обмін повідомленнями в соціальних мережах: відображаються такі відомості:
	- Facebook Messenger. Запит відображає значок  $\bullet$  (Messenger), чергу, яка направила запит чату до вас, унікальний ідентифікатор бізнес-сторінки Facebook і таймер, що вказує час, що минув з моменту отримання запиту в чаті.

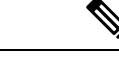

Примечание

Ім'я клієнта відображається на робочому столі, лише якщо інформація профілю клієнта у Facebook Messenger встановлена як загальнодоступна.

- SMS. У запиті відображається значок (SMS), номер телефону клієнта, черга, яка направила запит наSMS-чат до вас, номер джерела (DN) і таймер, що вказує на час, що минув з моменту отримання запиту в чаті.
- Повідомлення електронної пошти: відображається значок (електронна пошта), ім'я клієнта, черга, яка перенаправила вам електронний лист, ідентифікатор електронної пошти клієнта та таймер, що вказує час, що минув із моменту отримання запиту.

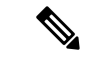

Примечание

- Якщо навести вказівник на запит на панелі Список завдань, відображається значок (розгорнути). Натисніть , щоб переглянути відомості про запит.
- Коли ви отримуєте чат, обмін повідомленнями в соціальних мережах або запит електронною поштою, лунає звукове сповіщення.
- Напис у кожному чаті й завданні обмін повідомленнями в соціальних мережах відображає кількість непрочитаних повідомлень.

На панелі Список завдань відображаються такі параметри:

- Прийняти всі завдання: натисніть Прийняти всі завдання, щоб прийняти всі запити (чатів, повідомлень електронної пошти або обмін повідомленнями в соціальних мережах) разом. Кнопка Прийняти всі завдання відображається, коли у вас більше п'яти нових запитів.
- Нові відповіді: натисніть Нові відповіді, щоб прокрутити для перегляду непрочитаних повідомлень (чатів або обмін повідомленнями в соціальних мережах).

Після того як ви приймете запит, таймер відобразить час, який минув після прийняття вами запиту. Детальніше: Таймери стану та [підключення,](#page-40-0) на странице 23.

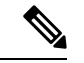

Примечание

- Якщо ви не можете прийняти запит протягом зазначеного часу, що відображається в таймері, кнопка дії на спливаючому вікні блиматиме протягом декількох секунд, а ваш стан зміниться на **RONA** (Перенаправлення на режим без відповіді). Детальніше про стан RONA: Стани [доступності](#page-47-1) [операторів,](#page-47-1) на странице 30.
- Припустімо, ви виходите, коли панель Список завдань згорнуто. Якщо ви ввійдете в Agent Desktop, не очищаючи кеш, на панелі Список завдань буде збережено ваш попередній вибір – згорнутий стан.

#### <span id="page-28-0"></span>Спливаюче вікно

Якщо панель Список завдань згорнуто, ви можете побачити спливаюче вікно внизу праворуч від області «Робочий стіл». Спливаюче вікно – це спливаюче діалогове вікно, яке відображається, коли до вас спрямовується запит для таких видів активності: виклик, чат, електронна пошта або обмін повідомленнями в соціальних мережах.

Робочий стіл відображає такі спливаючі вікна:

• Спливаюче вікно підключення: воно повідомляє про те, що новий запит на контакт перебуває в процесі призначання.

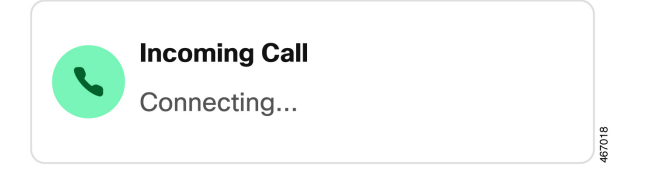

• Спливаюче вікно запиту на контакт: воно з'являється після спливаючого вікна підключення. Перш ніж ваш стан зміниться на **RONA**, потрібно виконати дії для спливаючого вікна запиту на контакт. Спливаюче вікно відображає змінні, кнопки дій або посилання залежно від конфігурації, визначеної для кожного каналу.

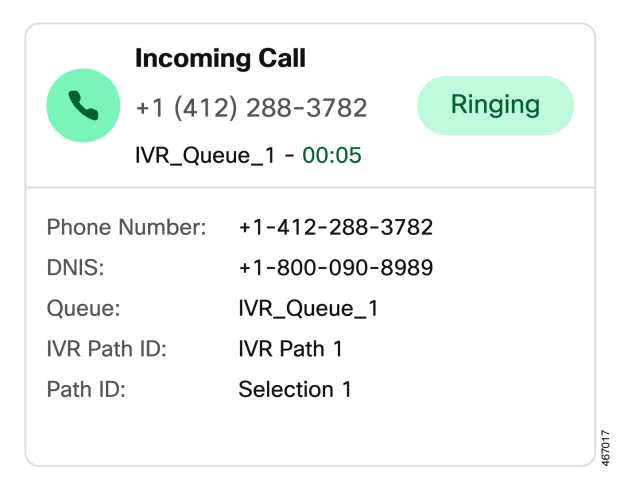

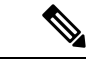

Примечание

Ви не можете вийти, якщо спливаюче вікно підключення або спливаюче вікно запиту на контакт відображається в області «Робочий стіл».

Спливаюче вікно відображає змінні, кнопки дій або посилання залежно від конфігурації, визначеної для кожного каналу. У наведеній нижче таблиці перелічено змінні, які відображаються на спливаючому вікні залежно від типу каналу:

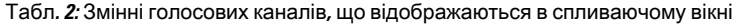

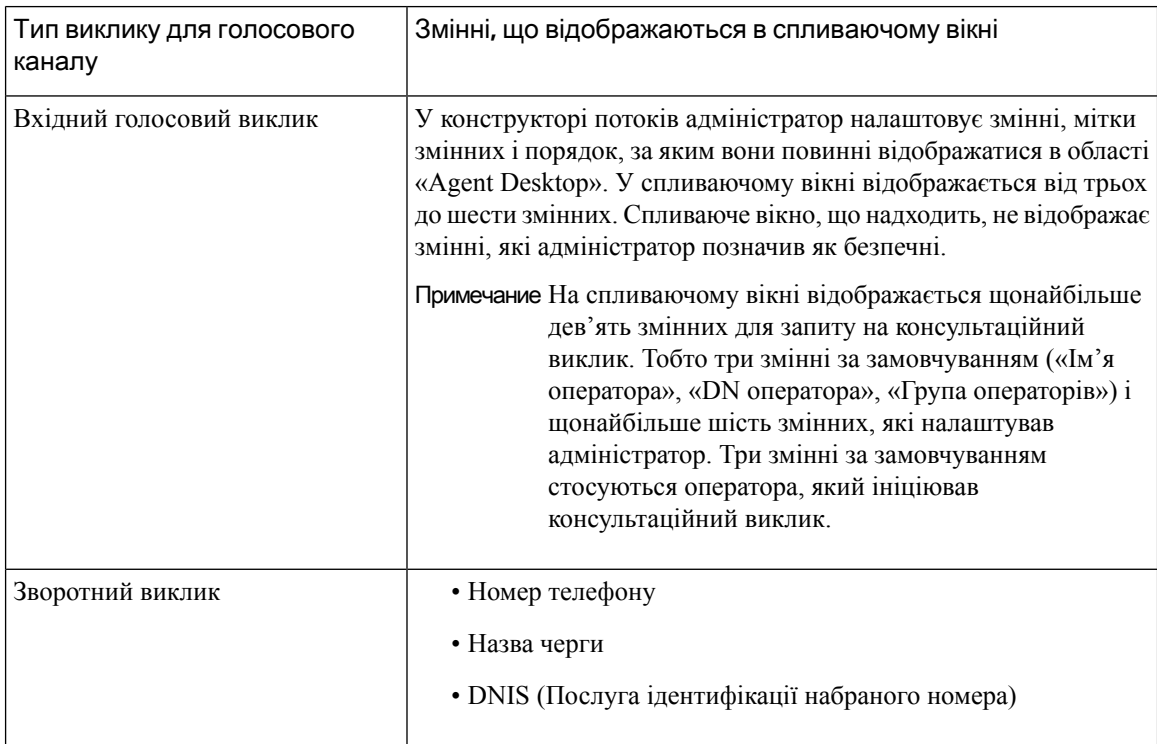

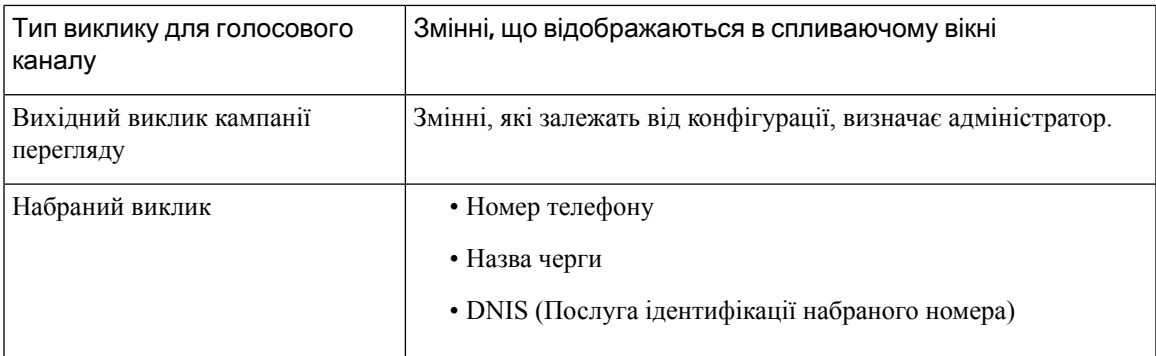

Табл**. 3:** Змінні цифрового каналу**,** що відображаються в спливаючому вікні

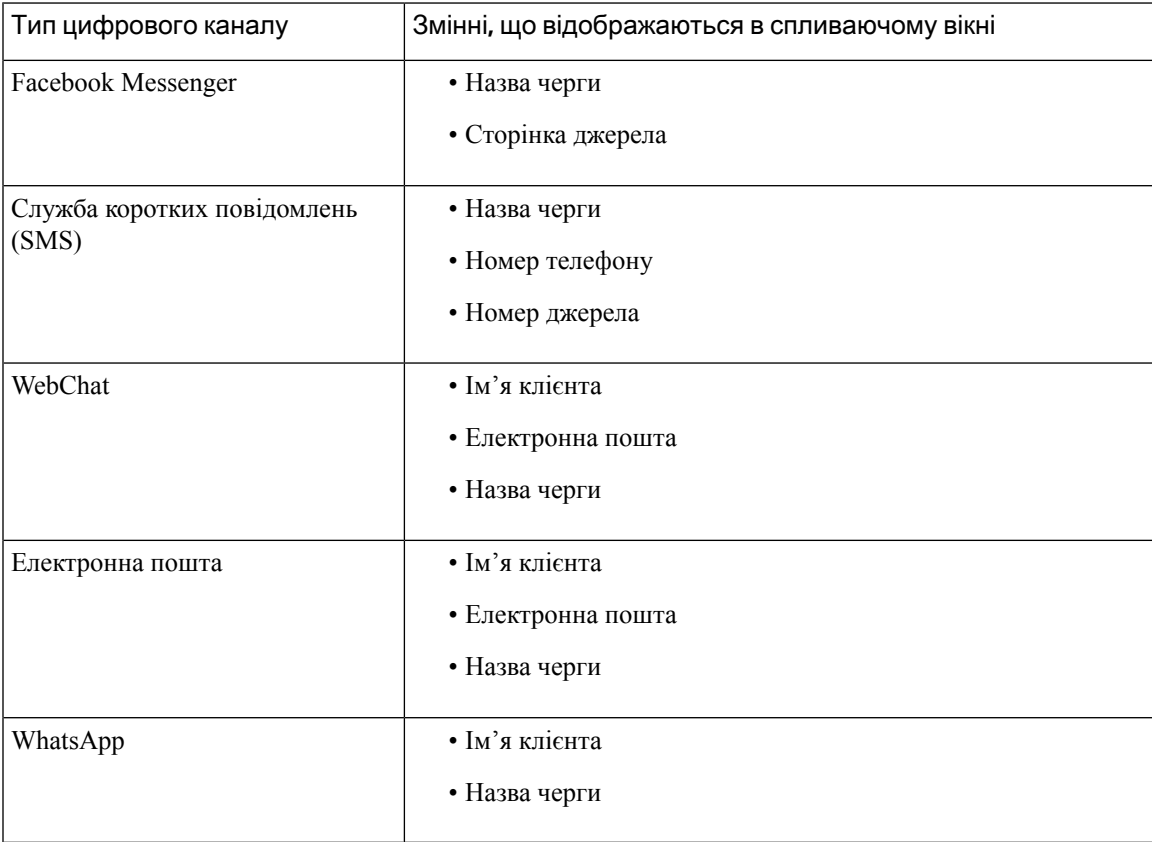

Коли ви маєте кілька запитів, спливаючі вікна розташовуються одне над одним. Якщо ви маєте більше п'яти запитів у будь-який момент часу, запити відображаються як 1–5 від <загальної кількості>.

Клацніть значок >, щоб переглянути наступні запити. Ви можете прийняти електронний лист, повідомлення в чаті або обмін повідомленнями в соціальних мережах, натиснувши кнопку Прийняти в кожному спливаючому вікні. Щоб прийняти всізапити разом, натисніть кнопку Прийняти всі запити **(<**число**>)**. Найраніший запит відображатиметься вгорі. Електронні листи, обмін повідомленнями в соціальних мережах, чати та виклики впорядковуються зверху донизу.

### <span id="page-31-0"></span>Історія взаємодії з оператором

Панель Історія взаємодії з оператором відображається у нижньому лівому куті інтерфейсу Agent Desktop. На цій панелі можна переглядати попередні повідомлення з розмови з клієнтом серед усіх каналів (голосова пошта, електронні листи, повідомлення в чаті та соціальних мережах). На панелі відображаються дані за останні 24 години.

Щоб переглянути попередню розмову на основі певних каналів протягом останніх 24 годин, виберіть одну з таких вкладок:

- Усі: відображає дані про попередню розмову серед усіх каналів, а також загальний час підключення та позначку часу, коли ви прийняли запит. Цей вибір установлено за замовчуванням.
- Виклики: відображає дані голосових викликів разом із номером телефону клієнта, причину завершення, загальний час підключення та позначку часу, коли ви прийняли запит.

Ви можете зателефонувати, клацнувши номер телефону на панелі Історія взаємодії з оператором. Якщо це необхідно, ви також можете змінити номер телефону перш ніж зателефонувати. Детальніше: Здійснення набраного виклику з Історія взаємодії з [оператором,](#page-103-0) на странице 86.

- Чати: відображає дані ваших чатів разом з іменем клієнта, причиною завершення, загальний час підключення та позначку часу, коли ви прийняли запит.
- Обмін повідомленнями в соціальних мережах: відображає дані вашого Facebook Messenger, SMS (служба коротких повідомлень) і чатів WhatsApp, а також ім'я клієнта (Facebook Messenger і WhatsApp), номер телефону клієнта (SMS), причину завершення, загальний час підключення та позначку часу, коли ви прийняли запит.
- Електронні листи: відображає дані ваших електронних листів разом з адресою електронної пошти клієнта, причиною завершення, загальний час підключення та позначку часу, коли ви прийняли запит.

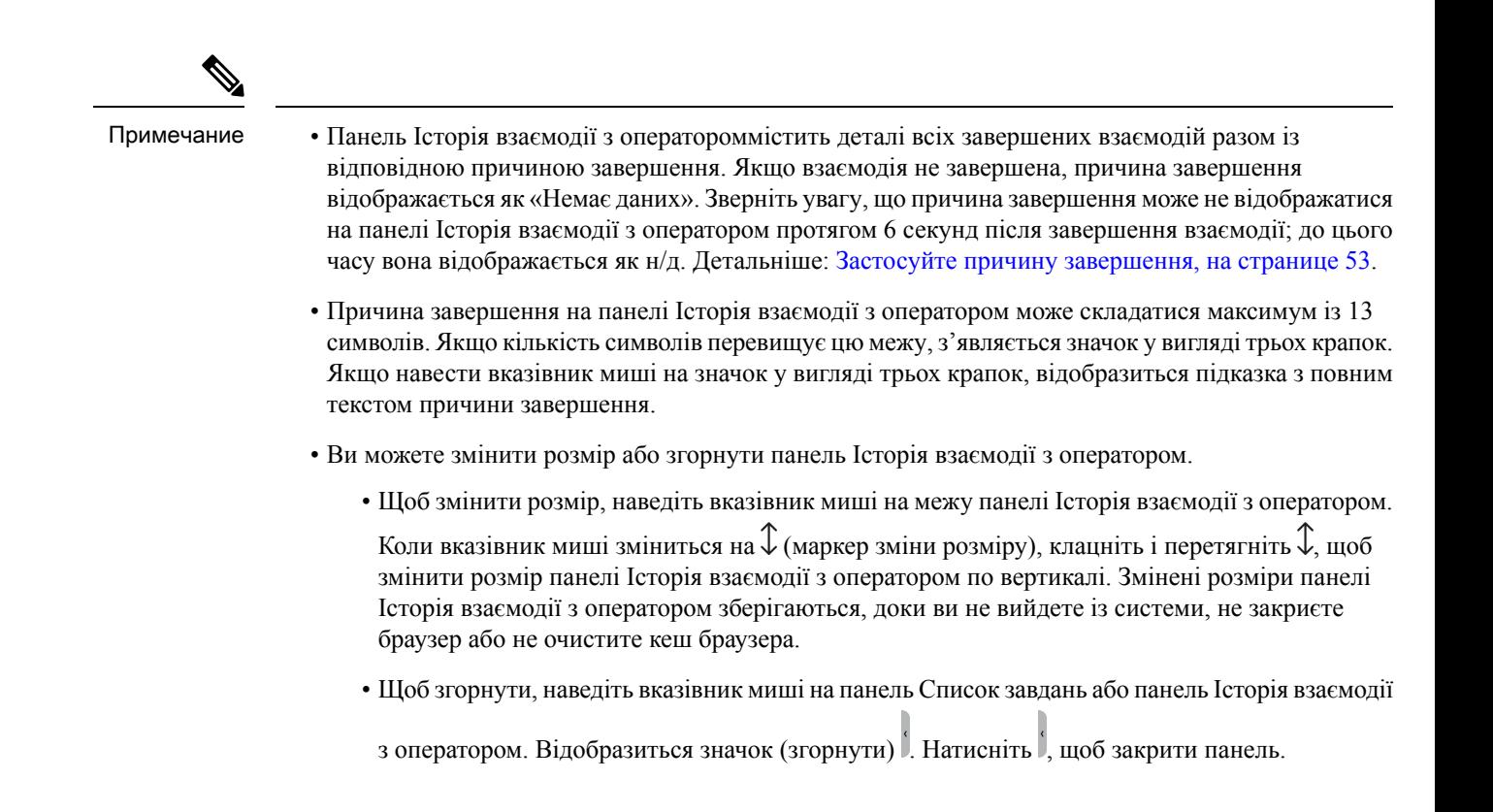

### <span id="page-32-0"></span>Контроль взаємодії

Панель Контроль взаємодії відобразиться у верхній центральній частині інтерфейсу Agent Desktop.

Панель Контроль взаємодії містить таку інформацію:

- Інформація про клієнта з усіма змінними CAD для голосових викликів. У конструкторі потоків адміністратор налаштовує змінні, мітки змінних і порядок, у якому вони мають відображатися на панелі Контроль взаємодії. На панелі Контроль взаємодії відображається максимум 30 змінних.
- Таймер підключеного стану, який включає тривалість вашого контакту з клієнтом до закінчення розмови.
- Разом із таймером підключеного стану на панелі Контроль взаємодії відображається інший таймер на основі стану, установленого системою, і того, як ви продовжуєте спілкування. Наприклад, коли ви ставите виклик на утримання, таймер відображає час утримання поруч зі станом Консультації на утриманні.
- Кнопки керування, які використовуються для виконання завдань на основі конфігурації вашого профілю. Наприклад, для запису під час активного виклику можна скористатися кнопкою керування Почати записування.

Якщо ви приймаєте голосовий виклик (вхідний або вихідний), за замовчуванням панель Контроль взаємодії розгортається та відображається, навіть коли ви використовуєте Навігаційна смуга для змінення параметрів.

Коли ви приймаєте електронний лист, повідомлення в чаті або запит на обмін повідомленнями в соціальних мережах, за замовчуванням панель Контроль взаємодії згортається. За допомогою значка (Розгортання) розгорніть панель Контроль взаємодії, щоб переглянути інформацію про клієнта.

Примечание

Щоб скопіювати інформацію про клієнта, наведіть на неї вказівник миші та натисніть  $\Box$ .

Додаткову інформацію про таймер підключеного стану див. у розділі Таймери стану та [підключення,](#page-40-0) на [странице](#page-40-0) 23. Відомості про оновлення змінних CAD див. у розділі [Редагування](#page-88-1) змінних пов'язаних із [викликом](#page-88-1) даних, на странице 71.

### <span id="page-33-0"></span>Робочий простір

Панель Робочий простір відображається в центрі інтерфейсу Agent Desktop, лише коли ви приймаєте електронний лист, чат або запит обмін повідомленнями в соціальних мережах.

Примечание

Коли ви приймаєте голосовий виклик (вхідний або вихідний), на центральній панелі відображається панель Допоміжна інформація.

На центральній панелі відображаються відомості на основі вашого вибору картки контакту на панелі Список завдань. Наприклад, якщо ви виберете активний контакт електронної пошти, на центральній панелі відобразяться відомості про отримане повідомлення електронної пошти.

На центральній панелі також може відображатись інформація на основі вашого вибору в Навігаційна смуга. Наприклад, коли ви вибираєте Статистикаефективностіоператора(якщо профіль налаштовано відповідним чином), на центральній панелі відображаються ваші звіти.

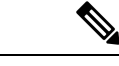

<span id="page-33-1"></span>Примечание

Якщо навести вказівник миші на панель Список завдань або Історія взаємодії з оператором,

відобразиться значок (згорнути). Клацніть , щоб закрити панель ізбільшити площу робочого простору.

### Панель Допоміжна інформація

Положення відображення панелі Допоміжна інформація на вашому інтерфейсі Agent Desktop залежить від типу активного запиту.

Якщо ви приймаєте запит на електронну пошту, чат або обмін повідомленнями в соціальних мережах, панель Допоміжна інформація відображається праворуч від робочого столу, а панель Робочий простір – у центрі робочого столу. Коли ви приймаєте голосовий виклик (вхідний або з набором номера), панель Допоміжна інформація відображається в центрі робочого столу.

Віджети відображаються на вкладках на панелі Допоміжна інформація на робочому столі. Кожна вкладка на панелі може містити один або кілька віджетів на основі параметрів макета робочого столу за замовчуванням, налаштованих вашим адміністратором. Детальніше: Керування [віджетами,](#page-138-1) на [странице](#page-138-1) 121.

Докладні відомості про вкладки на панелі Допоміжна інформація:

• Історія контактів (за замовчуванням): відображає історію зв'язків із клієнтом за останні 60 днів. В історії контактів відображається максимум 300 записів. Коли ви розмовляєте з клієнтом через цифровий канал (користуючись електронною поштою, чатом або повідомленнями в соціальних мережах), на вкладці Історія контактів відображаються попередні контакти з клієнтом, здійснені за допомогою того самого каналу. Під час голосового виклику на вкладці Історія контактів відображається тільки історія голосових викликів.

Коли ви приймаєте контакт, на вкладці Історія контактів відомості про клієнта відображаються в хронологічному порядку. Історія взаємодіїз клієнтом включає ім'я клієнта, причину завершення, назву черги, час перебування на зв'язку та час завершення. Ви також можете переглянути попередні електронні листи від клієнта, натиснувши посилання Переглянути повідомлення електронної пошти.

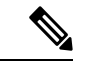

Примечание

Вкладка Історія контактівмістить деталі всіх завершених взаємодій разом із відповідною причиною завершення. Якщо взаємодія не завершена, причина завершення відображається як «Немає даних».Детальніше: [Застосуйте](#page-70-0) причину [завершення,](#page-70-0) на странице 53.

- Спливаюче вікно: відображає спливаючу вкладку на основі параметрів макета робочого столу за замовчуванням.
- Користувацькі віджети: відображає користувацькі віджети на вкладках на основі макета робочого столу за замовчуванням або організаційних налаштувань. Детальніше: Керування [віджетами,](#page-138-1) на [странице](#page-138-1) 121.

Щоб побачити повне ім'я вкладки, наведіть вказівник миші на її заголовок.

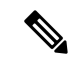

Примечание

На панелі Допоміжна інформація зберігаються вибрані вкладки для певної взаємодії, навіть якщо ви перемикаєтеся між взаємодіями або користувацькими сторінками. Припустімо, ви спілкуєтеся за допомогою голосового зв'язку й отримали доступ до вкладки Спливаючого вікна на панелі Допоміжна інформація. Потім ви перемикнулися на взаємодію в чаті й отримали доступ до вкладки Історія контактів. Коли ви знову почнете спілкуватися за допомогою голосового зв'язку, вибір вкладки Спливаюче вікно залишиться.

Вибір вкладки зберігається під час перезавантаження Agent Desktop. Але під час очищення кешу вибір вкладки буде втрачено.

Можна виконати такі дії:

- Клацніть , щоб розгорнути вибрану вкладку на панелі Допоміжна інформація.
- Щоб змінити порядок вкладок на панелі Допоміжна інформація, перетягуйте їх. Це може бути застосовано для таких вкладок:
	- Вкладки, які відображаються на панелі Допоміжна інформація.
	- Вкладки,згруповані під розкривним списком **More Tabs(**Інші вкладки**)** на панелі Допоміжна інформація. Клацніть розкривний список **More Tabs (**Інші вкладки**)** та виберіть потрібну вкладку.

Порядок вкладок буде збережено навіть після того, як ви перейдете з панелі Допоміжна інформація, перезавантажите браузер, очистите кеш браузера або вийдете та знову ввійдете в Agent Desktop.

Щоб скинути порядок вкладок до порядку за замовчуванням, клацніть значок : (Більше дій) > Скинути порядок вкладок.

# <span id="page-35-1"></span><span id="page-35-0"></span>Загальні функції для **New Digital Channels**

#### Текстові вкладення

Вкладення – це файл, який надсилається разом із текстовим повідомленням.

Щоб додати вкладений текст, виконайте такі дії:

#### Процедура

- Шаг 1 Оператори можуть перетягувати вкладення в поле введення або натискати значок  $\mathscr O$  i переглялати файл, щоб завантажити вкладення разом із відповіддю в полі введення.
	- Надіслати вкладення можна лише у форматах, налаштованих адміністратором у політиці вкладень. Примечание
		- У кожне повідомлення можна додати одне вкладення.
		- Можна надіслати кілька вкладень із текстовим повідомленням.
		- Вкладення, які не відповідають правилу PCI, буде вилучено, вони відображатимуться сірим кольором. Відобразиться значок інформації. Клацніть значок інформації, після чого відобразиться повідомлення про помилку з причиною вимкнення вкладень. Це повідомлення про помилку можна закрити, а несумісні вкладення залишаться вимкненими.
- Шаг **2** Оператори можуть переглянути файл та його розмір, перш ніж надсилати його клієнту.
- Шаг **3** Щоб видалити вкладення, клацніть значок **X**.

#### <span id="page-35-2"></span>Вкладення електронної пошти

Вкладення – це файл, надісланий разом із повідомленням електронної пошти. Вкладення можуть бути вбудовані в текст повідомлення електронної пошти або прикріплені як звичайне вкладення.

Щоб додати вкладення повідомлення електронної пошти, виконайте такі дії:

Процедура

- Шаг 1  $\blacksquare$  Клацніть значок  $\mathscr O$  та перегляньте файл, щоб завантажити вкладення.
	- Адміністратор налаштовує максимальний розмір файлу, формати та максимальну кількість файлів, які можна завантажити.
- Ви можете переглядати та завантажувати вкладення з отриманих повідомлень електронної пошти з ланцюжка електронної пошти.
- Вкладення, які не відповідають правилу PCI, буде вилучено, вони відображатимуться сірим кольором. Коли ви виберете такі вкладення, над редактором електронної пошти відобразиться банерне повідомлення про причину вимкнених вкладень, цей банер можна закрити, а несумісні вкладення залишаться вимкненими.
- Якщо ви залишите редактор електронної пошти, коли у вас буде вміст в основному тексті повідомлення електронної пошти, чернетку буде збережено.
- Шаг **2** Оператори можуть переглянути файл та його розмір, перш ніж надсилати його клієнту.
- Шаг **3** Щоб видалити вкладення, клацніть значок **X**.

## Шаблони

Оператори можуть використовувати збережені відповіді у вигляді шаблонів повідомлень. Ці шаблони допомагають підтримувати узгодженість у відповідях операторів і скорочувати час, необхідний для надсилання повідомлень, які часто використовуються.

### Вкладення шаблону

Щоб використовувати шаблон у розмові, виконайте наведені нижче дії.

Процедура

Шаг **1** Клацніть значок (Шаблон) у полі створення.

На екрані з'явиться модальне вікно зі списком налаштованих груп шаблонів.

Вкладка Усі шаблони складається зі списку всіх шаблонів, налаштованих для команди.

- Шаг **2** Натисніть кнопку Додатково, щоб переглянути повний список груп шаблонів, налаштованих для команди.
- Шаг **3** Виберіть групу шаблонів, щоб переглянути список шаблонів, створених у цій групі шаблонів.
- Шаг **4** Виберіть шаблон. Відповідна інформація завантажується у поле для створення.

Примечание За допомогою поля пошуку можна фільтрувати імена шаблонів, ввівши ключове слово в поле пошуку та вибравши шаблон на основі результатів.

Шаг **5** Натисніть **Send** (Надіслати).

### Заблоковані шаблони

Адміністратори мають право блокувати шаблони під час їхнього створення в консолі адміністратора. Поруч із заблокованими шаблонами відображається значок  $\Box$  (замок). Ви можете використовувати ці заблоковані шаблони як є і не можете їх редагувати. Якщо спробувати виконати редагування, на екрані з'явиться повідомлення про помилку.

#### Шаблони із замінюваними параметрами

Адміністратори можуть створювати шаблони із замінюваними параметрами, щоб оператори мали змогу надсилати персоналізовані повідомлення клієнтам. Ці шаблони можна завантажити в поле введення й за допомогою клавіші Tab переміщатися між змінними параметрами й змінювати їх.

### Шаблони з динамічною заміною параметрів системи в консолі чату

Ви можете використовувати шаблони, налаштовані адміністраторами із системними параметрами в тексті шаблону. Коли ці шаблони використовуються в розмовах чату, відповідні системні параметри динамічно замінюються у вікні введення.

### Розширене форматування

Можна клацнути значок  $|\tau$  (форматування), щоб застосувати стилі розширеного форматування до тексту перед відповіддю на повідомлення.

До відповіді в полі введення можна застосувати такі стилі розширеного форматування:

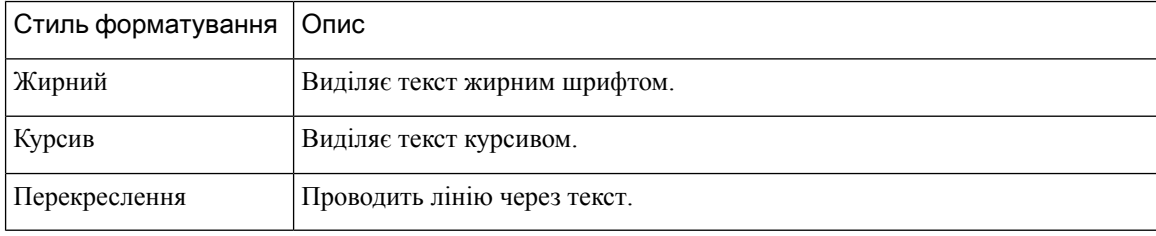

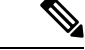

Примечание

До виділеного тексту можна застосувати лише один стиль. Наприклад, якщо ви вирішите виділити певне слово або речення жирним шрифтом, то не зможете виділити його курсивом.

### Розширене форматування в повідомленнях електронної пошти

До відповіді в тексті електронної пошти можна застосувати такі стилі розширеного форматування:

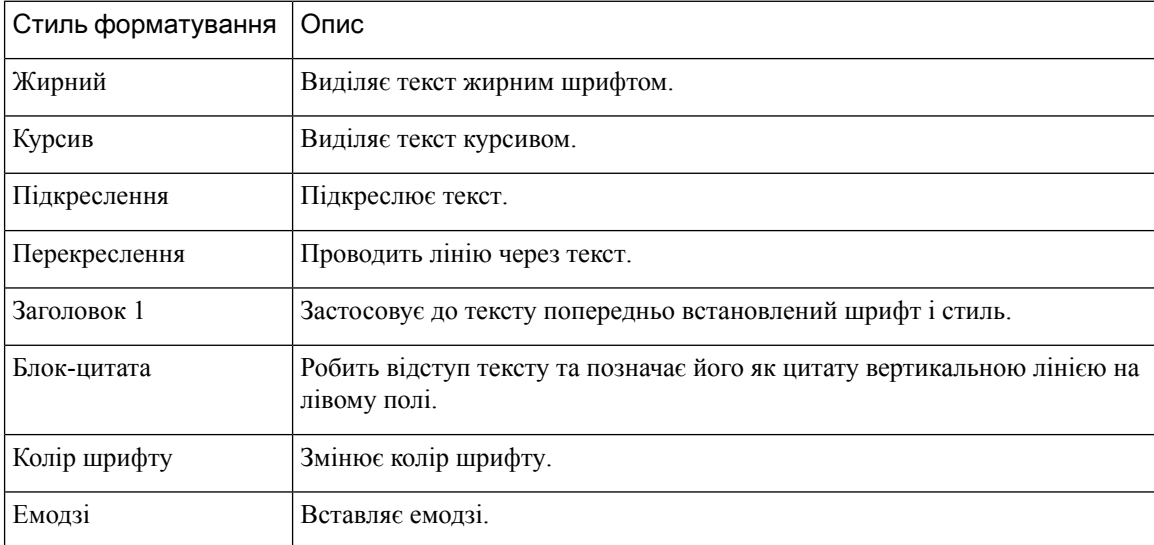

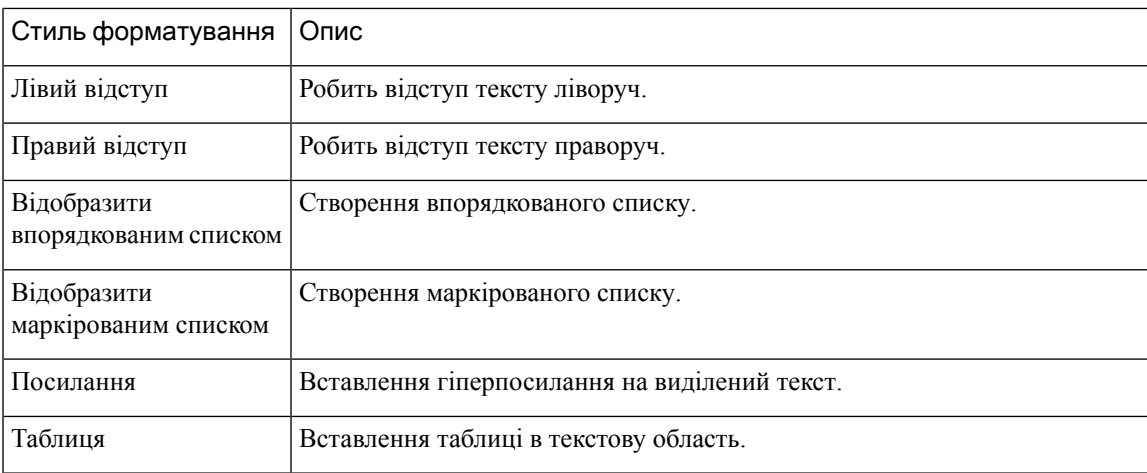

### Режими введення тексту з форматуванням

Конструктор електронної пошти підтримує такі два режими:

• Режим засобу читання: ви можете натиснути на електронну пошту, щоб прочитати розмови, які в ній відбувалися.

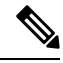

#### Примечание

Якщо ви отримаєте нове повідомлення електронної пошти в режимі перегляду, над конструктором з'явиться банер із повідомленням **View all the messages to take further action (**Переглянути всі повідомлення для подальших дій**)**.

• Режим конструктора: ви можете надсилати стандартні повідомлення електронної пошти в цьому режимі, форматуючи текст, додаючи зображення, вкладаючи файли тощо.

## Запуск робочого процесу

Ви можете легко інтегрувати Webex Contact Center із зовнішніми системами, щоб забезпечити синхронізацію записів клієнтів у реальному часі. Цього можна досягти за допомогою робочих процесів. Ви можете запустити ці робочі процеси посеред розмови з клієнтом.

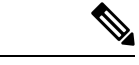

Примечание Клієнтам потрібно придбати новішу версію Connect, щоб мати можливість скористатися цією функцією.

Щоб запустити робочий процес, виконайте наведені нижче дії.

Процедура

Шаг **1** Клацніть значок (Запуск робочого процесу) над полем створення.

На екрані з'явиться спливаюче вікно зі списком попередньо налаштованих робочих процесів.

Шаг **2** Виберіть робочий процес і клацніть Тригер. Шаг **3** Якщо робочий процес був налаштований на приймання вхідних параметрів від оператора, з'явиться спливаюче вікно. Введіть необхідні параметри і клацніть Тригер. Після запуску робочого процесу до ланцюжка чату додається контрольнийжурнал у вигляді оголошення. Шаг **4** Натисніть **Send** (Надіслати).

### Оголошення

За допомогою оголошень можна отримати детальне уявлення про розмови в чаті. Оголошення в ланцюжку повідомлень можна переглядати під час розмови та роботи з аудиторським слідом.

Наприклад, оголошення **Conversation CLOSED** (Розмову ЗАКРИТО) з відміткою часу закриття попередньої розмови відображається щоразу, коли розмову ПОВТОРНО ПОСТАВЛЕНО В ЧЕРГУ.

### Сполучення клавіш

### Сполучення клавіш **Agent Desktop** для розмов у чаті

Оператори можуть використовувати сполучення клавіш для повідомлень чату:

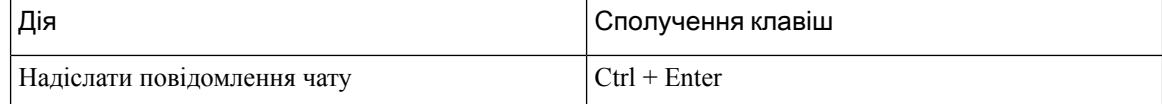

Примечание

Якщо повідомлення не надсилається навіть після натискання кнопки Надіслати, оператори можуть натиснути посилання Клацнути**,** щоб повторити спробу, щоб надіслати повідомлення знову. Посилання Клацнути**,** щоб повторити спробу відображатиметься поруч з іменем оператора в ланцюжку чату.

### Сполучення клавіш **Agent Desktop** для електронної пошти

Оператори можуть використовувати такі сполученні клавіш для повідомлень електронної пошти:

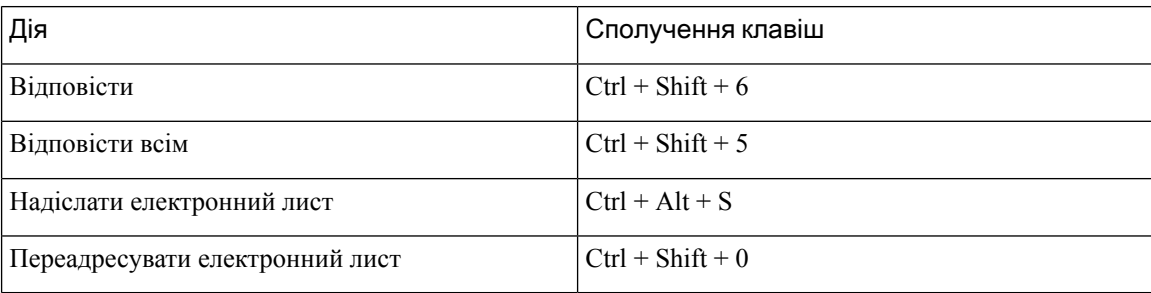

### Сповіщення про доставку

Щоразу, коли ви надсилаєте повідомлення клієнту, біля кожного повідомлення в ланцюжку повідомлень записується сповіщення про доставку. Для першого повідомлення записується сповіщення SENT (НАДІСЛАНЕ); для інших повідомлень записується сповіщення DELIVERED (ДОСТАВЛЕНЕ).

# <span id="page-40-0"></span>Таймери стану та підключення

Нижче наведено таймери, що відображаються на Agent Desktop для всіх каналів (голосовий виклик, набраний, вихідний і цифровий канали):

- Таймер стану: таймер стану оператора з'являється в полі Стан доступностігоризонтальний заголовок. Таймер відображає час, протягом якого ви перебували в поточному стані. Стан включає варіанти Доступний, **RONA** або будь-які стани в режимі очікування, які налаштував ваш адміністратор. Таймер стану оновлюється щосекунди у форматі хх:сс. Якщо ви підключені більше однієї години, формат змінюється на гг:хх:сс (наприклад, 01:10:25). Під час зміни стану (наприклад, з Доступний на будь-який стан у режимі очікування) таймер скидається до 00:00.
	- Таймер у режимі очікування: якщо ви перебуваєте в стані У режимі очікування та перемикаєтеся між будь-якими іншими станами в режимі очікування, таймер відображатиме час, упродовж якого ви перебуваєте в поточному стані в режимі очікування, і загальний час, коли ви перебували в станах у режимі очікування. Припустімо, ви перебуваєте в стані У режимі очікування 10 хвилин, а потім робите обідню перерву (налаштований стан у режимі очікування) протягом 20 хвилин. Потім таймер відображається як 20:00/30:00. Час обідньої перерви становить 20 хвилин (налаштований стан у режимі очікування), а загальний час, протягом якого ви перебували в стані У режимі очікування, становить 30 хвилин.

Коли ви приймаєте виклик, чат, електронну пошту або запит обмін повідомленнями в соціальних мережах, відображається мітка Залучено. Мітка Залучено означає, що ви зайняті та на зв'язку з клієнтом. Під час взаємодії з клієнтом підключений таймер відображається на панелях Список завдань і Контроль взаємодії. Коли взаємодія завершується, таймер стану відображається в полі Стан доступностігоризонтальний заголовок. Ви можете продовжувати отримувати активнізапити на інших каналах, залежно від пропускної здатності вашого каналу.

### Приклади:

- Урахуйте, що ви перебуваєте в стані Доступний протягом 2 хвилин, і прийміть запит на вхідний голосовий виклик. Стан Доступний змінюється на мітку Залучено. Час, що минув із моменту прийняття вами запиту до кінця взаємодії, становить 10 хвилин. Час завершення становить 2 хвилини. Потім таймер відображає 14:00, що включає таймер стану Доступний (2 хвилини), час взаємодії (10 хвилин) і час завершення (2 хвилини); і стан Доступний.
- Урахуйте, що ви перебуваєте в стані Доступний протягом 2 хвилин, і прийміть запит на вхідний голосовий виклик. Стан Доступний змінюється на мітку Залучено. Під час взаємодії з клієнтом ви змінюєте свій стан на варіант У режимі очікування, тому не приймаєте жодних вхідних запитів. Час, що минув після вашого переходу в стан У режимі очікування до завершення взаємодії, становить 10 хвилин. Час завершення становить 2 хвилини. Потім таймер відображає 12:00, що включає таймер стану В режимі очікування плюс час взаємодії (10 хвилин) і час завершення (2 хвилини); і стан У режимі очікування.

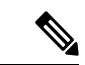

#### Примечание

Ви можете переглядати звіти на основі стану доступності, а не на основі мітки Залучено, оскільки це не незалежний стан.

• Підключений таймер: коли ви приймаєте виклик, чат, електронну пошту або запит обмін повідомленнями в соціальних мережах, таймер з'являється поруч із запитом на панелі Список завдань. Таймер відображає час, що минув після прийняття вами запиту. Таймер підключеного стану оновлюється щосекунди у форматі хх:сс. Якщо ви підключені більше однієї години, формат змінюється на гг:хх:сс (наприклад, 01:10:25). Таймер підключеного стану також відображається на панелі Контроль взаємодії.

Разом із таймером підключеного стану на панелі Контроль взаємодії відображається інший таймер на основі стану, установленого системою, і того, як ви продовжуєте спілкування. Наприклад, коли ви ставите виклик на утримання, таймер відображає час утримання поруч зі станом Консультації наутриманні. Для отримання додаткової інформації про стани, установлені системою, див. [Стани](#page-51-0) [голосового](#page-51-0) виклику, на странице 34 і Стани [електронної](#page-52-0) пошти та чату, на странице 35.

На панелі Історія взаємодіїз оператором відображається час підключення, який ураховує тривалість контакту з клієнтом до завершення зв'язку. Наприклад, під час виклику з клієнтом ви консультуєтеся з іншим оператором, перш ніж завершити спілкування з клієнтом. Час у стані підключення враховує період, упродовж якого ви були на зв'язку з клієнтом, і час консультації з іншим оператором.

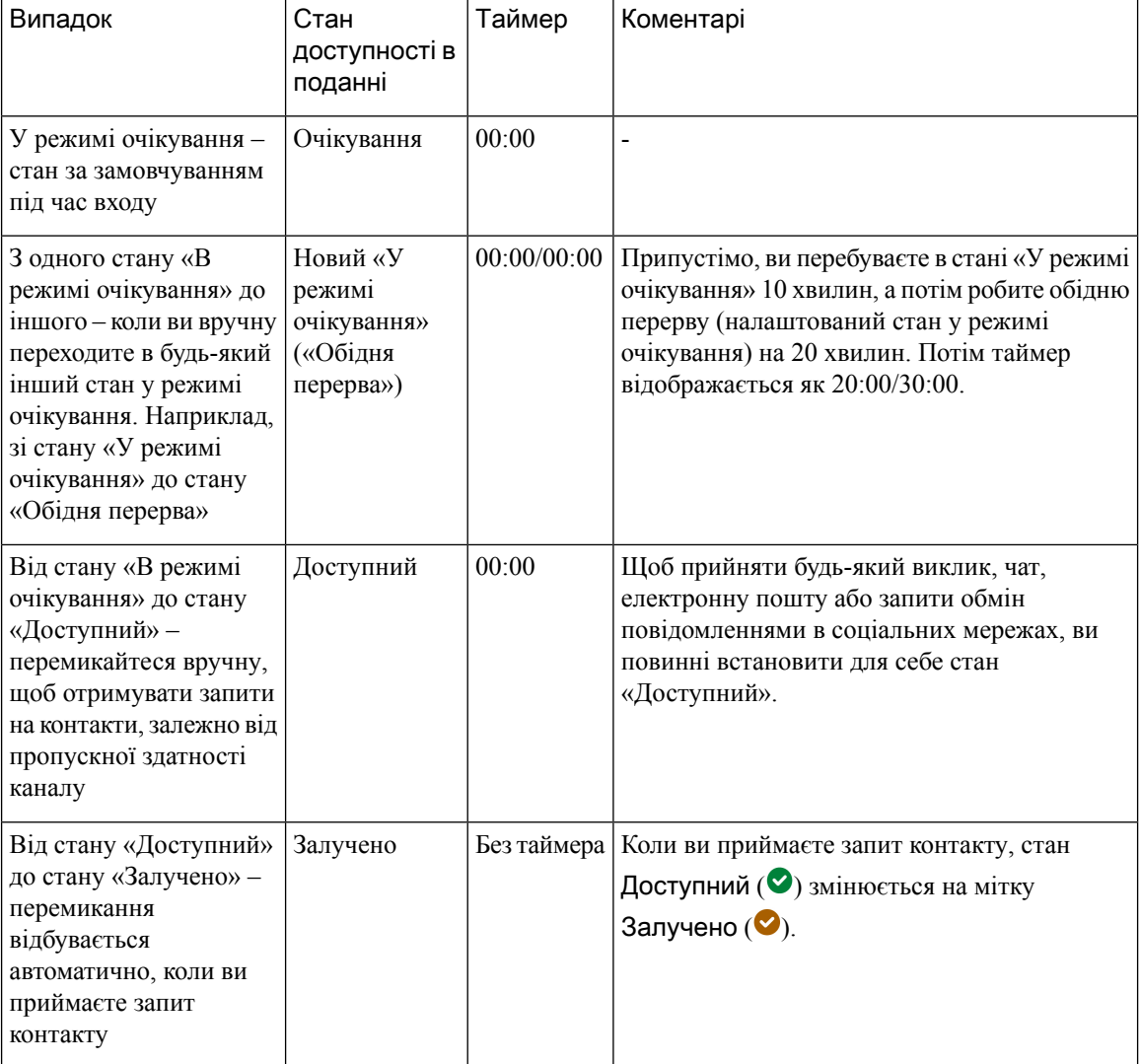

Табл**. 4:** Перемикач таймера на основі випадку

I

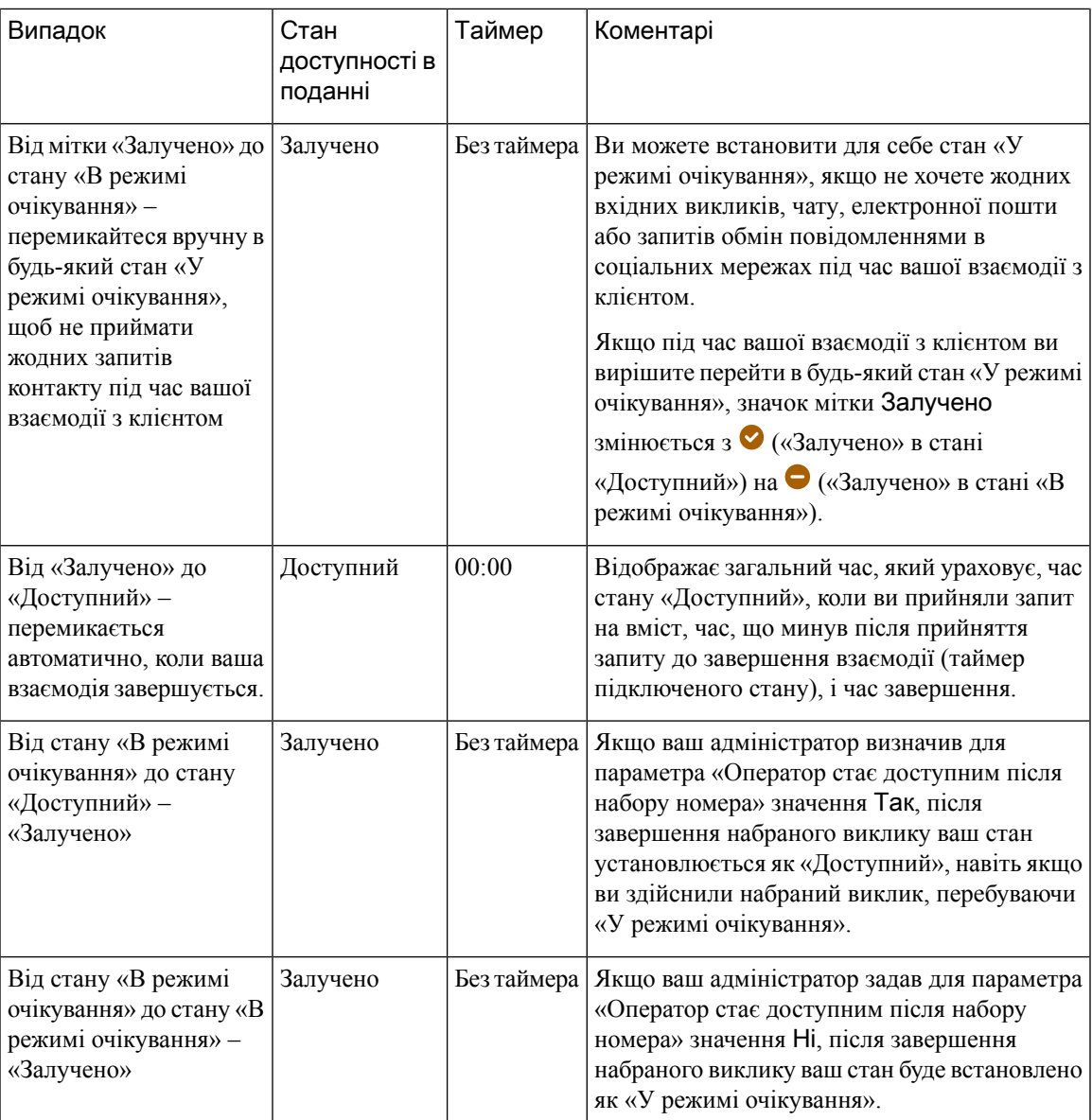

| Випадок                                                                                                    | Стан<br>доступності в<br>поданні | Таймер                                                                                              | Коментарі                                                                                                    |
|----------------------------------------------------------------------------------------------------|----------------------------------|----------------------------------------------------------------------------------------------------|----------------------------------------------------------------------------------------------------|
| Від «Залучено» до<br>$\langle \langle \text{RONA} \rangle \rangle -$<br>перемикається<br>автоматично, якщо ви не<br>приймаєте запит<br>контакту протягом<br>зазначеного часу. | Від<br>«Залучено» до<br>«RONA»   | «Залучено»-<br>$\kappa$ Без<br>таймера»<br>$\langle \langle \text{RONA} \rangle \rangle -$<br>00:00 | Ви повинні виконати дію на спливаючому<br>вікні Перенаправлення на режим без<br>відповіді (RONA), а таймер стану починається<br>з 00:00. Припустімо, ви перебуваєте в стані<br>«Доступний» протягом 2 хвилин і прийняли<br>запит на голосовий виклик. Під час вашої<br>взаємодії з клієнтом упродовж приблизно<br>5 хвилин ви отримуєте запит на контакт<br>електронною поштою. Якщо ви не приймете<br>запит електронною поштою протягом<br>зазначеного часу, відобразиться спливаюче<br>вікно «RONA». Ви можете вибрати або<br>Перейти до викликів у режимі очікування,<br>або Перейти до доступних. Якщо ви виберете<br>будь-який із цих варіантів, таймер стану<br>почнеться з 00:00. |

Примечание

Ваш системний час має бути синхронізовано з мережевим часом, щоб таймер стану оператора й таймер стану підключення до запиту контакту відображалися правильно.

# <span id="page-43-0"></span>Сповіщення

Сповіщення інформують про нові події на робочому столі, які потребують вашої уваги. Сповіщення з'являються незалежно від того, використовуєте ви додаток чи ні.

## Сповіщення типу **«**тост**» –** браузер

Сповіщення типу «тост» – це нативне сповіщення браузера, яке з'являється, тільки якщо вкладка браузера робочого столу знаходиться у фоновому режимі. Сповіщення типу «тост» відображаються у браузері, якщо Agent Desktop не є активним вікном або вкладкою браузера. Agent Desktop вікно чи вкладка браузера неактивні, коли

- Ви працюєте в інших вікнах або вкладках браузера.
- Ви працюєте в інших додатках.
- Ви згорнули Agent Desktop вікно браузера.

Якщо Agent Desktop не є активним вікном або вкладкою браузера, ви отримаєте звукове сповіщення на панелізавдань браузера на основі налаштувань вашого браузера. Вам необхідно клацнути сповіщення типу «тост», щоб активувати Agent Desktop вікно чи вкладку. Нижче наведено поведінку та обмеження щодо сповіщень браузера типу «тост»:

Ш

- Відображення сповіщень браузера типу «тост» залежить від вашої операційної системи та налаштувань браузера.
- Необхідно ввімкнути дозволи на відображення сповіщень браузера типу «тост» для операційної системи та браузера.
- Вам необхідно ввімкнути дозволи браузера, коли з'явиться відповідний запит.
- Позиціонування спливаючих вікон зі сповіщеннями браузера типу «тост» залежить від операційної системи.
- Сповіщення браузера типу «тост» не можна накопичити. Нове сповіщення замінює наявне спливаюче вікно.

Щоб отримати додаткові відомості про підтримувані браузери, див. Browser [Requirements,](#page-19-0) на странице [2](#page-19-0).

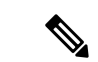

Примечание

- Сповіщення типу «тост» з'являються щодо викликів, чатів, електронних листів і обмін повідомленнями в соціальних мережах. До сповіщень типу «тост» відносять попереджувальні повідомлення, номери телефону, імена чи адреси електронної пошти клієнта. Наприклад, вхідний електронний лист від johndoe@gmail.com.
	- Адміністратор налаштовує інтервал для автоматичного закриття сповіщень типу «тост». Значення тайм-ауту зберігається в браузері Chrome в оперативних системах Windows, Chrome та macOS. Однак в інших підтримуваних браузерах налаштоване значення тайм-ауту сповіщень може не зберігатися.

## Налаштування браузера для **Chrome**

Спливаючі сповіщення можуть не з'являтися в браузері Chrome для Windows 10 і Windows 11. Щоб сповіщення відображалися на робочому столі, а не на панелі Керування сповіщеннями у Windows 10 і Windows 11, вимкніть функцію Увімкнути вбудовані сповіщення в браузері Chrome (версія 86 і попередні версії). Спливаючі сповіщення, що відображаються на робочому столі, матимуть формат вбудованих.

### Процедура

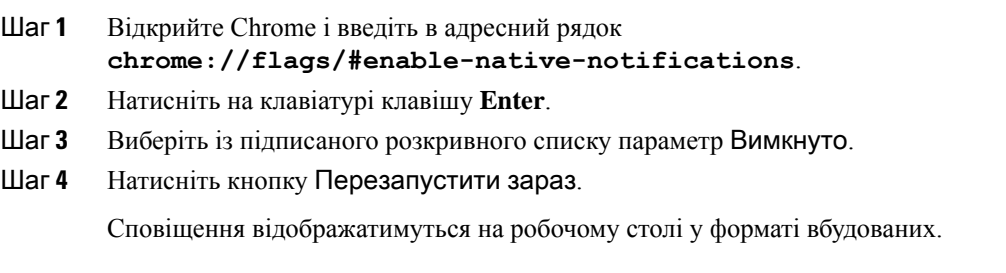

## Сповіщення на робочому столі

Сповіщення на рівні робочого столу або додатка відображаються в правому верхньому куті вікна Робочий стіл. Нижче описано роботу зі сповіщеннями на робочому столі та обмеження:

- Сповіщення на робочому столі можна складати.
- Сповіщення на робочому столі можна автоматично відхиляти або закривати.
- Сповіщення на робочому столі в Робочий стіл відображаються згідно з Налаштуваннями сповіщень. Детальніше: Увімкнення або вимкнення [налаштувань](#page-76-0) сповіщень, на странице 59.

Ваш адміністратор налаштовує такі параметри:

- Кількість сповіщень на робочому столі, які будуть відображатись одночасно.
- Проміжок часу для автоматичного закриття сповіщень на робочому столі. Налаштований тайм-аут для сповіщень застосовується для підтримуваних браузерів в ОС Windowsі ОС Chrome. Браузери, які підтримуються в macOS, закривають сповіщення автоматично.

На робочому столі з'являються сповіщення про виклики, чати, електронні листів та обмін повідомленнями в соціальних мережах. Сповіщення містить ім'я клієнта, номер телефону, повідомлення чату або інформацію про запит. Нижче наведені приклади:

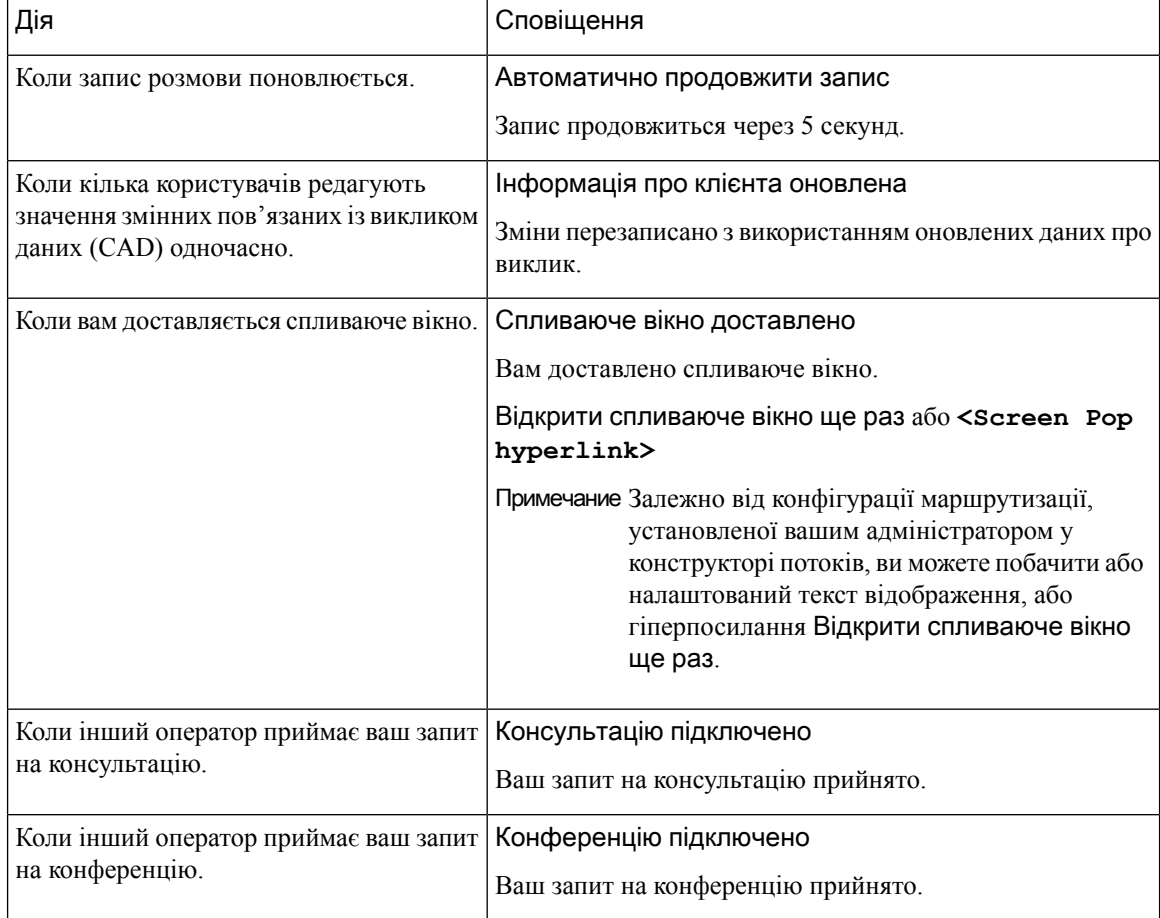

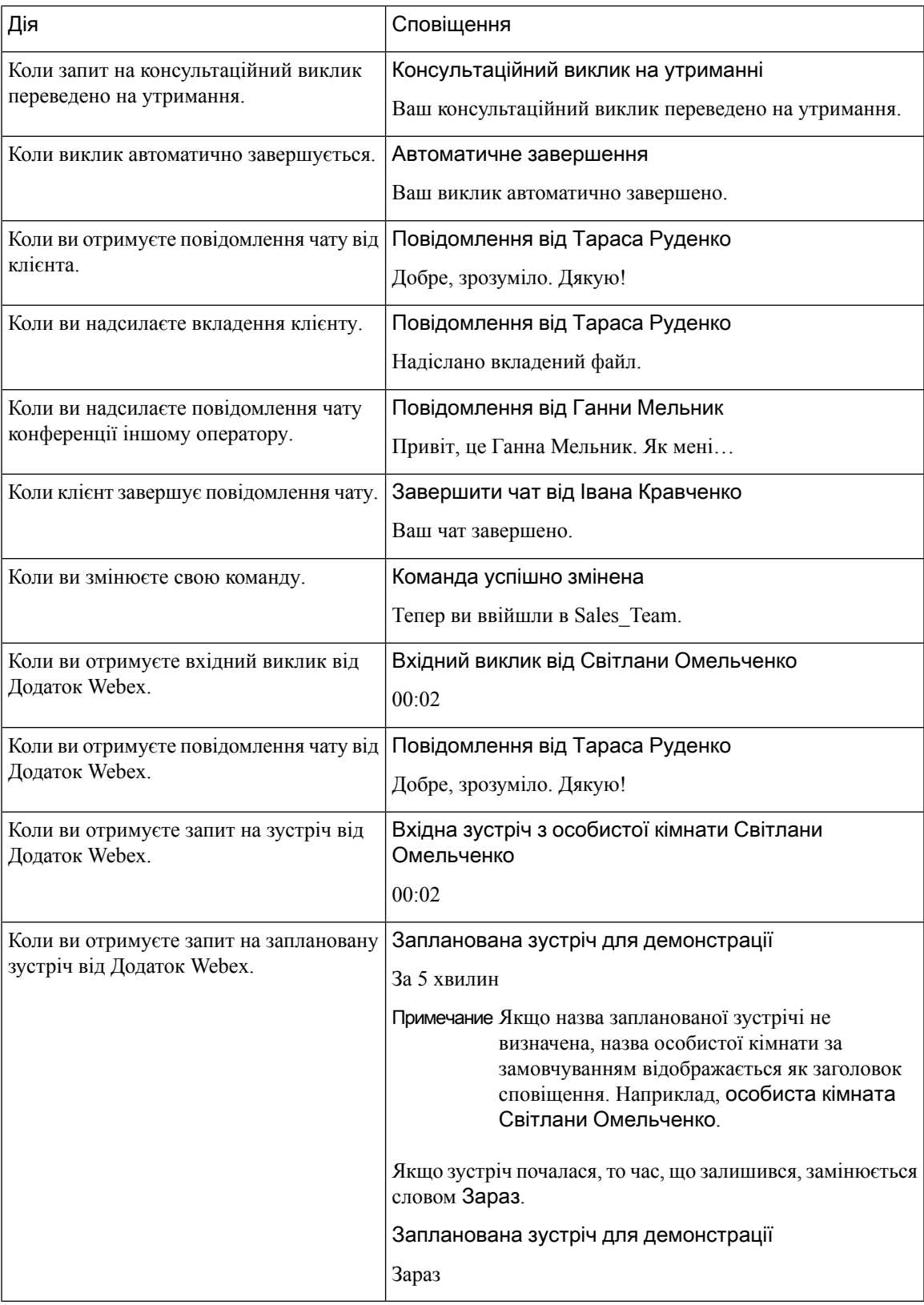

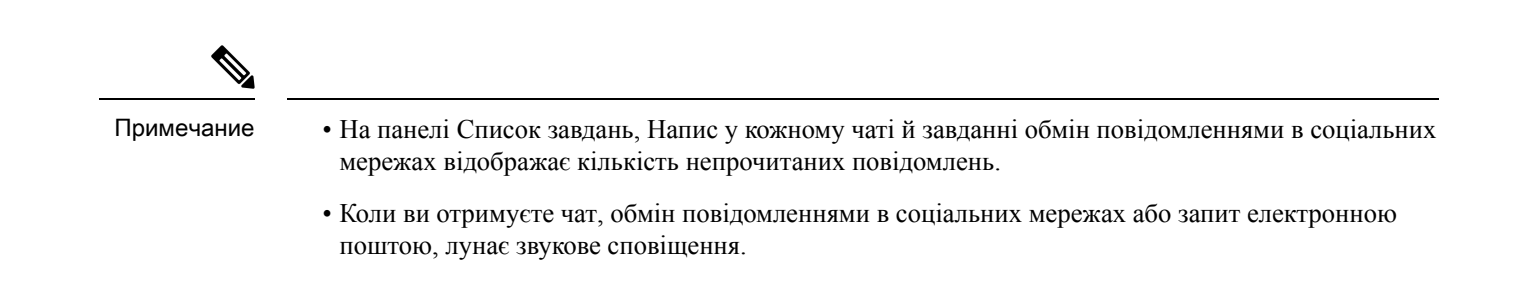

# Стани оператора

Стан оператора стосується вашого робочого статусу під час використання Agent Desktop. Нижче наведені стани оператора:

- Стан, установлений вами: визначає, чи можна отримувати та приймати контакти в усіх каналах зв'язку (виклик, чат, електронна пошта або запит обмін повідомленнями в соціальних мережах). Детальніше: Стани [доступності](#page-47-0) операторів, на странице 30.
- Стан, установлений системою: стан, який система призначає вам на основі каналу, через який ви спілкуєтеся. Щоб дізнатися більше, див. Стани [голосового](#page-51-0) виклику, на странице 34 і [Стани](#page-52-0) [електронної](#page-52-0) пошти та чату, на странице 35.

## <span id="page-47-0"></span>Стани доступності операторів

Нижче наведено стани оператора, що відображаються на Agent Desktop, які застосовуються до всіх каналів (голосовий виклик, набраний, вихідний і цифровий канали):

- [Доступний](#page-47-1)
- [Очікування,](#page-48-0) на странице 31
- RONA, на [странице](#page-48-1) 31

<span id="page-47-1"></span>Нижче наведена мітка оператора:

• [Залучено,](#page-49-0) на странице 32

### Доступний

Стан Доступний указує, що ви готові приймати запити на контакти, які вам спрямовуються, і відповідати на них. Після входу в систему ви повинні вибрати варіант Доступний з розкривного списку, щоб приймати голосові виклики, повідомлення в чаті, електронні листи та обмін повідомленнями в соціальних мережах запити. Перед станом Доступний відображається зелений (•) значок.

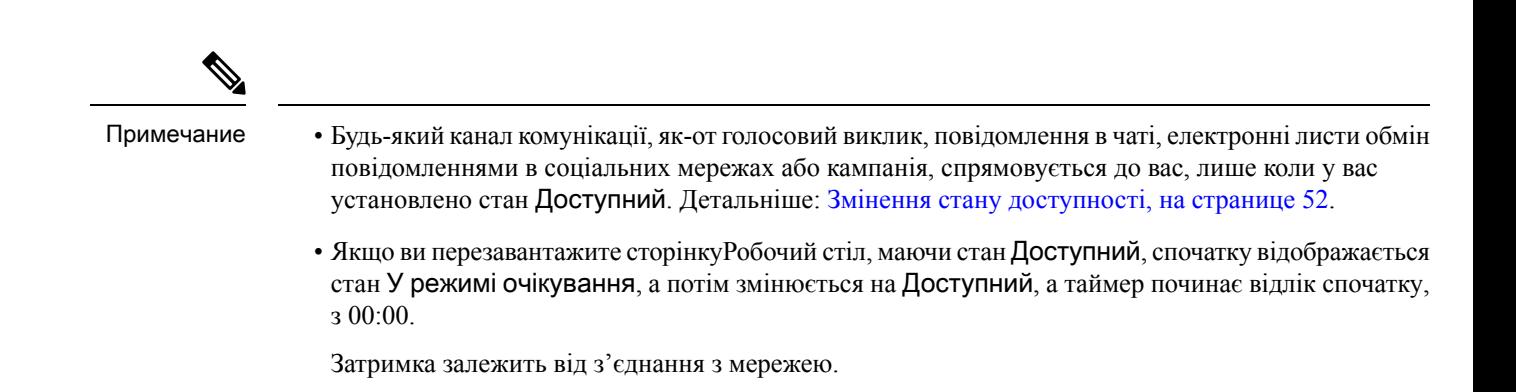

### <span id="page-48-0"></span>Очікування

Стан У режимі очікування вказує на те, що ви ввійшли в систему, але не готові приймати будь-які маршрутизованізапити. Коли ви входите в систему на робочому столі, ваш стан встановлюється згідно з причиною простою за замовчуванням, що налаштовується адміністратором.

Адміністратор налаштовує більше причин для стану «У режимі очікування», які підходять для вашого підприємства. Якщо вам потрібно перейти в автономний режим і вийти на зустріч, навчання або обідню перерву,змініть свій стан на «У режимі очікування», вибравши варіант причини з розкривного списку. Перед причинами стану «У режимі очікування», налаштованими адміністратором, відображається сірий  $\left( \blacksquare \right)$  значок.

Крім того, ви можете вибрати причину стану «У режимі очікування» під час взаємодії з клієнтом. Наприклад, під час сеансу чату з клієнтом або під час відповіді на повідомлення електронної пошти. Для отримання додаткової інформації про використання тієї чи іншої причини стану «У режимі очікування» зверніться до керівника.

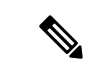

<span id="page-48-1"></span>Примечание

Якщо ви маєте стан Доступний або У режимі очікування без жодних постійних розмов, ваш керівник може вийти зРобочий стіл. Ви повиннізнову ввійти, щоб отримати доступ доРобочий стіл. Детальніше: Увійдіть у Agent Desktop, на [странице](#page-64-0) 47.

### **RONA**

Стан **RONA** (Redirection on No Answer) указує на те, що ви не відповіли на голосовий виклик, повідомлення в чаті, електронний лист або обмін повідомленнями в соціальних мережах запит протягом зазначеного часу. Голосовий виклик, повідомлення в чаті, електронний лист або обмін повідомленнями в соціальних мережах запит повертаються в чергу. Система змінює ваш стан з Доступний на **RONA**.

Перед станом **RONA** відображається червоний ( •) значок.

Адміністратор налаштовує час, доступний для прийняття вхідного запиту з будь-якого каналу. Якщо налаштований максимальний час становить більше восьми секунд, кнопка дії у спливаючому вікні блимає за п'ять секунд до того, як ваш стан зміниться на **RONA**.

Якщо ви не можете прийняти запит протягом зазначеного часу, що відображається в таймері, кнопка дії на спливаючому вікні блиматиме протягом декількох секунд, а ваш стан зміниться на **RONA** (Перенаправлення на режим без відповіді). Запит повертається в чергу.

Система не може відобразити для вас будь-які нові запити на контакти за таких умов:

- Відповідь на запит не отримана під час стану Доступний.
- Наданий номер набору чи внутрішній номер неправильні.

Коли ваш стан змінюється на **RONA**, з'являється спливаюче вікно з такими параметрами:

- Перехід у режим очікування: клацнувши на Перехід у режим очікування, ви змінюєте свій стан з **RONA** на причину режиму очікування за замовчуванням, налаштовану адміністратором.
- Перехід у режим **«**Доступний**»**: клацнувши на Перехід у режим **«**Доступний**»**, ви змінюєте свій стан з **RONA** на Доступний. Стан Доступний указує, що ви готові приймати запити на контакти, які вам спрямовуються, і відповідати на них.

Якщо запит на вхідний виклик не доставляється вам через збій мережі, телефона або інших пристроїв, ваш стан змінюється на **RONA**. Ви можете натиснути кнопку Перейти у режим очікування, що відображається у спливаючому вікні, і зв'язатися з адміністратором для роз'яснення ситуації.

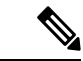

Примечание

• Ви не можете змінити свій стан на **RONA** вручну.

- Щоб прийняти голосовий виклик, повідомлення в чаті, електронний лист або обмін повідомленнями в соціальних мережах запит, вам необхідно змінити свій стан з **RONA** на Доступний вручну.
- <span id="page-49-0"></span>• Якщо Робочий стіл додаток не є активним вікном або вкладкою браузера, ви отримуєте спливаюче сповіщення типу «тост», якщо ваш стан зміниться на **RONA**. Детальніше: [Сповіщення](#page-43-0) типу «тост» – браузер, на [странице](#page-43-0) 26.

### Залучено

Мітка Залучено означає, що ви зайняті та на зв'язку з клієнтом. Коли ви приймаєте запит на контакт, стан Доступний ( $\bullet$ ) змінюється на мітку Залучено ( $\bullet$ ).

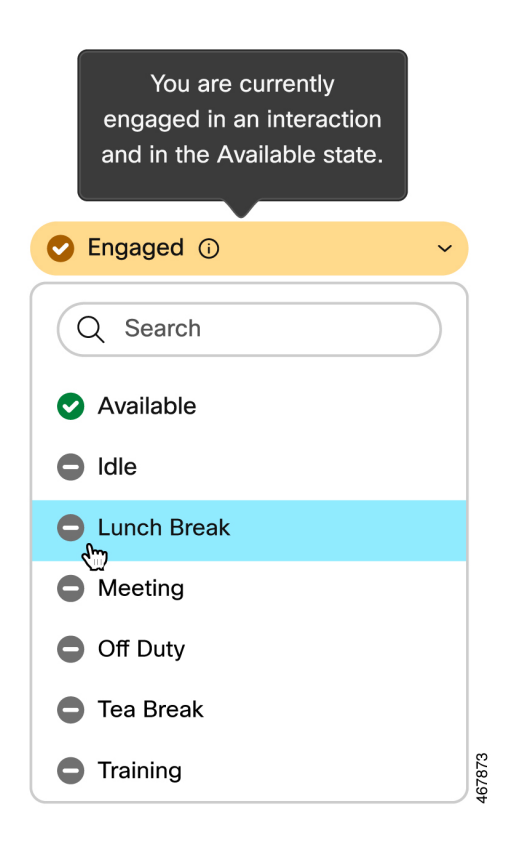

Якщо під час вашої взаємодіїз клієнтом ви вирішите перейти в будь-який стан «У режимі очікування», значок мітки Залучено змінюється з « «Залучено» в стані «Доступний») на • («Залучено» в стані «В режимі очікування»).

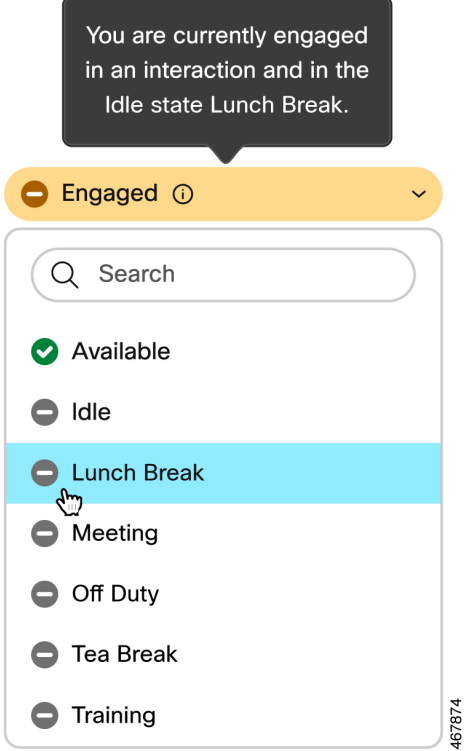

Підключений таймер відображається на панелі Контроль взаємодії, а не в полі Стан доступності. Коли взаємодія закінчується, відображається стан і таймер. Детальніше: Таймери стану та [підключення,](#page-40-0) на [странице](#page-40-0) 23.

Коли ваш стан установлено на Доступний (<sup>o)</sup>, ви можете продовжувати отримувати активні запити іншими каналами, залежно від пропускної здатності каналу.

 $\mathscr{D}$ 

<span id="page-51-0"></span>Примечание

У Agent Desktop зберігається стан доступності, навіть якщо ви закриваєте браузер або видаляєте кеш браузера.

## Стани голосового виклику

Стани голосових викликів ініціюються системою. Стан виклику змінюється залежно від вашої дії під час виклику та від того, чи спілкуєтеся ви з клієнтом або іншим оператором. Наприклад, коли ви поставите виклик клієнта на утримання, на панелі Контроль взаємодії відобразиться стан Виклик на утриманні.

Підключений таймер: коли ви приймаєте виклик, чат, електронну пошту або запит обмін повідомленнями в соціальних мережах, таймер з'являється поруч іззапитом на панелі Список завдань. Таймер відображає час, що минув після прийняття вами запиту. Таймер підключеного стану оновлюється щосекунди у форматі хх:сс. Якщо ви підключені більше однієї години, формат змінюється на гг:хх:сс (наприклад, 01:10:25). Таймер підключеного стану також відображається на панелі Контроль взаємодії.

Коли ви спілкуєтеся з абонентом, що телефонує (клієнтом), або іншим оператором, з огляду на вашу дію, система встановлює такі стани голосового виклику:

- Дзвінок означає, що спливаюче вікно вхідного виклику відображається в правому нижньому куті робочого столу. Якщо ви не зможете відповісти на виклик протягом часу, налаштованого адміністратором, виклик повернеться в чергу. Система змінює ваш стан з Доступний на **RONA**.
- Виклик на утриманні означає, що ви поставили клієнта на утримання.
- Запит на консультацію надіслано означає, що ви ініціювали консультаційний виклик.
- Консультація означає, що ви консультуєтеся з іншим оператором.
- Консультація на утриманні означає, що ви поставили на утримання оператора, з яким консультуєтеся.
- Значок Конференція з <номером телефону або іменем оператора> означає тристоронній зв'язок між вами, клієнтом та іншим оператором.
- Завершення означає, що ви завершили голосовий виклик із клієнтом.

## <span id="page-52-0"></span>Стани електронної пошти та чату

Стани запитів чату й електронної пошти ініціюються системою та змінюються під час подальших комунікацій.

### Стан електронної пошти

• Завершення – означає, що ви припинили листування електронною поштою з клієнтом.

#### Стани чату та соціальних каналів

Нижче наведено стани запиту чату та соціальних каналів:

- Надано запит на конференцію означає, що ви ініціювали конференц-чат.
- Конференція означає тристоронній зв'язок між вами, клієнтом та іншим оператором.
- Завершення означає, що ви завершили свій чат або обмін повідомленнями в соціальних мережах з клієнтом.

## Спеціальні можливості

Agent Desktop підтримує функції, які покращують спеціальні можливості для користувачів з поганим зором і вадами зору. У наведеній нижче таблиці показано, як переміщатися в межах Agent Desktop із використанням функцій для людей з обмеженими можливостями.

I

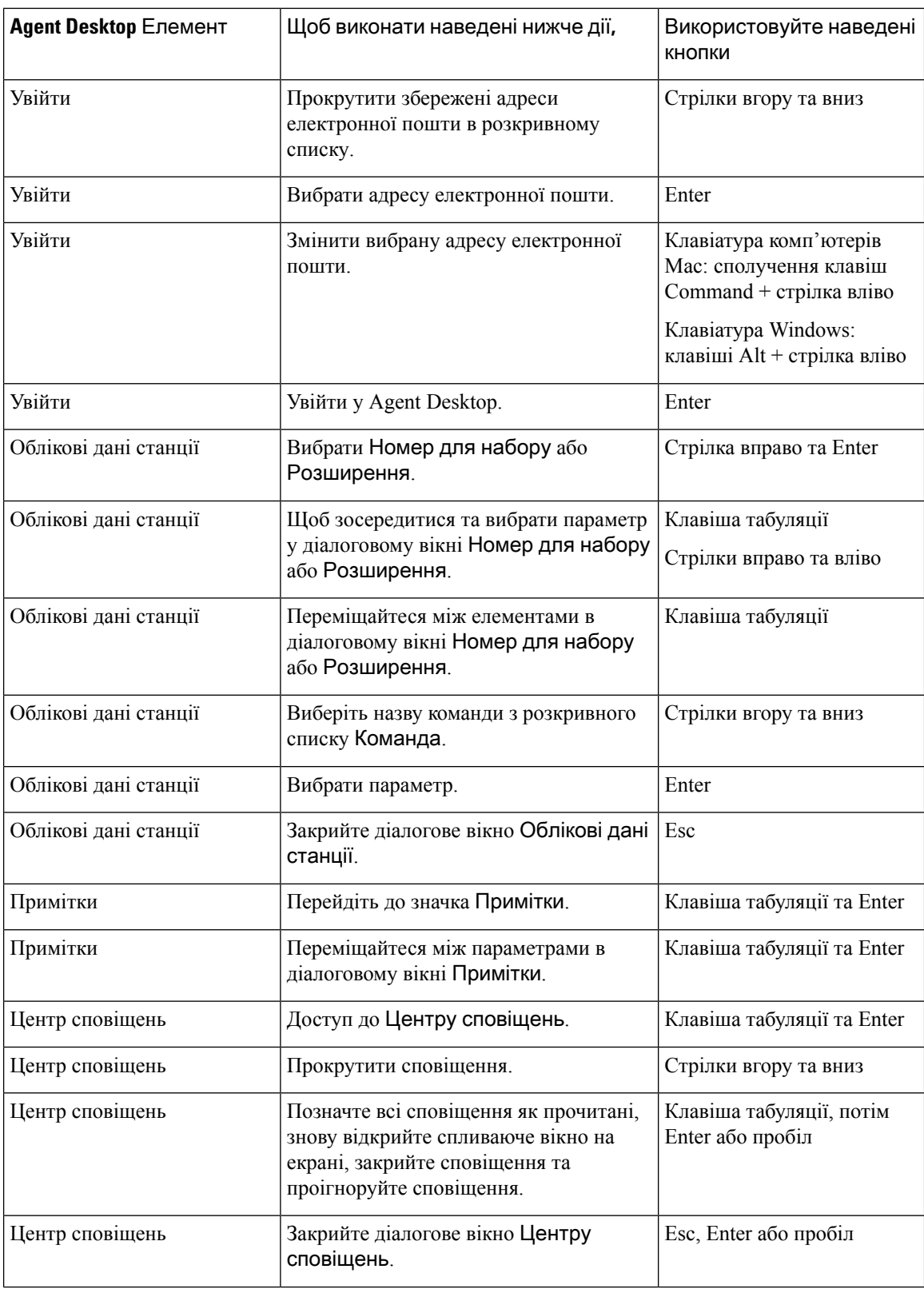

### Спеціальні можливості браузера

I

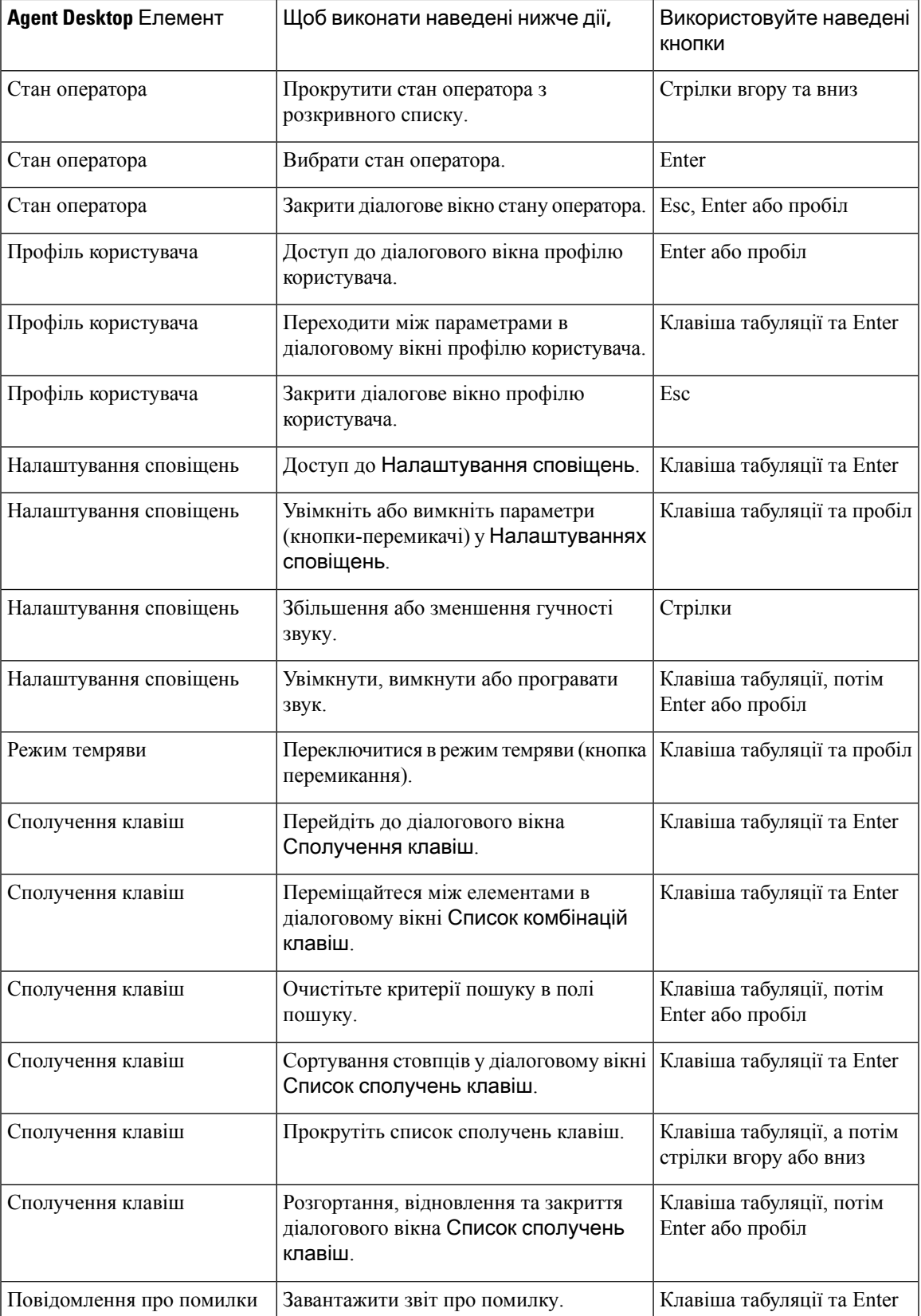

 $\mathbf I$ 

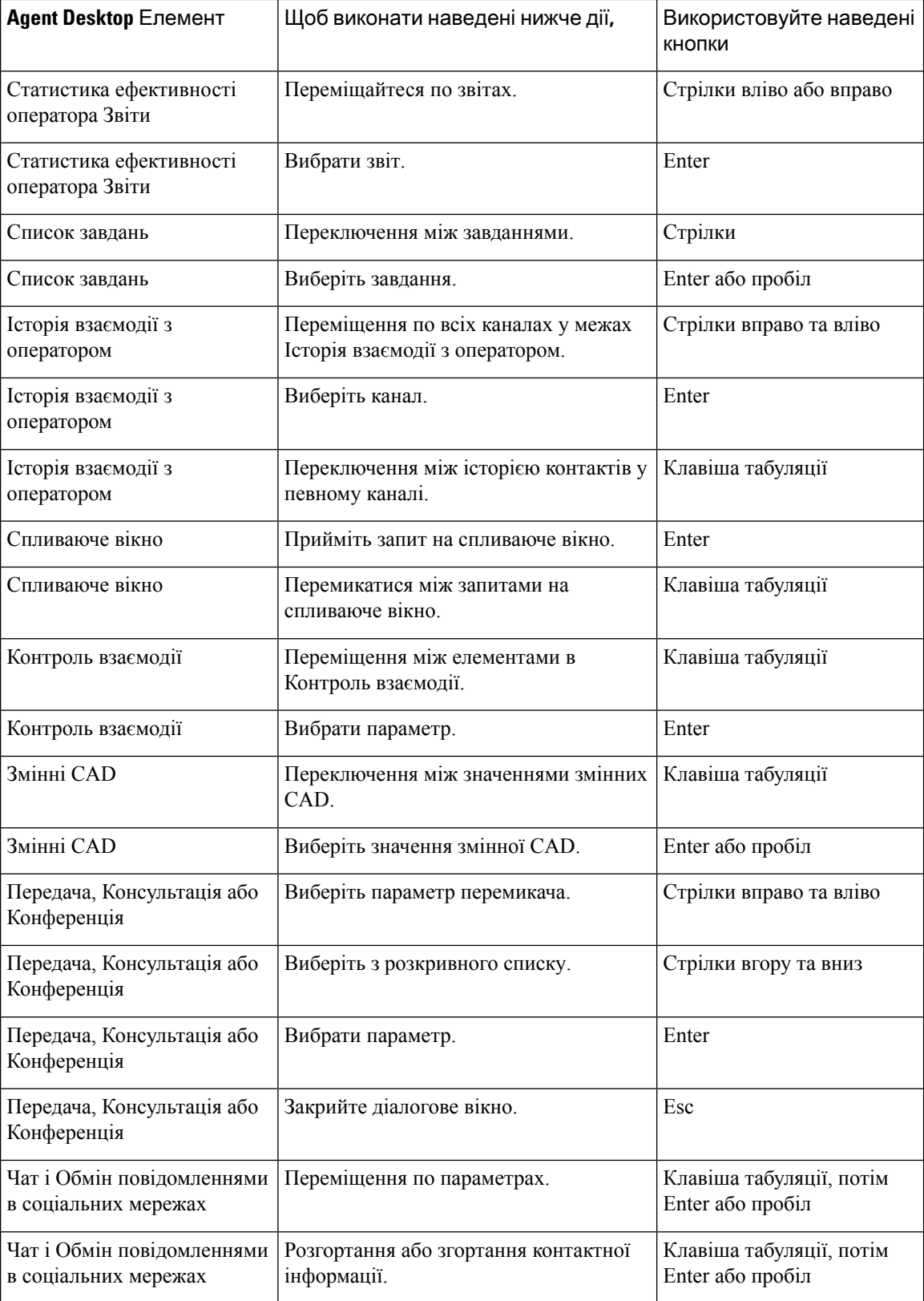

I

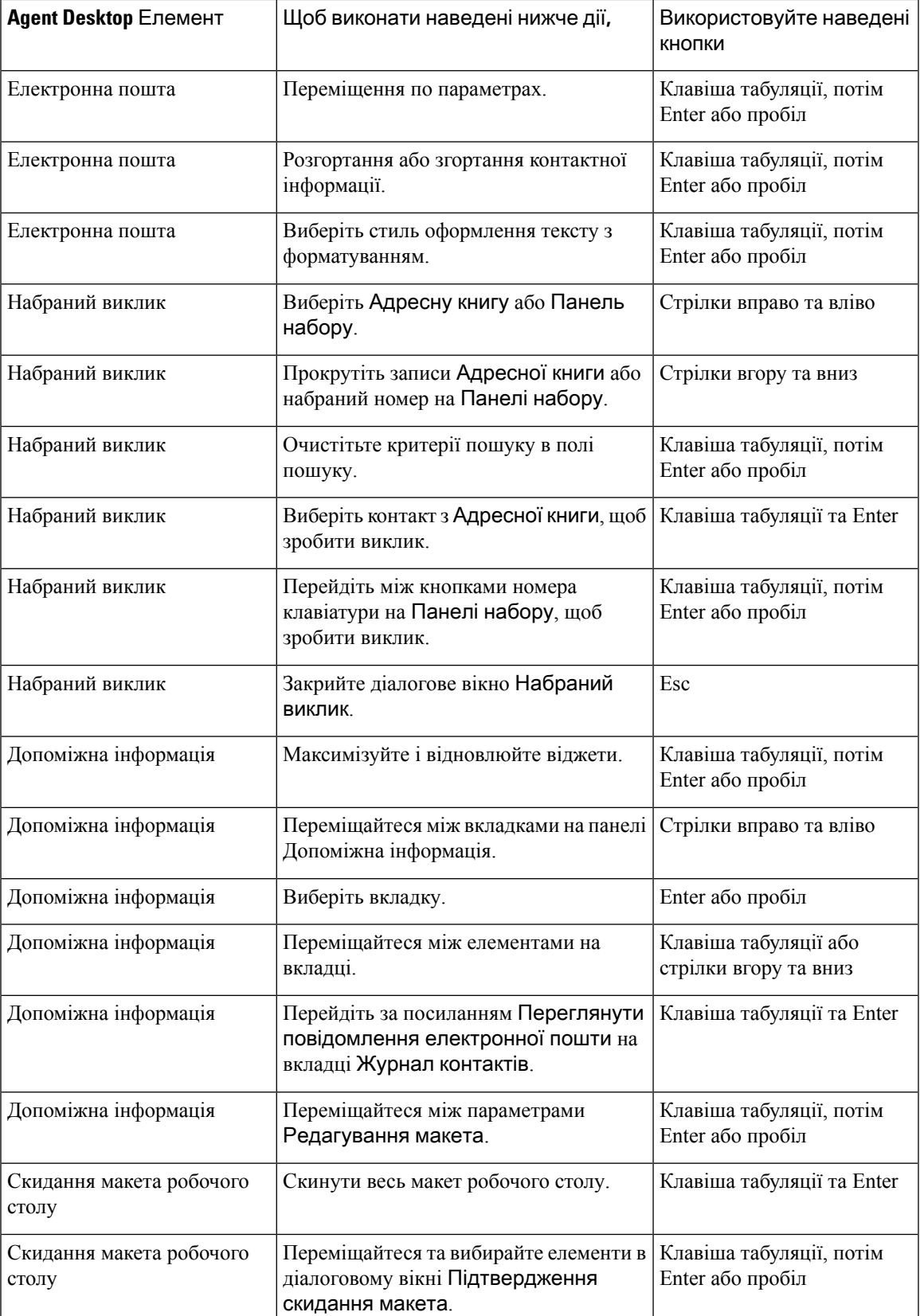

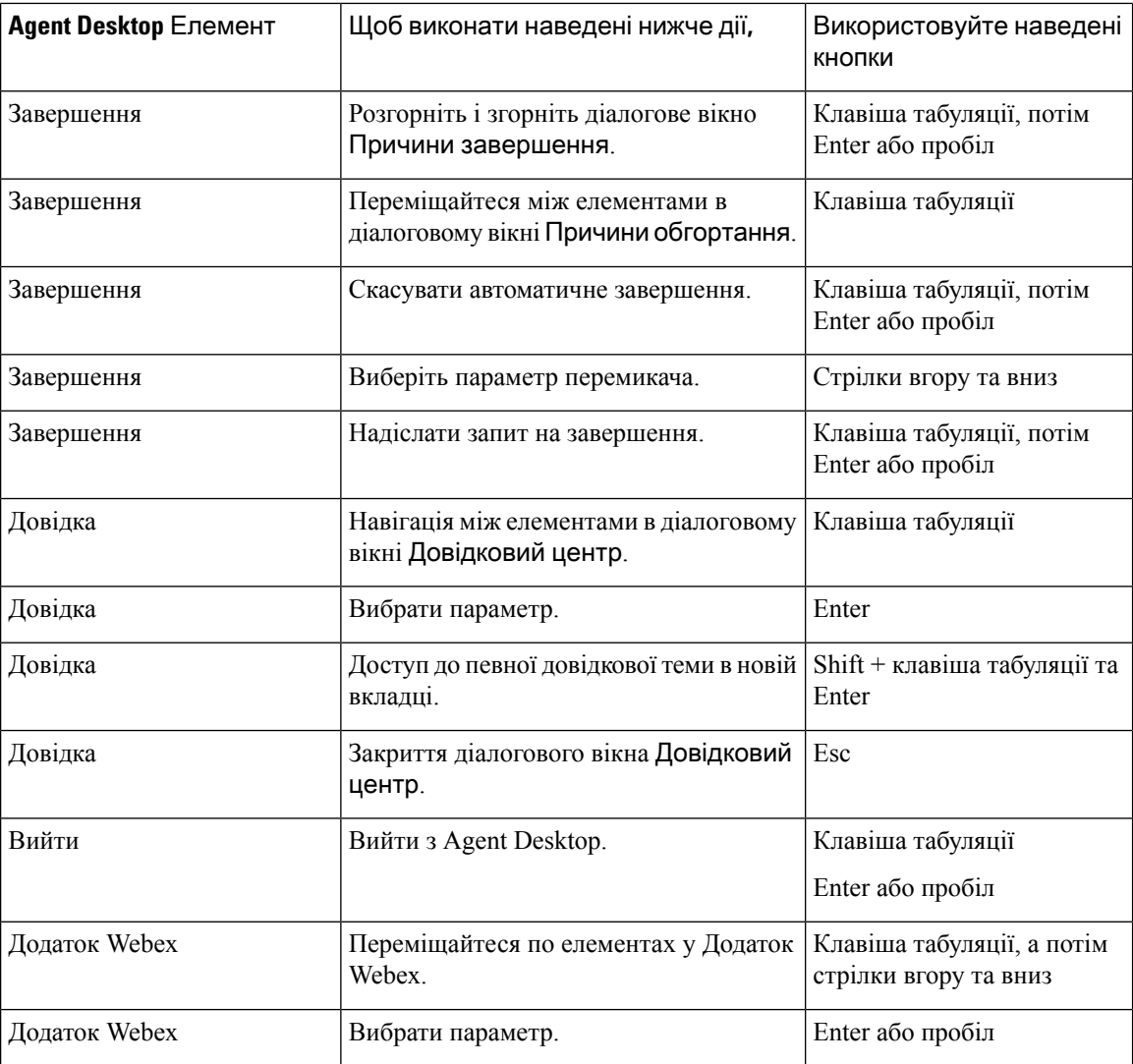

# **Screen Reader Support**

Agent Desktop also supports the JAWS screen reading software for the elements listed below.

For more information on the supported JAWS version, see the Voluntary Product Accessibility Templates (VPAT) report for *Cisco Webex [Contact](https://www.cisco.com/c/en/us/about/accessibility/voluntary-product-accessibility-templates.html#~collaboration) Center*.

I

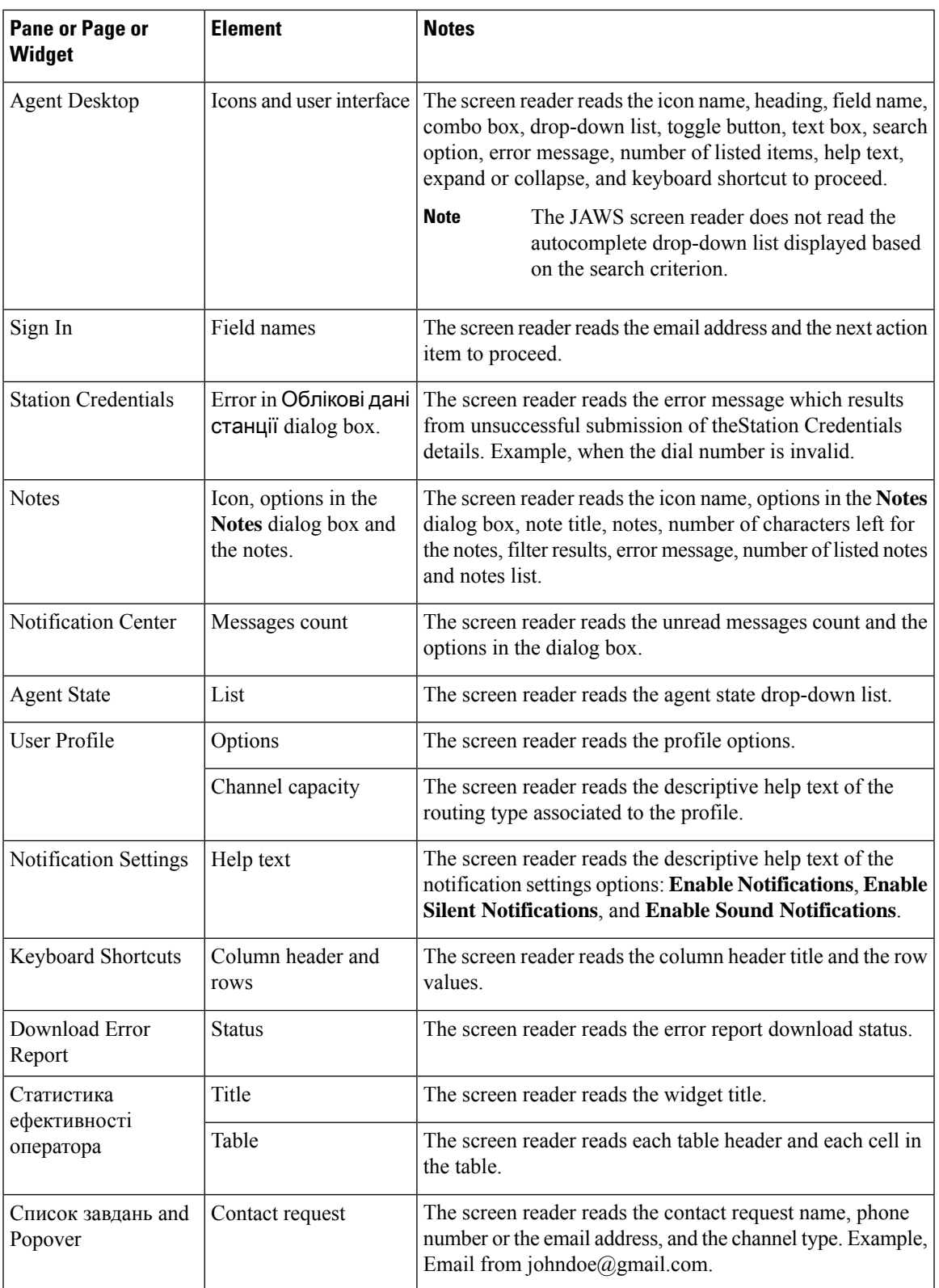

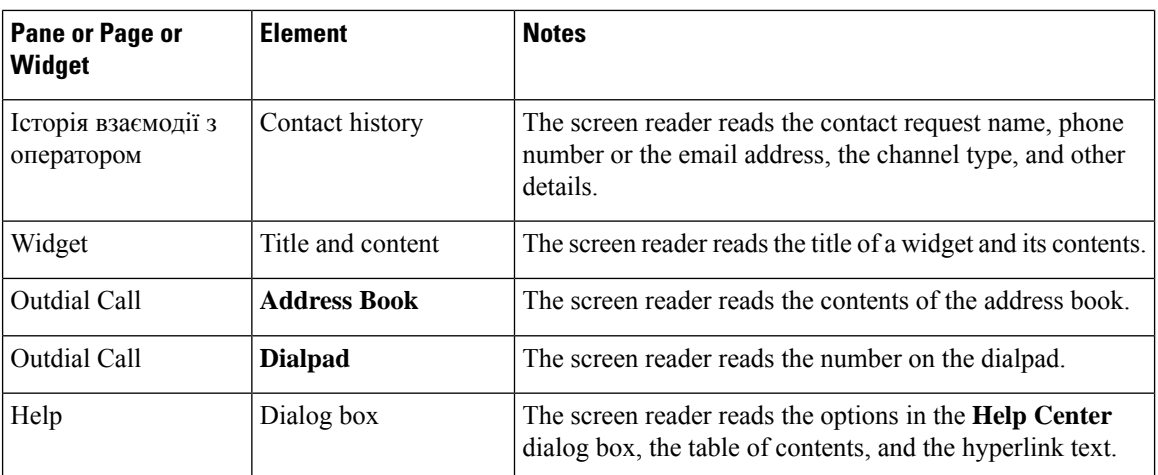

## Сполучення клавіш для доступу

Використовуйте сполучення клавіш для легкого доступу до функцій робочого столу. Сполучення клавіш визначають альтернативний спосіб виконання певної дії на робочому столі. Щоб виконати комбінацію клавіш, переконайтеся, що фокус знаходиться всередині екрана робочого столу.

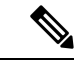

Примечание

Переконайтеся, що для мови відображення клавіатури в операційній системі встановлено значення English (США), щоб усі Робочий стіл сполучення клавіш відповідали належним чином.

Щоб отримати доступ до списку сполучень клавіш:

Підготовчі дії

Ви повинні ввійти в систему Робочий стіл. Детальніше: [Увійдіть](#page-64-0) у Agent Desktop.

Процедура

- Шаг **1** Натисніть Профіль користувача в правому верхньому куті Робочий стіл.
- Шаг **2** У розділі Довідка виберіть пункт Сполучення клавіш. У діалоговому вікні Список сполучень клавіш зазначено таке:
	- - Попередньо визначені сполучення клавіш
		- Конфліктні сполучення клавіш
	- Ви можете отримати доступ до Списку сполучень клавіш за допомогою комбінацій клавіш  $Ctrl + Alt + F$ . Примечание
		- Сполучення клавіш не відповідають, якщо є однакові клавіші, яким призначено виконувати більше однієї дії. Щоб усунути конфліктні сполучення клавіш, потрібно звернутися до адміністратора.
		- Використовуйте поле пошуку, щоб відфільтрувати список.
- Шаг **3** (Необов'язково) Щоб перетягнути або змінити розмір діалогового вікна Список сполучень клавіш, виконайте такі дії:
	- Щоб перетягнути діалогове вікно, наведіть вказівник миші на діалогове вікно. Вказівник миші зміниться на  $\oplus$ . Натисніть і перетягніть діалогове вікно на необхідне місце.
	- Щоб змінити розмір діалогового вікна, наведіть вказівник миші на межу діалогового вікна.

Вказівник миші змінюється на  $\mathbb{Z}^7$  або  $\mathbb{Z}^7$  (маркер зміни розміру) залежно від розташування вказівника. Клацніть і перетягніть маркер зміни розміру, щоб змінити розмір діалогового вікна.

- Ви не можете змінити розмір діалогового вікна понад мінімальну ширину та висоту 480 x 320 пікселів. Це гарантує, що вміст у діалоговому вікні завжди залишатиметься читабельним.
- Щоб розгорнути діалогове вікно, натисніть кнопку

### Сполучення клавіш для оператора

У наведеній нижче таблиці перелічено сполучення клавіш оператора.

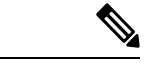

Примечание

Якщо ви використовуєте клавіатуру Mac, замість клавіші **Alt** натисніть клавішу **Option**. Наприклад, щоб перейти до стану доступності, натисніть Control+Option+R.

Табл**. 5:** Список сполучень клавіш в **Agent Desktop (Windows)**

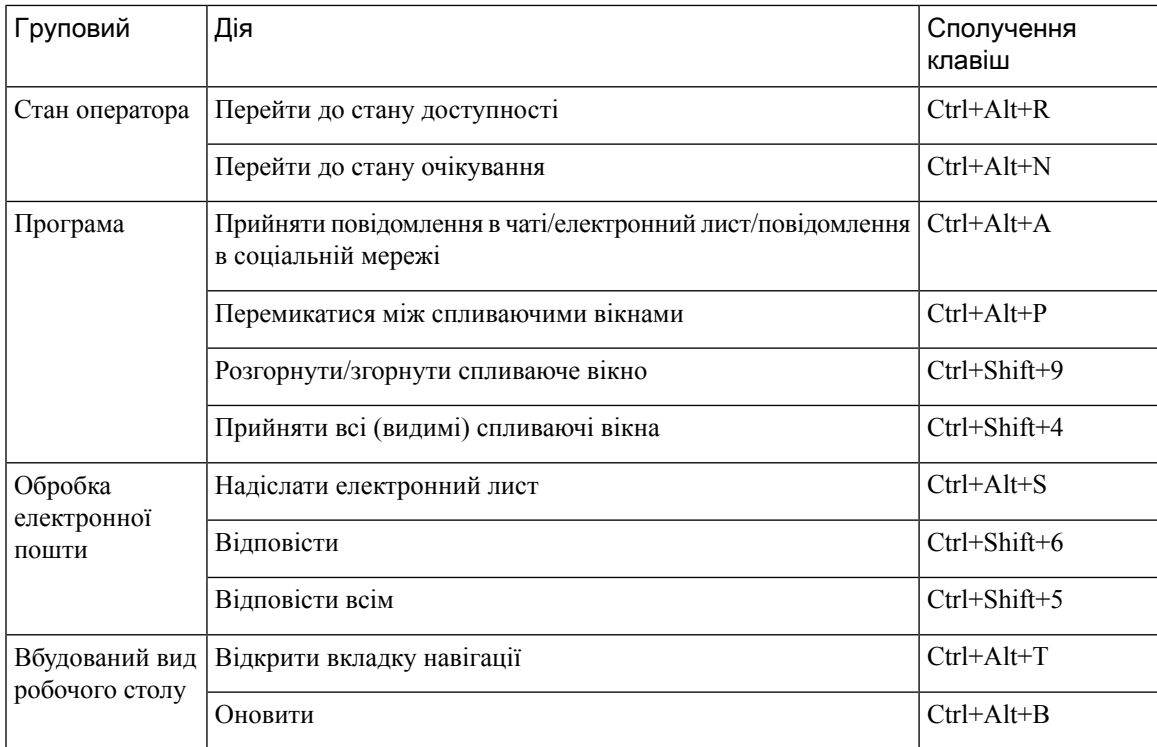

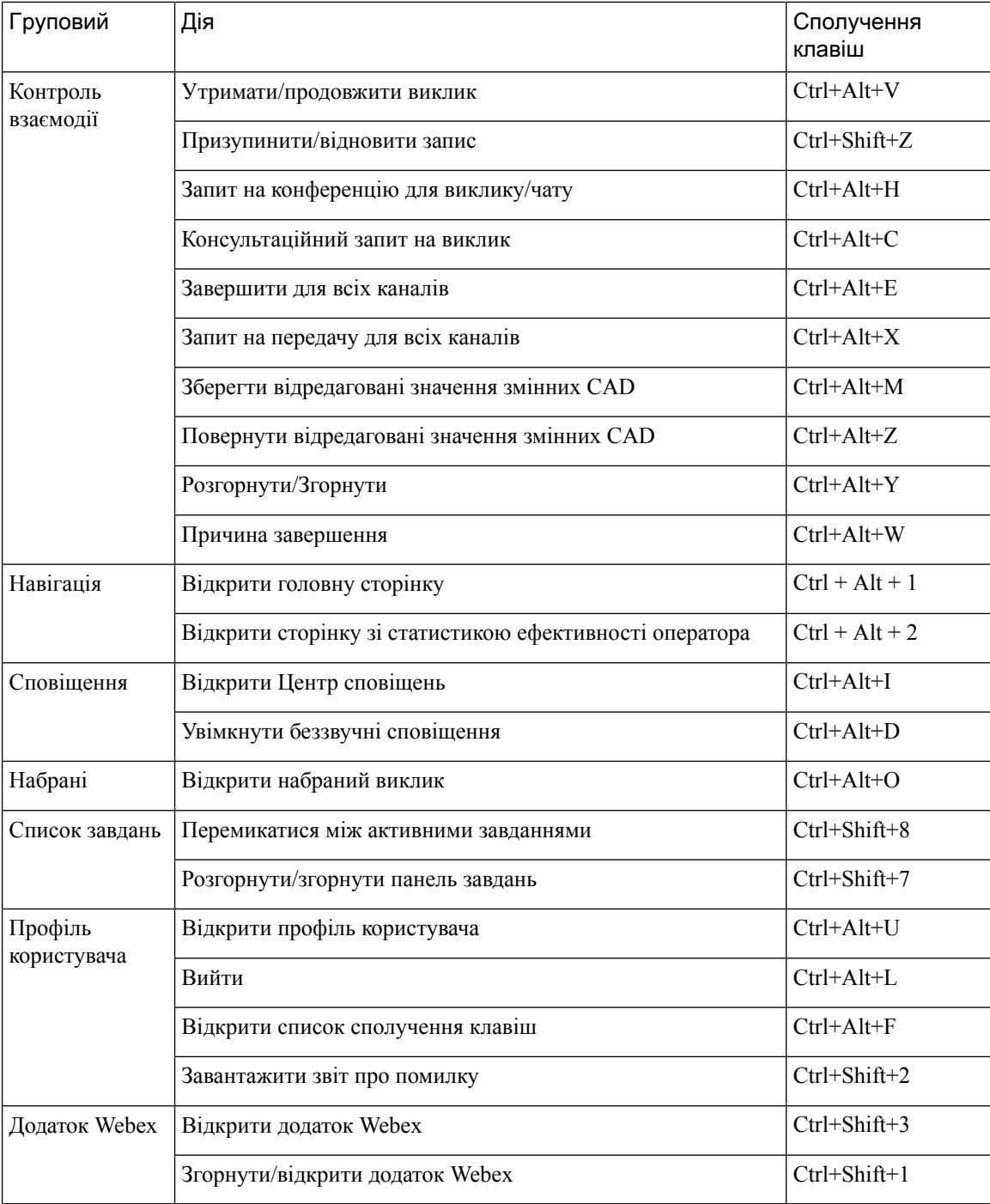

i.

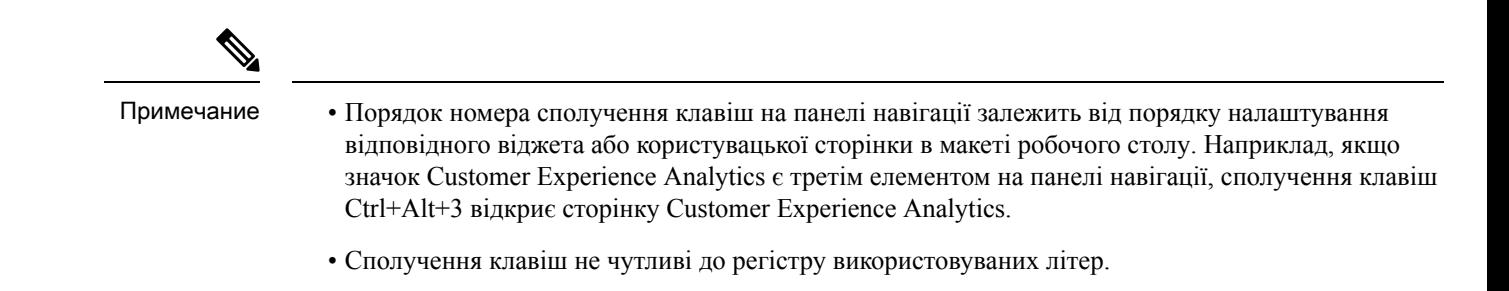

I

i.

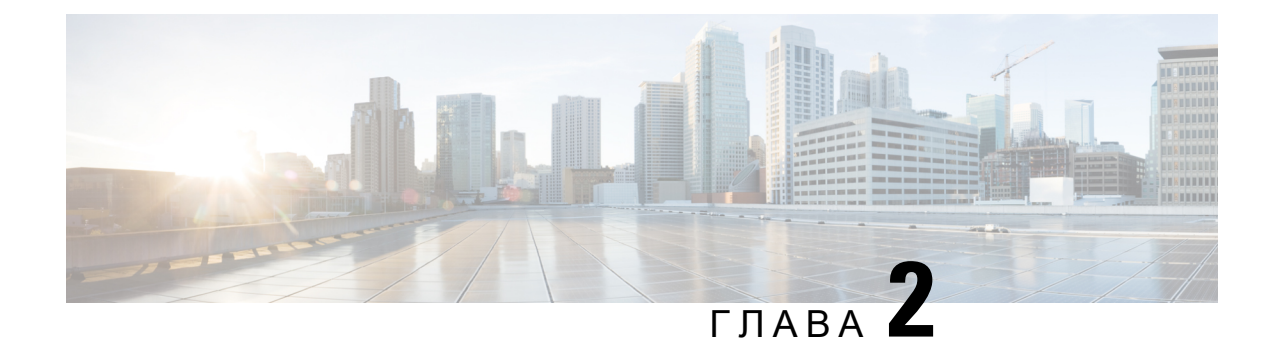

# Робота з **Agent Desktop**

- Увійдіть у Agent Desktop, на [странице](#page-64-0) 47
- [Установлення](#page-68-0) додатка Робочий стіл, на странице 51
- Змінення стану [доступності,](#page-69-0) на странице 52
- Реагування на тайм-аут [бездіяльності,](#page-69-1) на странице 52
- Застосуйте причину [завершення,](#page-70-0) на странице 53
- Видалення [припиненої](#page-71-0) взаємодії, на странице 54
- [Вирішення](#page-72-0) проблем із Desktop, на странице 55
- [Спливаюче](#page-72-1) вікно на екрані, на странице 55
- User [Profile,](#page-74-0) on page 57
- [Додаток](#page-79-0) Webex, on page 62
- Додайте емодзі до розмови [WhatsApp,](#page-83-0) на странице 66
- Вийти з Робочий стіл, на [странице](#page-83-1) 66

# <span id="page-64-0"></span>Увійдіть у **Agent Desktop**

Під час використання Agent Desktop пам'ятайте про такі моменти:

• Багаторазовий вхід: ви не можете отримати доступ до Agent Desktop з кількох браузерів або кількох вкладок одного вікна браузера.

Якщо ви ввійдете в систему в декількох екземплярах Agent Desktop і перемикатиметеся між браузерами або вкладками для доступу до Agent Desktop, з'явиться повідомлення з підказкою. Натисніть Продовжити в повідомленні з підказкою, щоб увійти в Agent Desktop у вікні цього браузера.

Якщо натиснути Продовжити під час виклику,завантаження панелі Контроль взаємодії триватиме 4–5 секунд.

- Проблеми з входом: щоб розв'язати будь-які проблеми, пов'язані з входом, зверніться до адміністратора. Наведені нижче сценарії можуть завадити вам увійти в Agent Desktop:
	- Якщо номер для набору неприпустимий, не зареєстрований або вже застосовується іншим користувачем.
	- Якщо дозволи та налаштування осередку, профілю, навичок або оператора не налаштовані.
	- Якщо є проблеми з мережею або API (інтерфейс прикладного програмування).
- Перезавантаження браузера: якщо ви не можете відновити сеанс через помилку підключення, закінчення сеансу або проблеми з локальним сховищем, перезавантажте браузер, щоб оновити сеанс.
- Банер: у верхній частині Agent Desktop з'являється повідомлення у вигляді банера про те, що деякі функції недоступні. Коли адміністратор розв'яже проблему, вам необхідно буде перезавантажити вебсторінку Agent Desktop. Під час перезавантаження браузера банер видаляється, а всі функції доступні на Agent Desktop.

Підготовчі дії

Переконайтеся, що ваш телефон готовий до приймання викликів.

Процедура

- Шаг **1** У рядку адреси браузера введіть URL-адресу, надану адміністратором.
- Шаг **2** Введіть своє ім'я користувача та натисніть Далі.

Примечание Щоб змінити вибрану адресу електронної пошти, натисніть клавіші Alt + стрілка вліво (Windows) або сполучення клавіш Command + стрілка вліво (Mac).

Шаг **3** Введіть ім'я пароль, а потім натисніть Увійти.

З'явиться діалогове вікно Облікові дані станції.

Примечание Щоб отримати забутий пароль, натисніть Забули пароль? і введіть шестизначний код підтвердження, надісланий на вашу адресу електронної пошти.

Якщо адміністратор налаштує номер для набору (DN) за замовчуванням, цей номер буде попередньо внесено в поля Набрати номер та Внутрішній номер.

Якщо ваш адміністратор обмежує DN значенням за замовчуванням, ви не зможете редагувати попередньо внесений DN під час входу в Agent Desktop. Поля Набрати номер та Внутрішній номер доступні лише для читання. У цьому разі пропустіть кроки 4 й 5.

- Шаг **4** У розділі Номер для набору **/** Внутрішній номер введіть номер телефону для вхідних і набраних викликів. За замовчуванням вибрано перемикач Набрати номер.
	- Установіть прапорець Міжнародний формат набору номера. На основі вашого географічного розташування виберіть код країни з розкривного списку. Також можна ввести код або назву країни, щоб відфільтрувати список. Введіть номер для набору. Номери для набору перевіряються на основі коду країни. Підтримуваний формат:
		- Формат коду країни: + [Код країни][Номер телефону]

Виберіть код країни з розкривного списку та введіть тільки номер телефону.

Наприклад, <+120> 15532447

Примечание Установлено прапорець Міжнародний формат набору номера, значення за замовчуванням +1.

• Зніміть прапорець Міжнародний формат набору номера, щоб використовувати інший формат номера для набору. Введіть номер для набору. Підтримувані формати:

• Формат номера E.164: [+][Код країни][Номер]

Наприклад, +11234567890

• Формат IDD (прямий міжнародний набір): [IDD][код країни][номер]

Наприклад 01161123456789.

- Примечание Формат номера для набору залежить від вашого місцезнаходження. Щоб дізнатися більше про налаштування формату, зверніться до адміністратора.
- Шаг **5** (Необов'язково) якщо ви використовуєте пристрій для викликів, виберіть перемикач Внутрішній номер і введіть внутрішній номер для виклику, налаштований вашим адміністратором (наприклад, 10078). Внутрішній номер підтримує максимум 18 цифр.
- Шаг **6** У розділі Команда виберіть команду для асоціювання з розкривного списку або скористайтеся полем пошуку, щоб відфільтрувати список.
- Шаг **7** (Необов'язково) Установіть прапорець Запам**'**ятати мої облікові дані, щоб зберегти облікові дані станції для майбутніх входів.
	- Якщо зняти прапорець Запам**'**ятати моїоблікові дані, облікові дані не буде збережено для майбутніх входів. Вам потрібно буде вручну надавати облікові дані щоразу, коли ви входитимете в Agent Desktop. Примечание
		- Діалогове вікно Облікові дані станції підтримує функцію автозаповнення браузера. Автозаповнення економить ваш час завдяки автоматичному внесенню раніше введених номерів для набору й внутрішніх номерів. Кількість пропозицій, які надаються в автозаповненні, залежить від браузера. Щоб видалити збережені записи, необхідно очистити кеш браузера. Функція автозаповнення не підтримується в режимі приватного перегляду.
- Шаг **8** Натисніть **Submit** (Надіслати).
	- Примечание Якщо встановлено прапорець Запам**'**ятати мої облікові дані, може з'явитися повідомлення про те, що облікові дані не збережено. У такому разі потрібно ввести свої дані під час повторного входу в систему.

Адміністратор може налаштувати сторінку завдання так, щоб на ній відображалась ілюстрація як тло під час входу. Якщо ілюстрацію не налаштовано, сторінка завдання відображається з пустим тлом.

Примечание Якщо адміністратор призначить вашій команді незмінений макет, нові функції на основі макета відображатимуться під час входу в систему. Якщо ви вже ввійшли в систему, нові функції на основі макета відображатимуться під час перезавантаження браузера.

## Чутливість

Agent Desktop підтримує адаптивне подання, яке забезпечує легке читання та навігацію на екранах із різною роздільною здатністю. Розмір дисплея Agent Desktop повинен бути більше 500 × 500 пікселів (ширина × висота). Щоб найкраще взаємодіяти з Agent Desktop, установіть масштаб веббраузера 100 %. Щоб отримати додаткові відомості про підтримувані версії браузерів, див. Вимоги для Agent [Desktop,](#page-19-1) на [странице](#page-19-1) 2.

Інтерфейс налаштовується автоматично відповідно до розміру й орієнтації екрана та областей перегляду пристрою Agent Desktop. Agent Desktop демонструє чутливу роботу, як описано далі:

- Горизонтальний заголовок– якщо на горизонтальний заголовок є більше користувацьких віджетів або значків, відображається значок Додатково  $( : )$ :
	- Після натискання цього значка в розкривному списку відображаються користувацькі віджети та значки.
	- Коли ви змінюєте розмір екрана, користувацькі віджети та значки відображаються на горизонтальний заголовок, як і очікувалося, без значка .
- Навігаційна смуга ліва панель навігації згортається в горизонтальному заголовку в невеликих зонах перегляду. Коли ви натискаєте значок Меню (=), разом зі значками з'являється рухома смуга.

Примечание

Заголовок і логотип не відображаються, коли область перегляду має ширину менше 736 пікселів. Збільште ширину як мінімум до 737 пікселів, щоб бачити логотип і назву.

• Панелі Список завдань, Історія взаємодії зоператором і Допоміжнаінформація накладаються на Робочий простір. У невеликих областях перегляду ці панелі за замовчуванням згорнуті.

Якщо клацнути значок (розгорнути) кожної панелі, на рухомій смузі відобразяться докладні відомості. Коли ви розгортаєте одну панель, інші розгорнуті панелі згортаються, щоб робоча область не була прихована.

Якщо в поданні є більше вкладок, на панелі з'являється Допоміжна інформація параметр Додатково.

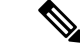

Якщо ви додасте мітку в довгі віджети, система скоротить ім'я мітки. Примечание

- Уникайте додавання міток у довгі віджети
- Клацніть лише значок віджета. Не на всьому рядку розкривного списку Додатково можна клацнути.

Agent Desktop можна встановити як додаток. Чутливість така сама, як і в Agent Desktop на основі браузера.

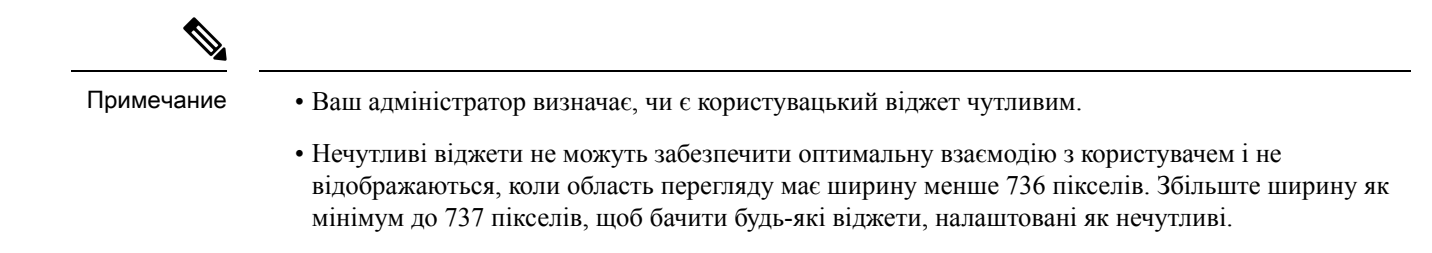

# <span id="page-68-0"></span>Установлення додатка Робочий стіл

Ви можете встановити Робочий стіл як додаток, якщо доступ до Робочий стіл здійснюється за допомогою сучасного веббраузера, який підтримує прогресивну вебпрограму (PWA).

PWA – це вебпрограми, у яких використовуються переваги новітніх технологій для поєднання найкращих можливостей веб- і мобільних додатків.Розглядайте їх як вебсайти, створеніза допомогою вебтехнологій, що працюють як додатки.

Операційні системи та браузери, що підтримують Робочий стіл як додаток:

- Операційні системи: Windows 10 і Windows 11, macOS і Chrome OS
- Веббраузери: Google Chrome і Edge Chromium (MS Edge)

### Підготовчі дії

- Ви повинні ввійти в систему Робочий стіл. Детальніше: [Увійдіть](#page-64-0) у Agent Desktop.
- Ви повинні використовувати сучасний веббраузер, який підтримує PWA, наприклад Google Chrome або Edge Chromium (MS Edge).

### Процедура

- Шаг **1** Перейдіть за посиланням Установити додаток, що відображається в повідомленні зі сповіщенням, або натисніть значок Установити **Webex CC Desktop**, що відображається в рядку адреси.
- Шаг **2** Натисніть Установити.

Після встановлення Робочий стіл відкриється в окремому вікні додатка й може використовуватися як окремий додаток для робочого столу. Ви можете розташувати додаток на головному екрані або закріпити на панелі завдань для легкого доступу.

- Коли ви входитимете в Робочий стіл або очищатимете кеш, то отримуватимете сповіщення про можливість установити Робочий стіл як додаток для робочого столу. Примечание
	- Ви не можете встановити Робочий стіл як додаток для робочого столу за допомогою веббраузера Firefox.
	- Коли ви отримуватимете доступ до Робочий стіл з веббраузера або як до додатка, взаємодія з користувачем (UX) залишатиметься незмінною, за винятком того, що адресний рядок відсутній у додатку для робочого столу.
	- Видалення додатка Робочий стіл:
		- Клацніть значок із трьома крапками в рядку заголовка додатка.
		- Натисніть Видалити **Webex CC Desktop** > Видалити.

# <span id="page-69-0"></span>Змінення стану доступності

Коли ви входите в Agent Desktop, для вас за замовчуванням установлюється стан у режимі очікування (причина), налаштований вашим адміністратором. Щоб прийняти будь-який виклик, чат, електронну пошту або запитиобмін повідомленнями в соціальних мережах, ви повинні встановити для себе стан Доступний.

Щоб змінити стан за замовчуванням, виконайте такі дії:

#### Підготовчі дії

Ви повинні ввійти в систему Робочий стіл. Детальніше: [Увійдіть](#page-64-0) у Agent Desktop.

### Процедура

- Шаг **1** Клацніть розкривний список Стан доступності, який відображається на горизонтальний заголовок.
- Шаг **2** Виберіть потрібний стан доступності з розкривного списку або скористайтеся полем пошуку, щоб відфільтрувати список.

У розкривному списку відобразяться стан Доступний і стани в режимі очікування, налаштовані вашим адміністратором.

# <span id="page-69-1"></span>Реагування на тайм**-**аут бездіяльності

Діяльність оператора охоплює обробку контактів, роботу над користувацькими віджетами або виконання будь-якого завдання на Agent Desktop. Якщо ви не виконуєте жодних дій Agent Desktop в режимах «Доступний» або «У режимі очікування», вважається, що ви неактивні.

Адміністратор налаштовує значення тайм-ауту бездіяльності. Якщо ви неактивні на Agent Desktop протягом зазначеної тривалості, Agent Desktop автоматично виводить вас із системи. За хвилину до того, як налаштований тайм-аут настане, ви отримаєте сповіщення через діалогове вікно Тривала бездіяльність з таймером. Якщо ви не вживете заходів до того, як час на таймері закінчиться, Agent Desktop виведе вас із системи. Діалогове вікно відображається незалежно від стану вашої доступності. У вашому браузері відобразиться сповіщення типу «тост», якщо Agent Desktop – не активне вікно або вкладка браузера.

#### Підготовчі дії

- Ви повинні ввійти в систему Робочий стіл. Детальніше: [Увійдіть](#page-64-0) у Agent Desktop.
- Відсутня активність на Agent Desktop протягом тривалого періоду.

#### Процедура

- Шаг **1** Зробіть ось що:
	- Залишатися в системі: дає змогу залишатися в системі, доки ви не вийдете до закінчення часу на таймері.
	- Вийти: дає змогу вийти з Agent Desktop

Таймер зворотного відліку з'являється в діалоговому вікні Тривала бездіяльність за хвилину до появи налаштованого тайм-ауту.

Шаг **2** Якщо ви автоматично вийшли із системи, натисніть кнопку **OK**, щоб закрити діалогове вікно.

# <span id="page-70-0"></span>Застосуйте причину завершення

Причина завершення пояснює, чому клієнт зателефонував у контактний центр, а також містить запис про вашу взаємодію допомагаючи клієнту вирішити запити. Ваше підприємство використовує цю інформацію для вимірювання ефективності та успішності роботи контактного центру.

Причина завершення застосовується після того, як ви припините взаємодію з клієнтами. У наведених нижче сценаріях слід вибрати причину завершення:

- Коли ви завершуєте активний голосовий виклик, спілкуєтеся в чаті або обмін повідомленнями в соціальних мережах з клієнтом.
- Коли ви передаєте активний голосовий виклик, чат, електронну пошту або запит обмін повідомленнями в соціальних мережах.
- Коли ви надсилаєте клієнту відповідь електронною поштою.
- Коли клієнт завершує активний голосовий виклик або запит у чаті.

### Підготовчі дії

Щоб застосувати причину завершення, необхідно мати активну взаємодію з клієнтом.

### Процедура

Шаг **1** Натисніть кнопку Завершити, Передати або Надіслати відповідно до сценарію.

З'явиться діалогове вікно Причини завершення.

Таймер і причини завершення, які відображаються в діалоговому вікні Причини завершення, налаштовує адміністратор.

- Шаг **2** (Необов'язково) натисніть кнопку Скасувати автоматичнезавершення, щоб запобігти автоматичному вимиканню робочого столу.
- Шаг **3** Ви можете вибрати потрібну причину з розкривного списку або відфільтрувати список за допомогою поля пошуку. За один раз можна вибрати лише одну причину завершення.
	- Таймер підрахунку з'являється поруч зі станом Завершення із зазначенням часу, що минув із моменту завершення взаємодії. Примечание
		- Таймер зворотного відліку з'явиться в діалоговому вікні Причини завершення із зазначенням часу, що залишився до автоматичного завершення взаємодії. Якщо ви не виберете причину завершення до того, як таймер досягне нуля, під час автозавершення буде зазначено причину завершення за замовчуванням.
- Шаг **4** Натисніть Надіслати запит на завершення.

# <span id="page-71-0"></span>Видалення припиненої взаємодії

Клієнт може не відповідати під час взаємодії (голосової або цифрової), коли запит API або подія не завантажує дані на панелі Контроль взаємодії. Коли під час взаємодії немає відповіді, неможливо виконувати будь-які операції (утримання, передавання, консультування,завершення). Ваш адміністратор може або завершити взаємодію з клієнтом, що залишається без відповіді, або примусово виконати ваш вихід із Agent Desktop.

Діалогове вікно Взаємодія припинена з'являється на Agent Desktop у таких сценаріях:

- Якщо ваш адміністратор припиняє взаємодію з клієнтом.
- Якщо ви проводите консультацію або конференц-виклик з іншим оператором і ваш адміністратор виконує ваш вихід із системи. Оператора, з яким проводять консультацію або конференцію, інформують.

### Підготовчі дії

- Зверніться до адміністратора. Ваш адміністратор повинен припиняти взаємодію з клієнтом, який не відповідає.
- Діалогове вікно Взаємодія припинена повинно відображатися на Agent Desktop.
#### Процедура

Шаг **1** Натисніть кнопку **OK** у діалоговому вікні Взаємодія припинена.

Взаємодія з клієнтом видаляється з Agent Desktop. На вкладці Журнал контактів не відображаються взаємодії, видалені адміністратором.

- Шаг **2** (Необов'язково) перейдіть за посиланням Деталі помилки.
- Шаг **3** (Необов'язково) натисніть Копіювати ідентифікатор відстеження.

Поділіться скопійованим ідентифікатором відстеження з адміністратором, щоб усунути проблему. Детальніше: [Вирішення](#page-72-0) проблем із Desktop, на странице 55.

На панелі Історія взаємодії з оператором причина підведення підсумків відображається як н/д (немає даних), оскільки взаємодія не завершена.

# <span id="page-72-0"></span>Вирішення проблем із **Desktop**

У разі помилки запиту API або завантаження даних події на робочий стіл, ви отримаєте повідомлення про помилку. Ви можете скопіювати ідентифікатор відстеження помилки та поділитися даними зі своїм адміністратором, щоб розв'язати проблему.

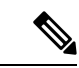

Примечание

Якщо у вас виникли проблеми з робочим столом, ви можете надіслати журнали робочого столу адміністратору для дослідження проблеми. Детальніше: [Завантаження](#page-78-0) звіту про помилку, на странице [61.](#page-78-0)

#### Процедура

- Шаг **1** Натисніть посилання Дані про помилку в діалоговому вікні повідомлення про помилку.
- Шаг **2** Натисніть кнопку Копіювати ідентифікатор відстеження.

Поділіться скопійованим ідентифікатором відстеження з адміністратором, щоб розв'язати проблему.

## Спливаюче вікно на екрані

Спливаюче вікно – це вікно або вкладка, які відображаються в області «Agent Desktop». Ініціація спливаючого вікна залежить від подій, які налаштував адміністратор.

У спливаючому вікні надається детальна інформація про запит. Наприклад, адміністратор створює процес для ініціювання спливаючого вікна під час прийняття вхідного виклику, яке відображає параметр у вигляді вкладки на панелі Допоміжна інформація. Під час приймання вхідного виклику спливаюче вікно відображається на вкладці Спливаюче вікно в області допоміжної інформації Agent Desktop.

Коли ви приймаєте запит, на екрані Agent Desktop відображається сповіщення про те, що запит пов'язано зі спливаючим вікном. Перегляд спливаючих вікон у Agent Desktop залежить від параметрів відображення.

Адміністратор може налаштувати відображення спливаючих вікон в один із таких варіантів:

- на наявній вкладці браузера замість попереднього спливаючого вікна;
- як нова вкладка браузера, що не впливає на вже наявне спливаюче вікно;
- як вкладена вкладка на вкладці Спливаюче вікно на панелі Допоміжна інформація;
- як спливаюча користувацька сторінка, доступ до якої можна отримати, натиснувши значок Спливаюче вікно в області «Навігаційна смуга»;
- як один з віджетів на користувацькій сторінці, доступ до якої можна отримати, натиснувши користувацький значок в області «Навігаційна смуга».

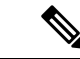

Примечание

Якщо випадково ви закриєте спливаюче вікно, доступ до нього можна отримати, натиснувши на його посилання в Центрі сповіщень. Детальніше: Доступ до [спливаючого](#page-73-0) вікна на екрані, на странице 56.

У спливаючому вікні відображаються відомості про клієнта на основі вибраної взаємодії. Наприклад:

- Коли ви приймаєте запит на взаємодію від клієнта Світлани Омельченко, на вкладці Спливаюче вікно панелі Допоміжна інформація або на користувацькій сторінці відображається спливаюче вікно, пов'язане зі Світланою Омельченко.
- Коли ви переходите від одного клієнта (Світлана Омельченко) до іншого (Петро Юрченко), на вкладці Спливаюче вікно панелі Допоміжна інформація або на користувацькій сторінці відображається спливаюче вікно, пов'язане з Петром Юрченком.

Адміністратор може налаштувати для запиту кілька спливаючих вікон. Спливаючі вікна відображаються як вкладені вкладки у вкладці з назвою Спливаюче вікно. Щоб розгорнути спливаюче вікно, що

відображається на вкладеній вкладці, натисніть кнопку .

Коли ви надсилаєте причину завершення для запиту, пов'язане спливаюче вікно на панелі Допоміжна інформація або на користувацькій сторінці закривається.

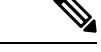

<span id="page-73-0"></span>Примечание

- Якщо спливаюче вікно налаштоване для відображення на користувацькій сторінці, значок Спливаюче вікно відображатиметься в області «Навігаційна смуга», незалежно від того, прийнято запит чи завершено.
- Якщо налаштувати відображення спливаючого вікна на користувацькій сторінці в макеті робочого столу, але не визначити процес у конструкторі потоків, користувацька сторінка буде пустою.

### Доступ до спливаючого вікна на екрані

Щоб отримати доступ до спливаючого вікна на екрані, яке ви випадково закрили:

#### Процедура

Шаг **1** Клацніть значок (Центр сповіщень) на горизонтальний заголовок.

У розкривному списку відображається повідомлення Спливаюче вікно на екрані доставлено час, що минув, і автоматична ідентифікація номера (ANI) голосового виклику.

Шаг **2** Натисніть гіперпосилання на спливаюче вікно на екрані. Текст відображення гіперпосилання на спливаюче вікно визначається адміністратором. Залежно від конфігурації маршрутизації, установленої вашим адміністратором у конструкторі потоків, ви можете побачити або налаштований текст відображення, або гіперпосилання Відкрити спливаюче вікно ще раз.

Спливаюче вікно відображається одним із таких способів:

- на наявній вкладці браузера замість попереднього спливаючого вікна;
- як нова вкладка браузера, не впливаючи на вже наявне спливаюче вікно;
- як нова вкладка на панелі Допоміжна інформація;
- як налаштовувана сторінка;
- як один із віджетів на користувацькій сторінці.

## **User Profile**

The Профіль користувача icon is displayed at the top-right corner of your Робочий стіл.

When you click the Профіль користувача icon, the following information is displayed:

• Profile picture

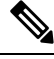

**Note**

If your profile picture is not configured, the initials are displayed based on the first name and last name. You can configure your profile picture while activating your account or later on your Cisco [Webex](https://web.webex.com/) profile page. For more information, see *Add Your Profile [Picture](https://help.webex.com/en-us/6xhst1/Webex-Add-Your-Profile-Picture)*.

- Username
- Phone Number
- **Team**: View or edit the current team to which you are associated. For more information, see  $3$ міна [команди,](#page-75-0) on page 58.
- **Channel Capacity**: The number of contacts that you can handle on each media channel at a given time. For more information, see Перегляд [спроможності](#page-76-0) каналу, on page 59.
- **User Settings**: The following options appear in the **User Settings** section:
- **Notification Settings**: Settings to display the desktop notifications and alerts. For more information, see Увімкнення або вимкнення [налаштувань](#page-76-1) сповіщень, on page 59.
- **Reset Entire Desktop Layout**: The option to restore the default desktop layout view configured by your administrator. For more information, see [Скидання](#page-143-0) макета робочого столу, on page 126.
- **Switch to Dark Mode**: The toggle button to enable or disable the dark background theme of the Робочий стіл. The dark mode selection is retained until you clear the browser cache.
- **Help**: The following options appear in the **Help** section:
	- **Keyboard Shortcuts**: The option to access the keyboard shortcut list. For more information, see [Сполучення](#page-59-0) клавіш для доступу, on page 42.
	- **Download Error Report**: The option to download error reports. For more information, see [Завантаження](#page-78-0) звіту про помилку, on page 61.
- **Sign Out**: The option to sign out from the Робочий стіл. For more information, see Вийти з [Робочий](#page-83-0) [стіл](#page-83-0).

### <span id="page-75-0"></span>Зміна команди

Ви можете змінити команду, якщо не маєте активної розмови або запиту на контакт.

#### Підготовчі дії

- Ви повинні ввійти в систему Робочий стіл. Детальніше: [Увійдіть](#page-64-0) у Agent Desktop.
- Ви повинні бути пов'язані з більш ніж однією командою.

#### Процедура

Шаг **1** Клацніть Профіль користувача у правому верхньому куті області Робочий стіл.

- За замовчуванням у розділі Команда відображається поточна команда, яку вибрано в діалоговому вікні Облікові дані станції під час входу. Примечание
	- Ви не можете змінити команду, якщо маєте активні завдання, взаємодії або вхідні запити на виконання завдання. Параметр Команда вимкнено.
- Шаг **2** Клацніть Команда.
- Шаг **3** У розділі Командавиберіть команду з розкривного списку Командаабо скористайтеся полем пошуку, щоб відфільтрувати список.

Примечание Назви команд відображаються за алфавітом. За замовчуванням вибрано поточну команду.

Шаг **4** Натисніть Зберегти виділення.

Примечание Параметр Зберегти виділення вимикається, якщо ви не пов'язані з кількома командами.

Відобразиться повідомлення з підказкою для підтвердження змінення команди.

#### Шаг **5** Натисніть Змінити команду.

Відобразиться повідомлення про успішне змінення команди. Застосовується макет робочого столу й стратегія маршрутизації (голосовий або цифровий канал) нової команди.

### <span id="page-76-0"></span>Перегляд спроможності каналу

Адміністратор налаштовує кількість контактів, які можна обробляти в кожному медіаканалі в певний момент часу, залежно від профілю мультимедіа, включно із чергою в певному каналі.

• Щоб переглянути пропускну здатність каналу, натисніть Профіль користувача у правому верхньому кутку Робочий стіл.

У розділі Спроможність каналу відображається тип маршрутизації та кількість контактів, які можна обробляти в кожному медіаканалі.

До медіаканалів належать чат, електронну пошту, голос та соціальні мережі. Наприклад, якщо навпроти значка медіаканалу Голос стоїть цифра 1, а навпроти значка Чат – цифра 3, то ви можете отримувати лише один вхідний голосовий виклик і три запити на чат.

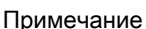

Значки медіаканалів виділяються, лише якщо навантаження призначено. Наприклад, якщо кількість контактів, які ви можете обробляти для каналу Голос, – 1, а для каналу Чат – 0, то значок медіаканалу для каналу Голос буде виділеним, а для каналу Чат – сірим.

Нижче наведено відомості про медіаканал:

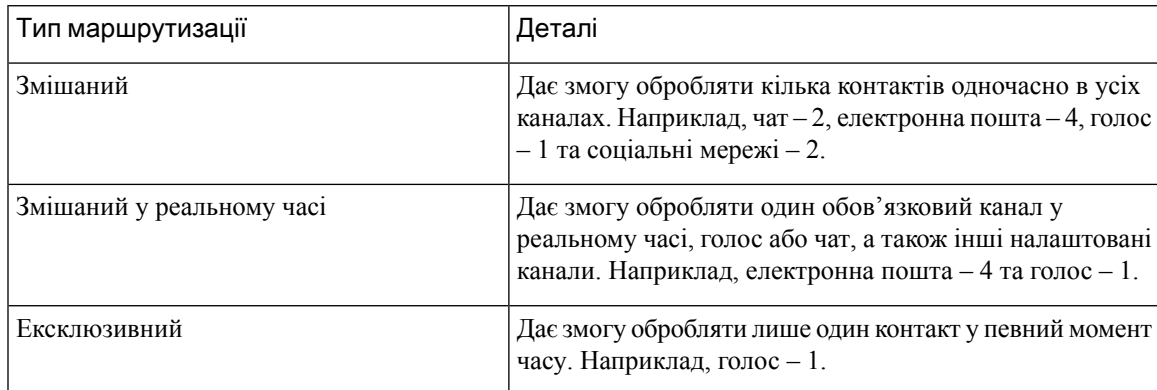

## <span id="page-76-1"></span>Увімкнення або вимкнення налаштувань сповіщень

Сповіщення тримають вас у курсі справ, повідомляючи про щось нове, що може вимагати вашої уваги. Сповіщення на робочому столі включають оповіщення, нові повідомлення, зміни стану тощо. Детальніше: [Сповіщення](#page-45-0) на робочому столі, на странице 28.

Щоб увімкнути сповіщення на робочому столі:

#### Підготовчі дії

Ви повинні ввійти в систему Робочий стіл. Детальніше: [Увійдіть](#page-64-0) у Agent Desktop.

Процедура

- Шаг **1** Клацніть Профіль користувача у правому верхньому куті області Робочий стіл.
- Шаг **2** У розділі Налаштування користувача клацніть Налаштування сповіщень.
- Шаг **3** Натисніть перемикач Увімкнути сповіщення, щоб увімкнути або вимкнути відображення сповіщень на робочому столі.
	- Якщо сповіщення ввімкнуто, значок  $\mathcal{L}$  (Центр сповіщень) відображається на горизонтальний заголовок. Примечание
		- За замовчуванням увімкнено перемикач Увімкнути сповіщення.
- Шаг **4** Натисніть перемикач Увімкнути безшумні сповіщення, щоб увімкнути або вимкнути відображення візуальних оповіщень на робочому столі. Коли ввімкнено безшумні сповіщення, оповіщення на робочому столі доставляються до Центру сповіщень. Детальніше: Доступ до Центру [сповіщень,](#page-77-0) на [странице](#page-77-0) 60.

Примечание За замовчуванням перемикач Увімкнути безшумні сповіщення вимкнено.

- Шаг **5** Натисніть перемикач Увімкнути звукові сповіщення, щоб увімкнути або вимкнути звук сповіщень на робочому столі. Ви можете використовувати повзунок для регулювання гучності.
	- а) Натисніть  $\langle \psi \rangle$ , щоб вимкнути звук, а щоб увімкнути звук, натисніть кнопку  $\langle \psi \rangle$ .
	- b) Натисніть  $\triangleright$ , щоб прослухати звук за замовчуванням.
	- Примечание За замовчуванням кнопка перемикання Увімкнути звукові сповіщення ввімкнена, а гучність установлена на 80 відсотків.

Ваші зміни в Налаштуваннях сповіщень зберігаються, доки ви не очистите кеш браузера. Коли ви виходите із системи та знову входите до неї, Налаштуванням сповіщень призначаються значення за замовчуванням.

#### <span id="page-77-0"></span>Доступ до Центру сповіщень

У Центрі сповіщень відображаються повідомлення робочого столу та сповіщення.

Щоб отримати доступ до Центру сповіщень, виконайте такі дії:

Підготовчі дії

Переконайтеся, що вибрано параметр Увімкнути сповіщення в розділі Налаштування сповіщень для доступу до Центру сповіщень. Детальніше: Увімкнення або вимкнення [налаштувань](#page-76-1) сповіщень, на [странице](#page-76-1) 59.

#### Процедура

- Шаг **1** Клацніть значок (Центр сповіщень) на горизонтальний заголовок.
	- Відобразиться перелік усіх непрочитаних повідомлень разом із часом, що минув після кожного з них.
- Шаг **2** (Необов'язково) натисніть кнопку Позначити всі як прочитане, щоб позначити всі повідомлення як прочитані та видалити непрочитані сповіщення.
	- На значку відображається напис із зазначенням кількості непрочитаних повідомлень (наприклад,  $\mathcal{L}$ ). Примечание
		- Сповіщення на робочому столі можна складати, автоматично відхиляти або закривати вручну. Натисніть кнопку Ігнорувати сповіщення, щоб відхилити сповіщення.
		- Сповіщення на робочому столі видаляються під час виходу з робочого столу.

## <span id="page-78-0"></span>Завантаження звіту про помилку

Якщо у вас виникли проблеми з робочим столом, ви можете надіслати журнали робочого столу адміністратору для дослідження проблеми.

#### Підготовчі дії

Ви повинні ввійти в систему Робочий стіл. Детальніше: [Увійдіть](#page-64-0) у Agent Desktop.

#### Процедура

.

Шаг **1** Клацніть Профіль користувача у правому верхньому куті області Робочий стіл.

Шаг **2** У розділі Довідка натисніть кнопку Завантажити звіт про помилку.

Після успішного завантаження звіту про помилку на робочому столі можна надати спільний доступ до звіту адміністратору, щоб дослідити проблему.

- Завантажити звіт про помилки можна навіть тоді, коли робочий стіл відновлюється після помилки підключення. Примечание
	- Якщо браузер зависає або аварійно завершує роботу, перш ніж ви зможете натиснути параметр Завантажити звіт про помилку, вам потрібно перезапустити браузер, не натискайте параметр Завантажити звіт про помилку відразу.

Після перезапуску браузера журнали більше не будуть доступні. Зачекайте, поки на робочому столі знову не виникне проблема, а потім виберіть параметр.

# Додаток **Webex**

The Додаток Webex offered by Cisco is an enterprise solution for video conferencing, online meetings, screen sharing, and webinars. For more information, see [https://www.webex.com/all-new-webex.html.](https://www.webex.com/all-new-webex.html)

Додаток Webex along with its messaging, calling, and meeting functionalities, is configured within the Agent Desktop. This allows you to collaborate with other agents, supervisors, and subject matter experts (SMEs) of your organization without navigating away from the Agent Desktop. However, call control is not available. To receive and make calls, you still require the external, non-embedded Додаток Webex.For more information, see [Calling](https://callinghelp.webex.com/webex-calling-apps/) Apps.

Your administrator configures the Додаток Webex feature by updating the desktop layout.

The supervisors and SMEs must download the Клієнт Webex on their system (personal device) or access Додаток Webex by using Додаток Webex for Web [\(https://web.webex.com/](https://web.webex.com/)). The Клієнт Webex refers to Додаток Webex downloaded on your system (personal device). For more information, see [Download](https://help.webex.com/en-us/krgc3ab/Webex-Download-the-App) the [App.](https://help.webex.com/en-us/krgc3ab/Webex-Download-the-App)

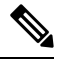

If you have set your availability to Do Not Disturb (DND) on the Клієнт Webex, the browser notifications for incoming voice calls are not displayed on the Agent Desktop. For more information on accessing the Клієнт Webex as an endpoint device, see Agent [Devices,](#page-21-0) on page 4. **Note**

#### **Notifications**

Notifications alert you on new Додаток Webex events that require your attention. Notifications appear irrespective of whether you are using Додаток Webex or not. For more information, see [Сповіщення,](#page-43-0) on [page](#page-43-0) 26.

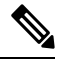

**Note**

- Додаток Webex within the Agent Desktop supports only Do Not Disturb (DND) and not any preferences specified in notifications (**Settings** > **Notifications**).
- Even when you set your availability to DND, you may receive notification on the Agent Desktop in the following scenario:

Consider you signed in to the Agent Desktop, set your availability to DND, and did not minimize or close Додаток Webex within the Agent Desktop. Meantime, you accessed Додаток Webex in other instances (Клієнт Webex or Додаток Webex for Web). You may receive a notification. However, when you click the notification or access Додаток Webex within the Agent Desktop, then further notifications will not be displayed on the Agent Desktop.

#### **Toaster Notification—Browser**

If Додаток Webex or the Agent Desktop is inactive, the browser toaster notifications are displayed. For more information, see [Сповіщення](#page-43-1) типу «тост» – браузер, on page 26.

You must allow browser toaster notifications for the Додаток Webex for Web [\(https://web.webex.com/\)](https://web.webex.com/) by selecting the option when prompted, or by enabling the permissions on your browser settings. For more information, see the site permission section of your browser settings.

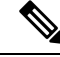

If you are using Додаток Webex within the Agent Desktop and the Клієнт Webex, you will receive two notifications. That is, on the Agent Desktop and the Клієнт Webex. It is highly recommended to sign out from the Клієнт Webex for the best user experience within the Agent Desktop. **Note**

#### **Desktop Notification**

If you have minimized or closed Додаток Webex, the desktop notifications are displayed on the Agent Desktop. For more information, see [Сповіщення](#page-45-0) на робочому столі, on page 28.

The **Webex** icon displays a badge (for example,  $\bullet$ ) indicating the number of unread conversations. Додаток Webex notifications are not included in the **Notification Center**.

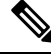

<span id="page-80-0"></span>If you have set your availability to DND, the notifications are not displayed on the Agent Desktop for voice calls and conversations. However, the **Webex** icon displays a badge indicating the number of unread conversations and missed calls. **Note**

#### **Limitations**

When you change the width of the Agent Desktop and Додаток Webex, the elements such as icons and search text box are overlapped in Додаток Webex. The default size of Додаток Webex displayed on the Agent Desktop is 900 x 600 pixels (width x height).

The preferred width to view the elements in Додаток Webex:

- When the **Navigation** menu and the **People and Spaces List** pane in Додаток Webex are expanded: Preferred width of Додаток Webex is 800 pixels or more.
- When the **Navigation** menu and the **People and Spaces List** pane in Додаток Webex are collapsed: Preferred width of Додаток Webex is 660 pixels or more.

### **Access** Додаток **Webex**

To access Додаток Webex within the Agent Desktop:

#### **Before you begin**

You must be signed in to the Agent Desktop. For more information, see Увійдіть у Agent [Desktop,](#page-64-0) on page [47](#page-64-0).

#### **Procedure**

Шаг **1** Click the (**Webex**) icon displayed on the горизонтальний заголовок. Alternatively, you can access Додаток Webex by using the keyboard shortcut Ctrl+Shift+3.

Додаток Webex window appears at the bottom-right corner of the Agent Desktop. The defaultsize of Додаток Webex window displayed is 900 x 600 pixels (width x height). For more information, see [Limitations,](#page-80-0) on [page](#page-80-0) 63.

By default, the **Welcome Space** page is displayed along with a welcome message.

**Note**

- Додаток Webex does not require you to enter your sign-in credentials again because Single Sign-On (SSO) is supported.
	- When you close the web browser without signing out from the Agent Desktop and access the Agent Desktop again in the same browser, the Додаток Webex window appears without clicking the  $\frac{10}{100}$  icon.
	- If you have not activated your Додаток Webex account or have trouble signing in to Додаток Webex, contact your administrator. For more information, see [Sign-In](https://help.webex.com/en-us/n5q6x5j/Sign-In-Issues-with-Webex) Issues with Webex.

Додаток Webex supports a responsive view that enables easy reading and navigation acrossscreen resolutions. For more information, see [Чутливість,](#page-66-0) on page 49.

For more information on Додаток Webex user interface, see Your User [Interface.](https://help.webex.com/en-us/n6t5wufb/The-Webex-App-UI)

- Шаг **2** You can perform the following tasks in Додаток Webex:
	- Send a message to another agent directly or to a group space, organize your messages, and share content. For more information, see [Message](https://help.webex.com/en-US/landing/ld-n0bl93g-CiscoWebex/Message#Send-messages).
	- Call another agent and set up calling preferences. For more information, see [Call](https://help.webex.com/en-US/landing/ld-n0bl93g-CiscoWebex/Call#Set-up-calling-preferences).

**Note**

**Note**

- You receive an audio alert for an incoming call.
	- You can receive an incoming call from a customer on the Agent Desktop and from a colleague on Додаток Webex at the same time. It is a good practice to accept the incoming call from the customer first.
	- When you accept an incoming call on Додаток Webex, the timer appears against the name. When minimized, Додаток Webex is displayed as a floating bar and the timer is displayed on it.
	- When you are handling an inbound or outdial call with a customer, you can still receive an incoming call from a colleague on Додаток Webex. It is a good practice to end your voice call with the customer first and then attend the call on Додаток Webex.
	- When you are busy with customer interactions or need some time to work without being interrupted by messages or calls, you can set your availability to Do Not Disturb (DND) on Додаток Webex. For more information, see Let [People](https://help.webex.com/en-us/njzs6wl/Webex-Let-People-Know-You-re-Busy) Know You're Busy.
- Schedule meetings, set up your meeting preferences, and record meetings. For more information, see [Meet.](https://help.webex.com/en-US/landing/ld-n0bl93g-CiscoWebex/Meet#Set-up-your-meeting-preferences)
	- When you accept a meeting request on Додаток Webex, the timer appears against the room. When minimized, Додаток Webex is displayed as a floating bar and the timer is displayed on it.
		- Your administrator defines the meeting privileges for your Webex Enterprise Edition.

• Update your profile, status, notifications, and background.For more information, see[Personalize](https://help.webex.com/ld-n0bl93g-CiscoWebex/Welcome-to-Webex#Personalize-Webex) Webex.

• The profile picture displayed on the Agent Desktop and Додаток Webex user profile are the same. **Note**

- By default, Додаток Webex displays the background theme of the Agent Desktop. However, you can change the background theme of Додаток Webex either to *Default* or to *Light* (**Settings** > **Appearance**).
	- Додаток Webex background theme takes precedence over the Agent Desktop background theme.
	- If you reload or sign out of the Agent Desktop and sign in again, Додаток Webex displays the Agent Desktop background theme.

For more information on Додаток Webex functionalities and usage, see [Welcome](https://help.webex.com/en-US/landing/ld-n0bl93g-CiscoWebex/Welcome-to-Webex#What) to Webex.

- Шаг **3** (Optional) To drag or resize Додаток Webex, perform the following:
	- To drag Додаток Webex, hover the mouse pointer over the header of Додаток Webex. The mouse pointer changes to  $\bigoplus$ . Click and drag Додаток Webex to the required position.
	- To resize Додаток Webex, hover the mouse pointer over the border of Додаток Webex. The pointer changes to  $\overline{z}$  or  $\overline{z}$  (sizing handle) based on the placement of the pointer. Click and drag the sizing handle to resize Додаток Webex.
	- You cannot resize Додаток Webex beyond the minimum width and height of 480 x 320 pixels. This ensures that the content in Додаток Webex remains readable.
	- To maximize Додаток Webex, click  $\begin{bmatrix} 1 \end{bmatrix}$ . When Додаток Webex is maximized, Agent Desktop notifications are displayed at the top-right corner of Додаток Webex.
	- To minimize Додаток Webex, click  $\overline{\phantom{a}}$ . Alternatively, use the keyboard shortcut Ctrl+Shift+1. When minimized, Додаток Webex is displayed as a floating bar, and it can be dragged to the desired position on the Agent Desktop.
		- To restore the minimized Додаток Webex, click the Додаток Webex floating bar. Alternatively, use the keyboard shortcut Ctrl+Shift+1 or click  $\bullet$ .
	- То close Додаток Webex, click  $\times$ .
		- To open the closed Додаток Webex, click  $\mathbf{w}$ . Alternatively, use the keyboard shortcut Ctrl+Shift+3.
	- The floating bar, size and position of Додаток Webex are persistent even when you switch between pages, or reload, or sign out of the Agent Desktop, and are retained until you clear the browser cache.
	- You cannot sign out of Додаток Webex from the Agent Desktop. When you sign out of the Agent Desktop, you are also signed out of Додаток Webex. For more information, see Вийти з Робочий [стіл,](#page-83-0) on page 66. **Note**

#### **Resolve** Додаток **Webex Issues**

To resolve any issues on Додаток Webex, you can perform the following:

- Share the tracking ID of the error. For more information, see [Вирішення](#page-72-0) проблем із Desktop, on page [55](#page-72-0).
- Share the Agent Desktop logs. For more information, see [Завантаження](#page-78-0) звіту про помилку, on page [61](#page-78-0).
- Send logs from Додаток Webex (**Profile and preferences** > **Help** > **Send Logs**). For more information, see [Support](https://help.webex.com/en-US/article/WBX88620/Where-Do-I-Find-Support-for-Webex) for Webex.
- Clear the browser cache and try signing in to the Agent Desktop again.

# Додайте емодзі до розмови **WhatsApp**

Оператори можуть додати емодзі у відповідь і зробити розмову ефективною та інтерактивною.

#### Процедура

Шаг **1** Клацніть значок **Emoji (**Емодзі**)** в полі введення. На екрані з'явиться модальне вікно зі списком налаштованих емодзі. Шаг **2** Клацніть потрібне емодзі, щоб додати його до розмови.

## <span id="page-83-0"></span>Вийти з Робочий стіл

G

Важное примечание

Не закривайте браузер, щоб вийти з Робочий стіл. Ви не можете вийти з Робочий стіл, якщо ведете активну розмову. Завершіть усі активні розмови, перш ніж виходити. Детальніше: [Застосуйте](#page-70-0) причину [завершення,](#page-70-0) на странице 53.

Щоб вийти з Agent Desktop, виконайте такі дії:

Підготовчі дії

Завершіть активну розмову із замовником.

Процедура

- Шаг **1** Переконайтеся, що у вас установлено стан Очікування. Клацніть Профіль користувача у правому верхньому куті області Робочий стіл.
- Шаг **2** Натисніть кнопку Вийти.

• Якщо ви маєте стан Доступний або У режимі очікування без жодних постійних розмов, ваш керівник може вийти з Робочий стіл. Ви повинні знову ввійти, щоб отримати доступ до Робочий стіл. Детальніше: Увійдіть у Agent Desktop, на [странице](#page-64-0) [47.](#page-64-0) Примечание

• Перед виходом з'явиться повідомлення із запитом підтвердження.

 $\mathbf I$ 

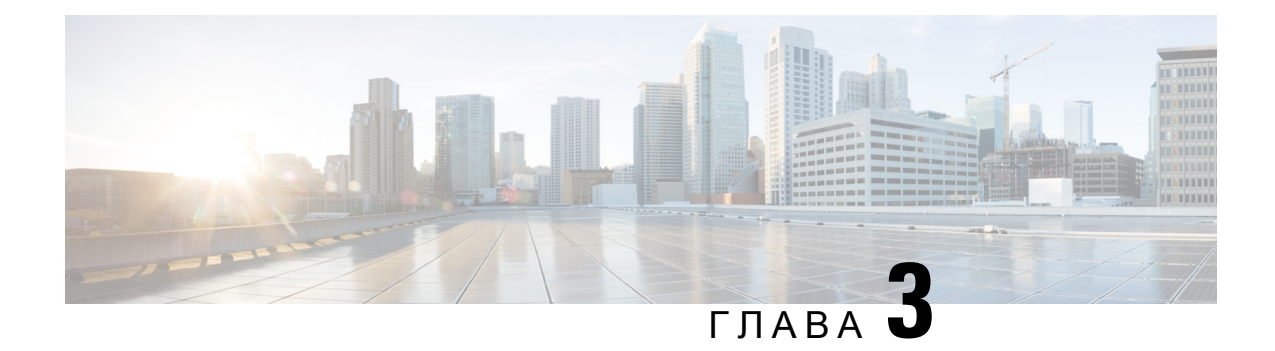

# Керування голосовими викликами

За допомогою робочого столу можна отримувати та здійснювати виклики клієнтів, відповідати на них залежно від дозволів, призначених адміністратором.

- [Відповідь](#page-86-0) на виклик, на странице 69
- Змінні [пов'язаних](#page-88-0) із викликом даних, на странице 71
- [Утримування](#page-89-0) й продовження виклику, на странице 72
- Запис [голосового](#page-90-0) виклику, на странице 73
- [Передати](#page-91-0) виклик, на странице 74
- Почати [консультаційний](#page-94-0) виклик, на странице 77
- [Здійснення](#page-100-0) набраного виклику, на странице 83
- Make an Outbound Preview [Campaign](#page-104-0) Call, on page 87
- [Завершення](#page-105-0) виклику, на странице 88

## <span id="page-86-0"></span>Відповідь на виклик

Ви можете прийняти виклик клієнта, якщо адміністратор надасть вам необхідні дозволи. Коли ви приймаєте виклик від клієнта (вхідний виклик), післяспливаючого вікна підключення з'являється спливаюче вікно запиту контакту.У спливаючому вікнізапиту контакту відображається мітка «Вхідний

виклик», значок <sup>(У</sup> (Вхідний виклик), змінні, налаштовані адміністратором, і таймер, який указує час, що минув з моменту прийому виклику. Стан вхідного виклику відображається як «Дзвінок».

Якщо ви не відповісте на виклик протягом максимально доступного часу, його буде повернуто в чергу, і система змінить ваш стан на **RONA**. З'явиться спливаюче вікно з параметрами зміни стану на Доступний або У режимі очікування. Щоб отримати додаткову інформацію про спливаюче вікно на екрані RONA, див. Стани [доступності](#page-47-0) операторів, на странице 30.

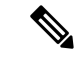

Примечание

Коли ви перебуваєте в стані **RONA**, ви не можете приймати жодних викликів. Щоб отримувати запити будь-яких медіаканалів, включно з новими голосовими викликами, ви повинні змінити свій стан з **RONA** на Доступний вручну.

Щоб відповісти на виклик:

Підготовчі дії

Ви повинні бути в стані Доступний, щоб приймати виклики клієнтів.

Процедура

Шаг **1** Коли ви отримаєте запит на виклик на робочий стіл, скористайтеся фізичним телефоном, щоб відповісти на нього.

Запуститься таймер, і відобразиться панель Контроль взаємодії.

- Шаг **2** Під час обробки виклику на панелі Контроль взаємодії можна виконати такі завдання:
	- Оновити змінні, пов'язані з викликом. Детальніше: [Редагування](#page-88-1) змінних пов'язаних із викликом даних, на [странице](#page-88-1) 71.
	- Утримувати та відновлювати активний виклик. Детальніше: [Утримування](#page-89-0) й продовження виклику, на [странице](#page-89-0) 72.
	- Розпочинати та призупиняти запис голосового виклику. Детальніше: Запис [голосового](#page-90-0) виклику, на [странице](#page-90-0) 73.
	- Передавати виклик до черги, оператора або номера набору. Детальніше: [Передати](#page-91-0) виклик, на [странице](#page-91-0) 74.
	- Ініціювати консультаційний виклик до черги, оператора або номера набору. Детальніше: [Почати](#page-94-0) [консультаційний](#page-94-0) виклик, на странице 77.
	- Ініціювати тристороннє спілкування між вами, клієнтом та іншим оператором. Детальніше: [Почати](#page-98-0) [конференц-виклик,](#page-98-0) на странице 81.
- Шаг **3** Натисніть кнопку Завершити. Детальніше: [Завершення](#page-105-0) виклику, на странице 88.

### **Callback**

Customers can opt to receive a callback using an IVR (Interactive Voice Response) by calling, visiting the website, or using a chatbot (Virtual Agent) of a call center.

The following are the different callback types:

- Courtesy Callback: A customer can opt to receive a courtesy callback instead of waiting in the contact center queue for an agent to answer the call.
- Web Callback (Callback): A customer can opt to receive a callback by submitting a callback request along with a name and callback number when visiting the contact center website or interacting with a chatbot (Virtual Agent) on the website.

The callback requests are sent to the Webex Contact Center system. When an agent is available, the system initiates a callback to the customer. The customer can be offered the callback option during peak hours or non-working hours of the contact center.

Callback requests are routed to you as an incoming call request. The callback contact request popover displays

the Callback label, the  $\mathcal{L}$  (Callback) icon, phone number of the customer, DNIS (Dialed Number Identification

Service), the queue that routed the call to you, and a timer indicating the time elapsed since you received the call. The status of the incoming call is displayed as Ringing.

If the End Call feature for Web Callback is enabled by your administrator, the Ringing status is replaced with the **Cancel** button in the contact card request.

icon that is displayed for Courtesy Callback and Web Callback is the same.

If the customer accepts the call, you are connected to the customer and the Контроль взаємодії pane is displayed. For more information on the tasks that you can perform when handling a call, see [Answer](https://www.cisco.com/c/en/us/td/docs/voice_ip_comm/cust_contact/contact_center/webexcc/desktop_20/webexcc_b_20-desktop-user-guide/webexcc_b_30-cisco-webex-contact-center-agent_chapter_010.html#task_52D1568B73EDA3CBDAB8CCD96E8D167A) a Call.

**Note**

**Note**

- To cancel the Web Callback before the customer answers the call, click **Cancel**. When the callback is canceled, the **Wrap Up Reasons** dialog box appears.
	- If the customer does not answer the call, the call is returned to the queue.
	- If the contact center has reached the maximum limit for concurrent calls that is set for the data center or tenant, you cannot make more calls, and the corresponding reason codes are displayed on the Agent Desktop. For more information on the maximum limit for concurrent calls, see [Здійснення](#page-100-0) набраного [виклику,](#page-100-0) on page 83.

# <span id="page-88-0"></span>Змінні пов**'**язаних із викликом даних

Змінні пов'язаних із викликом даних (CAD) дають змогу адміністратору збирати дані виклику, як-от номер запиту або будь-який код дії клієнта. У конструкторі потоків адміністратор налаштовує змінні, мітки змінних і порядок, за яким вони повинні відображатися на панелі Контроль взаємодії. На панелі Контроль взаємодії відображається максимум 30 змінних. Під час виклику ви можете редагувати змінні CAD, якщо адміністратор налаштовує змінні CAD в такий спосіб, що їх можна редагувати. Детальніше: [Редагування](#page-88-1) змінних пов'язаних із викликом даних, на странице 71.

Ваш адміністратор позначає змінні, що містять конфіденційну інформацію, наприклад особисті дані та дані вашої організації, як безпечні. Якщо змінна позначена як безпечна, поряд з іменем поля на панелі Контроль взаємодії з'являється значок  $\Box$  (Захищена змінна).

## <span id="page-88-1"></span>Редагування змінних пов**'**язаних із викликом даних

Редагувати одну або кілька захищених або незахищених змінних CAD можна за допомогою панелі Контроль взаємодії.

#### Підготовчі дії

Ви повинні прийняти запит на виклик. Детальніше: [Відповідь](#page-86-0) на виклик, на странице 69.

#### Процедура

Шаг **1** Клацніть у текстовому полі, яке можна редагувати, і введіть відповідне значення. Наприклад, введіть номер запиту або код дії.

Примечание Для значення змінної CAD можна ввести або вставити не більше 256 символів.

Можна виконати такі дії:

- Щоб змінити наявне значення, виділіть його та перезапишіть новим значенням.
- Щоб скопіювати значення змінної CAD, наведіть на неї вказівник миші та натисніть  $\Box$ .
- Щоб вибрати дату й час, натисніть значок **Ш** (Вікно вибору дати) або натисніть на поле.
- Під час консультації або передачі виклику, якщо кілька операторів одночасно редагують те саме значення змінної CAD, спочатку відобразяться зміни, якізберігаються першими, а іншим операторам надійде сповіщення. Наприклад, два оператори (оператор А й оператор Б) одночасно редагують ту саму змінну CAD, і оператор А зберігає її значення. Потім значення, що вводить оператор B, перезаписується, і йому надходить сповіщення. Примечание
	- Під час редагування змінної CAD, яка відповідає даті й часу, для збереження їїзначення потрібно дотримуватися підтримуваного міжнародного стандарту.
- Шаг **2** (Додатково) Якщо значення захищених змінних відображаються із символом зірочки (\*), натисніть посилання Клацніть**,** щоб повторити спробу, щоб переглянути їхні значення.
- Шаг **3** Після редагування значень змінної CAD за необхідності натисніть кнопку Зберегти.

У разі спроби залишити вікно без збереження нових значень змінних CAD ви отримаєте сповіщення.

- Система може відображати із затримкою оновлені значення змінних CAD залежно від конфігурації маршрутизації або подій у Конструкторі потоків. Збереження значень змінних CAD залежить від доступності мережі та інших експлуатаційних міркувань. Примечание
	- Якщо оновлення не збережено, з'явиться повідомлення про помилку й необхідність повторного збереження.

Щоб відновити раніше збережені значення, натисніть кнопку Повернути.

# <span id="page-89-0"></span>Утримування й продовження виклику

Ви можете перевести клієнта на утримання, щоб проконсультуватися з іншим оператором або знайти додаткову інформацію про клієнта.

Переведення виклику на утримання:

#### Підготовчі дії

Ви повинні прийняти запит на виклик. Детальніше: [Відповідь](#page-86-0) на виклик, на странице 69.

Процедура

- Шаг **1** Натисніть кнопку Утримувати. Стан Виклик на утриманні відображається поруч із таймером. Кнопку Завершити вимкнуто.
- Шаг **2** Натисніть кнопку Продовжити, щоб зняти виклик з утримання.

Примечание Коли ви консультуєтеся з іншим оператором, ваш виклик із клієнтом автоматично переводиться на утримання. Коли ви знімаєте клієнта з утримання, оператора, який надає консультацію, автоматично переводять на утримання. Обидва виклики не можуть бути на утриманні одночасно. Для отримання додаткової інформації про консультації з іншим оператором див. Почати [консультаційний](#page-94-0) виклик, на странице 77.

## <span id="page-90-0"></span>Запис голосового виклику

Ваша розмова з клієнтом записується, за умови якщо адміністратор увімкнув запис розмови для вас.

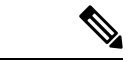

Примечание

Якщо адміністратор увімкнув функцію щита конфіденційності для вашої компанії, запис розмови можна призупинити під час отримання конфіденційної інформації, наприклад інформації про кредитну картку, від клієнта. Ваш керівник інструктує вас про те, коли призупинити запис.

Щоб призупинити та відновити запис виклику:

Підготовчі дії

Ви повинні прийняти запит на виклик. Детальніше: [Відповідь](#page-86-0) на виклик, на странице 69.

Процедура

Шаг **1** Натисніть кнопку Призупинити запис, щоб призупинити запис активного виклику.

Адміністратор указує тривалість, на яку робочий стіл призупиняє запис розмови. Після закінчення цього часу робочий стіл автоматично продовжує запис.

Примечание  $_{\text{3Havok}}$  • вказує на те, що запис триває.

Шаг **2** (Необов'язково) Натисніть кнопку Почати запис, щоб продовжити запис вручну в будь-який момент часу.

## <span id="page-91-0"></span>Передати виклик

Якщо ви не в змозі вирішити питання клієнта й хочете залучити колег, то можете передати активний голосовий виклик (вхідний або вихідний) іншому оператору або керівнику.

Щоб передати активний виклик до черги, оператора, точки входу або номера набору:

Підготовчі дії

Ви повинні прийняти запит на виклик. Детальніше: [Відповідь](#page-86-0) на виклик, на странице 69.

Процедура

#### Шаг **1** Натисніть Передати.

Відкриється діалогове вікно Запит на передачу.

- Шаг **2** Ви можете передати активний виклик до черги, оператора, точки входу або номера набору. Коли ви вибираєте чергу, оператора чи номер набору, зважайте на такі моменти:
	- Оператор: ви можете вибрати оператора з розкривного списку або скористатися полем пошуку, щоб відфільтрувати список. Розкривний список містить імена доступних операторів. Перед іменем оператора стоїть зелений значок. Детальніше: Стани [доступності](#page-47-0) операторів, на странице 30.

Примечание Перш ніж передавати виклик оператору, візьміть до уваги такі моменти:

- Ви не можете передати виклик оператору, який має стан Завершення.
- Під час передавання наосліп цільовий оператор (який отримує виклик) повинен мати стан Доступний. Виклик буде скинуто, якщо цільовий оператор його не прийме.
- Черга: ви можете вибрати чергу з розкривного списку або скористатися полем пошуку, щоб відфільтрувати список. У розкривному списку відображаються черги, доступні для передавання виклику.

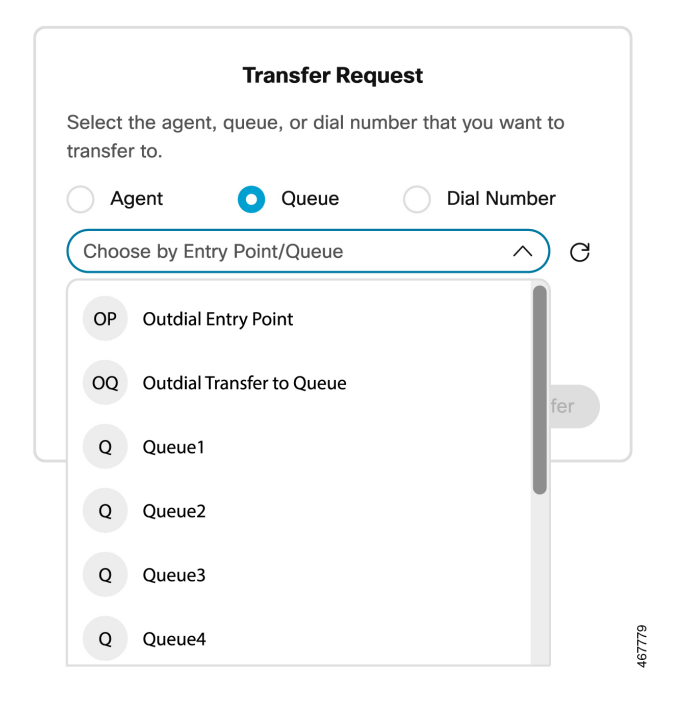

• Набрати номер: ви можете ввести ім'я або номер, вибрати ім'я або номер із розкривного списку або скористатися полем пошуку, щоб відфільтрувати список. Розкривний список містить згрупований список контактів із вашої адресної книги. Імена перелічені разом із номерами контактів з адресної книги.

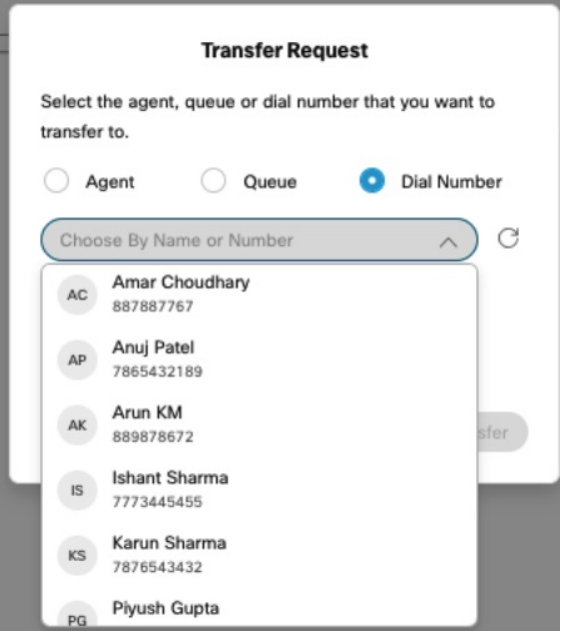

Agent Desktop підтримує тільки спеціальні символи + (плюс), # (решітка), \* (зірочка) і : (двокрапка) у полі Набрати номер. Якщо ви скопіюєте номер зі спеціальними символами в поле Набрати номер, Agent Desktop збереже лише ті спеціальні символи, які підтримуються, і видалить усі інші спеціальні символи, перш ніж ви зможете передати виклик.

- Agent Desktop перевіряє формат введеного вами номера для набору. Номер для набору може містити 3–14 цифр і підтримувані спеціальні символи. Примечание
	- Номер для набору підтримує такі формати:
		- Формат США: + [Код країни][Код зони][Семизначний номер телефону]

Наприклад, +12015532447

• Формат номера E.164: [+][Код країни][Номер]

Наприклад, +11234567890

• Формат IDD (прямий міжнародний набір): [IDD][код країни][номер] Наприклад 01161123456789.

Ваш адміністратор визначає робочі процеси, черги й точки входу на основі ваших організаційних вимог. Ви можете передати виклик до точки входу, пов'язаної з поточним або іншим робочим процесом. Припустімо, ви вирішуєте питання з клієнтом щодо його дебетової картки, а клієнт має намір здійснити транзакцію за даними кредитної картки. Тепер ви можете передати виклик із робочого процесу дебетової картки до робочого процесу кредитної картки.

Коли виклик передають до точки входу, змінні CAD із таким самим іменем і типом даних переносяться до нового робочого процесу. Наприклад, ви передаєте виклик із потоку 1 (EP\_Debit Card) до потоку 2 (EP\_Credit Card), а потік 2 (EP\_Credit Card) є активним робочим процесом:

- Змінні CAD з однаковим типом даних: якщо і потік 1, і потік 2 мають змінну CAD **customerID** типу Ціле число, значення змінної CAD **customerID** копіюється з потоку 1 до потоку 2.
- Змінні CAD із різними типами даних: якщо потік 1 і потік 2 мають змінну CAD **var1** із типом даних Ціле число у потоці 1 і Рядок у потоці 2, тоді **var1** не буде перенесено з потоку 1 до потоку 2.
- Змінні CAD з динамічними оновленнями (наприклад, баланс рахунку): якщо і потік 1, і потік 2 мають змінну CAD **acBalance** типу Ціле число, а дії, як-от Задати змінну, динамічно оновлюють значення змінної, тоді **acBalance** у потоці 2 матиме нове значення.
- Коли виклик передано на точку входу, він не може бути спрямований назад до вас. Примечание
	- Номер для набору, зіставлений із точкою входу, може не спрацювати з таких причин:
		- Якщо ви не зможете отримати точку входу та/або номер набору зі списку.
		- Якщо ви введете неприпустиму точку входу або номер набору.

Якщо проблема не зникне, зверніться до адміністратора, щоб вирішити її.

• Ініціюючи передачу наосліп, не використовуйте номер точки входу як номер набору.

Шаг **3** (Необов'язково) натисніть значок  $C$  (Оновити список), щоб отримати найновіший список операторів, черг і номерів для набору.

Отриманий список відображає поточні стани доступності оператора.

Шаг **4** Натисніть Передати.

Ініціюється запит на передачу та з'явиться діалогове вікно Причини завершення. Детальніше: Застосуйте причину [завершення,](#page-70-0) на странице 53.

Примечание Якщо ви хочете негайно передати виклик (наосліп), виберіть пункт Оператор або Набрати номер та натисніть Передати. На виклик відповідає будь-який доступний оператор.

# <span id="page-94-0"></span>Почати консультаційний виклик

Ви можете ініціювати консультаційний виклик з іншим оператором, поки у вас є активний виклик із клієнтом.

#### Підготовчі дії

У вас має бути активний виклик із клієнтом. Детальніше: [Відповідь](#page-86-0) на виклик, на странице 69.

#### Процедура

Шаг **1** Натисніть Проконсультуватися.

З'явиться діалогове вікно Запит на консультацію.

Примечание Для взаємодії з іншим оператором рекомендується ініціювати консультаційний виклик за допомогою діалогового вікна Запит на консультацію в Agent Desktop, а не за допомогою телефонного пристрою (апаратного або програмного телефона).

#### Шаг **2** Зробіть ось що:

• Оператор: ви можете вибрати оператора з розкривного списку або скористатися полем пошуку, щоб відфільтрувати список. У розкривному списку відображаються імена операторів, яких можна викликати для консультації. Перед іменем оператора стоїть кольоровий значок, що вказує на поточний стан доступності. Наприклад, перед станом Доступний стоїть зелений значок. Детальніше: Стани [доступності](#page-47-0) операторів, на странице 30.

• Черга: ви можете вибрати потрібну чергу з розкривного списку або відфільтрувати список за допомогою поля пошуку. У розкривному списку відображаються черги, доступні для консультації щодо виклику.

- Примечание Система шукає доступного оператора у вибраній черзі. Якщо ви не хочете чекати, натисніть кнопку Скасувати консультацію, щоб скасувати ініційований запит на консультацію.
- Набрати номер: ви можете ввести ім'я, номер або точку входу, вибрати ім'я, номер або точку входу з розкривного списку або скористатися полем пошуку, щоб відфільтрувати список. Розкривний список містить згрупований список точок входу та контактів із вашої адресної книги.

У розкривному списку відображаються точки входу,зіставлені адміністратором як номери набору для вхідного виклику. Імена перелічені разом із номерами для точок входу й контактами з адресної книги.

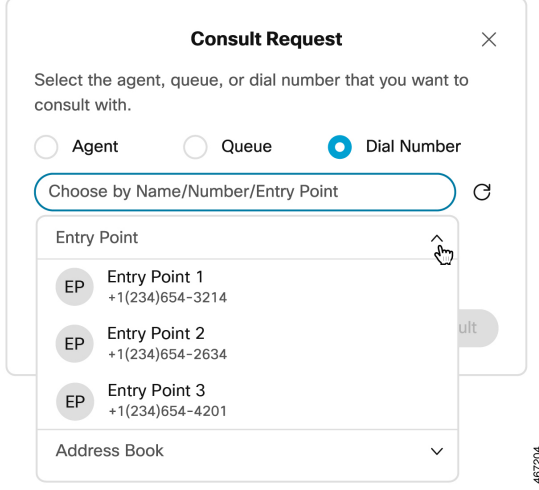

Клацніть значок (Розгорнути) і виберіть номер із розкривного списку або скористайтеся полем пошуку, щоб відфільтрувати список.

Agent Desktop підтримує тільки спеціальні символи + (плюс), # (решітка), \* (зірочка) і : (двокрапка) у полі Набрати номер. Якщо ви скопіюєте номер зі спеціальними символами в поле Набрати номер, Agent Desktop збереже лише ті спеціальні символи, які підтримуються, і видалить усі інші спеціальні символи, перш ніж ви розпочнете консультаційний виклик.

- Agent Desktop перевіряє формат введеного вами номера для набору. Номер для набору може містити 3–14 цифр і підтримувані спеціальні символи. Примечание
	- Номер для набору підтримує такі формати:
		- Формат США: + [Код країни][Код зони][Семизначний номер телефону]

Наприклад, +12015532447

• Формат номера E.164: [+][Код країни][Номер]

Наприклад, +11234567890

- Формат IDD (прямий міжнародний набір): [IDD][код країни][номер] Наприклад 01161123456789.
- Ініціюючи передачу наосліп, не використовуйте номер точки входу як номер набору.
- Шаг **3** (Необов'язково) натисніть значок (Оновити список), щоб отримати найновіший список операторів, черг, точок входу й номерів для набору.

Отриманий список відображає поточні стани доступності оператора.

Шаг **4** Натисніть Проконсультуватися.

- Стан Запит на консультацію надіслано відображається поруч із таймером.
- На спливаючому вікні відображається щонайбільше дев'ять змінних для запиту на консультаційний виклик. Тобто три змінніза замовчуванням («Ім'я оператора», «DN оператора», «Група операторів») і щонайбільше шість змінних, які налаштував адміністратор. Три змінні за замовчуванням стосуються оператора, який ініціював консультаційний виклик.
- Коли запит на консультаційний виклик буде прийнято оператором, на робочому столі відобразяться дві панелі Контроль взаємодії разом зі змінними.
	- Абонент, що телефонує (клієнт): на панелі Контроль взаємодії відображаються відомості про клієнта. Стан оновлюється залежно від дій, які ви виконуєте. Наприклад, коли ви консультуєтеся з оператором, стан виклику клієнта – Виклик на утриманні.
	- Оператор, з яким консультуються: на панелі Контроль взаємодії відображаються відомості про оператора, з яким ви консультуєтеся (який приймає консультаційний виклик). Стан оновлюється залежно від дій, які ви виконуєте. Наприклад, коли ви починаєте консультуватися з оператором, статус змінюється на Консультація. Ви можете поставити оператора, який надає консультацію, на утримання, натиснувши Утримувати. Стан зміниться на **Consulting on Hold (**Консультація на утриманні**)**. Детальніше: [Утримування](#page-89-0) й продовження виклику, на [странице](#page-89-0) 72.

Оператор,з яким консультуються, може завершити виклик, натиснувши Вийти з консультації, і далі у виклику братимете участь ви та клієнт.

Якщо консультаційний виклик ініціюється через номер набору, зіставлений із точкою входу (EP-DN), зверніть увагу на такі моменти:

- Щоб ініціювати консультаційний виклик EP-DN, переконайтеся, що ви вибрали номер точки входу з розкривного списку.
- Критерієм пошуку має бути номер точки входу, а не спеціальні символи, як-от () (дужки) або (дефіс).
- Якщо введений вами номер точки входу не збігається з кодом EP-DN, налаштованим адміністратором, консультаційний виклик ініціюється на номер набору, а не на EP-DN.
- Якщо оператор, з яким консультуються, не відповість на консультаційний виклик або пристрій буде несправним, система змінить стан оператора, з яким консультуються, на RONA.
- Якщо оператор, з яким консультуються, не прийме консультаційний виклик, оператор, який ініціює цей виклик, отримає повідомлення про те, що консультаційний виклик не було здійснено.
- Доки оператор, з яким консультуються, не прийме консультаційний виклик, кнопки Передати та Конференція будуть вимкнуті для оператора, який ініціював консультаційний виклик.
- Кнопка Продовжити ввімкнена, навіть якщо оператор, з яким консультуються, ще не прийняв запит на консультаційний виклик.
- Запит на консультаційний виклик відображає максимум сім змінних. Тобто змінна за замовчуванням (DN оператора) і максимум шість змінних, налаштованих вашим адміністратором. Змінна за замовчуванням стосується оператора, який ініціював консультаційний виклик.

#### Мал**. 3:** Приклад відомостей про оператора**,** з яким консультуються

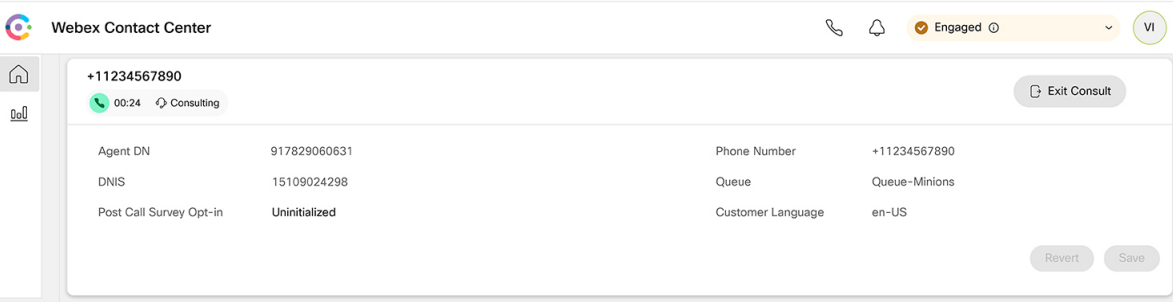

- Оператор, з яким консультуються, не може редагувати змінні. Щоб переглянути оновлені змінні, оператор, з яким консультуються, повинен оновити браузер.
- Консультаційний виклик може не бути здійснено з таких причин:
	- Ви не можете отримати точку входу та/або номер набору зі списку.
	- Ви вводите неприпустиму точку входу або номер набору.

Якщо проблема не зникне, зверніться до адміністратора, щоб вирішити її.

- Шаг **5** (Необов'язково) ви можете виконати описані нижче дії під час консультаційного виклику з іншим оператором:
	- Натисніть Продовжити, щоб поставити оператора на утримання та зняти клієнта з утримання. Детальніше: [Утримування](#page-89-0) й продовження виклику, на странице 72.
	- Натисніть Передати, щоб передати виклик оператору, який надає консультацію. Ініціюється запит на передачу та з'явиться діалогове вікно Причини завершення. Детальніше: [Передати](#page-91-0) виклик, на [странице](#page-91-0) 74.
	- Натисніть Конференція, щоб установити тристоронній зв'язок між вами, клієнтом і оператором, що надає консультацію. Детальніше: Почати [конференц-виклик,](#page-98-0) на странице 81.

#### Шаг **6** Натисніть Завершити консультацію.

З'явиться діалогове вікно Причини завершення. Детальніше: Застосуйте причину [завершення,](#page-70-0) на [странице](#page-70-0) 53.

У таблиці нижче описано дії, які кожен користувач може виконувати під час консультаційного виклику:

Оператор 1: оператор, який ініціює консультаційний виклик.

Оператор 2: оператор, який приймає консультаційний виклик.

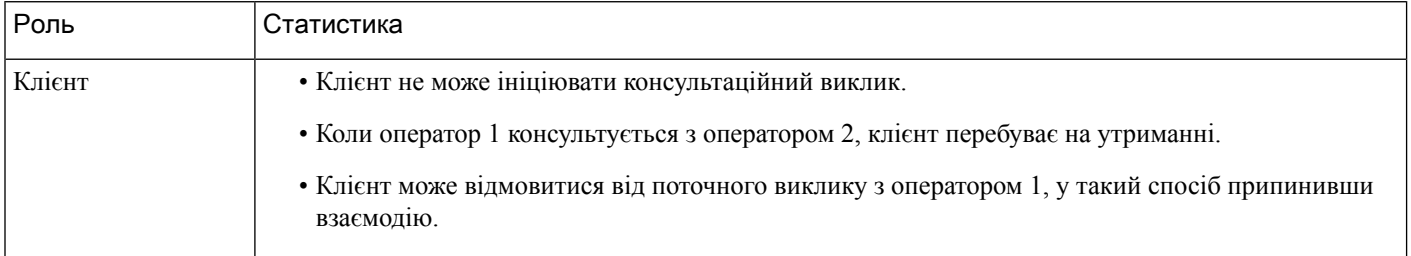

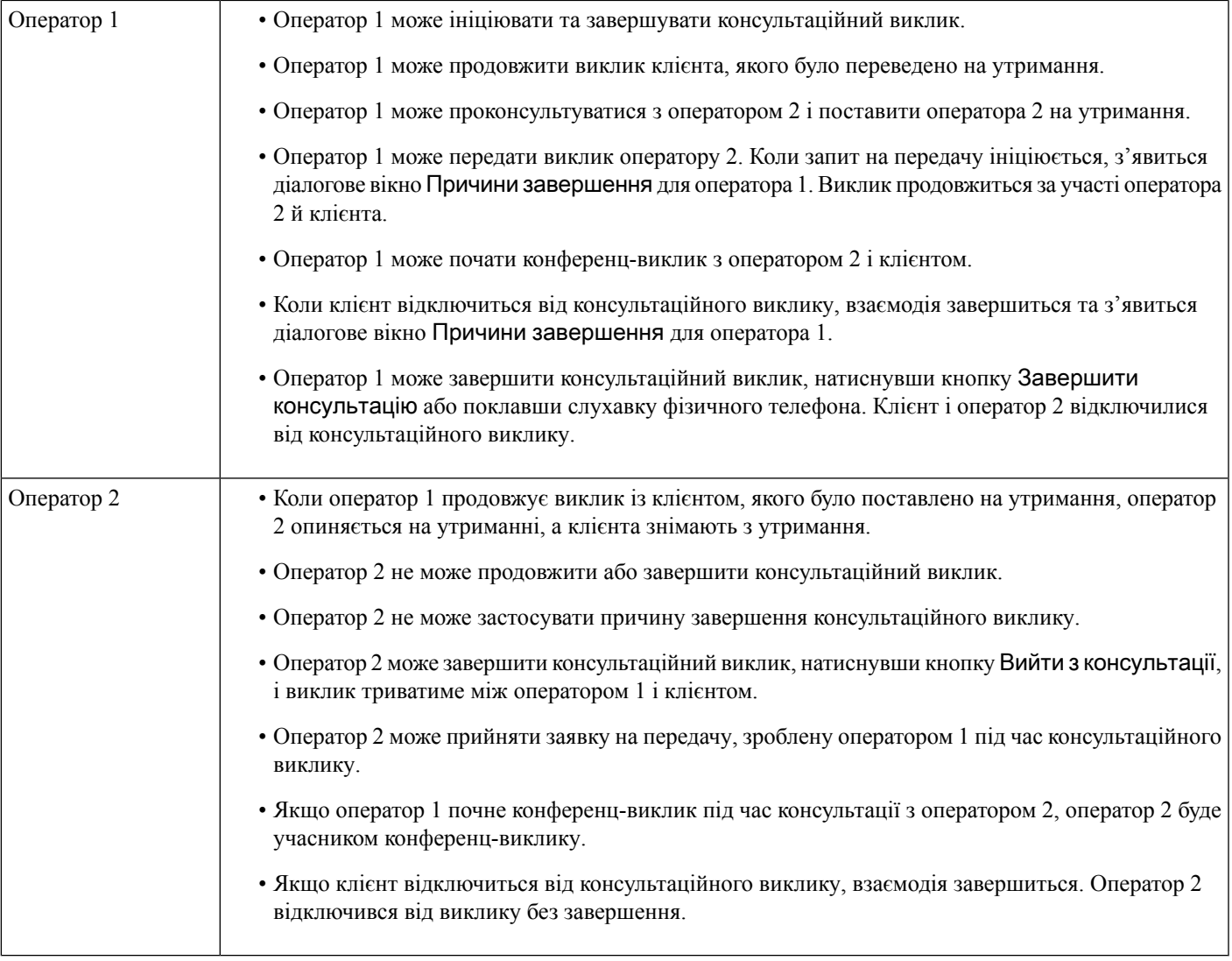

## <span id="page-98-0"></span>Почати конференц**-**виклик

Щоб розпочати тристоронній конференц-виклик між вами, клієнтом та іншим оператором:

#### Підготовчі дії

Напевно, ви розпочали консультаційний виклик. Детальніше: Почати [консультаційний](#page-94-0) виклик, на [странице](#page-94-0) 77.

#### Процедура

Шаг **1** Клацніть Конференція під час консультаціїзіншим оператором. Детальніше: Почати [консультаційний](#page-94-0) виклик, на [странице](#page-94-0) 77.

Значок Конференція відображається поруч із таймером. Клієнт знімається з утримання, і тоді ви, клієнт і оператор, який надає консультацію, можете спілкуватись один з одним.

• Усі змінні від консультаційного виклику були перенесені на конференц-виклик. До змінних конференц-виклику належать ім'я оператора, який надає консультацію, і номер набору. Примечание

- Натисніть Передати, щоб передати виклик оператору, який надає консультацію. Ініціюється запит на передачу та з'явиться діалогове вікно Причини завершення. Детальніше: [Передати](#page-91-0) виклик, на странице 74.
- Оператор, який надає консультацію, може завершити виклик, клацнувши Вийти з конференції, і далі у виклику братимете участь ви та клієнт.

#### Шаг **2** Натисніть Завершити конференцію.

З'явиться діалогове вікно Причини завершення. Детальніше: Застосуйте причину [завершення,](#page-70-0) на [странице](#page-70-0) 53.

У таблиці нижче описано дії, які кожен користувач може виконувати під час конференц-виклику:

Оператор 1 – оператор, який починає конференц-виклик.

Оператор 2 – оператор, який надає консультації, і який бере участь у конференц-виклику.

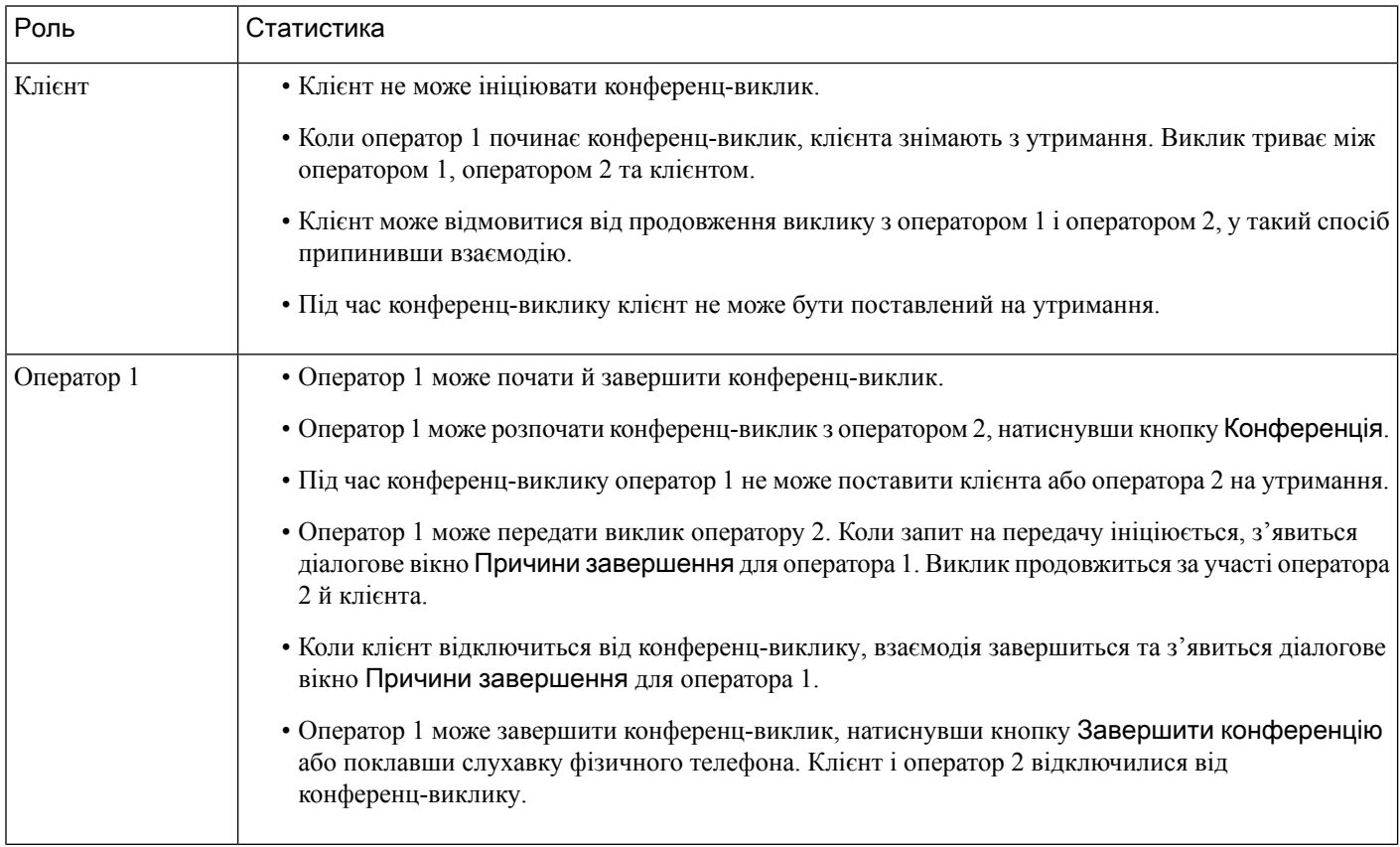

Ш

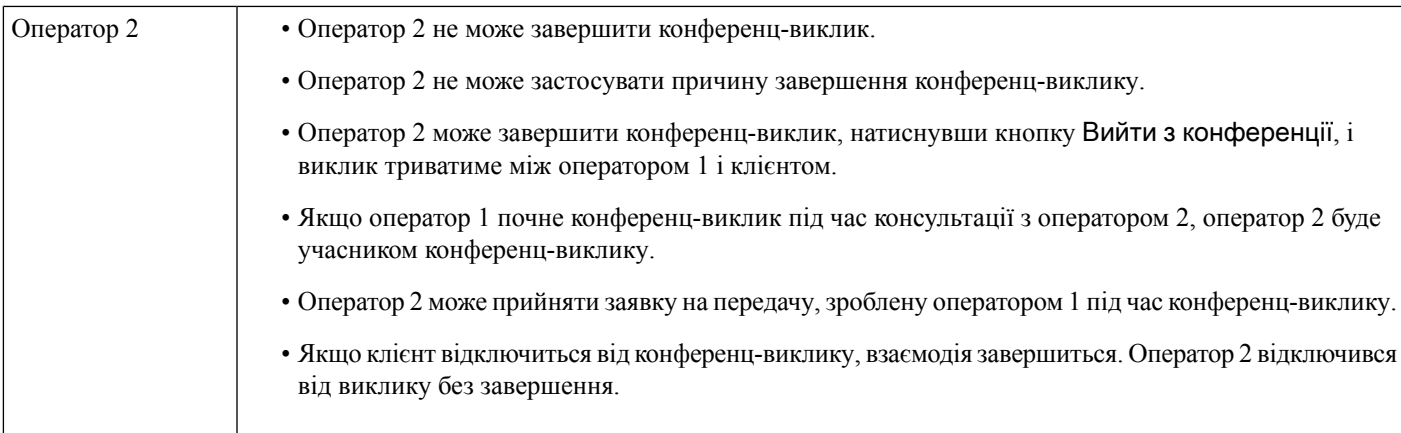

## <span id="page-100-0"></span>Здійснення набраного виклику

Якщо ваш профіль налаштовано для набирання номера, ви можете здійснити набраний виклик клієнту. Конфігурація набирання номера передбачає налаштування плану набору та/або адресної книги. Формат номера телефону, який ви можете набрати, визначається налаштуваннями у вашому профілі оператора. Наприклад, вам може бути заборонено вводити номери телефону певної довжини або починати з певних кодів зони.

Ви можете здійснити набраний виклик, перебуваючи в стані Доступний або в будь-якому стані У режимі очікування.

Значок Набраний виклик на горизонтальний заголовок ввімкнена на основі налаштувань вашого профілю. Ви не можете здійснити набраний виклик, якщо у вас активний вхідний голосовий дзвінок.

Для здійснення набраного виклику виконайте такі дії:

Процедура

### Шаг **1** Клацніть значок (Набраний виклик).

Якщо контактний центр досяг максимального ліміту одночасних викликів (вхідних і набраних), установленого для центру обробки даних або осередку, більше викликів здійснювати не можна. Відповідні коди причин відображаються на Робочий стіл.

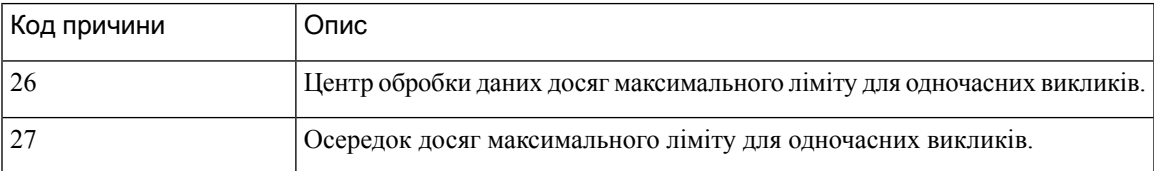

Шаг **2** Виберіть один із таких варіантів:

- Адресна книга: ви можете вибрати потрібний контакт із розкривного списку або використовувати поле пошуку для фільтрації списку. Контакти, які відображаються в адресній книзі, надходять із корпоративної адресної книги, налаштованої адміністратором.
- Цифрова клавіатура: введіть номер телефону за допомогою цифрової клавіатури. У вашому профілі оператора мають бути необхідні дозволи на набір номера за допомогою цифрової клавіатури.
- Ви не можете використовувати внутрішній номер для здійснення набраного виклику. Примечание
	- Номер точки входу не можна використовувати як номер набору для здійснення набраного виклику.
	- Ввести номер телефону можна в таких форматах:
		- Формат США: + [Код країни][Код зони][Семизначний номер телефону] Наприклад, +12015532447
		- Формат номера E.164: [+][Код країни][Номер]

Наприклад, +11234567890

• Формат IDD (прямий міжнародний набір): [IDD][код країни][номер]

Наприклад 01161123456789.

- Робочий стіл підтримує тільки спеціальні символи + (плюс), # (решітка), \* (зірочка) і : (двокрапка) на цифровій клавіатурі. Якщо ви копіюєте номер зі спеціальними символами на цифровій клавіатурі, Робочий стіл зберігає тільки ті спеціальні символи, які підтримуються, і видаляє всі інші спеціальні символи, перш ніж дозволити вам здійснити набраний виклик.
- Шаг **3** (Необов'язково) виберіть набрані ANI з розкривного списку Вибрати набрані **ANI**. Цей номер використовується як номер абонента, що телефонує, і відображається в клієнтському ідентифікаторі такого абонента. Розкривний список відображається в алфавітному порядку.

Щоб видалити вибрані набрані ANI, виберіть мітку Вибрати набрані **ANI** з розкривного списку.

- Ваш адміністратор додає до вашого профілю список набраних ANI. Примечание
	- Якщо ви не виберете набраний ANI,за замовчуванням набраний ANI вашої організації використовуватиметься як номер абонента, що телефонує. Ваш адміністратор налаштовує набраний ANI за замовчуванням.
- Шаг **4** Натисніть Виклик поруч із контактом в адресній книзі або на цифровій клавіатурі.

Ваш запит на виклик надсилається на зазначений вами номер телефону. У спливаючому вікні

відображається мітка «Набраний виклик», значок  $\mathcal{L}$  (набраний), номер телефону контактного центру, DNIS (служба ідентифікації набраного номера), черга, яка спрямовувала виклик до вас, і таймер, що показує час, який минув із моменту отримання виклику. Якщо адміністратор увімкнув функцію «Завершити виклик», у запиті на картку контакту з'явиться кнопка Скасувати.

Ви отримуєте виклик на свій фізичний телефон.

- Примечание Якщо не вдається здійснити набраний виклик, Робочий стіл відображає повідомлення про помилки для таких сценаріїв:
	- Не вдається з'єднатися з клієнтом під час набраного виклик. Наприклад, через проблеми з підключенням під час викликів.
	- Ви відхиляєте набраний виклик. Наприклад, коли ви зайняті іншою взаємодією.
	- Клієнт відключає вхідний виклик. Наприклад, клієнт скасовує вхідний виклик.
	- Клієнт не відповідає на вхідний виклик. Наприклад, виклик здійснюється, але клієнт не відповідає на нього.
- Шаг **5** Відповідайте на виклик на своєму фізичному телефоні та чекайте, поки клієнт відповість. Коли клієнт відповість на ваш виклик, запуститься таймер і відобразиться панель Контроль взаємодії.
- Шаг **6** Під час обробки виклику на панелі Контроль взаємодії можна виконати такі завдання:
	- Утримувати та відновлювати активний виклик. Детальніше: [Утримування](#page-89-0) й продовження виклику, на [странице](#page-89-0) 72.
	- Розпочинати та призупиняти запис голосового виклику. Детальніше: Запис [голосового](#page-90-0) виклику, на [странице](#page-90-0) 73.
	- Передавати виклик до черги, оператора або номера набору. Детальніше: [Передати](#page-91-0) виклик, на [странице](#page-91-0) 74.
		- Примечание Якщо адміністратор увімкнув функцію передачі до черги для набраних викликів, у діалоговому вікні Запит на передачу з'явиться параметр Черга. Інакше доступні лише параметри Оператор і Набрати номер.
	- Ініціювати консультаційний виклик до черги, оператора або номера набору. Детальніше: [Почати](#page-94-0) [консультаційний](#page-94-0) виклик, на странице 77.

#### Шаг **7** Натисніть кнопку Завершити.

З'явиться діалогове вікно Причини завершення. Детальніше: Застосуйте причину [завершення,](#page-70-0) на [странице](#page-70-0) 53.

Коли набраний виклик завершується, ваш стан доступності змінюється згідно з конфігурацією, визначеною вашим адміністратором. Якщо адміністратор визначив для параметра Оператор стає доступним після набору номера значення Так, після завершення набраного виклику ваш стан установлюється як Доступний, навіть якщо ви здійснили набраний виклик, перебуваючи У режимі очікування.

Примечание Коли ви здійснюєте набраний виклик у стані Доступний, існує короткий період, протягом якого ви можете отримати вхідний виклик, поки набраний виклик усе ще ініціюється.

> У такому разі набраний виклик дзвінок не здійсниться й з'явиться повідомлення про помилку.

### Здійснення набраного виклику з Історія взаємодії з оператором

Щоб здійснити набраний виклик із панелі Історія взаємодії з оператором, виконайте такі дії:

#### Підготовчі дії

Необхідно застосувати причину завершення для голосового виклику. На панелі Історія взаємодії з оператором відображаються попередні голосові виклики з клієнтом на вкладках Усі та Виклики.

#### Процедура

- Шаг **1** На панелі Історія взаємодії з оператором виберіть вкладку Усі або Виклики.
- Шаг **2** Наведіть вказівник миші на номер телефону контакту, якому потрібно здійснити виклик, а потім виберіть пункт Клацніть**,** щоб здійснити виклик.
	- Не можна здійснити новий виклик із панелі Історія взаємодії з оператором під час активного виклику. Примечание
		- Ви можете змінити номер телефону, якщо потрібно, перед здійсненням виклику. Щоб відредагувати, клацніть значок  $\mathscr O$  (Змінити перед викликом) і змініть номер телефону, який відображається на циферблаті, а потім натисніть кнопку Виклик.

Ваш запит на виклик надсилається на зазначений вами номер телефону. У спливаючому вікні

відображається мітка «Набраний виклик», значок  $\mathbb{R}$  (набраний), номер телефону контактного центру, DNIS (служба ідентифікації набраного номера), черга, яка спрямовувала виклик до вас, і таймер, що показує час, який минув із моменту отримання виклику. Якщо адміністратор увімкнув функцію «Завершити виклик», у запиті на картку контакту з'явиться кнопка Скасувати.

Ви отримуєте виклик на свій фізичний телефон.

Примечание Якщо не вдається здійснити набраний виклик, Робочий стіл відображає повідомлення про помилки для таких сценаріїв:

- Не вдається з'єднатися з клієнтом під час набраного виклик. Наприклад, через проблеми з підключенням під час викликів.
- Ви відхиляєте набраний виклик. Наприклад, коли ви зайняті іншою взаємодією.
- Клієнт відключає вхідний виклик. Наприклад, клієнт скасовує вхідний виклик.
- Клієнт не відповідає на вхідний виклик. Наприклад, виклик здійснюється, але клієнт не відповідає на нього.
- Шаг **3** Відповідайте на виклик на своєму фізичному телефоні та чекайте, поки клієнт відповість.

Коли клієнт відповість на ваш виклик, запуститься таймер і відобразиться панель Контроль взаємодії.

Додаткові відомості про завдання, які виконуються на панелі Контроль взаємодії під час обробки виклику, див. у [Здійснення](#page-100-0) набраного виклику, на странице 83.

Шаг **4** Натисніть кнопку Завершити.

З'явиться діалогове вікно Причини завершення. Детальніше: Застосуйте причину [завершення,](#page-70-0) на [странице](#page-70-0) 53.

## <span id="page-104-0"></span>**Make an Outbound Preview Campaign Call**

The administrator creates campaigns, configures dialing mode (preview), and assigns a team to the campaign.

If you are part of the team for which campaigns are assigned, the  $\Box$  (**Campaign Contact**) icon is displayed on the горизонтальний заголовок, and you can make an outbound preview campaign call.

You can view the customer's contact information before making the campaign call.

To make an outbound preview campaign call:

#### **Before you begin**

You must be in the **Available** state to accept an outbound preview campaign call.

#### **Procedure**

- Шаг **1** Click the (**Campaign Contact**) icon displayed on the горизонтальний заголовок. The **Campaign Contact** dialog box appears with the customer's contact information.
- Шаг **2** After you review the customer's contact information, click **Call** to make the call or click **Skip** to view the next preview campaign call request.

If the contact center has reached the maximum limit for concurrent calls that is set for the data center or tenant, you cannot make more calls, and the corresponding reason codes are displayed on the Agent Desktop. For more information on the maximum limit for concurrent calls, see  $3\pi$  и набраного виклику, on page [83](#page-100-0).

If you accept the call, the system places the call to the customer, and the **Campaign Contact** icon is disabled. The preview campaign call contact card request in the Список завдань pane displays the Campaign Call

label, the  $\overrightarrow{C}$  (Campaign Contact) icon, the details based on the configuration defined by your administrator and a timer indicating the time elapsed since you initiated the preview campaign call. The status of the call is displayed as Ringing. If the End Call feature is enabled by your administrator, the Ringing status is replaced with the **Cancel** button in the contact card request.

- If the customer accepts the call, you are connected to the customer and the Контроль взаємодії pane is displayed. For more information on the tasks that you can perform when handling a call, see [Answer](https://www.cisco.com/c/en/us/td/docs/voice_ip_comm/cust_contact/contact_center/webexcc/desktop_20/webexcc_b_20-desktop-user-guide/webexcc_b_30-cisco-webex-contact-center-agent_chapter_010.html#task_52D1568B73EDA3CBDAB8CCD96E8D167A) a [Call](https://www.cisco.com/c/en/us/td/docs/voice_ip_comm/cust_contact/contact_center/webexcc/desktop_20/webexcc_b_20-desktop-user-guide/webexcc_b_30-cisco-webex-contact-center-agent_chapter_010.html#task_52D1568B73EDA3CBDAB8CCD96E8D167A)
- If the attempt fails, the **Campaign Contact** icon is enabled and you can start the campaign call again. **Note**
- The **Call Guide** tab is displayed in the Допоміжна інформація pane if your administrator has configured questions and answers at the campaign level. You are prompted to answer a question. Based on the

answer, you are prompted to traverse through the next set of questions in the call guide. You must submit your responses to complete your **Call Guide**.

## <span id="page-105-0"></span>Завершення виклику

Після того як ви допомогли клієнту, рекомендуємо попросити його завершити голосовий виклик. Коли клієнт завершить виклик, з'явиться діалогове вікно Причини завершення. За необхідності ви також можете завершити виклик.

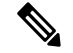

Примечание

Не можна завершити виклик, який перебуває на утриманні. Детальніше: [Утримування](#page-89-0) й продовження виклику, на [странице](#page-89-0) 72.

Щоб завершити виклик:

Підготовчі дії

Ви повинні прийняти запит на виклик. Детальніше: [Відповідь](#page-86-0) на виклик, на странице 69.

#### Процедура

- Шаг **1** Натисніть кнопку Завершити. З'явиться діалогове вікно Причини завершення. Детальніше: Застосуйте причину [завершення,](#page-70-0) на [странице](#page-70-0) 53.
- Шаг **2** (Необов'язково) Якщо ви використовуєте слухавку або гарнітуру, потрібно покласти слухавку, щоб отримати наступний виклик.

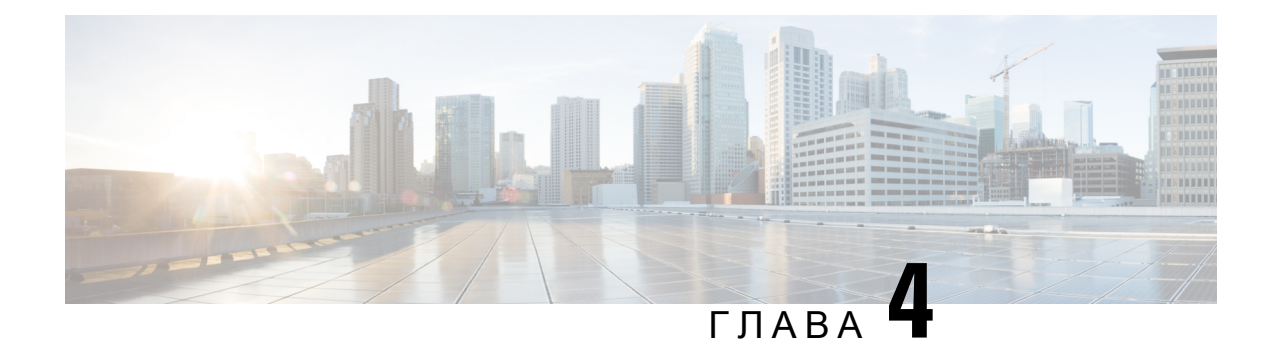

# Керування новими цифровими контактами

Webex Contact Center підтримує нові цифрові канали:Facebook Messenger, WebChat, електронну пошту, SMS і WhatsApp із розширеними можливостями. Цифрові канали розширюють охоплення будь-якого бізнесу. Демографічні показники та індивідуальні звички змінюються, тому споживачі очікують, що в них буде можливість зв'язатися з компанією за допомогою вибраного ними каналу – з будь-якого місця, у будь-який час і за будь-яких обставин. Тому вкрай важливо, щоб компанія була доступною в усіх популярних каналах зв'язку.

- Керування Facebook [Messenger,](#page-106-0) на странице 89
- Керування [розмовами](#page-110-0) SMS, на странице 93
- Керування [розмовами](#page-113-0) WebChat, на странице 96
- Керування розмовами [електронною](#page-117-0) поштою, на странице 100
- Керування [розмовами](#page-121-0) WhatsApp, на странице 104

## <span id="page-106-0"></span>Керування **Facebook Messenger**

Клієнти можуть зв'язатися з операторами через Facebook Messenger на сторінці Facebook або через мобільний додаток, а оператори можуть відповідати на повідомлення Facebook через віджет Facebook Messenger. Віджет Facebook Messenger, який пропонує Cisco, дає змогу операторам відповідати на повідомлення Facebook через панель розмов.

Ви можете використовувати робочий стіл для передавання, конференції та завершення розмови Facebook Messenger.

### Про віджет **Facebook Messenger**

Віджет Facebook Messenger підтримує такі функції:

- Текстові [вкладення,](#page-35-0) на странице 18
- [Шаблони,](#page-36-0) на странице 19
	- [Вкладення](#page-36-1) шаблону, на странице 19
	- [Заблоковані](#page-36-2) шаблони, на странице 19
	- Шаблони із [замінюваними](#page-37-0) параметрами, на странице 20
	- Шаблони з [динамічною](#page-37-1) заміною параметрів системи в консолі чату, на странице 20
- Розширене [форматування,](#page-37-2) на странице 20
- Запуск робочого процесу, на [странице](#page-38-0) 21
- [Оголошення,](#page-39-0) на странице 22
- [Сполучення](#page-39-1) клавіш, на странице 22
- [Сповіщення](#page-39-2) про доставку, на странице 22

Віджет Facebook Messenger підтримує такі взаємодії:

- Відповідь на розмову Facebook [Messenger,](#page-107-0) на странице 90
- [Передавання](#page-108-0) розмови через Facebook Messenger, на странице 91
- Початок розмовної [конференції](#page-109-0) через Facebook Messenger, на странице 92
- [Завершення](#page-109-1) розмови Facebook Messenger, на странице 92

### <span id="page-107-0"></span>Відповідь на розмову **Facebook Messenger**

Коли вам буде призначено розмову Facebook Messenger, у спливаючому вікні запиту на контакт відобразяться назва черги, вихідна сторінка, таймер і кнопка Прийняти. Таймер показує час, що минув із моменту отримання розмови Facebook Messenger.

Щоб відповісти на повідомлення в чаті, виконайте такі дії:

Підготовчі дії

Коли ви перебуваєте в стані **RONA** (перенаправлення на режим без відповіді), ви більше не можете отримувати жодних запитів від контактів. Щоб отримувати запити, потрібно вручну змінити свій стан з **RONA** на Доступний.

#### Процедура

Шаг **1** Натисніть кнопку Прийняти в запиті. Запит відкриється в полі введення, а також відобразиться панель взаємодії.

Після цього оператор зможе переглянути такі деталі на панелі взаємодії:

- Ім'я клієнта
- Назва черги
- Ланцюжок повідомлень
- Ім'я оператора
- Дата
- Таймер

Примечание Повідомлення клієнта представлені сірою бульбашкою з ініціалами імені клієнта всередині. Повідомлення оператора представлені суцільною синьою бульбашкою.
- Шаг **2** Надрукуйте свою відповідь у полі введення.
	- Примечание У полі введення можна надрукувати максимум 1000 символів. Завжди, коли кількість символів перевищує налаштований ліміт, кнопку Надіслати вимкнуто, а під полем введення червоним кольором відображається повідомлення про помилку, щоб користувач дотримався обмеження символів.
- Шаг **3** Натисніть кнопку Надіслати або клавішу **Enter** на клавіатурі. Замовник отримає відповідь.

### Передавання розмови через **Facebook Messenger**

Якщо ви не в змозі вирішити питання клієнта, то можете передати запит на чат у Facebook Messenger іншому оператору.

Щоб передати активний запит чату в чергу або операторові, виконайте такі дії:

#### Підготовчі дії

Ви повинні прийняти запит через Facebook Messenger. Детальніше: [Відповідь](#page-107-0) на розмову Facebook [Messenger,](#page-107-0) на странице 90.

#### Процедура

- Шаг **1** Натисніть Передати. Відкриється діалогове вікно Запит на передачу.
- Шаг **2** Виберіть один із таких варіантів:
	- Черга ви можете вибрати потрібну чергу з розкривного списку або відфільтрувати список за допомогою поля пошуку. У розкривному списку відображаються черги, доступні для передавання запиту в чаті.
	- Оператор: ви можете вибрати оператора з розкривного списку або скористатися полем пошуку, щоб відфільтрувати список.Розкривний список містить імена доступних операторів. Перед іменем оператора стоїть зелений значок. Детальніше: Стани [доступності](#page-47-0) операторів, на странице 30.
- Шаг 3 черги й оператори (Необов'язково) натисніть значок  $C$  (Оновити список), щоб отримати найновіший список.

Отриманий список відображає поточні стани доступності оператора.

#### Шаг **4** Натисніть Передати.

Ініціюється запит на передачу та з'явиться діалогове вікно Причини завершення. Детальніше: Застосуйте причину [завершення,](#page-70-0) на странице 53.

Примечание Запит у чаті буде відхилено, якщо його не прийме оператор, якому ви його передаєте.

## Початок розмовної конференції через **Facebook Messenger**

Щоб створити тристоронній запит на конференц-чат міжвами, клієнтом та іншим оператором, виконайте такі дії:

#### Підготовчі дії

Ви повинні прийняти запит через Facebook Messenger. Детальніше: [Відповідь](#page-107-0) на розмову Facebook [Messenger,](#page-107-0) на странице 90.

#### Процедура

- Шаг **1** Виберіть пункт Конференція. З'явиться діалогове вікно Запит на конференцію.
- Шаг **2** Ви можете або вибрати конкретного оператора з розкривного списку, або скористатися полем пошуку для фільтрації списку. Перед іменем оператора стоїть кольоровий значок, що вказує на поточний стан доступності. Наприклад, перед станомДоступний стоїть зелений значок.Детальніше: Стани [доступності](#page-47-0) [операторів,](#page-47-0) на странице 30.
- Шаг **3** Виберіть пункт Конференція.

Коли запит на конференц-чат буде прийнято оператором, панель Контроль взаємодії змінить стан із Запит на конференцію надіслано на Конференція. Ви можете побачити повідомлення про приєднання оператора до чату.

#### Шаг **4** Натисніть Завершити конференцію.

З'явиться діалогове вікно Причини завершення. Детальніше: Застосуйте причину [завершення,](#page-70-0) на [странице](#page-70-0) 53.

• Оператор, що брав участь у конференції, може вийти із чат-конференції, натиснувши Вийти з конференції. Чат триває між вами та клієнтом. Примечание

### Завершення розмови **Facebook Messenger**

Після того як ви допоможете клієнту іззапитами, ви повинні отримати від клієнта згоду на завершення сеансуFacebook Messenger. Після завершення сеансу з'явиться діалогове вікно Причини завершення.

Щоб закрити сеанс Facebook Messenger, виконайте такі дії:

#### Підготовчі дії

Оператор повинен був прийняти запит Facebook Messenger. Детальніше: Відповідь на розмову Facebook [Messenger,](#page-107-0) на странице 90.

#### Процедура

Шаг **1** В активному сеансі Facebook Messenger натисніть кнопку Завершити. З'явиться діалогове вікно Причини завершення.

- Шаг **2** Ви можете вибрати потрібну причину з розкривного списку або відфільтрувати список за допомогою поля пошуку.
- Шаг **3** Натисніть Надіслати запит назавершення. Детальніше: Застосуйте причину [завершення,](#page-70-0) на странице [53](#page-70-0).

## Керування розмовами **SMS**

Канал служби коротких повідомлень (SMS) дає клієнтам змогу зв'язуватися з операторами, надсилаючи SMSіз будь-якого місця, навіть коли немає підключення для обміну даними. Клієнти можуть надсилати SMS на довгий код, короткий код або номер для безкоштовних викликів. Новий чат створюється у віджеті SMS, коли клієнт надсилає повідомлення. Потім оператори можуть обробляти чат і надсилати відповідь клієнту.

Віджет SMS, запропонований Cisco, дає операторам змогу відповідати на повідомлення SMS через область розмов в Agent Desktop.

Ви можете використовувати робочий стіл для передавання, конференції та завершення розмови SMS.

### Про віджет **SMS**

Віджет SMS підтримує такі функції:

- [Шаблони,](#page-36-0) на странице 19
	- [Вкладення](#page-36-1) шаблону, на странице 19
	- [Заблоковані](#page-36-2) шаблони, на странице 19
	- Шаблони із [замінюваними](#page-37-0) параметрами, на странице 20
	- Шаблони з [динамічною](#page-37-1) заміною параметрів системи в консолі чату, на странице 20
- Запуск робочого процесу, на [странице](#page-38-0) 21
- [Оголошення,](#page-39-0) на странице 22
- [Сполучення](#page-39-1) клавіш, на странице 22
- [Сповіщення](#page-39-2) про доставку, на странице 22

Віджет SMS підтримує такі взаємодії:

- [Реагування](#page-111-0) на розмову через SMS, на странице 94
- [Передавання](#page-112-0) розмови через SMS, на странице 95
- Початок розмовної [конференції](#page-112-1) SMS, на странице 95
- [Завершення](#page-113-0) розмови SMS, на странице 96

### <span id="page-111-0"></span>Реагування на розмову через **SMS**

Після призначення розмови SMS оператору в спливаючому вікні показуються назва черги, номер телефону, номер джерела, таймер і кнопка Прийняти. Таймер показує час, що минув із моменту отримання розмови SMS.

Після призначення розмови SMS оператору вона потрапляє в панель «Список завдань», доступну в лівій панелі Agent Desktop. Оператор може переглядати назву черги, номер телефону, номер джерела, таймер і кнопку Прийняти. Таймер показує час, що минув із моменту отримання розмови SMS.

Щоб відповісти на повідомлення в чаті, виконайте такі дії:

Підготовчі дії

Коли ви перебуваєте в стані **RONA** (перенаправлення на режим без відповіді), ви більше не можете отримувати жодних запитів від контактів. Щоб отримувати запити, потрібно вручну змінити свій стан з **RONA** на Доступний.

#### Процедура

Шаг **1** Натисніть кнопку Прийняти в запиті. Запит відкриється в полі введення, а також відобразиться панель взаємодії.

Після цього оператор зможе переглянути такі деталі на панелі взаємодії:

- Ім'я клієнта
- Назва черги
- Ланцюжок повідомлень
- Ім'я оператора
- Дата
- Таймер
- Примечание Повідомлення клієнта представлені сірою бульбашкою з ініціалами імені клієнта всередині. Повідомлення оператора представлені суцільною синьою бульбашкою.
- Шаг **2** Надрукуйте свою відповідь у полі введення.
	- Примечание У полі введення можна надрукувати максимум 1000 символів. Завжди, коли кількість символів перевищує налаштований ліміт, кнопку Надіслати вимкнуто, а під полем введення червоним кольором відображається повідомлення про помилку, щоб користувач дотримався обмеження символів.
- Шаг **3** Натисніть кнопку Надіслати або клавішу **Enter** на клавіатурі. Замовник отримає відповідь.

### <span id="page-112-0"></span>Передавання розмови через **SMS**

Якщо ви не в змозі вирішити питання клієнта, то можете за бажання передати запит SMS у чат іншому оператору.

Щоб передати активний запит чату в чергу або операторові, виконайте такі дії:

#### Підготовчі дії

Ви повинні прийняти запит SMS. Детальніше: [Реагування](#page-111-0) на розмову через SMS, на странице 94.

#### Процедура

Шаг **1** Натисніть Передати.

Відкриється діалогове вікно Запит на передачу.

- Шаг **2** Виберіть один із таких варіантів:
	- Черга ви можете вибрати потрібну чергу з розкривного списку або відфільтрувати список за допомогою поля пошуку. У розкривному списку відображаються черги, доступні для передавання запиту в чаті.
	- Оператор: ви можете вибрати оператора з розкривного списку або скористатися полем пошуку, щоб відфільтрувати список.Розкривний список містить імена доступних операторів. Перед іменем оператора стоїть зелений значок. Детальніше: Стани [доступності](#page-47-0) операторів, на странице 30.
- Шаг **3** Черги й оператори (Необов'язково) натисніть значок (Оновити список), щоб отримати найновіший список.

Отриманий список відображає поточні стани доступності оператора.

#### Шаг **4** Натисніть Передати.

Ініціюється запит на передачу та з'явиться діалогове вікно Причини завершення. Детальніше: Застосуйте причину [завершення,](#page-70-0) на странице 53.

Примечание Запит у чаті буде відхилено, якщо його не прийме оператор, якому ви його передаєте.

## <span id="page-112-1"></span>Початок розмовної конференції **SMS**

Щоб створити тристоронній запит на конференц-чат міжвами, клієнтом та іншим оператором, виконайте такі дії:

#### Підготовчі дії

Ви повинні прийняти запит SMS. Детальніше: [Реагування](#page-111-0) на розмову через SMS, на странице 94.

#### Процедура

Шаг **1** Виберіть пункт Конференція.

З'явиться діалогове вікно Запит на конференцію.

- Шаг **2** Ви можете або вибрати конкретного оператора з розкривного списку, або скористатися полем пошуку для фільтрації списку. Перед іменем оператора стоїть кольоровий значок, що вказує на поточний стан доступності. Наприклад, перед станомДоступний стоїть зелений значок.Детальніше: Стани [доступності](#page-47-0) [операторів,](#page-47-0) на странице 30.
- Шаг **3** Виберіть пункт Конференція.

Коли запит на конференц-чат буде прийнято оператором, панель Контроль взаємодії змінить стан із Запит на конференцію надіслано на Конференція. Ви можете побачити повідомлення про приєднання оператора до чату.

- Шаг **4** Натисніть Завершити конференцію. З'явиться діалогове вікно Причини завершення. Детальніше: Застосуйте причину [завершення,](#page-70-0) на [странице](#page-70-0) 53.
	- Оператор, що брав участь у конференції, може вийти із чат-конференції, натиснувши Вийти з конференції. Чат триває між вами та клієнтом. Примечание

### <span id="page-113-0"></span>Завершення розмови **SMS**

Після того як ви допоможете клієнту іззапитами, ви повинні отримати від клієнта згоду на завершення сеансу SMS. Після завершення сеансу з'явиться діалогове вікно Причини завершення.

Щоб закрити сеанс SMS, виконайте такі дії:

Підготовчі дії

Оператор повинен був прийняти запитSMS. Детальніше:[Реагування](#page-111-0) на розмову черезSMS, на странице [94.](#page-111-0)

#### Процедура

- Шаг **1** В активному сеансі SMS натисніть кнопку Завершити. З'явиться діалогове вікно Причини завершення.
- Шаг **2** Ви можете вибрати потрібну причину з розкривного списку або відфільтрувати список за допомогою поля пошуку.
- Шаг **3** Натисніть Надіслати запит назавершення. Детальніше: Застосуйте причину [завершення,](#page-70-0) на странице [53.](#page-70-0)

## Керування розмовами **WebChat**

Канал WebChat дає змогу підприємствам залучати та підтримувати відвідувачів вебсайту та клієнтів.

Клієнти можуть ініціювати WebChat з оператором і надсилати повідомлення в чаті. Потім оператори можуть обробити WebChat та надіслати відповідь клієнту з віджета WebChat на робочому столі.

Віджет WebChat, який пропонує Cisco, дає змогу операторам відповідати на повідомлення в чаті через панель розмови.

Ви можете використовувати робочий стіл для передачі та завершення розмови WebChat, а також початку конференції.

## Про віджет **WebChat**

Віджет WebChat підтримує такі функції:

- Текстові [вкладення,](#page-35-0) на странице 18
- [Шаблони,](#page-36-0) на странице 19
	- [Вкладення](#page-36-1) шаблону, на странице 19
	- [Заблоковані](#page-36-2) шаблони, на странице 19
	- Шаблони із [замінюваними](#page-37-0) параметрами, на странице 20
	- Шаблони з [динамічною](#page-37-1) заміною параметрів системи в консолі чату, на странице 20
- Запуск робочого процесу, на [странице](#page-38-0) 21
- [Оголошення,](#page-39-0) на странице 22
- [Сполучення](#page-39-1) клавіш, на странице 22

Віджет WebChat підтримує такі взаємодії:

- [Відповідь](#page-114-0) на WebChat розмову, на странице 97
- [Передавання](#page-115-0) розмови через WebChat, на странице 98
- Початок [конференції](#page-116-0) WebChat, на странице 99
- [Завершення](#page-117-0) розмови WebChat, на странице 100

## <span id="page-114-0"></span>Відповідь на **WebChat** розмову

Коли оператору буде призначено розмову WebChat, у спливаючому вікні буде показано ім'я клієнта, електронну пошту, назву черги, таймер і кнопку Прийняти. Таймер показує час, що минув із моменту отримання розмови WebChat.

Щоб відповісти на повідомлення в чаті, виконайте такі дії:

#### Підготовчі дії

Коли ви перебуваєте в стані **RONA** (перенаправлення на режим без відповіді), ви більше не можете отримувати жодних запитів від контактів. Щоб отримувати запити, потрібно вручну змінити свій стан з **RONA** на Доступний.

#### Процедура

Шаг **1** Натисніть кнопку Прийняти в запиті. Запит відкриється в полі введення, а також відобразиться панель взаємодії.

Після цього оператор зможе переглянути такі деталі на панелі взаємодії:

- Ім'я клієнта
- Назва черги
- Ланцюжок повідомлень
- Ім'я оператора
- Дата
- Таймер

Примечание Повідомлення клієнта представлені сірою бульбашкою з ініціалами імені клієнта всередині. Повідомлення оператора представлені суцільною синьою бульбашкою.

- Шаг **2** Надрукуйте свою відповідь у полі введення.
	- Примечание У полі введення можна надрукувати максимум 1000 символів. Завжди, коли кількість символів перевищує налаштований ліміт, кнопку Надіслати вимкнуто, а під полем введення червоним кольором відображається повідомлення про помилку, щоб користувач дотримався обмеження символів.
- Шаг **3** Натисніть кнопку Надіслати або клавішу **Enter** на клавіатурі. Замовник отримає відповідь.

## <span id="page-115-0"></span>Передавання розмови через **WebChat**

Якщо ви не в змозі вирішити питання клієнта, то можете за бажання передати запит у чаті іншому оператору або керівнику.

Щоб передати активний запит чату в чергу або операторові, виконайте такі дії:

Підготовчі дії

Ви повинні прийняти запит WebChat. Детальніше: [Відповідь](#page-114-0) на WebChat розмову, на странице 97.

Процедура

Шаг **1** Натисніть Передати.

Відкриється діалогове вікно Запит на передачу.

Шаг **2** Виберіть один із таких варіантів:

- Черга ви можете вибрати потрібну чергу з розкривного списку або відфільтрувати список за допомогою поля пошуку. У розкривному списку відображаються черги, доступні для передавання запиту в чаті.
- Оператор: ви можете вибрати оператора з розкривного списку або скористатися полем пошуку, щоб відфільтрувати список. Розкривний список містить імена доступних операторів. Перед іменем оператора стоїть зелений значок. Детальніше: Стани [доступності](#page-47-0) операторів, на странице 30.
- Шаг **3** Черги й оператори (Необов'язково) натисніть значок  $C$  (Оновити список), щоб отримати найновіший список.

Отриманий список відображає поточні стани доступності оператора.

Шаг **4** Натисніть Передати.

Ініціюється запит на передачу та з'явиться діалогове вікно Причини завершення. Детальніше: Застосуйте причину [завершення,](#page-70-0) на странице 53.

Примечание Запит у чаті буде відхилено, якщо його не прийме оператор, якому ви його передаєте.

## <span id="page-116-0"></span>Початок конференції **WebChat**

Щоб створити тристоронній запит на конференц-чат міжвами, клієнтом та іншим оператором, виконайте такі дії:

Підготовчі дії

Ви повинні прийняти запит WebChat. Детальніше: [Відповідь](#page-114-0) на WebChat розмову, на странице 97.

#### Процедура

- Шаг **1** Виберіть пункт Конференція. З'явиться діалогове вікно Запит на конференцію.
- Шаг **2** Ви можете або вибрати конкретного оператора з розкривного списку, або скористатися полем пошуку для фільтрації списку. Розкривний список містить імена операторів. Перед іменем оператора стоїть кольоровий значок, що вказує на поточний стан доступності. Наприклад, перед станом Доступний стоїть зелений значок. Детальніше: Стани [доступності](#page-47-0) операторів, на странице 30.
- Шаг **3** Виберіть пункт Конференція.

Коли запит на конференц-чат буде прийнято оператором, панель Контроль взаємодії змінить стан із Запит на конференцію надіслано на Конференція. Клієнт і ви можете побачити повідомлення про те, що до чату приєднався оператор.

Шаг **4** Натисніть Завершити конференцію. З'явиться діалогове вікно Причини завершення. Детальніше: Застосуйте причину [завершення,](#page-70-0) на [странице](#page-70-0) 53.

• Тільки ви можете завершити конференцію в чаті, а не оператор, з яким ви спілкувалися. Примечание

> • Оператор, що брав участь у конференції, може вийти із чат-конференції, натиснувши Вийти з конференції. Чат триває між вами та клієнтом.

### <span id="page-117-0"></span>Завершення розмови **WebChat**

Після того як ви допомогли клієнту, рекомендуємо попросити його завершити сеанс чату. Коли клієнт завершує сеанс чату, у розмові з'являється повідомлення про те, що клієнт залишив чат.

Коли сеанс чату завершуєте ви, з'являється діалогове вікно Причини завершення. За необхідності ви також можете завершити чат. У цьому разі клієнт побачить повідомлення про те, що оператор залишив чат.

Щоб закрити сеанс чату виконайте нижче вказані дії.

Підготовчі дії

Ви повинні прийняти запит WebChat. Детальніше: [Відповідь](#page-114-0) на WebChat розмову, на странице 97.

Процедура

- Шаг **1** Під час активного сеансу чату натисніть Завершити. З'явиться діалогове вікно Причини завершення.
- Шаг **2** Ви можете вибрати потрібну причину з розкривного списку або відфільтрувати список за допомогою поля пошуку. Можна вибрати одночасно кілька причин завершення.
- Шаг **3** Натисніть Надіслати запит назавершення. Детальніше: Застосуйте причину [завершення,](#page-70-0) на странице [53.](#page-70-0)

## Керування розмовами електронною поштою

Канал електронної пошти дає змогу клієнтам надсилати повідомлення електронної пошти з таблицями, вбудованими посиланнями та вкладеннями.

Віджет електронної пошти, який пропонує Cisco, дає змогу операторам відповідати на повідомлення електронної пошти через панель розмови.

За допомогою робочого столу можна відповісти та передати розмову з використанням електронної пошти.

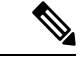

Примечание

Якщо у вас виникнуть проблеми з підключенням, наприклад підключення до інтернету не працює, з'явиться банер із повідомленням про те, що підключення не виявлено*.* Спроба підключення у фоновому режимі. Натисніть кнопку Оновити, щоб оновити підключення вручну.

## Про віджет електронної пошти

Віджет електронної пошти підтримує такі функції:

- Вкладення [електронної](#page-35-1) пошти, на странице 18
- [Шаблони,](#page-36-0) на странице 19
	- [Заблоковані](#page-36-2) шаблони, на странице 19
	- Шаблони із [замінюваними](#page-37-0) параметрами, на странице 20
	- Шаблони з [динамічною](#page-37-1) заміною параметрів системи в консолі чату, на странице 20
- Запуск робочого процесу, на [странице](#page-38-0) 21
- Режими введення тексту з [форматуванням,](#page-38-1) на странице 21
- Розширене [форматування,](#page-37-2) на странице 20

Віджет електронної пошти підтримує такі види взаємодії:

- [Відповідь](#page-118-0) на розмову Email, на странице 101
- [Надсилання](#page-119-0) відповіді, на странице 102
- Transfer an Email [Conversation,](#page-120-0) на странице 103

## <span id="page-118-0"></span>Відповідь на розмову **Email**

Коли вам буде призначено розмову Email, у спливаючому вікні буде показано ім'я клієнта, електронну пошту, назву черги, таймер і кнопку Прийняти. Таймер показує час, що минув із моменту отримання розмови Email.

Щоб відповісти на повідомлення в чаті, виконайте такі дії:

Підготовчі дії

Коли ви перебуваєте в стані **RONA** (перенаправлення на режим без відповіді), ви більше не можете отримувати жодних запитів від контактів. Щоб отримувати запити, потрібно вручну змінити свій стан з **RONA** на Доступний.

#### Процедура

Шаг **1** Натисніть кнопку Прийняти в запиті. Запит відкриється в полі введення, а також відобразиться панель взаємодії.

Після цього оператор зможе переглянути такі деталі на панелі взаємодії:

- З адреси електронної пошти
- На адресу електронної пошти
- Тема повідомлення електронної пошти
- Ланцюжок електронної пошти (якщо є)
- Часова позначка та статус повідомлення електронної пошти (надіслано/отримано/відновлено після відмови)
- Оголошення
- Вкладення (якщо такі є у вхідних повідомленнях електронної пошти)
- Значки «Відповісти», «Відповісти всім», «Переслати» та «Копія»
- Кнопка передачі
- Шаг **2** Ви можете відповісти на повідомлення електронної пошти та відформатувати текст, додати зображення до повідомлення, вкласти файли тощо. Детальніше: [Надсилання](#page-119-0) відповіді, на странице 102.
- Шаг **3** Натисніть кнопку Надіслати на клавіатурі. Замовник отримає відповідь.

## <span id="page-119-0"></span>Надсилання відповіді

Ви можете надіслати відповідь, якщо хочете відформатувати електронний лист-відповідь, додати зображення, вкласти файли або додати більше одержувачів.

Щоб надіслати відповідь:

Підготовчі дії

Ви маєте бути в стані Доступний, щоб отримати запит електронною поштою.

Процедура

- Шаг **1** Натисніть кнопку Прийняти в запиті електронною поштою. Запит відкриється в конструкторі електронних листів, а також відобразиться панель взаємодії.
- Шаг **2** Клацніть значок у верхньому правому куті повідомлення електронної пошти, щоб переглянути тіло повідомлення електронної пошти та інші параметри, як-от Відповісти, Відповісти всім і Переслати.
- Шаг **3** Виберіть параметр Відповісти, щоб надіслати відповідь лише відправнику, або виберіть параметр Відповісти всім, щоб відповісти всім одержувачам, або виберіть параметр Переслати, щоб надіслати його новому одержувачу.
	- Якщо ви отримуєте нове повідомлення на електронну пошту під час надання відповіді (на електронний лист), над конструктором електронних листів з'явиться банерне повідомлення з написом Переглянути всі повідомлення для подальших дій. Нове повідомлення на електронну пошту відображатиметься синім кольором у верхній частині ланцюжка.
	- Коли ви натискаєте Відповісти на електронний лист, поля Кому та Тема заповнюються автоматично, і їх не можна редагувати.
	- Коли ви натискаєте Відповісти всім на електронний лист, поля Кому та Тема заповнюються автоматично, і їх не можна редагувати. Поле Копія автоматично заповнюється оригінальною Копією цього повідомлення на електронну пошту. Ідентифікатори електронних листів можна додати або видалити в полі Копія. Крім того, ви можете приховати поле Копія.
- Під час Пересилання електронного листа, поле теми заповнюється автоматично. Ідентифікатори електронної пошти можна додавати або видаляти в полях Кому та Копія. Тіло електронного листа завантажується з останнього електронного листа у конструкторі.
- Під час переходу від функції Відповісти до Відповісти всім поля Кому та Копія заповнюються автоматично. Ідентифікатори електронної пошти можна додавати або видаляти в полях Кому та Копія. Текст електронного листа зберігається в конструкторі.
- Під час переходу від функції Відповісти до Переслати поля Кому та Копія очищаються, а текст електронного листа зберігається в конструкторі.
- Під час переходу від функції Відповісти всім до Переслати поля Кому та Копія очищаються, а текст електронного листа зберігається в конструкторі.
- Під час переходу від функції Відповісти всім до Відповісти поле Кому автоматично заповнюється, поле Копія очищається, а текст електронного листа зберігається в конструкторі.
- Під час переходу від функції Переслати до Відповісти поле Кому заповнюється автоматично, а текст електронного листа зберігається в конструкторі.
- Під час переходу від функції Переслати до Відповісти всім поля Кому та Копія заповнюються автоматично, а текст електронного листа зберігається в конструкторі.
- Шаг **4** (дополнительно) Натисніть кнопку Копія, щоб надіслати копію електронного листа іншим одержувачам.
- Шаг **5** Створіть електронний лист у полі для введення тексту електронного листа.
- Шаг **6** (дополнительно) Ви можете подати заявку Розширене [форматування,](#page-37-2) на странице 20.
- Шаг **7** (дополнительно) Ви можете додати Вкладення [електронної](#page-35-1) пошти, на странице 18.
- Шаг **8** (дополнительно) Ви можете прикріпити [Шаблони,](#page-36-0) на странице 19.

Якщо ви введете текст у конструкторі, а потім виберете шаблон, наявний текст буде замінено шаблоном.

- Шаг **9** Ви можете Запуск робочого процесу, на [странице](#page-38-0) 21.
- Шаг **10** Можна клацнути значок трьох крапок у полі тексту електронного листа, щоб переглянути повний журнал листування електронною поштою.
- Шаг **11** Можна натиснути значок згортання, щоб згорнути вікно створення.
- Шаг **12** Можна клацнути значок розгортання, щоб розгорнути поле створення.
- Шаг **13** Можна натиснути значок скидання, щоб скинути електронний лист.
- <span id="page-120-0"></span>Шаг **14** Натисніть **Send** (Надіслати).

## **Transfer an Email Conversation**

If an email is misclassified or you cannot resolve a customer query, you can transfer the email to another queue. When you initiate the email transfer, you can select an email queue from the list of email queues in your enterprise. You cannot transfer an email to any specific agent or supervisor.

To transfer an email request to a queue:

#### **Procedure**

#### Шаг **1** Click **Transfer**.

The **Transfer Request** dialog box appears.

- Шаг **2** You can either select the required queue from the drop-down list or use the search field to filter the list. The drop-down list displays the queues to which you can transfer the email request.
- Шаг **3** Click **Transfer**.

The transfer request is initiated and the **Wrap Up Reasons** dialog box appears. For more information, see Apply Wrap Up [Reason.](https://www.cisco.com/c/en/us/td/docs/voice_ip_comm/cust_contact/contact_center/webexcc/desktop_20/webexcc_b_20-desktop-user-guide/cjp_b_30-cisco-webex-contact-center-agent_chapter_01.html#task_432A109EB183ABF3C23F55A139454E17)

## Керування розмовами **WhatsApp**

Канал WhatsApp дає змогу компаніям ефективно спілкуватися зі своїми клієнтами за допомогою простого, швидкого й безпечного додатка. Клієнти можуть зв'язуватися з операторами через обліковий запис WhatsApp Businessі починати розмову у WhatsApp, надсилаючи повідомлення на номер WhatsApp Business. Ви можете відповідати на повідомлення через віджет WhatsApp.

Віджет WhatsApp – це віджет, що пропонує компанія Cisco, який дає змогу відповідати на повідомлення WhatsApp через панель розмови у Agent Desktop.

Ви можете використовувати Agent Desktop для передачі й завершення розмови у WhatsApp, а також початку конференції.

## Про віджет **WhatsApp**

Віджет WhatsApp підтримує такі функції:

- Текстові [вкладення,](#page-35-0) на странице 18
- [Шаблони,](#page-36-0) на странице 19
	- [Вкладення](#page-36-1) шаблону, на странице 19
	- [Заблоковані](#page-36-2) шаблони, на странице 19
	- Шаблони із [замінюваними](#page-37-0) параметрами, на странице 20
	- Шаблони з [динамічною](#page-37-1) заміною параметрів системи в консолі чату, на странице 20
- Розширене [форматування,](#page-37-2) на странице 20
- Додайте емодзі до розмови [WhatsApp](#page-83-0)
- Запуск робочого процесу, на [странице](#page-38-0) 21
- [Оголошення,](#page-39-0) на странице 22
- [Сполучення](#page-39-1) клавіш, на странице 22

Ш

• [Сповіщення](#page-39-2) про доставку, на странице 22

## <span id="page-122-0"></span>Відповідь на розмову **WhatsApp**

Коли вам призначається розмова WhatsApp, спливає вікно з іменем клієнта, його номером телефону, номером джерела, назвою черги та кнопкою «Прийняти». Таймер відображає час, що минув із моменту отримання вами розмови WhatsApp.

#### Підготовчі дії

Коли ви перебуваєте в стані **RONA** (перенаправлення на режим без відповіді), ви більше не можете отримувати жодних запитів від контактів. Щоб отримувати запити, потрібно вручну змінити свій стан з **RONA** на Доступний.

Процедура

#### Шаг **1** Натисніть кнопку Прийняти в запиті.

Запит відкриється в полі введення, і з'явиться панель Контроль взаємодії, на якій буде показано такі відомості:

- Ім'я клієнта
- Назва черги
- Номер джерела
- Номер телефону клієнта
- Ланцюжок повідомлень
- Відмітка часу
- Сповіщення про прочитання

Повідомлення клієнта представлені сірою бульбашкою з буквою C всередині. Повідомлення оператора представлені суцільною синьою бульбашкою.

Шаг **2** Надрукуйте свою відповідь у полі введення. У полі введення можна надрукувати максимум 4096 символів.

Якщо ви перевищите дозволене обмеження символів, кнопку Надіслати буде вимкнуто. З'являється повідомлення про помилку з нагадуванням про необхідність видалити символи.

Шаг **3** Натисніть кнопку Надіслати або клавішу **Enter** на клавіатурі.

## Передавання розмови у **WhatsApp**

Якщо ви не можете вирішити питання клієнта, ви можете передати запит WhatsApp іншому оператору.

#### Підготовчі дії

Ви повинні прийняти запит у WhatsApp. Детальніше: Відповідь на розмову [WhatsApp,](#page-122-0) на странице [105.](#page-122-0)

Процедура

#### Шаг **1** Натисніть Передати.

- Шаг **2** Використайте один із наведених способів:
	- Виберіть оператора з розкривного списку.
	- Щоб відфільтрувати список, використовуйте критерії пошуку.

#### Шаг **3** Зробіть ось що:

- Черга: виберіть необхідну чергу з розкривного списку або скористайтеся полем пошуку, щоб відфільтрувати список. У розкривному списку відображаються черги, доступні для передавання запиту у WhatsApp.
- Оператор: розкривний список містить імена доступних операторів. Виберіть оператора з розкривного списку або скористайтеся полем пошуку, щоб відфільтрувати список. Перед іменем оператора стоїть зелений значок. Детальніше: Стани [доступності](#page-47-0) операторів, на странице 30.
- Шаг **4** (Необов'язково) Натисніть значок Оновити список, щоб отримати поточний список черг і операторів. У списку буде показано поточні стани доступності операторів.

#### Шаг **5** Натисніть Передати.

Буде ініційовано запит на передачу та з'явиться діалогове вікно Причини завершення. Детальніше: Застосуйте причину [завершення,](#page-70-0) на странице 53.

Примечание Якщо оператор не прийме запит WhatsApp, який ви передали, запит буде відхилено.

## Початок розмовної конференції **WhatsApp**

Ви можете створити тристоронню конференцію між вами, клієнтом та іншим оператором під час обробки запиту у WhatsApp.

#### Підготовчі дії

Ви повинні прийняти запит у WhatsApp. Детальніше: Відповідь на розмову [WhatsApp,](#page-122-0) на странице [105.](#page-122-0)

#### Процедура

- Шаг **1** Виберіть пункт Конференція.
- Шаг **2** Використайте один із наведених способів:
- Виберіть оператора з розкривного списку.
- Щоб відфільтрувати список, використовуйте критерії пошуку.
- Шаг **3** Зробіть ось що:
	- Черга: виберіть необхідну чергу з розкривного списку або скористайтеся полем пошуку, щоб відфільтрувати список. У розкривному списку відображаються черги, доступні для передавання запиту у WhatsApp.
	- Оператор: розкривний список містить імена доступних операторів. Виберіть оператора з розкривного списку або скористайтеся полем пошуку, щоб відфільтрувати список. Перед іменем оператора стоїть зелений значок. Детальніше: Стани [доступності](#page-47-0) операторів, на странице 30.
- Шаг **4** Виберіть пункт Конференція.

Панелі Контроль взаємодії перейде в стан Конференція. Коли вибраний оператор прийме запит на конференцію, ви та клієнт побачите повідомлення про те, що до розмови приєднався ще один оператор.

Шаг **5** Після завершення конференції натисніть Завершити конференцію.

Примечание Оператор конференції може натиснути кнопку Вийти з конференції, щоб вийти з конференції WhatsApp. Далі в конференції братимете участь ви й клієнт.

З'явиться діалогове вікно Причини завершення. Детальніше: Застосуйте причину [завершення,](#page-70-0) на [странице](#page-70-0) 53.

## Завершення розмови **WhatsApp**

Після того як ви допоможете своєму клієнту, рекомендується попросити його завершити сеанс WhatsApp. Коли клієнт завершить сеанс WhatsApp, у розмові WhatsApp відобразиться повідомлення про те, що клієнт залишив сеанс.

За необхідності ви можете завершити сеанс WhatsApp. У цьому разі клієнт бачить повідомлення про те, що ви вийшли із сеансу.

#### Підготовчі дії

Ви повинні прийняти запит у WhatsApp. Детальніше: Відповідь на розмову [WhatsApp,](#page-122-0) на странице [105](#page-122-0).

#### Процедура

- Шаг **1** Під час активного сеансу WhatsApp натисніть Завершити.
- Шаг **2** Виконайте одну з таких дій:
	- Виберіть причини завершення з розкривного списку.
	- За допомогою критеріїв пошуку відфільтруйте список і виберіть причини завершення.

Можна вибрати більш ніж одну причину. Детальніше: Застосуйте причину [завершення,](#page-70-0) на странице [53.](#page-70-0)

Шаг **3** Натисніть Надіслати запит на завершення.

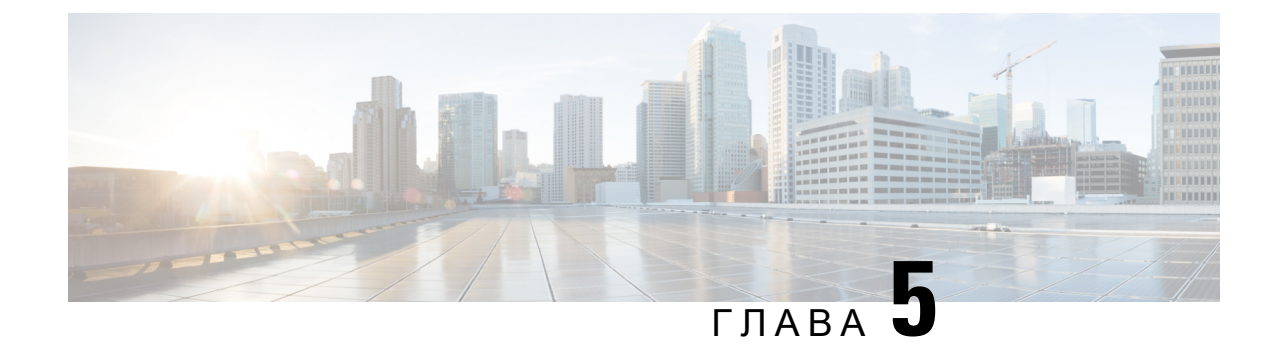

# Керування чатами та електронною поштою **(**не підтримується**)**

- [Керування](#page-126-0) чатами, на странице 109
- Керування [електронною](#page-131-0) поштою, на странице 114

## <span id="page-126-2"></span><span id="page-126-0"></span>Керування чатами

На робочому столі можна отримувати запити клієнтів у чатах і відповідати на них. Адміністратор визначає дозволи в налаштуваннях мультимедійного профілю на доступ до чатів.

## Відповідь на повідомлення в чаті

Коли ви отримуєте запит у чаті від клієнта, спливаюче вікно запиту контакту відображає значок (чат), ім'я клієнта або унікальний ідентифікатор, адресу електронної пошти, чергу, яка спрямовувала чат до вас, і таймер, що вказує, як довго чат чекав вашого прийняття.

Якщо клієнт використовує чатбот, то до відповіді оператора, клієнту пропонуються попередньо налаштовані відповіді. Якщо ви не приймаєте запит на чат протягом максимально доступного часу, запит повертається в чергу, і система змінює ваш стан на **RONA**. З'явиться спливаюче вікно з параметрами зміни стану на Доступний або У режимі очікування. Щоб отримати додаткову інформацію про спливаюче вікно на екрані RONA, див. Стани [доступності](#page-47-0) операторів, на странице 30.

<span id="page-126-1"></span>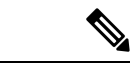

Примечание

Коли ви перебуваєте в стані **RONA** (перенаправлення на режим без відповіді), ви більше не можете отримувати жодних запитів від контактів. Щоб отримувати запити будь-яких медіаканалів, включно з новими чатами, ви повинні змінити свій стан з **RONA** на Доступний вручну.

#### Відповідність вимогам безпеки

Щоб забезпечити відповідність вимогам безпеки, Стандарт безпеки даних індустрії платіжних карток (PCI DSS) забороняє вам отримувати або надсилати конфіденційну інформацію, як-от дані кредитних карток та іншу особисту інформацію (PII). Якщо вміст ідентифікується як такий, що містить дані, що порушують PCI DSS, то:

• Вкладення чату не надсилається (видаляється).

• Розмова в чаті відображається у зміненому вигляді (замаскована).

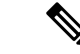

Залежно від конфігурації, визначеної адміністратором (редагування або видалення), повідомлення в чаті включно з вкладенням буде видалено, або буде відредаговано певний вміст. Примечание

#### Підготовчі дії

Для отримання запиту на спілкування в чаті у вас має бути встановлений стан Доступний.

#### Процедура

Шаг **1** У запиті чату натисніть кнопку Прийняти.

З'явиться розмова в чаті та панель Контроль взаємодії. На панелі Робочий простір відображається інформація про клієнта, з яким ви спілкуєтеся. На ній також відображається розмова, яку чатбот мав із клієнтом до того, як система направила запит чату до вас.

Примечание Відповідь чатбот відображається з міткою. Наприклад, Віртуальний помічник клієнта. Ви можете прокручувати чат клієнта, щоб переглянути історію чату.

Шаг **2** Надрукуйте свою відповідь у полі введення.

Примечание Ваше повідомлення не може перевищувати обмеження в 1000 символів.

Шаг **3** Натисніть кнопку Надіслати або клавішу **Enter** на клавіатурі. Клієнт отримує відповідь разом з ім'ям оператора.

> Примечание Якщо адміністратор налаштував попередньо визначені шаблони чатів, ви можете використовувати ці шаблони для спілкування з клієнтами. Детальніше: [Попередньо](#page-128-0) [визначені](#page-128-0) відповіді в чаті, на странице 111.

- Шаг **4** (Необов'язково) Клацніть Вкласти файли, щоб завантажити файли разом із відповіддю у полі введення тексту.
	- а) Щоб видалити завантажений файл, клацніть  $X$ .
	- Розмова в чаті та вкладення мають відповідати стандарту PCI. Додаткову інформацію див. у розділі про [відповідність](#page-126-1) вимогам безпеки. Примечание
		- Значок Вкласти файли стає доступним, коли адміністратор надає дозвіл на надсилання вкладень. Ви можете завантажувати кілька файлів, а загальний розмір файлів не повинен перевищувати 35 МБ. Підтримувані формати файлів:

.html .mhtml .mht .odt .pdf .pdfxml .rtf .shtml .xps .xml .xhtml .txt .eml .msg .ods .dot .dothtml .doc .dotx .dotm .pot .pothtml .ppthtml .pptmhtml .pptxml .pps .ppam .ppt .pub .pubhtml .pubmhtml .xls .xlshtml .xlthtml .xlt .xlsm .xltx .xltm .xlam .xlsb .xlsx

• Якщо ви намагаєтеся вийти, коли в полі введення є ненадіслане вкладення або текст, з'явиться повідомленням з попередженням.

- Шаг **5** (Необов'язково) Клацніть вкладку Журнал контактів на панеліДопоміжна інформація, щоб переглянути журнал контактів клієнта. Щоб отримати додаткову інформацію про вкладку Журнал контактів, див. Панель Допоміжна [інформація,](#page-33-0) на странице 16.
- Шаг **6** (Необов'язково) На панелі Контроль взаємодії можна виконати такі завдання:
	- Перенести запит на чат у чергу або до оператора. Детальніше: [Передавання](#page-128-1) чату, на странице 111.
	- Ініціювати тристороннє спілкування між вами, клієнтом та іншим оператором. Детальніше: Початок [конференції](#page-129-0) в чаті, на странице 112.
- Шаг **7** Натисніть кнопку Завершити. Детальніше: [Завершення](#page-130-0) чату, на странице 113.

#### <span id="page-128-0"></span>Попередньо визначені відповіді в чаті

Адміністратор визначає попередньо визначені повідомлення чату, які можна використовувати для спілкування з клієнтом.

#### Процедура

- Шаг **1** Натисніть Попередньо визначені відповіді в чаті.
- Шаг **2** Ви можете вибрати потрібне повідомлення з розкривного списку або відфільтрувати список за допомогою поля пошуку.

Примечание Ви можете додати кілька попередньо визначених відповідей, щоб скласти одну відповідь під час спілкування з клієнтом.

Шаг **3** (Необов'язково) Ви можете відредагувати відповідь, перш ніж надсилати її клієнту.

### <span id="page-128-1"></span>Передавання чату

Якщо ви не в змозі вирішити питання клієнта, то можете за бажання передати запит у чаті іншому оператору або керівнику.

Щоб передати активний запит чату в чергу або операторові, виконайте такі дії:

#### Підготовчі дії

Ви повинні прийняти запит на чат. Детальніше: Відповідь на [повідомлення](#page-126-2) в чаті, на странице 109.

Процедура

Шаг **1** Натисніть Передати. Відкриється діалогове вікно Запит на передачу. Шаг **2** Виберіть один із таких варіантів:

- Черга ви можете вибрати потрібну чергу з розкривного списку або відфільтрувати список за допомогою поля пошуку. У розкривному списку відображаються черги, доступні для передавання запиту в чаті.
- Оператор: ви можете вибрати оператора з розкривного списку або скористатися полем пошуку, щоб відфільтрувати список. Розкривний список містить імена доступних операторів. Перед іменем оператора стоїть зелений значок. Детальніше: Стани [доступності](#page-47-0) операторів, на странице 30.
- Шаг **3** Черги й оператори (Необов'язково) натисніть значок (Оновити список), щоб отримати найновіший список.

Отриманий список відображає поточні стани доступності оператора.

Шаг **4** Натисніть Передати.

Ініціюється запит на передачу та з'явиться діалогове вікно Причини завершення. Детальніше: Застосуйте причину [завершення,](#page-70-0) на странице 53.

Примечание Запит у чаті буде відхилено, якщо його не прийме оператор, якому ви його передаєте.

## <span id="page-129-0"></span>Початок конференції в чаті

Щоб створити тристоронній запит на конференц-чат міжвами, клієнтом та іншим оператором, виконайте такі дії:

Підготовчі дії

Ви повинні прийняти запит на чат. Детальніше: Відповідь на [повідомлення](#page-126-2) в чаті, на странице 109.

#### Процедура

- Шаг **1** Виберіть пункт Конференція. З'явиться діалогове вікно Запит на конференцію.
- Шаг **2** Ви можете або вибрати конкретного оператора з розкривного списку, або скористатися полем пошуку для фільтрації списку. Перед іменем оператора стоїть кольоровий значок, що вказує на поточний стан [доступності](#page-47-0). Наприклад, перед станом Доступний стоїть зелений значок. Детальніше: Стани доступності [операторів,](#page-47-0) на странице 30.
- Шаг **3** Виберіть пункт Конференція.

Коли запит на конференц-чат буде прийнято оператором, панель Контроль взаємодії змінить стан із Запит на конференцію надіслано на Конференція. Клієнт і ви можете побачити повідомлення про те, що до чату приєднався оператор.

- Шаг **4** Натисніть Завершити конференцію. З'явиться діалогове вікно Причини завершення. Детальніше: Застосуйте причину [завершення,](#page-70-0) на [странице](#page-70-0) 53.
	- Тільки ви можете завершити конференцію в чаті, а не оператор, з яким ви спілкувалися. Примечание
		- Оператор, що брав участь у конференції, може вийти із чат-конференції, натиснувши Вийти з конференції. Чат триває між вами та клієнтом.

У таблиці нижче описано дії, які кожен користувач може виконувати під час конференц-чату:

Оператор 1 – оператор, який починає конференц-чат.

Оператор 2 – оператор, з яким консультуються та який бере участь у конференц-чаті.

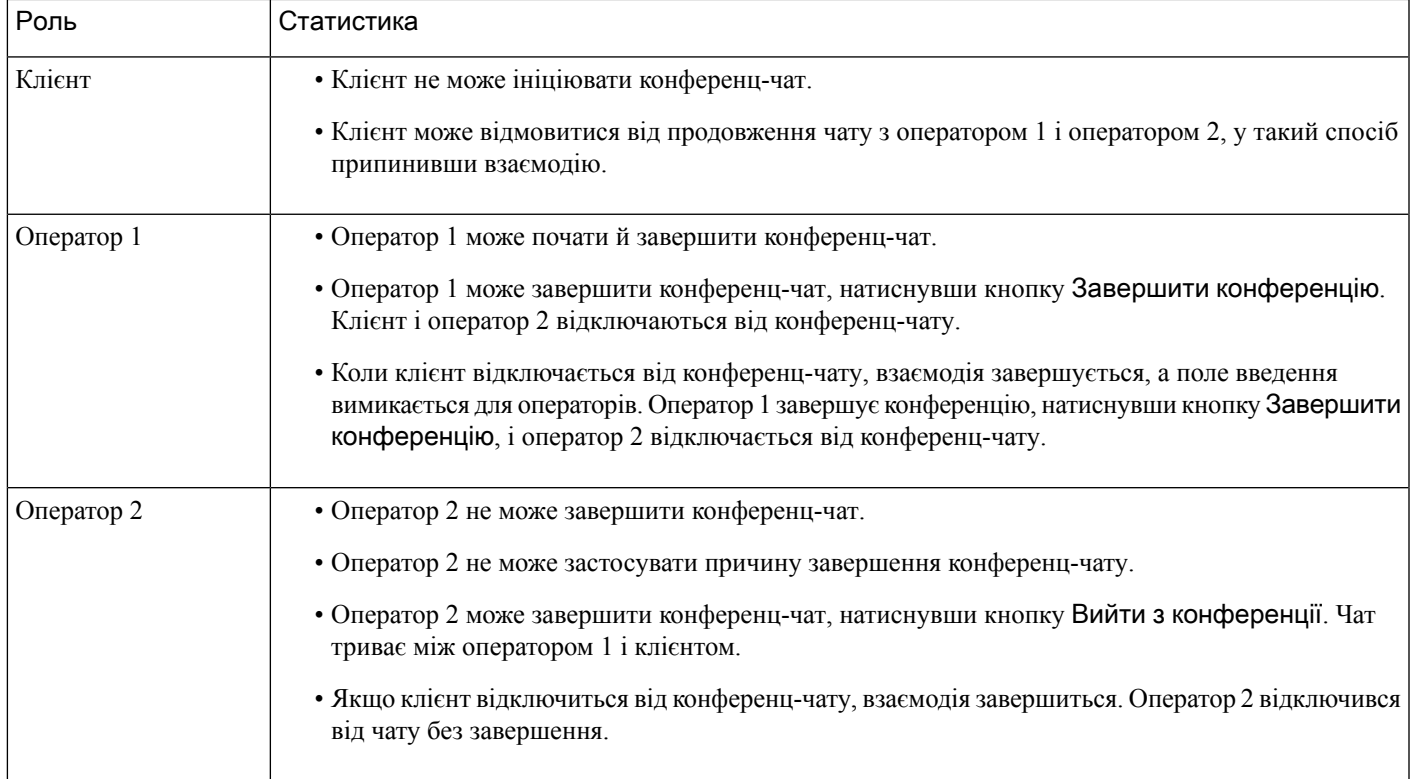

### <span id="page-130-0"></span>Завершення чату

Після того як ви допомогли клієнту, рекомендуємо попросити його завершити сеанс чату. Коли клієнт завершує сеанс чату, у розмові з'являється повідомлення про те, що клієнт залишив чат.

Коли сеанс чату завершуєте ви, з'являється діалогове вікно Причини завершення. За необхідності ви також можете завершити чат. У цьому разі клієнт побачить повідомлення про те, що оператор залишив чат.

Щоб закрити сеанс чату виконайте нижче вказані дії.

Підготовчі дії

Ви повинні прийняти запит на чат. Детальніше: Відповідь на [повідомлення](#page-126-2) в чаті, на странице 109.

Процедура

Шаг **1** Під час активного сеансу чату натисніть Завершити. З'явиться діалогове вікно Причини завершення.

- Шаг **2** Ви можете вибрати потрібну причину з розкривного списку або відфільтрувати список за допомогою поля пошуку. Можна вибрати одночасно кілька причин завершення.
- Шаг **3** Натисніть Надіслати запит назавершення. Детальніше: Застосуйте причину [завершення,](#page-70-0) на странице [53.](#page-70-0)

## <span id="page-131-0"></span>Керування електронною поштою

На робочому столі ви можете отримувати запити клієнтів електронною поштою та відповідати на них. Ваш адміністратор визначає дозволи в налаштуваннях мультимедійного профілю для доступу до електронної пошти клієнтів.

## <span id="page-131-2"></span>Відповідь на електронний лист

Коли ви отримуєте електронний лист від клієнта, у спливаючому вікні іззапитом на контакт показуються

значок (електронна пошта), ім'я клієнта, черга, яка перенаправила вам електронний лист, ідентифікатор електронної пошти клієнта та таймер, що вказує час, що минув із моменту отримання запиту.

Якщо ви не приймаєте запит на листування протягом максимально доступного часу, запит повертається в чергу, і система змінює ваш стан на **RONA**. З'явиться спливаюче вікно з параметрами зміни стану на Доступний або У режимі очікування. Щоб отримати додаткову інформацію про спливаюче вікно на екрані RONA, див. Стани [доступності](#page-47-0) операторів, на странице 30.

Примечание

<span id="page-131-1"></span>Коли ви перебуваєте в стані **RONA** (перенаправлення на режим без відповіді), ви більше не можете отримувати жодних запитів від контактів. Щоб отримувати запити з медіаканалів, зокрема нові електронні листи, потрібно змінити стан з **RONA** на Доступний вручну.

Відповідність вимогам безпеки

Щоб забезпечити відповідність вимогам безпеки, Стандарт безпеки даних індустрії платіжних карток (PCI DSS) забороняє вам отримувати або надсилати конфіденційну інформацію, як-от дані кредитних карток та іншу особисту інформацію (PII). Якщо вміст ідентифікується як такий, що містить дані, що порушують PCI DSS, то:

- Вкладення електронного листа не буде надіслано.
- Частину розмови буде вилучено (замасковано).

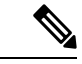

Примечание

Залежно від конфігурації, визначеної адміністратором, електронний лист із вкладенням не буде надіслано або буде вилучено певний вміст.

Підготовчі дії

Ви маєте бути в стані Доступний, щоб отримати запит електронною поштою.

#### Процедура

Шаг **1** Натисніть Прийняти в запиті на листування.

Запит відкриється в полі створення електронного листа, і відобразиться область Контроль взаємодії.

- Шаг **2** Відповісти на електронний лист можна одним із таких способів:
	- Швидкі відповіді дають змогу миттєво відреагувати на прості запити. Детальніше: [Надсилання](#page-133-0) швидкої [відповіді,](#page-133-0) на странице 116.
	- Стандартні відповіді дають змогу форматувати текст, додавати зображення до повідомлення, вкладати файли тощо. Детальніше: [Надсилання](#page-133-1) стандартної відповіді, на странице 116.
		- Примечание Якщо адміністратор налаштував попередньо визначений шаблон електронного листа, цей шаблон можна використовувати для спілкування з клієнтом. За замовчуванням попередньо визначена відповідь заповнюється у вікні створення листа. Детальніше: Попередньо визначений шаблон [електронного](#page-132-0) листа, на странице 115.
- Шаг **3** (Необов'язково) Клацніть вкладку Журнал контактів на панеліДопоміжна інформація, щоб переглянути журнал контактів клієнта. Щоб отримати додаткову інформацію про вкладку Журнал контактів, див. Панель Допоміжна [інформація,](#page-33-0) на странице 16.

Примечание Щоб переглянути листування електронною поштою на вкладці Журнал контактів, натисніть Переглянути повідомлення електронної пошти.

- Шаг **4** (Необов'язково) Передайте запит на листування в чергу. Детальніше: [Передавання](#page-135-0) електронної пошти, на [странице](#page-135-0) 118.
- Шаг **5** (Необов'язково) Натисніть Завершити. З'явиться діалогове вікно Причини завершення. Детальніше: Застосуйте причину [завершення,](#page-70-0) на [странице](#page-70-0) 53.

#### <span id="page-132-0"></span>Попередньо визначений шаблон електронного листа

Адміністратор визначає шаблон електронного листа, який можна використовувати для спілкування з клієнтом. Коли ви натискаєте Відповісти або Відповісти всім, відображається електронний лист із попередньо визначеним текстом (на основі налаштованих змінних) із такими відомостями:

- Ім'я клієнта
- Попередньо визначений текст електронного листа
- Ім'я оператора (ваше ім'я, яке відображається в профілі)

Ви можете змінити шаблон повідомлення, щоб надати повну та точну відповідь клієнту.

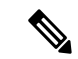

Примечание Попередньо визначений шаблон електронного листа не можна використовувати для швидких відповідей.

## <span id="page-133-0"></span>Надсилання швидкої відповіді

Коли вхідний запит електронною поштою вимагає просту реакцію, можна надіслати швидку відповідь.

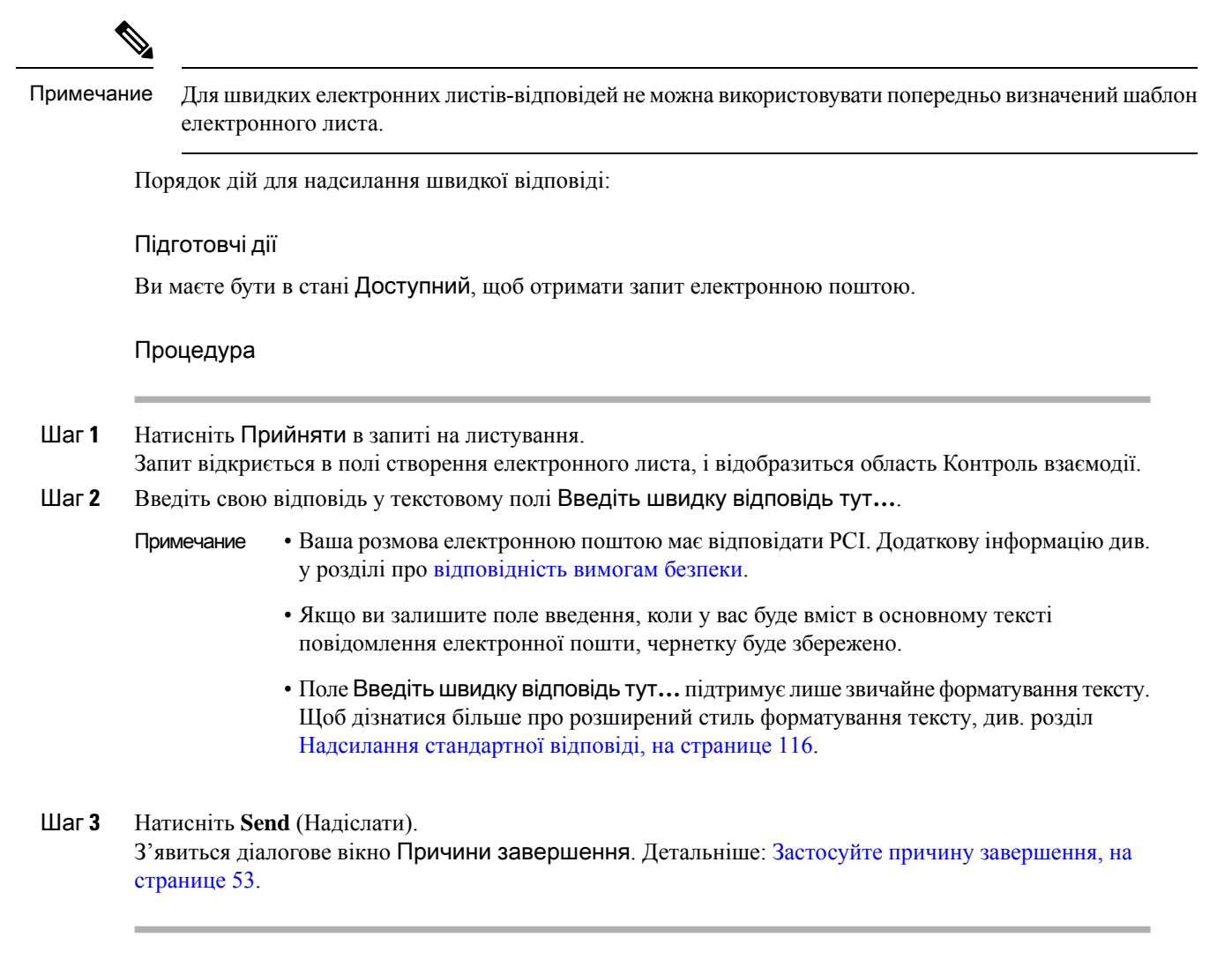

## <span id="page-133-1"></span>Надсилання стандартної відповіді

Ви можете надіслати стандартну відповідь, якщо хочете відформатувати електронний лист, додати зображення, вкласти файли або додати одержувачів.

Щоб надіслати стандартну відповідь:

Підготовчі дії

Ви маєте бути в стані Доступний, щоб отримати запит електронною поштою.

Ш

#### Процедура

- Шаг **1** Натисніть Прийняти в запиті на листування. Запит відкриється в полі створення електронного листа, і відобразиться область Контроль взаємодії.
- Шаг **2** Натисніть Відповісти, щоб надіслати відповідь лише відправнику, або натисніть Відповісти всім, щоб відповісти всім одержувачам.

З'явиться текст відповіді. Поля Кому та Тема заповнюються автоматично. Ви не можете змінювати ці поля.

- Шаг **3** (Необов'язково) Натисніть Копія, щоб надіслати копію електронного листа іншим одержувачам.
- Шаг **4** Введіть відповідь у полі тексту електронного листа.
	- Примечание Якщо адміністратор налаштував попередньо визначений шаблон електронного листа, цей шаблон можна використовувати для спілкування з клієнтом. За замовчуванням попередньо визначена відповідь заповнюється у вікні створення листа. Детальніше: [Попередньо](#page-132-0) визначений шаблон [електронного](#page-132-0) листа, на странице 115.
- Шаг **5** Відповідь можна налаштувати за допомогою стилів RTF. Нижче наведено варіанти форматування відповіді.

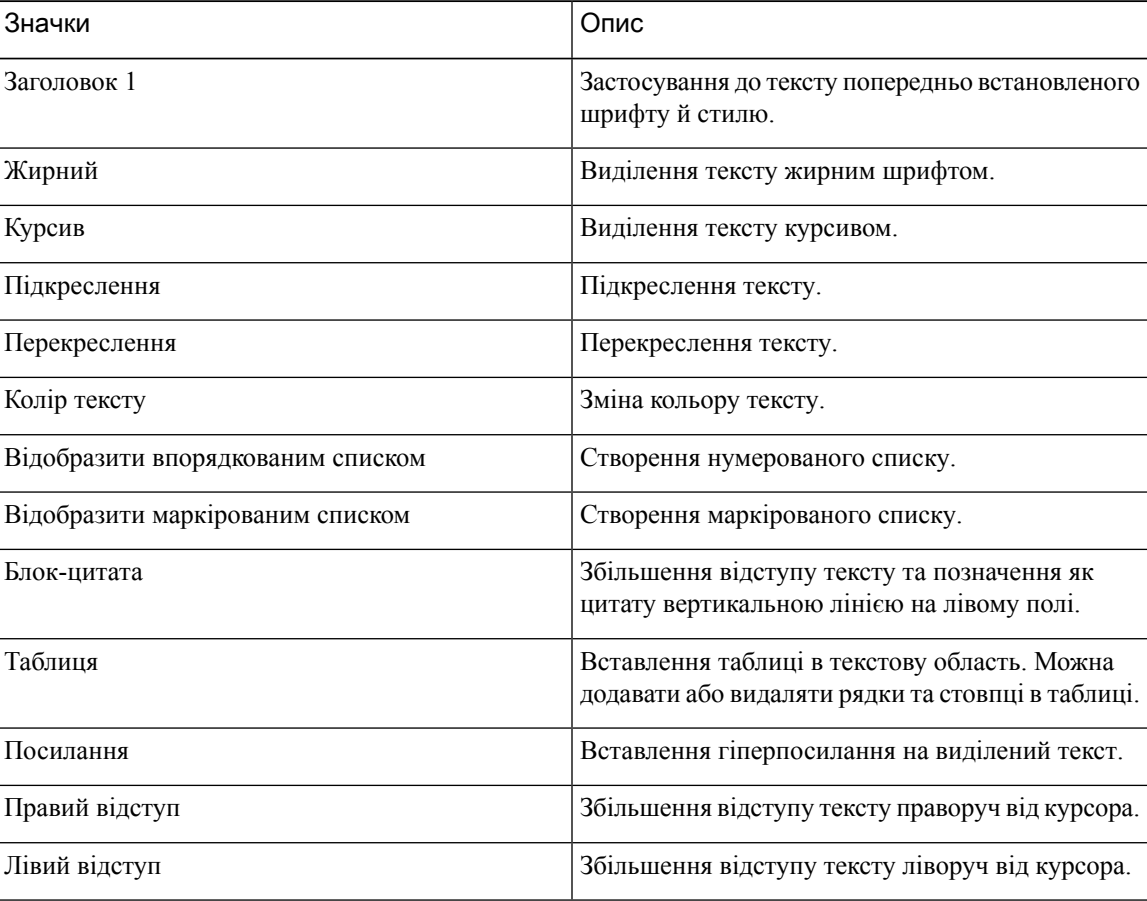

- Шаг **6** Натисніть Вкласти файли, щоб вивантажити файли разом з електронним листом. Адміністратор налаштовує максимальний розмір файлу та максимальну кількість файлів, які можна надіслати. Можна вивантажити максимум десять файлів, а загальний розмір файлів має бути меншим за 25 МБ.
	- а) Щоб видалити завантажений файл, клацніть  $X$ .
	- Електронні листи та вкладення мають відповідати стандарту PCI. Додаткову інформацію див. у розділі про [відповідність](#page-131-1) вимогам безпеки. Примечание
		- Підтримувані формати файлів:

.html .mhtml .mht .odt .pdf .pdfxml .rtf .shtml .xps .xml .xhtml .txt .eml .msg .ods .dot .dothtml .doc .dotx .dotm .pot .pothtml .ppthtml .pptmhtml .pptxml .pps .ppam .ppt .pub .pubhtml .pubmhtml .xls .xlshtml .xlthtml .xlt .xlsm .xltx .xltm .xlam .xlsb .xlsx

- Якщо ви залишите поле введення, коли у вас буде вміст в основному тексті повідомлення електронної пошти, чернетку буде збережено.
- Шаг **7** (Необов'язково) Натисніть Переглянути оригінальний електронний лист, щоб переглянути електронний лист клієнта.
	- Примечание Під час створення електронного листа, якщо ви переключаєтеся між параметрами Переглянути оригінальний електронний лист, Відповісти або Відповісти всім, чернетка зберігається.
- Шаг **8** (Необов'язково) Натисніть кнопку з трьох крапок, щоб Показати попередній ланцюжок або Приховати попередній ланцюжок розмов із клієнтом.
- Шаг **9** Натисніть **Send** (Надіслати). З'явиться діалогове вікно Причини завершення. Детальніше: Застосуйте причину [завершення,](#page-70-0) на [странице](#page-70-0) 53.

## <span id="page-135-0"></span>Передавання електронної пошти

Якщо електронний лист неправильно класифіковано або ви не можете відповісти на запит клієнта, ви маєте змогу передати електронний лист в іншу чергу. Коли ви розпочинаєте передавання електронного листа, ви можете вибрати чергу електронної пошти з відповідного списку свого підприємства. Ви не можете передати електронний лист будь-якому конкретному оператору чи керівнику.

Щоб передати запит електронною поштою в чергу:

#### Підготовчі дії

Ви повинні прийняти запит на електронну пошту. Детальніше: Відповідь на [електронний](#page-131-2) лист, на [странице](#page-131-2) 114.

#### Процедура

#### Шаг **1** Натисніть Передати.

Відкриється діалогове вікно Запит на передачу.

- Шаг **2** Ви можете вибрати потрібну чергу з розкривного списку або відфільтрувати розкривний список за допомогою поля пошуку. У розкривному списку відображаються черги, у які можна передати запит електронною поштою.
- Шаг **3** Черги (Необов'язково) натисніть значок  $C$  (Оновити список), щоб отримати найновіший список.
- Шаг **4** Натисніть Передати. Ініціюється запит на передачу та з'явиться діалогове вікно Причини завершення. Детальніше: Застосуйте причину [завершення,](#page-70-0) на странице 53.

I

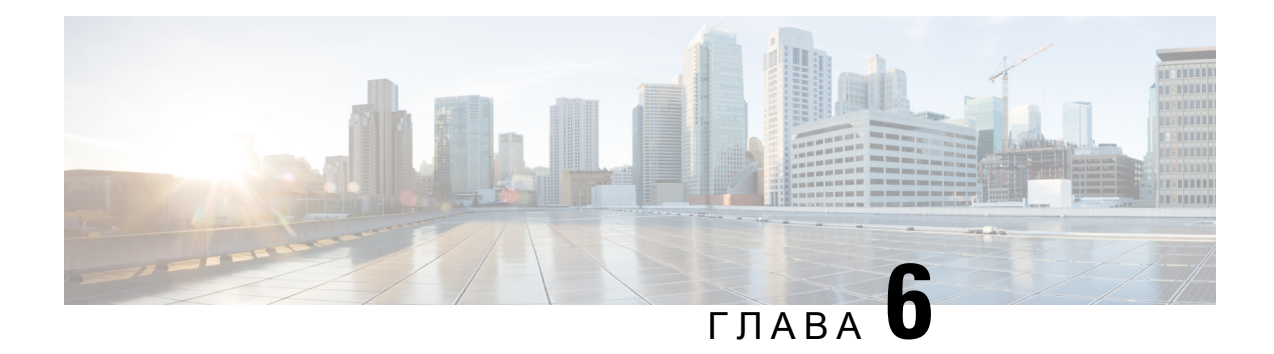

# Керування віджетами

Віджети – невіддільні елементи для налаштування робочого столу. Віджет – це компонент із втіленими певними функціями, який експортовано як користувацький HTML-елемент і який розміщують на робочому столі.

#### Типи віджетів

Адміністратор налаштовує різні типи віджетів залежно від налаштувань організації. Серед типів віджетів є такі:

- Віджети за замовчуванням це віджети, які є частиною робочого столу й відображаються залежно від налаштувань вашого профілю. Наприклад, Статистика ефективності оператора – віджет сторінки, доступ до якого можна отримати з панелі Навігаційна смуга. Детальніше: [Статистика](#page-146-0) [ефективності](#page-146-0) оператора Звіти, на странице 129.
- Віджети від Cisco віджети, які пропонує компанія Cisco і які відображаються залежно від налаштувань вашої організації. Наприклад, віджети Cisco Webex Experience Management і Стенограма IVR.
- Користувацькі віджети віджети для сторонніх додатків, які додаються відповідно до вимог організації. Наприклад, Карти Google. Користувацькі віджети можуть бути частиною користувацьких сторінок, користувацьких вкладок на панелі Допоміжна інформація або в області «горизонтальний заголовок» Agent Desktop.

Адміністратор може налаштувати, щоб вкладки на користувацьких сторінках і користувацьких віджетах були постійними. Вибір вкладки на користувацьких сторінках і користувацьких віджетах можна скинути на вкладку за замовчуванням, якщо вийти з Agent Desktop, перезавантажити/оновити браузер або очистити кеш браузера.

• Постійні віджети – адміністратор може налаштувати, щоб будь-який користувацький віджет був постійним. Постійні віджети відображаються на всіх сторінках Agent Desktop. Якщо ви маєте будь-який активний запит на контакт або розмову, постійний віджет відображатиметься як нова вкладка на панелі Допоміжна інформація. За замовчуванням постійні віджети відображаються на всіх сторінках Agent Desktop, разом із головною сторінкою. Постійні віджети не залежать від будь-яких активних запитів або завдань, і їх не можна приховати на головній сторінці.

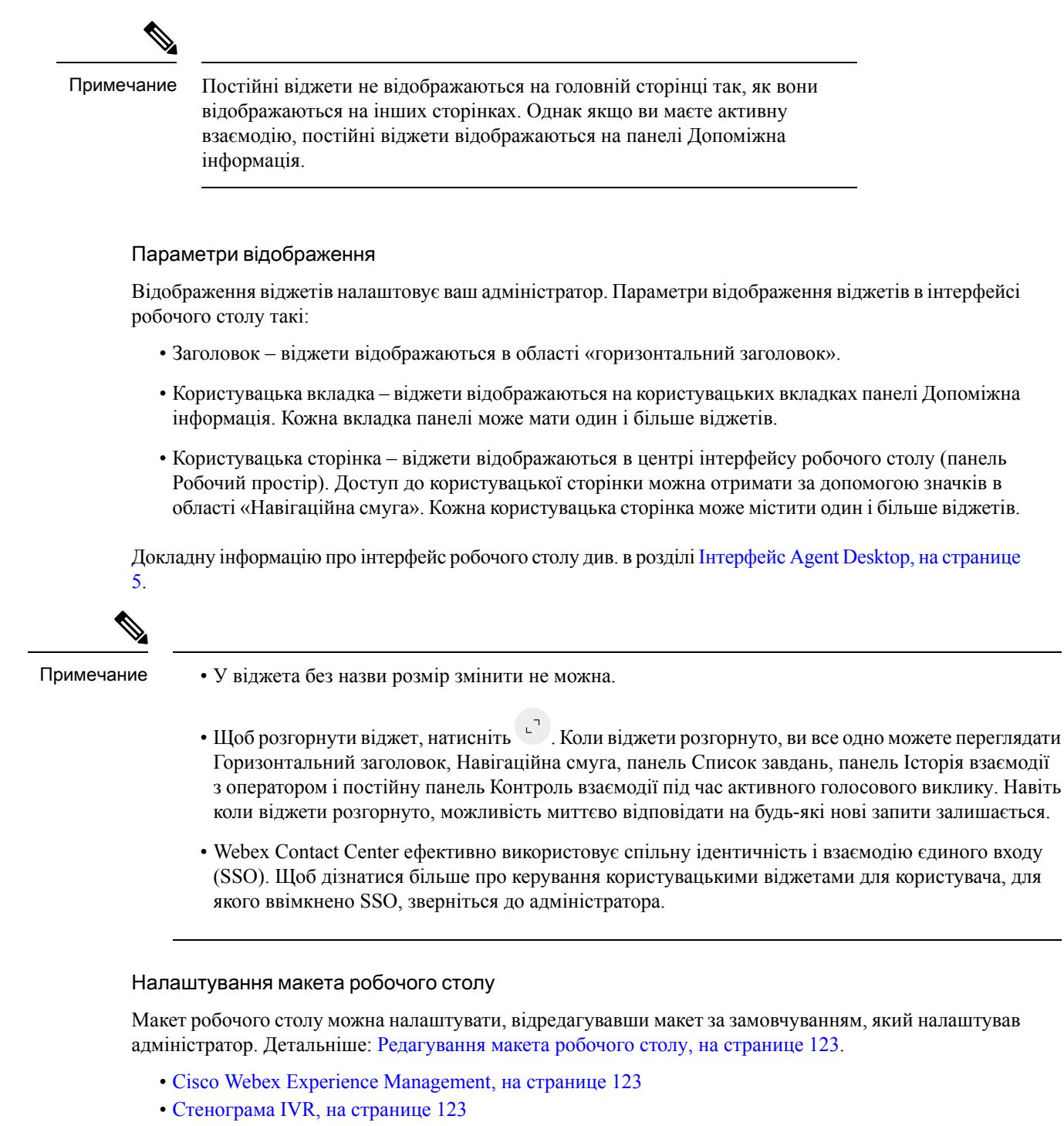

- [Редагування](#page-140-0) макета робочого столу, на странице 123
- [Скидання](#page-143-0) макета робочого столу, на странице 126

## <span id="page-140-1"></span>**Cisco Webex Experience Management**

Указані нижче віджети Experience Management відображатимуться на робочому столі, лише якщо ваш адміністратор налаштував їх для вас.

Customer Experience Journey (CEJ). Показує всі попередні відповіді клієнта на опитування в хронологічному порядку. Віджет допомагає отримувати контекст щодо попередніх взаємодій клієнта з компанією та належним чином взаємодіяти з клієнтом. Цей віджет автоматично активується, коли оператор взаємодіє з клієнтом через телефон, чат або електронну пошту. Оператор може переглядати рейтинги та оцінки, як-от Net Promoter Score (NPS), Customer Satisfaction (CSAT) і Customer Effort Score (CES), а також усі інші відгуки, зібрані від клієнта.

Customer Experience Analytics (CEA). Показує загальний пульс клієнтів або операторів за допомогою стандартних показників, як-от NPS, CSAT і CES або інших KPI, які відстежуються в Experience Management.

Коли оператор входить, віджет CEJ показує попередні відповіді клієнтів; віджет CEA показує ключові показники та KPI, отримані на основі попередніх взаємодій оператора з клієнтами. Це, зокрема, NPS, CES та інші KPI, як-от дружелюбність, ентузіазм, комунікативні навички оператора тощо.

## <span id="page-140-2"></span>Стенограма **IVR**

Віджет Стенограма IVR показує стенограму розмови між віртуальним помічником і клієнтом (абонентом, що телефонує). Віджет відображатиметься на робочому столі, лише якщо адміністратор налаштував його для вас. Цей віджет лише для перегляду допомагає отримувати контекст щодо вимог клієнта та належним чином взаємодіяти з ним, що підвищує ефективність обслуговування.

# <span id="page-140-0"></span>Редагування макета робочого столу

Макет робочого столу можна налаштувати, відредагувавши макет за замовчуванням, який налаштував

Ð адміністратор. Якщо адміністратор увімкнув функції перетягування та змінення розміру, значок (Редагувати макет) відображатиметься внизу праворуч від користувацької сторінки або користувацького віджета.

Ви можете редагувати користувацькі сторінки або користувацькі віджети, доступ до яких здійснюється з панелі Навігаційна смуга, а також користувацькі віджети з вкладками, доступ до яких здійснюється з панелі Допоміжна інформація.

Перетягування та змінення розміру віджетів

- Функція перетягування дає змогу перетягнути (і відпустити) віджет у потрібне положення на макеті робочого столу.
- Функція змінення розміру дає змогу звузити або розширити віджет до нестандартного розміру на макеті робочого столу.

Робочий стіл зберігатиме ці налаштування для наступних разів, коли ви входитимете в браузер. Щоб дізнатися більше про скидання макета робочого столу, див. розділ [Скидання](#page-143-0) макета робочого столу, на [странице](#page-143-0) 126.

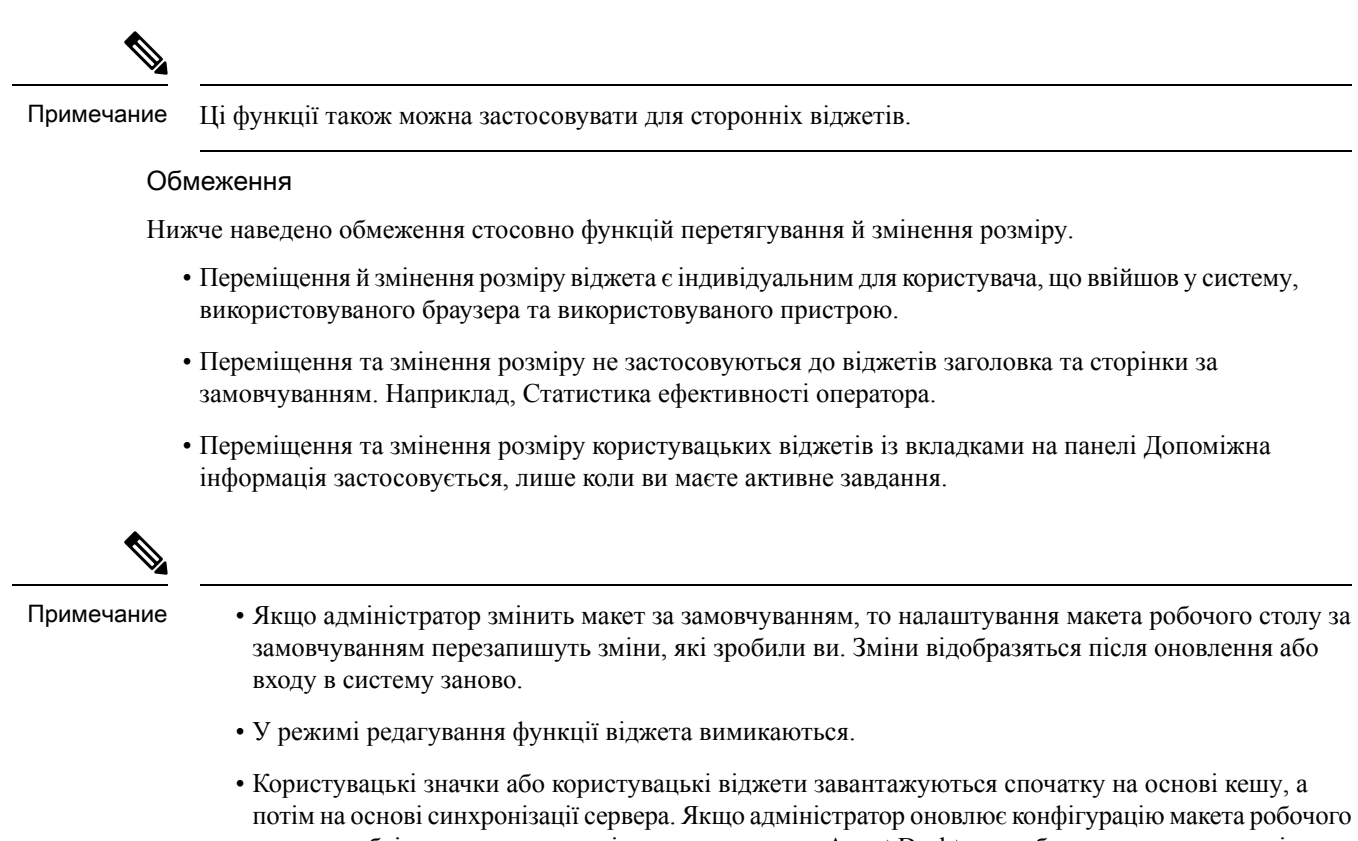

столу, необхідно очистити кеш і перезавантажити Agent Desktop, щоб переглянути останні користувацькі значки або користувацькі віджети. Спроба перезавантаження без очищення кешу може викликати мерехтіння екрана, а також може призвести до неочікуваної поведінки.

## <span id="page-141-0"></span>Перетягування віджета

Адміністратор увімкнув функцію перетягування. Функція перетягування дає змогу перетягнути (і відпустити) віджет у потрібне положення на макеті робочого столу.

Щоб перетягнути віджет:

Підготовчі дії

Ви повинні ввійти в систему Робочий стіл. Детальніше: [Увійдіть](#page-64-0) у Agent Desktop.

Процедура

- Шаг **1** Щоб отримати доступ до віджетів на спеціальній сторінці, натисніть спеціальний значок на Навігаційна смуга або виберіть спеціальний віджет із вкладками на панелі Допоміжна інформація.
- Шаг **2** Натисніть Змінити макет.
- Шаг **3** Наведіть вказівник на віджет. Коли вказівник зміниться на <sub>№</sub>, перетягніть віджет у необхідне положення на макеті робочого стола.

Перетягування віджета є індивідуальним для користувача, що ввійшов у систему, використовуваного браузера та використовуваного пристрою.У режимі редагування функції віджета вимикаються.

Шаг **4** Натисніть Зберегти макет.

Примечание Щоб скасувати редагування макета робочого стола, натисніть кнопку Скасувати редагування.

## <span id="page-142-0"></span>Змінення розміру віджета

Функція змінення розміру віджета вмикається адміністратором. Функція змінення розміру дає змогу звузити або розширити віджет до нестандартного розміру на макеті робочого столу.

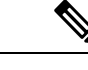

Примечание

Якщо ви маєте лише один віджет на користувацькій сторінці або на користувацькій вкладці, ви не можете змінити його розмір.

Щоб змінити розмір віджета:

Підготовчі дії

Ви повинні ввійти в систему Робочий стіл. Детальніше: [Увійдіть](#page-64-0) у Agent Desktop.

Процедура

- Шаг **1** Щоб отримати доступ до віджетів на спеціальній сторінці, натисніть спеціальний значок на Навігаційна смуга або виберіть спеціальний віджет із вкладками на панелі Допоміжна інформація.
- Шаг **2** Натисніть Змінити макет.
- Шаг **3** Наведіть вказівник на межу віджета. Коли вказівник зміниться на (маркер зміни розміру), клацніть і перетягніть  $\mathcal{L}$ , щоб змінити розмір віджета на макеті робочого столу.

Змінення розміру віджета є індивідуальним для користувача, що ввійшов у систему, використовуваного браузера та використовуваного пристрою.У режимі редагування функції віджета вимикаються.

Примечание  $\mathcal{\updownarrow}$  позначає зміну розміру по вертикалі, а $\leftrightarrow$ позначає зміну розміру по горизонталі.

Шаг **4** Натисніть Зберегти макет.

Примечание Щоб скасувати редагування макета робочого стола, натисніть кнопку Скасувати редагування.

## <span id="page-143-0"></span>Скидання макета робочого столу

Якщо ви модифікували макет робочого столу за допомогою функції перетягування або змінення розміру, макет користувацької сторінки або користувацької вкладки можна скинути до вигляду за замовчуванням.

Щоб скинути користувацьку сторінку або користувацький макет віджета з вкладками, виконайте такі дії:

#### Підготовчі дії

Ви можете налаштувати макет робочого столу, відредагувавши макет за замовчуванням. Щоб отримати додаткову інформацію, див. [Перетягування](#page-141-0) віджета, на странице 124 або [Змінення](#page-142-0) розміру віджета, на [странице](#page-142-0) 125.

#### Процедура

- Шаг **1** Щоб отримати доступ до віджетів на спеціальній сторінці, натисніть спеціальний значок на Навігаційна смуга або виберіть спеціальний віджет із вкладками на панелі Допоміжна інформація.
- Шаг **2** Натисніть Редагувати макет > Скидання макета.

Відобразиться повідомлення з підтвердженням скидання вибраного макета.

#### Шаг **3** Натисніть **OK**.

Режим макета робочого столу за замовчуванням відновлюється для вибраної сторінки або користувацького віджета з вкладками.

## Скинути весь макет робочого столу

Якщо ви змінили макет робочого столу за допомогою функції перетягування або зміни розміру, увесь макет робочого столу можна скинути до вигляду за замовчуванням.

Щоб Скинути весь макет робочого столу:

#### Підготовчі дії

Ви можете налаштувати макет робочого столу, відредагувавши макет за замовчуванням. Щоб отримати додаткову інформацію, див. [Перетягування](#page-141-0) віджета, на странице 124 або [Змінення](#page-142-0) розміру віджета, на [странице](#page-142-0) 125.

#### Процедура

- Шаг **1** Натисніть Профіль користувача у верхньому правому куті робочого столу.
- Шаг **2** У розділі Налаштування користувача натисніть Скинути весь макет робочого столу. Відобразиться повідомлення з підтвердженням скидання всього макета робочого столу.
- Шаг **3** Натисніть **OK**.
Вигляд макета робочого столу за замовчуванням відновлюється на різних сторінках і користувацьких віджетах із вкладками.

I

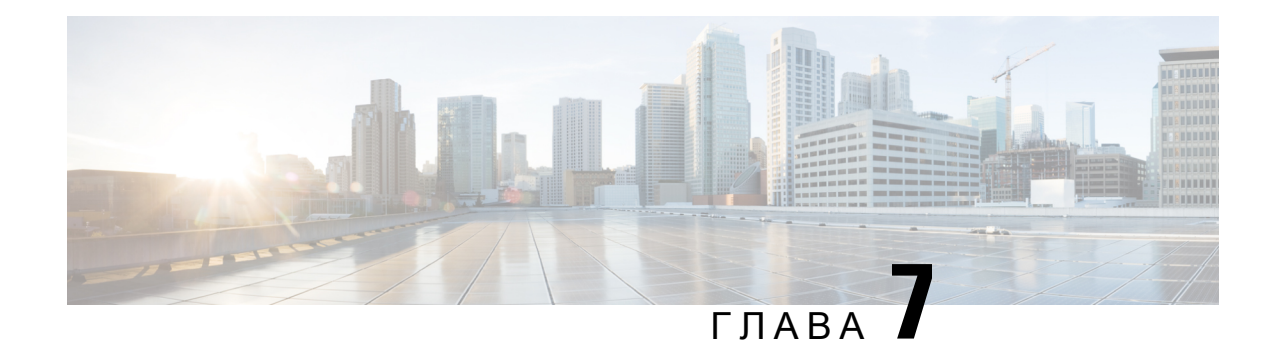

# Статистика ефективності оператора Звіти

Ви можете використовувати Agent Desktop для доступу до звітів зі статистикою ефективності. Віджет сторінки за замовчуванням – Статистика ефективності оператора – відображається залежно від конфігурації, визначеної адміністратором.

Є два типи статистичних звітів:

- Хронологічні звіти, які містять хронологічні дані. Ці звіти оновлюються кожні 24 години.
- Звіти в режимі реального часу, які містять поточні дані. Ці звіти оновлюються через певний інтервал часу, налаштований адміністратором.

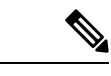

Примечание

- Вкладка, яку вибрано на сторінці зі звітами Статистика ефективності оператора, зберігається, навіть якщо перейти на будь-яку іншу сторінку, а потім повернутися на сторінку зі звітами Статистика ефективності оператора. Вибрана вкладка скидається до вкладки за замовчуванням після виходу з Agent Desktop, оновлення/перезавантаження браузера або очищення кешу браузера.
- У звітах категорії Статистика ефективності оператора, які відображаються в Agent Desktop, використовується часовий пояс браузера.
- Звіти категорії Статистика ефективності оператора, які відображено в Agent Desktop, не підтримують функцію перегляду докладних відомостей.
- Access Статистика [ефективності](#page-146-0) оператора, on page 129
- [Підсумковий](#page-147-0) звіт, на странице 130

## <span id="page-146-0"></span>**Access** Статистика ефективності оператора

- To access the reports, click Статистика ефективності оператора in the Навігаційна смуга. The following reports are displayed in the Робочий простір pane:
	- [Підсумковий](#page-147-0) звіт, on page  $130$
	- Статистика оператора [хронологічна,](#page-149-0) on page 132
	- [Статистика](#page-151-0) оператора у режимі реального часу, on page 134
	- Статистика операторів за станом [хронологічна,](#page-152-0) on page 135
- [Статистика](#page-153-0) оператора за станом у режимі реального часу, on page 136
- Стат. команди [хронологічна,](#page-154-0) on page 137
- [Статистика](#page-155-0) команди в режимі реального часу, on page 138
- Стат. черги [хрон.,](#page-155-1) on page  $138$
- Звіт [«Статистика](#page-156-0) черги у реальному часі», on page 139
- Стат. набр. ном. [хрон.,](#page-157-0) on page  $140$
- Стат. [набр.](#page-157-1) ном. у реж. реал. часу, on page 140

For more information on reports, see *Cisco Webex Contact Center [Analyzer](https://www.cisco.com/c/en/us/support/customer-collaboration/webex-contact-center/products-user-guide-list.html) User Guide*.

**Note**

- When you sign out of the desktop, you must close the browser. Launch the browser and sign in to the desktop again to reflect the Cisco Webex Contact Center Analyzer configuration updates.
	- If you are accessing Статистика ефективності оператора in incognito (private browsing) mode, you must enable third-party cookies for Статистика ефективності оператора reports to load successfully.

## <span id="page-147-0"></span>Підсумковий звіт

У підсумковому звіті відображається кількість клієнтів, з якими ви працювали, і середній час, який знадобився вам для завершення розмов.

Виберіть параметри з розкривних списків Назва команди, Назва черги, Тип каналу й Тривалість, щоб відфільтрувати звіт.

Agent Desktop збереже вибрані параметри фільтра, навіть якщо ви вийдете або оновите чи перезавантажите браузер. Щоб відновити значення фільтрів за замовчуванням, натисніть посилання Скинути фільтри.

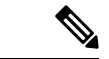

Посилання Скинути фільтри з'являється, якщо змінити значення за замовчуванням у розкривному списку, щоб відфільтрувати звіт. Примечание

Виберіть один із параметрів у таких розкривних списках:

- Назва команди
	- Усі (за замовчуванням)
	- Певна команда. Назви команд відображаються в розкривному списку на основі налаштувань профілю оператора.
- Назва черги
	- Усі (за замовчуванням)
- Певна черга. Назви черг відображаються в розкривному списку на основі налаштувань профілю оператора.
- Тип каналу
	- Усі (за замовчуванням)
	- Чат
	- Електронна пошта
	- Соціальні мережі
	- Телефонія

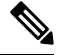

Примечание

Тип каналу «Соціальні мережі» відображається залежно від налаштувань організації.

- Тривалість
	- Сьогодні
	- Учора
	- Цього тижня
	- Минулого тижня
	- Останні 7 днів (за замовчуванням)
	- Цього місяця
	- Минулого місяця
	- Цього року

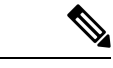

Примечание Щоб оновити дані, що відображаються, вручну, натисніть значок  $\circ$  (Оновити).

У наведеній нижче таблиці перелічено параметри, які відображаються у підсумковому звіті:

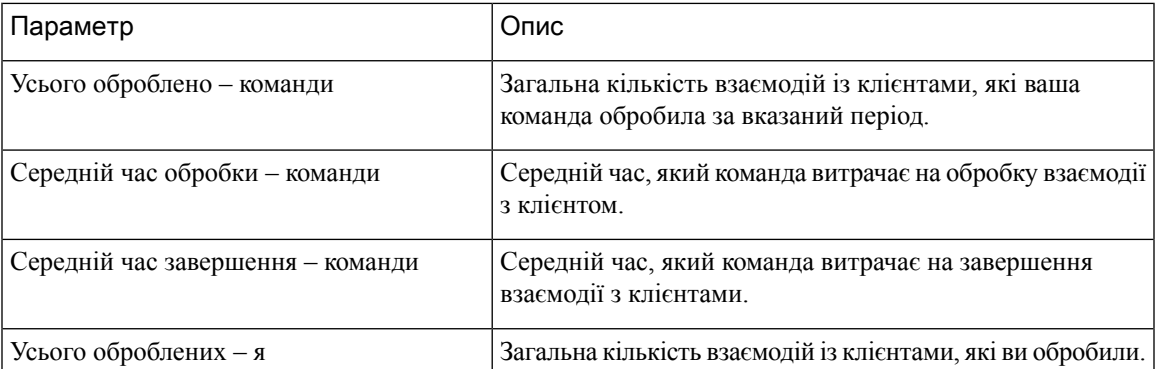

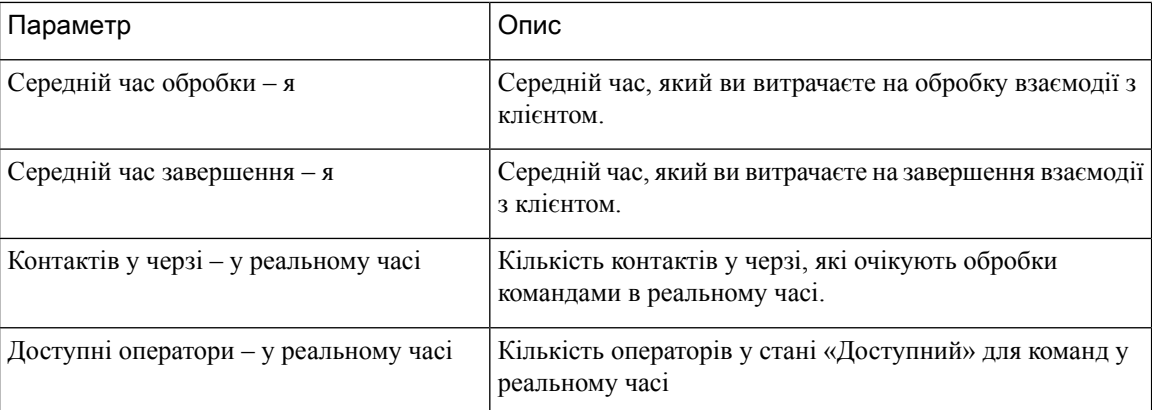

### <span id="page-149-0"></span>Статистика оператора **–** хронологічна

Статистика оператора – історичний звіт містить вашу минулу статистику.

Виберіть параметри з розкривного списку Інтервал або Тривалість, щоб відфільтрувати звіт.

Agent Desktop збереже вибрані параметри фільтра, навіть якщо ви вийдете або оновите чи перезавантажите браузер. Щоб відновити значення фільтрів за замовчуванням, натисніть посилання Скинути фільтри.

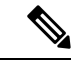

Посилання Скинути фільтри з'являється, якщо змінити значення за замовчуванням у розкривному списку, щоб відфільтрувати звіт. Примечание

Параметри, які відображаються в розкривному списку Інтервал, залежать від того, яку вибрано Тривалість. Наприклад, якщо вибрано параметр ТривалістьЗаостанні *7* днів, у розкривному списку Інтервал відобразяться такі параметри:

- 30 хвилин
- Щогодини
- Щоденно (за замовчуванням)

Виберіть один із наведених нижче параметрів у розкривному списку Тривалість:

- Сьогодні
- Учора
- Цього тижня
- Минулого тижня
- Останні 7 днів (за замовчуванням)
- Цього місяця
- Минулого місяця
- Цього року

<span id="page-150-0"></span>У таблиці нижче відображається розкривний список Інтервал залежно від того, яку вибрано Тривалість.

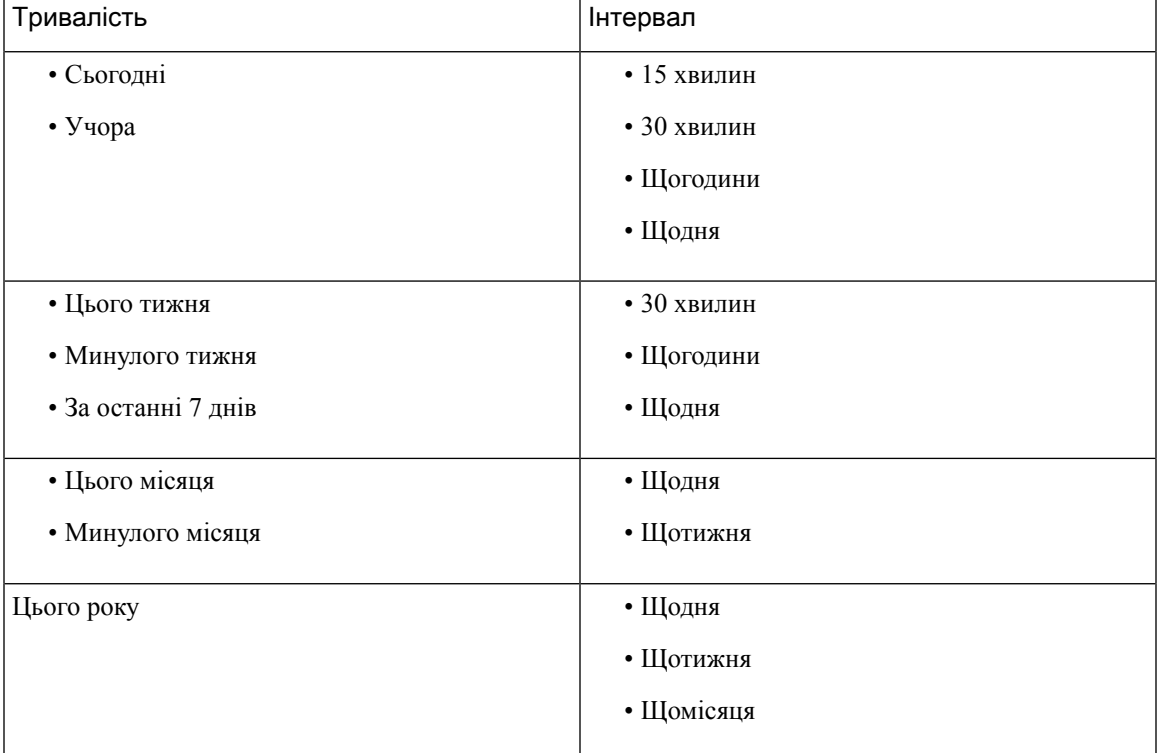

Табл**. 6:** Параметри тривалості та відповідного інтервалу

Примечание Щоб оновити дані, що відображаються, вручну, натисніть значок  $\circ$  (Оновити).

Ваш звіт про минулу статистику відображається у вигляді графічного представлення даних у розділі Діаграма статистики оператора, а підсумок звіту – у розділі Детальна статистика таблиці.

Щоб переглянути звіт в аналізаторі Cisco Webex Contact Center, клацніть значок Запустити, який відображається праворуч на Діаграмі статистики оператора або в Детальній статистиці.

Примечание У вас мають бути дозволи на доступ до аналізатора Cisco Webex Contact Center.

Нижче наведені параметри, які відображаються в таблиці Детальна статистика звіту «Статистика оператора – хронологічна»:

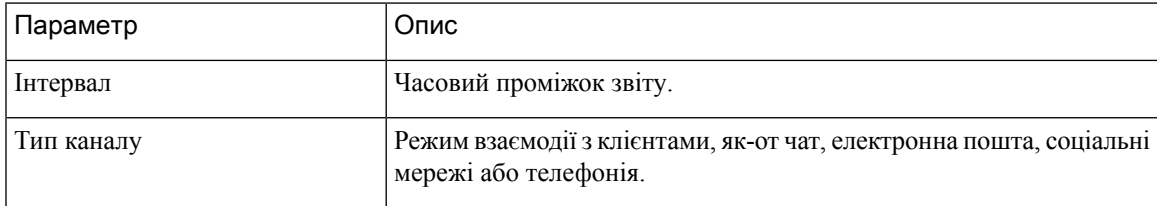

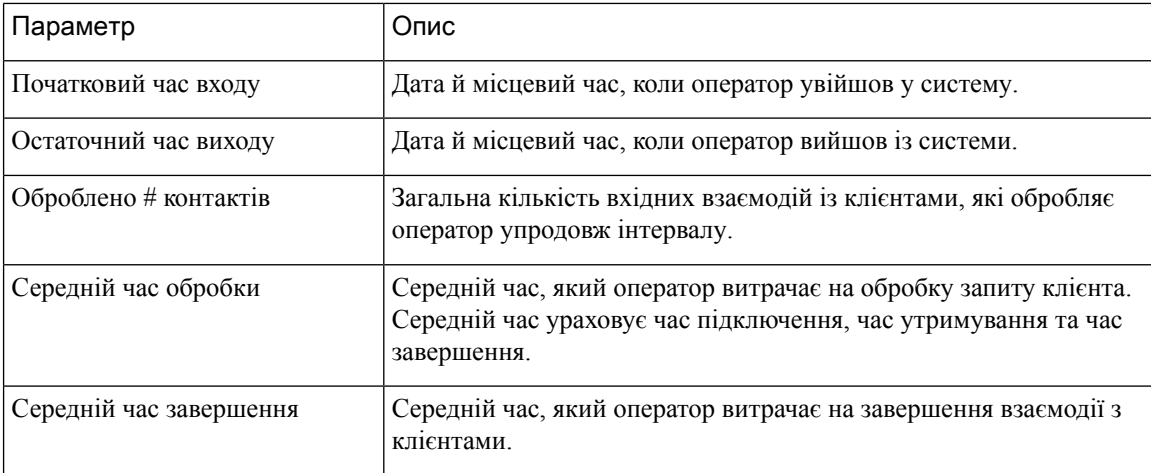

Короткий зміст звіту відображається в кінці розділу Детальна статистика таблиці.

#### <span id="page-151-0"></span>Статистика оператора **–** у режимі реального часу

Статистика оператора – звіт у реальному часі відображає вашу статистику в реальному часі.

Примечание Щоб оновити дані, що відображаються, вручну, натисніть значок  $\circ$  (Оновити).

Ваш статистичний звіт у реальному часі відображається у вигляді графічного представлення даних на Діаграмі статистики оператора в режимі реального часу, а підсумок звіту – у таблиці Детальна статистика.

Щоб переглянути звіт у Cisco Webex Contact Center Analyzer, клацніть значок Запустити, який відображається праворуч на Діаграмі статистики оператора в режимі реального часу чи в Детальній статистиці.

Примечание У вас мають бути дозволи на доступ до аналізатора Cisco Webex Contact Center.

Нижче наведені параметри, які відображаються в розділі таблиці Детальна статистика звіту «Статистика оператора – у режимі реального часу»:

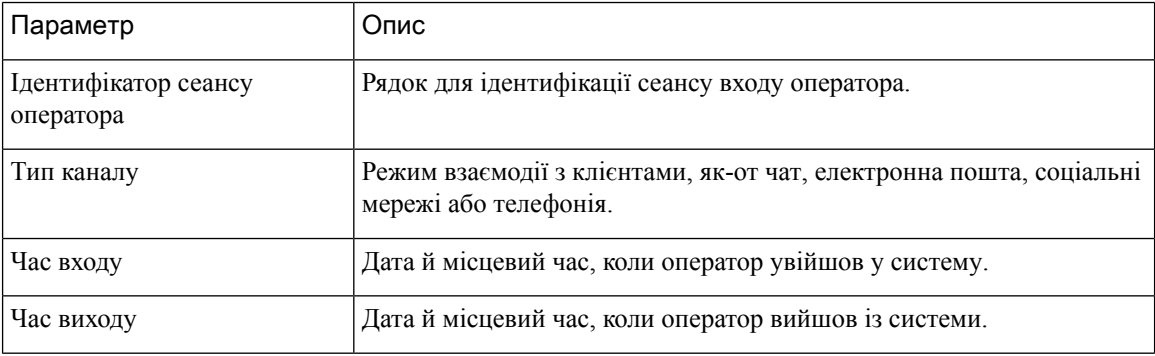

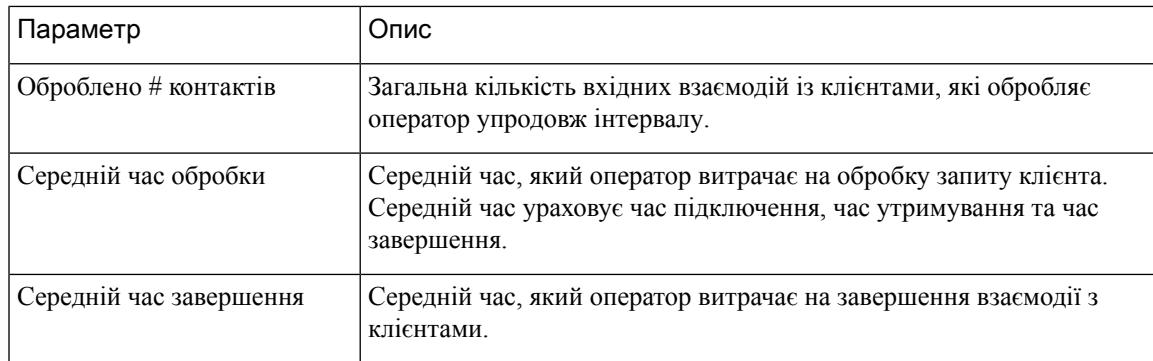

Короткий зміст звіту відображається в кінці розділу Детальна статистика таблиці.

#### <span id="page-152-0"></span>Статистика операторів за станом **–** хронологічна

Статистика оператора за станом: хронологічний звіт показує статистику для дії на основі станів.

Виберіть параметри з розкривного списку Інтервал або Тривалість, щоб відфільтрувати звіт.

Agent Desktop збереже вибрані параметри фільтра, навіть якщо ви вийдете або оновите чи перезавантажите браузер. Щоб відновити значення фільтрів за замовчуванням, натисніть посилання Скинути фільтри.

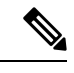

Примечание

Посилання Скинути фільтри з'являється, якщо змінити значення за замовчуванням у розкривному списку, щоб відфільтрувати звіт.

Параметри, які відображаються в розкривному списку Інтервал, залежать від того, яку вибрано Тривалість. Наприклад, якщо вибрано параметр ТривалістьЗаостанні *7* днів, у розкривному списку Інтервал відобразяться такі параметри:

- 30 хвилин
- Щогодини
- Щоденно (за замовчуванням)

Виберіть один із наведених нижче параметрів у розкривному списку Тривалість:

- Сьогодні
- Учора
- Цього тижня
- Минулого тижня
- Останні 7 днів (за замовчуванням)
- Цього місяця
- Минулого місяця
- Цього року

Додаткову інформацію див. у розділі Табл. 6: Параметри тривалості та [відповідного](#page-150-0) інтервалу.

Примечание Щоб оновити дані, що відображаються, вручну, натисніть значок  $\circ$  (Оновити).

Хронологічна статистика графічно представлена на Діаграмі статистики операторів за станом, а підсумок звіту – у таблиці Детальна статистика про стан.

Щоб переглянути звіт в аналізаторі Cisco Webex Contact Center, клацніть значок Запустити, який відображається праворуч на Діаграмі статистики операторів застаном або в Детальній статистиці про стан.

Примечание У вас мають бути дозволи на доступ до аналізатора Cisco Webex Contact Center.

Нижче наведені параметри, які відображаються в таблиці Детальна статистика про стан звіту «Статистика оператора за станом – хронологічний»:

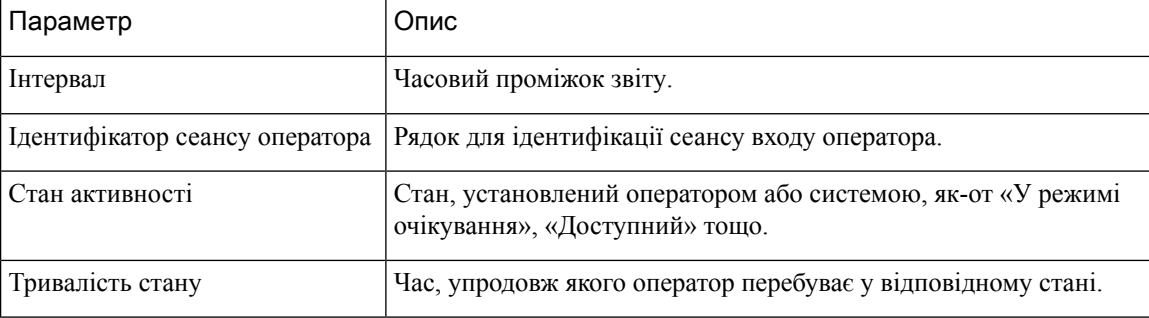

Короткий зміст звіту відображається в кінці розділу Детальна статистика таблиці.

#### <span id="page-153-0"></span>Статистика оператора за станом **–** у режимі реального часу

Звіт «Статистика оператора за станом – у режимі реального часу» представляє статистику активності на основі ваших станів у режимі реального часу.

Примечание Щоб оновити дані, що відображаються, вручну, натисніть значок  $\circ$  (Оновити).

Ваш статистичний звіт у реальному часі відображається у вигляді графічного представлення даних на Діаграмастатистики операторів застаном, а підсумок звіту – у таблиці Детальнастатистикапро стан.

Щоб переглянути звіт в аналізаторі Cisco Webex Contact Center, клацніть значок Запустити, який відображається праворуч на Діаграмі статистики операторів застаном або в Детальній статистиці про стан.

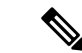

Примечание У вас мають бути дозволи на доступ до аналізатора Cisco Webex Contact Center.

Нижче наведені параметри, які відображаються в таблиці розділу Детальна статистика про стан звіту «Статистика оператора за станом – у режимі реального часу»:

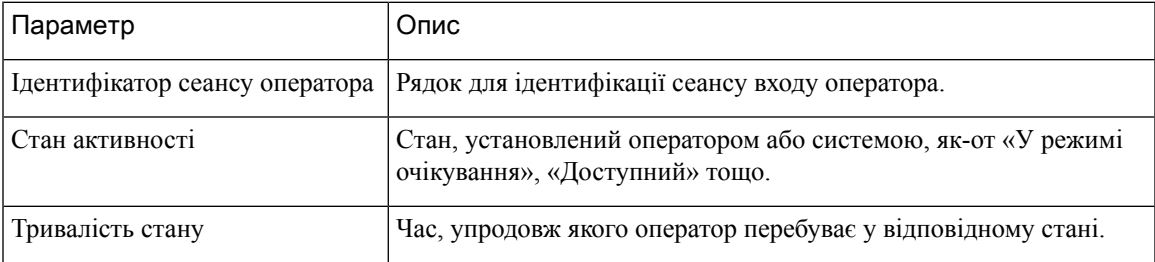

Короткий зміст звіту відображається в кінці розділу Детальна статистика таблиці.

### <span id="page-154-0"></span>Стат**.** команди **–** хронологічна

Звіт «Стат. команди – хронологічна» відображає хронологічну статистику всіх команд, з якими ви зіставлені.

Нижче наведені параметри, які відображаються у звіті «Стат. команди – хронологічна»:

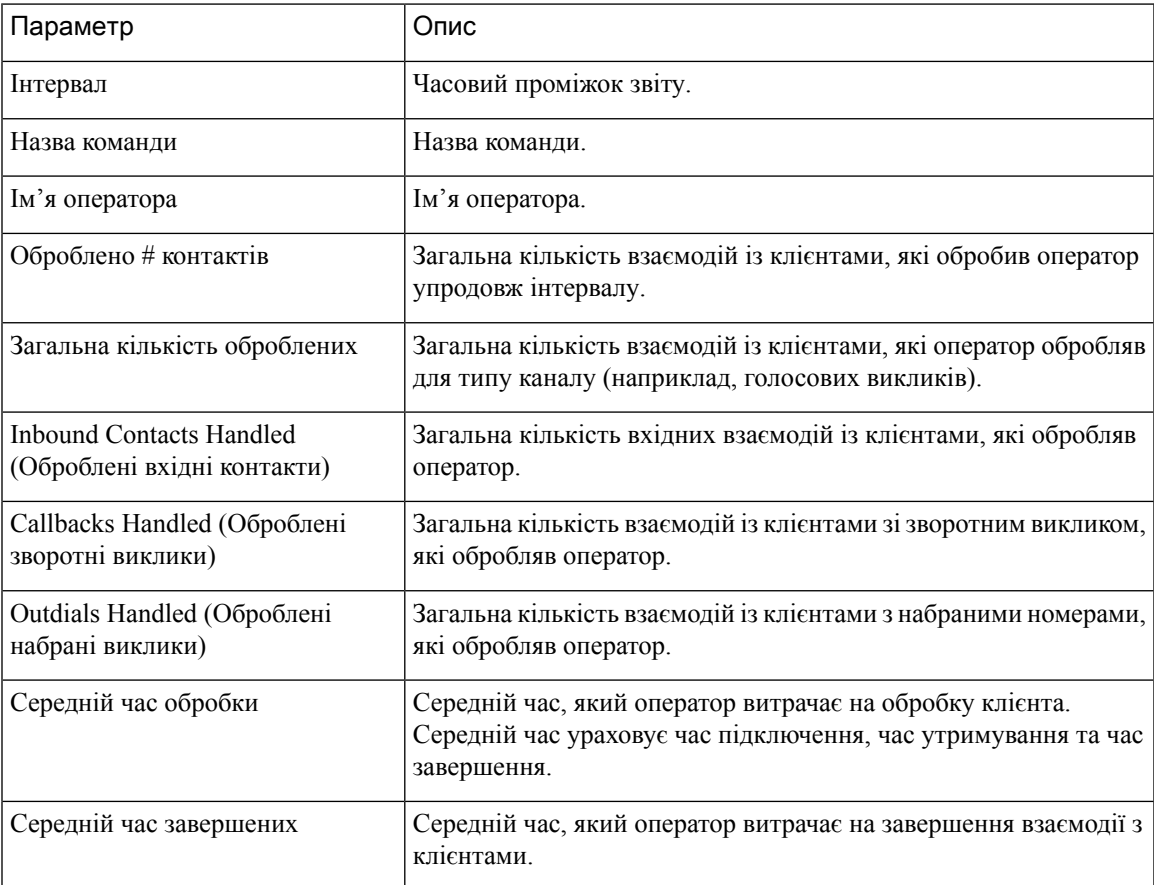

Короткий зміст звіту відображається в кінці таблиці.

#### <span id="page-155-0"></span>Статистика команди в режимі реального часу

Звіт «Статистика команди в режимі реального часу» відображає статистику в реальному часі всіх команд, з якими ви зіставлені.

Нижче наведені параметри, які відображаються у звіті «Статистика команди в режимі реального часу»:

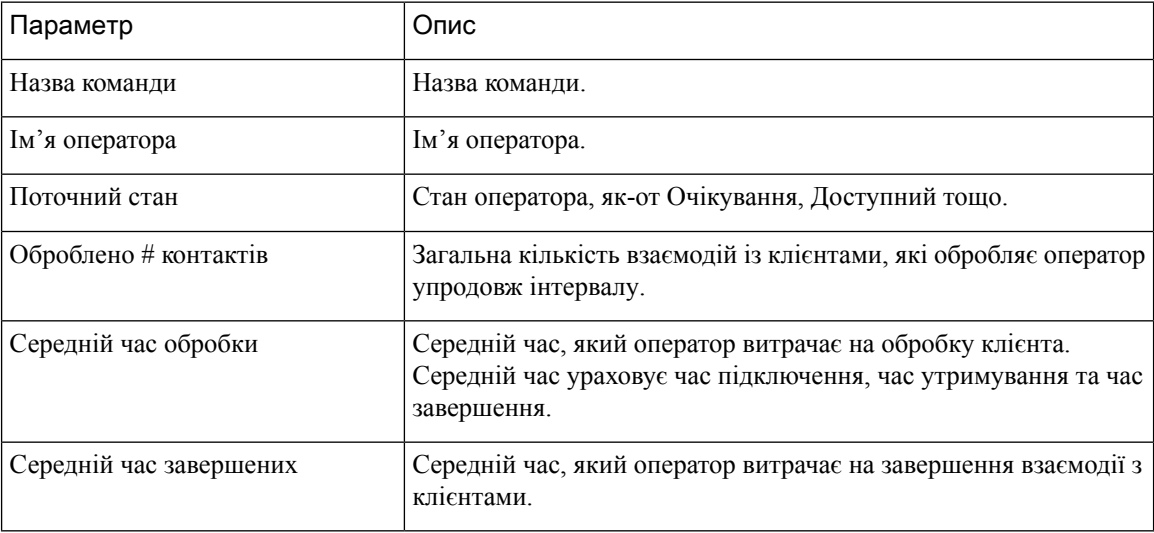

Короткий зміст звіту відображається в кінці таблиці.

#### <span id="page-155-1"></span>Стат**.** черги **–** хрон**.**

Звіт «Стат. черги – хрон.» відображає історичну статистику для всіх черг, з якими ви зіставлені.

Нижче наведені параметри, які відображаються у звіті «Стат. черги – хрон.»:

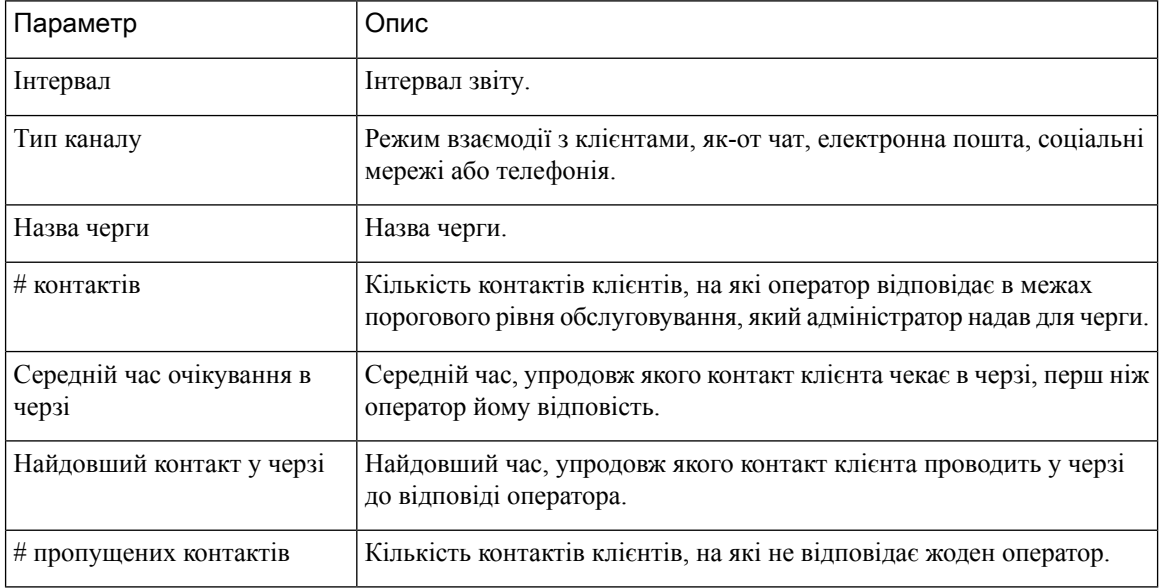

Короткий зміст звіту відображається в кінці таблиці.

#### <span id="page-156-0"></span>Звіт **«**Статистика черги **–** у реальному часі**»**

У звіті «Статистика черги – у реальному часі» відображається статистика для всіх черг, з якими ви зіставлені.

Є два типи звітів «Статистика черги – у реальному часі»:

- Відомості про контакти в черзі сьогодні в реальному часі
- Відомості про контакти, які зараз у черзі, у реальному часі

Відомості про контакти в черзі **–** сьогодні в реальному часі**:**

Цей звіт містить відомості про контакти в черзі з початку дня.

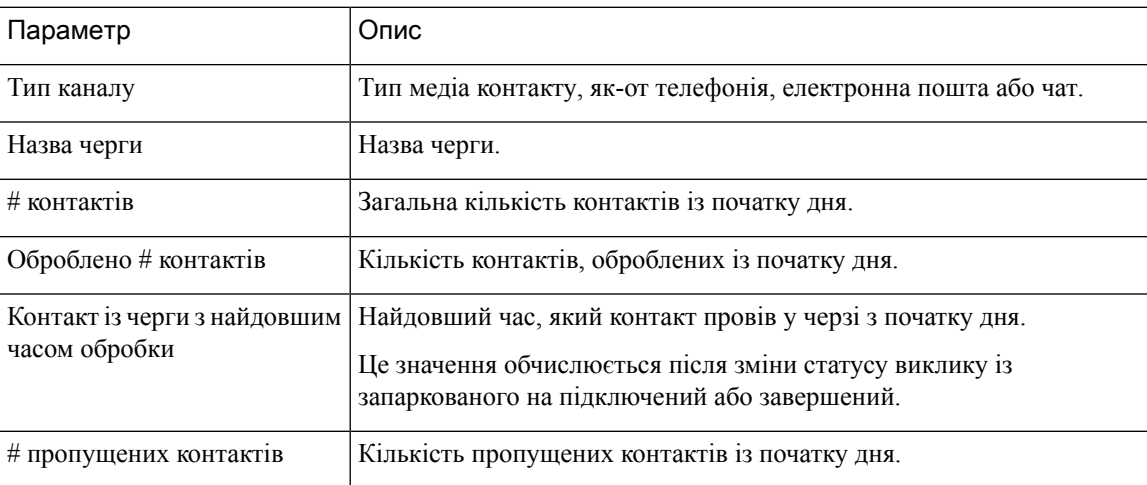

Відомості про контакти**,** які зараз у черзі**,** у реальному часі**:**

Цей звіт містить відомості про контакти, які зараз у черзі.

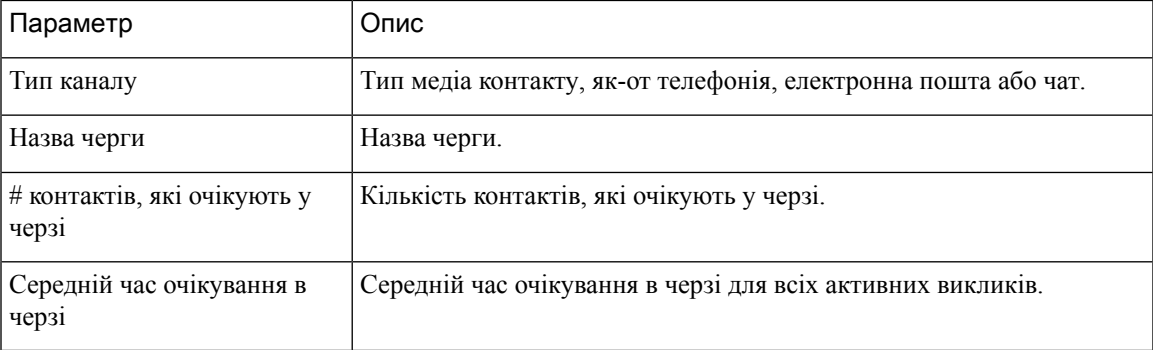

Короткий зміст звіту відображається в кінці таблиці.

### <span id="page-157-0"></span>Стат**.** набр**.** ном**. –** хрон**.**

Звіт «Стат. набр. ном. – хрон.» відображає історичну статистику для набраних викликів, здійснених оператором.

Нижче наведено параметри, які відображаються у звіті «Стат. набр. ном. – хрон.»:

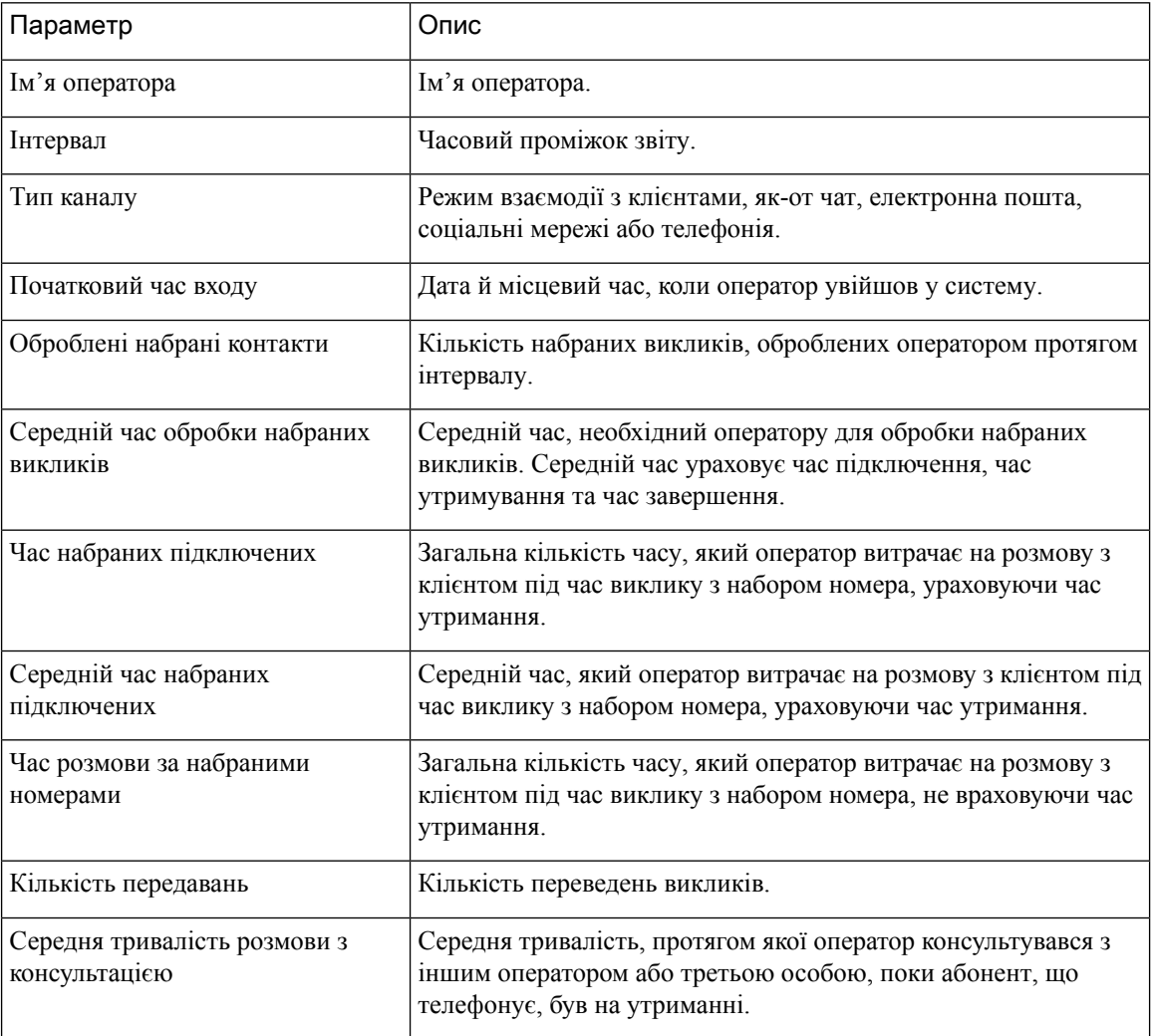

Короткий зміст звіту відображається в кінці таблиці.

## <span id="page-157-1"></span>Стат**.** набр**.** ном**. –** у реж**.** реал**.** часу

Звіт «Стат. набр. ном. – у реж. реал. часу» відображає статистику в режимі реального часу для набраних викликів, які здійснив оператор.

Нижче наведено параметри, які відображаються у звіті «Стат. набр. ном. – у реж. реал. часу»:

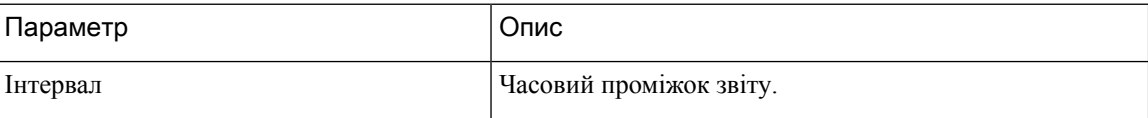

 $\overline{\phantom{a}}$ 

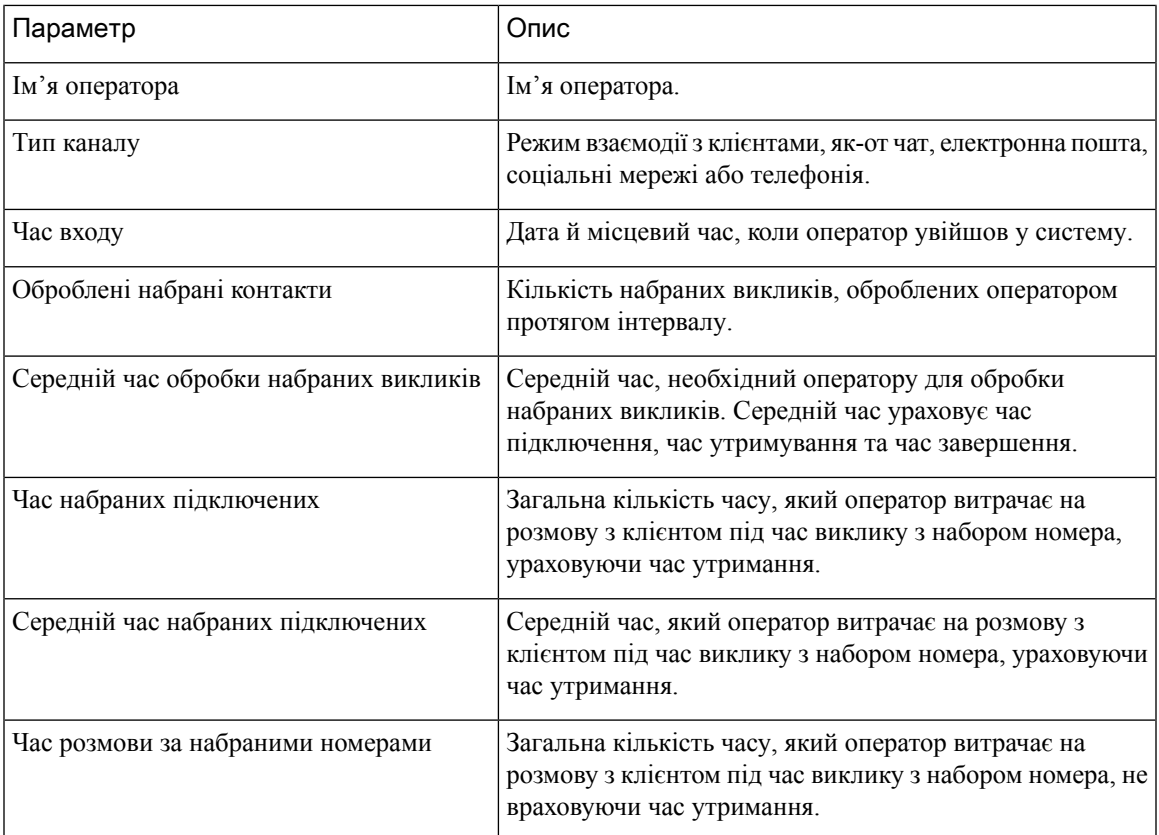

Короткий зміст звіту відображається в кінці таблиці.

I

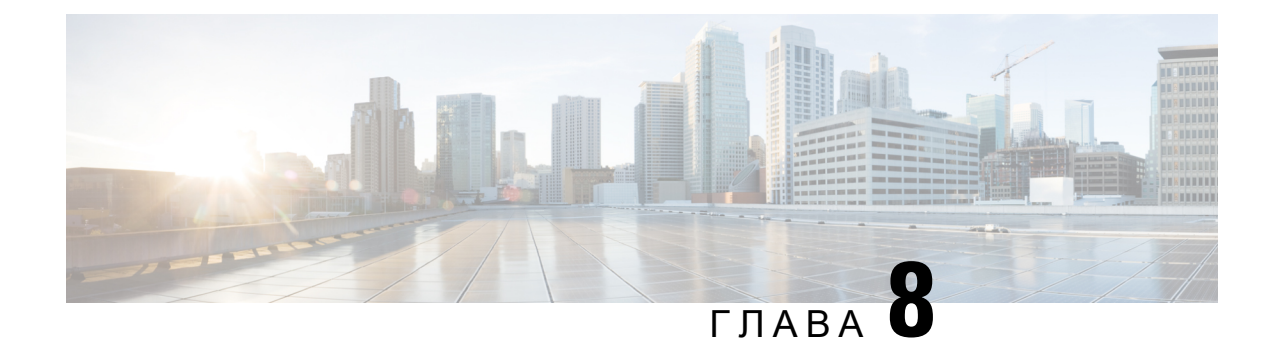

## Вимоги до мережі

• [Пропускна](#page-160-0) здатність, на странице 143

## <span id="page-160-0"></span>Пропускна здатність

Нижче наведено вимоги до пропускної здатності для Agent Desktop.

- Для оптимальної швидкодії потрібне високошвидкісне підключення до інтернету з мінімальною рекомендованою пропускною здатністю мережі 512 Кбіт/с (кілобіт на секунду).
- Запити корисного навантаження даних: діапазон корисного навантаження даних становить у середньому від 1 до 100 Кбіт/с, а максимальне значення становить від 2 до 3 МБ.

Примечание

Величина корисного навантаження даних залежить від виду активності, запитів і частоти активності й запитів у Agent Desktop.

• Додаткова пропускна здатність: мінімальна рекомендована пропускна здатність мережі, що становить 100 Кбіт/с, має бути виділена окремо для голосового трафіку для всіх кінцевих пристроїв оператора, які підтримує Webex Contact Center.

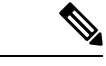

Примечание

Коли доступ до Agent Desktop здійснюють уперше або видаляють кеш, користувацький заголовок, користувацький логотип і користувацькізначки завантажуються на Навігаційна смуга на кілька секунд пізніше.

#### Орієнтовний час запуску **Agent Desktop**

Перший запуск додатка Agent Desktop триває не більше восьми секунд. Якщо дані додатка Agent Desktop збережено в кеші, запуск додатка триває не більше чотирьох секунд. Цей час залежить від швидкості й доступності мережі.

Якщо додаток Agent Desktop не завантажується, ви отримуєте повідомлення про помилку. Щоб налагодити несправність, ці відомості можна передати адміністраторові.

 $\mathbf I$